# **Manual do Usuário Manual do Usuário**

#### **Dell B1265dnf**

## <span id="page-0-0"></span>**BÁSICO BÁSICO**

Este manual fornece informações sobre a instalação, operação básica e solução de problemas no Windows.

### **AVANÇADO**

Este manual fornece informações sobre a instalação, configuração avançada, operação e solução de problemas em vários ambientes de SO.

Alguns recursos talvez não estejam disponíveis dependendo dos modelos ou dos países.

## **[BÁSICO](#page-0-0)**

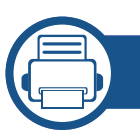

### **[1.](#page-3-0) Introdução**

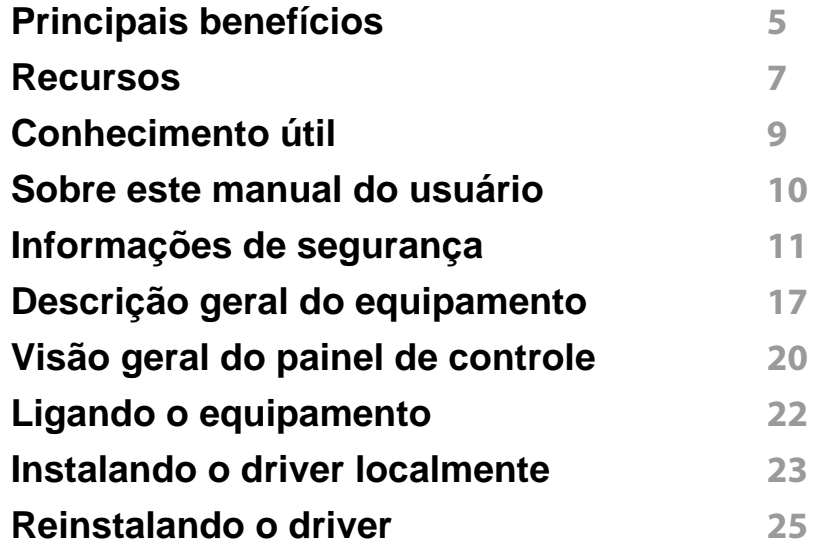

### **[2.](#page-25-0) Visão geral do menu e configuração básica**

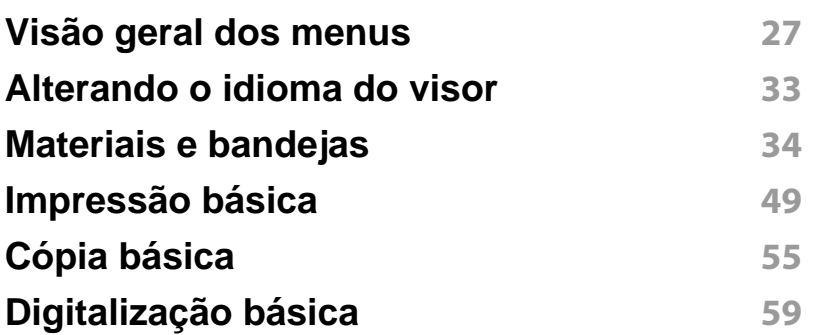

#### **[Fax básico](#page-58-0) 60**

### **[3.](#page-63-0) Manutenção**

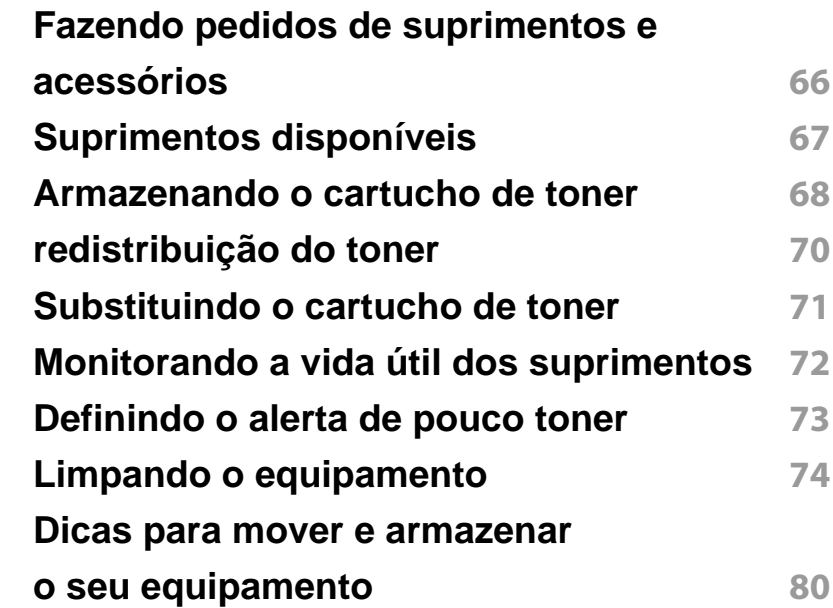

### **[4.](#page-77-0) Solução de problemas**

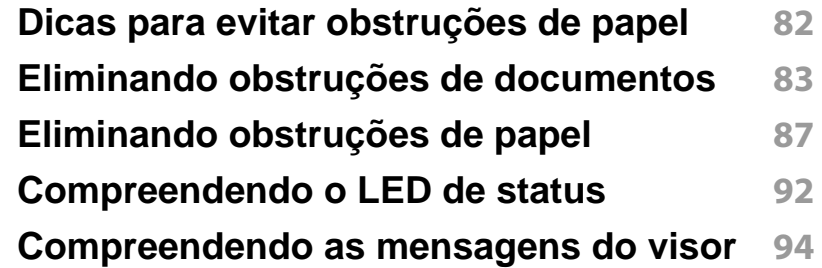

## **BÁSICO**

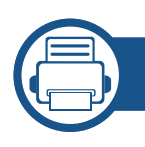

### **[5.](#page-95-0) Apêndice**

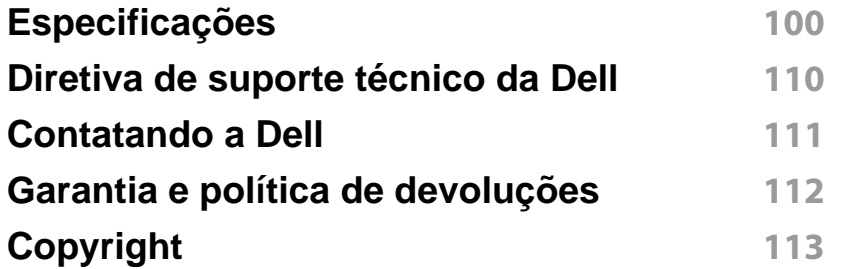

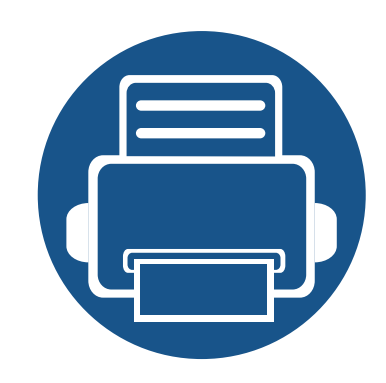

# <span id="page-3-0"></span>**1. Introdução**

Este capitulo contém as informações que você precisa saber antes de usar a máquina.

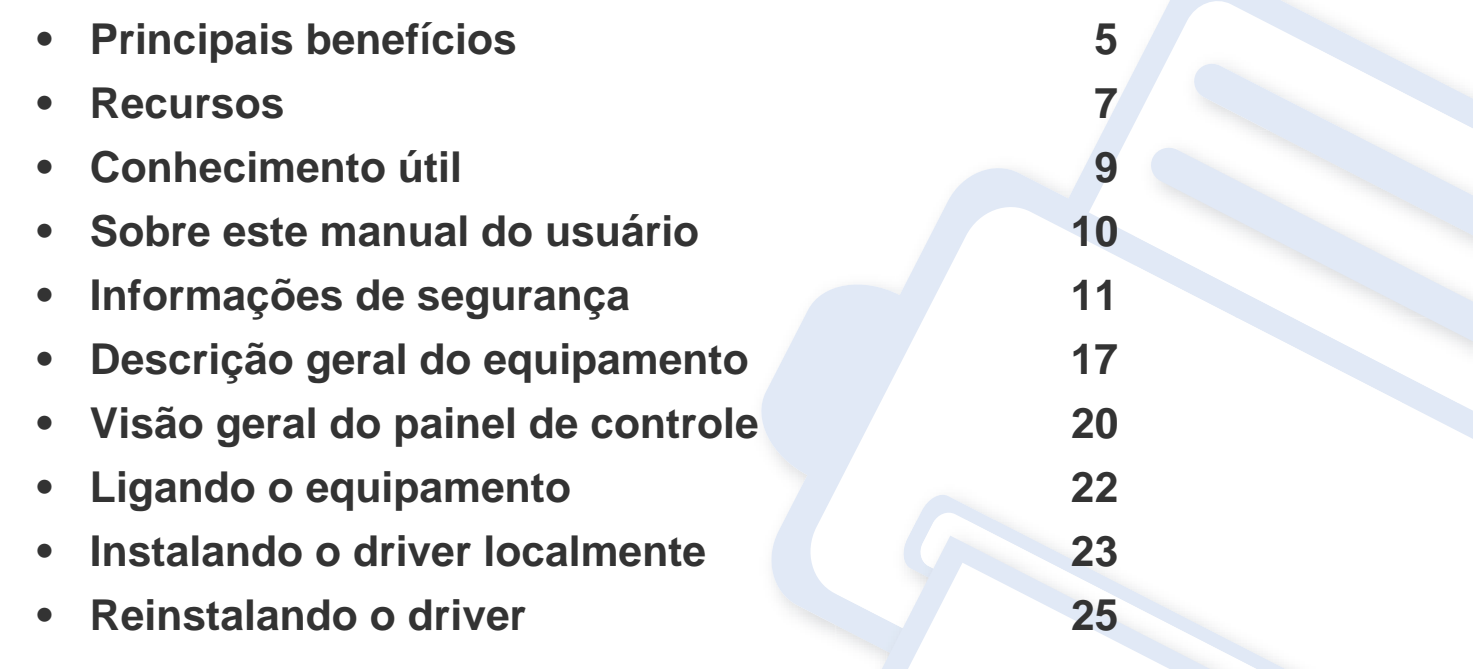

### <span id="page-4-1"></span><span id="page-4-0"></span>**Principais benefícios**

#### **Ambientalmente correto**

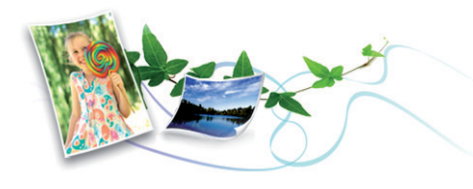

- Para economizar toner e papel, esta máquina suporta o recurso Eco.
- Para economizar papel, você pode imprimir várias páginas em uma única folha (consulte ["Usando recursos avançados de impressão" na](#page-160-0)  [página 166\)](#page-160-0).
- Para economizar papel, você pode imprimir em ambos os lados do papel (impressão em frente e verso) (consulte ["Usando recursos](#page-160-0)  [avançados de impressão" na página 166\)](#page-160-0).
- Para economizar energia, esta máquina conserva automaticamente a eletricidade reduzindo substancialmente o consumo de energia quando não estiver em uso.

#### **Impressão rápida em alta resolução**

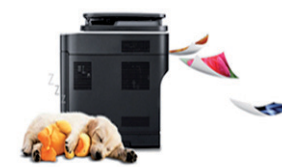

- Você pode imprimir com uma resolução de até 1.200 x 1.200 ppp de saída efetiva.
- Impressão rápida, por demanda.
	- Para impressão em um único lado, 28 ppm (A4) ou 29 ppm (Carta).

- Para impressão duplex, 14 ppm (A4) ou 15 ppm (Carta).

#### **Conveniência**

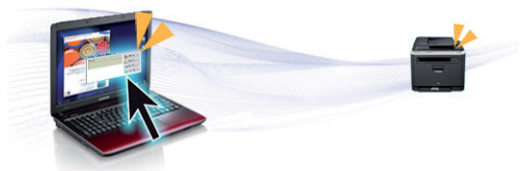

- O Dell Printer Manager e o Monitor de Status da Impressora da Dell são programas que monitoram e informam sobre o status do equipamento e permitem personalizar as configurações dele.
- Acesse o suporte da Dell em **[www.dell.com](http://www.dell.com)** ou **[support.dell.com](http://www.support.dell.com)**. Selecione sua região na página WELCOME TO DELL SUPPORT, e forneça as informações solicitadas para ter acesso a ferramentas de ajuda e informações.

## **Principais benefícios**

#### **Grande variedade de funcionalidade e suporte ao aplicativo**

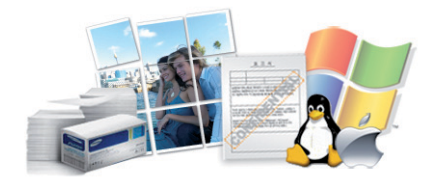

- Suporta diversos tamanhos de papel (consulte ["Especificações dos](#page-98-0)  [materiais de impressão" na página 102\)](#page-98-0).
- Impressão de marca d'água: Você pode personalizar seus documentos usando palavras como, por exemplo, "Confidencial" (consulte o ["Usando recursos avançados de impressão" na página 166\)](#page-160-0).
- Imprimir pôsteres: O texto e as figuras de cada página do documento são ampliados e impressos em várias folhas de papel e podem ser coladas para formar um pôster (consulte o ["Usando recursos](#page-160-0)  [avançados de impressão" na página 166\)](#page-160-0).
- É possível imprimir em diversos sistemas operacionais (consulte ["Requisitos do sistema" na página 105\)](#page-101-0).
- Seu equipamento possui uma interface USB e/ou uma interface de rede.

### <span id="page-6-1"></span><span id="page-6-0"></span>**Recursos**

**Os recursos por modelo incluem:**

#### **Sistema operacional**

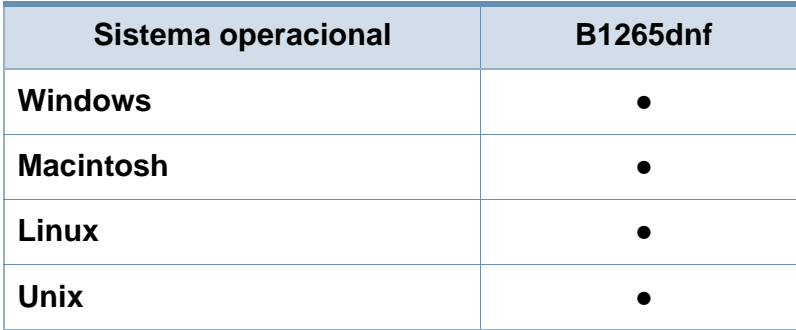

(●: suportado)

#### **Software**

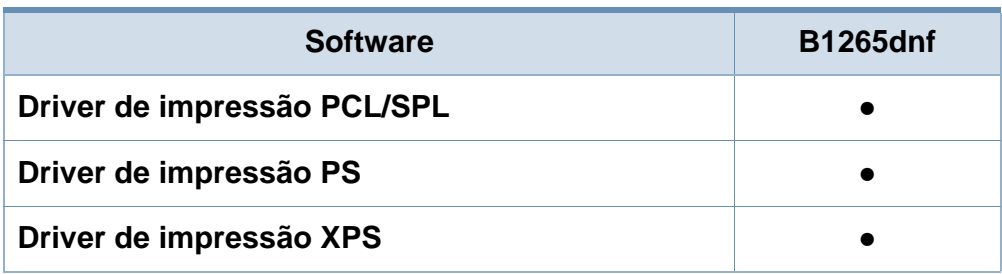

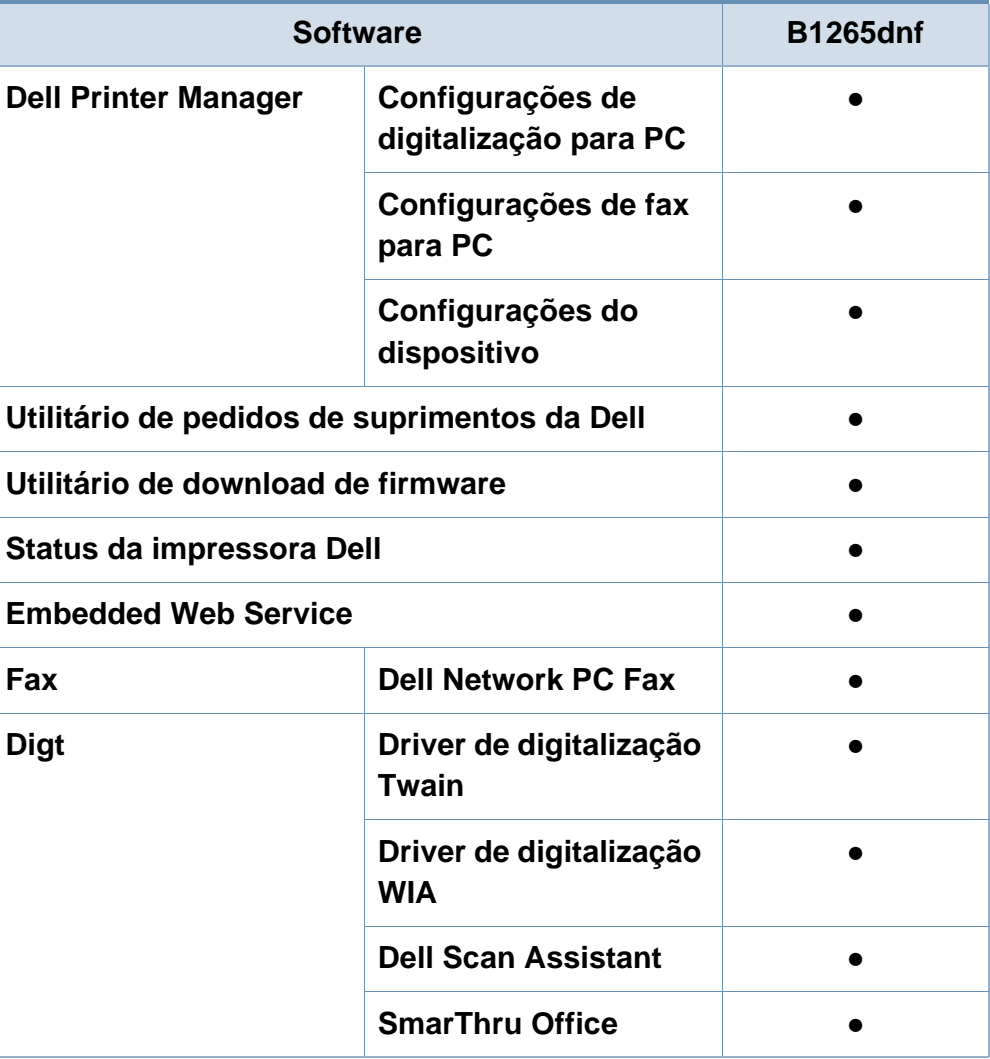

(●: suportado)

### **Recursos**

#### **Recursos variados**

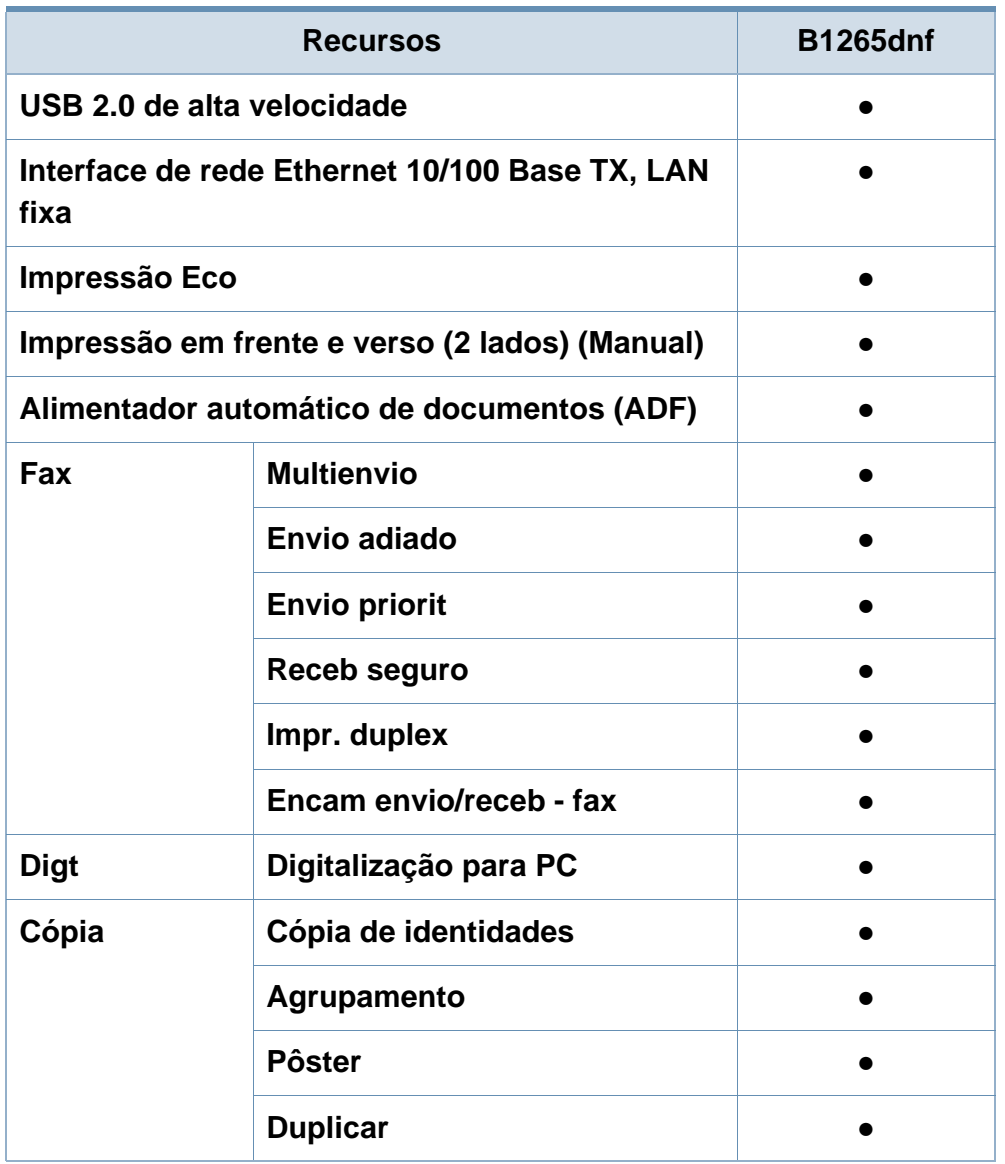

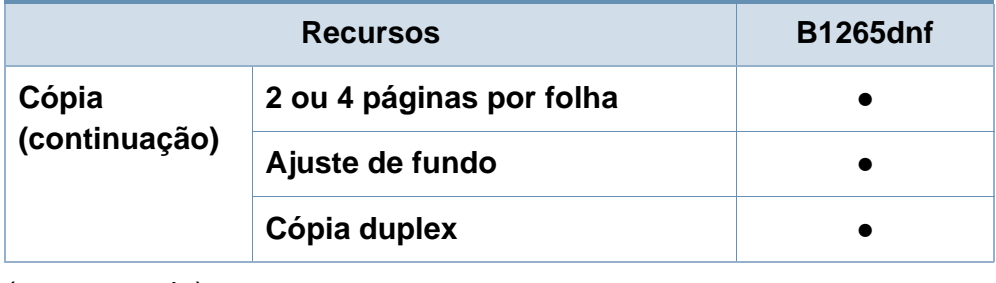

(●: suportado)

### <span id="page-8-1"></span><span id="page-8-0"></span>**Conhecimento útil**

#### **O equipamento não imprime.**

- Abra a lista da fila de impressão e remova o documento da lista (consulte ["Cancelando trabalhos de impressão" na](#page-48-0)  [página 49\)](#page-48-0).
- Remova o driver e instale-o novamente (consulte ["Instalando o driver localmente" na página 23](#page-22-1)).
- Selecione o equipamento como a impressora padrão do Windows.

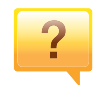

**Onde posso comprar os acessórios ou os suprimentos?**

- Pergunte a um distribuidor Dell ou ao revendedor.
- Acesse **[www.support.dell.com](http://www.support.dell.com)**. Selecione seu país/ região para visualizar as informações de serviço do produto.

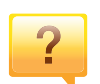

**O LED de status pisca ou permanece constantemente aceso.**

- Desligue o equipamento e volte a ligá-lo.
- Verifique os significados das indicações do LED neste manual e solucione o problema de acordo (consulte ["Compreendendo o LED de status" na página 92\)](#page-88-0).

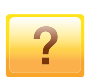

#### **Ocorreu uma obstrução de papel.**

- Abra e feche a porta frontal.
- Verifique as instruções sobre a remoção do papel obstruído neste manual e solucione o problema de acordo (consulte ["Eliminando obstruções de papel" na página 87](#page-83-0)).

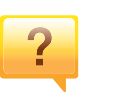

#### **As impressões estão borradas.**

- O nível do toner pode estar baixo ou irregular. Agite o cartucho de toner.
- Tente uma configuração de resolução de impressão diferente.
- Substitua o cartucho de toner.

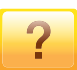

#### **De onde posso baixar o driver da máquina?**

• [Visite](http://www.samsung.com/printer) **[www.support.dell.com](http://www.support.dell.com)** para baixar o mais recente driver da máquina e instalá-lo no sistema.

### <span id="page-9-1"></span><span id="page-9-0"></span>**Sobre este manual do usuário**

Este manual do usuário fornece informações para seu entendimento básico da máquina bem como etapas detalhadas para explicar o uso da máquina.

- Leia as informações de segurança antes de usar o equipamento.
- Se houver um problema ao usar o equipamento, consulte o capítulo sobre soluções de problemas.
- Os termos usados neste manual do usuário são explicados no capítulo de glossário.
- As ilustrações neste manual do usuário podem ser diferentes do seu equipamento em função dos opcionais ou do modelo adquirido.
- As capturas de tela neste manual do administrador podem ser diferentes do seu equipamento da versão do firmware/driver do equipamento.
- Os procedimentos neste manual do usuário são baseados principalmente no Windows 7.

#### **Convenções**

Alguns termos equivalentes são usados no manual, conforme descrito abaixo:

- Documento é sinônimo de original.
- Papel é sinônimo de mídia ou material de impressão.
- Equipamento indica uma impressora ou multifuncional.

#### **Ícones gerais**

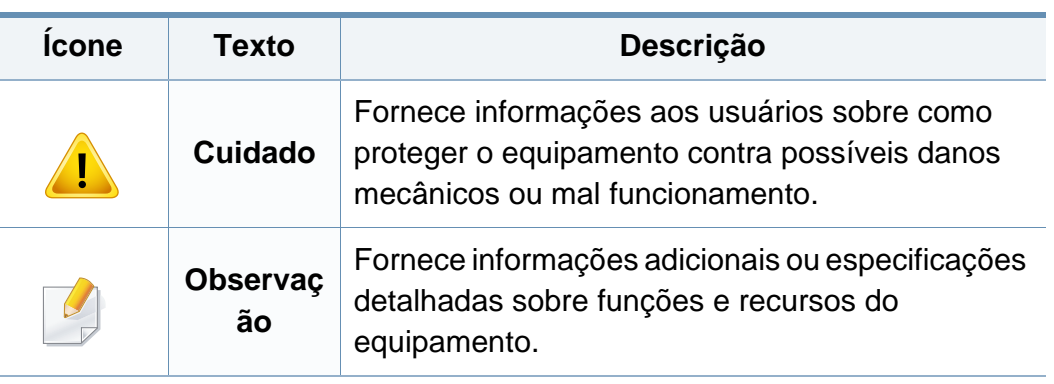

<span id="page-10-1"></span><span id="page-10-0"></span>Estes avisos e precauções foram incluídos para ajudar a evitar possíveis ferimentos em você e em outras pessoas e também para impedir quaisquer danos potenciais ao seu equipamento. Certifique-se de ler e entender todas essas instruções antes de usar o equipamento. Após ler esta seção, mantenha-a em um local seguro para referência futura.

#### **Símbolos de segurança importantes**

#### **Explicação de todos os ícones e sinais usados neste capítulo**

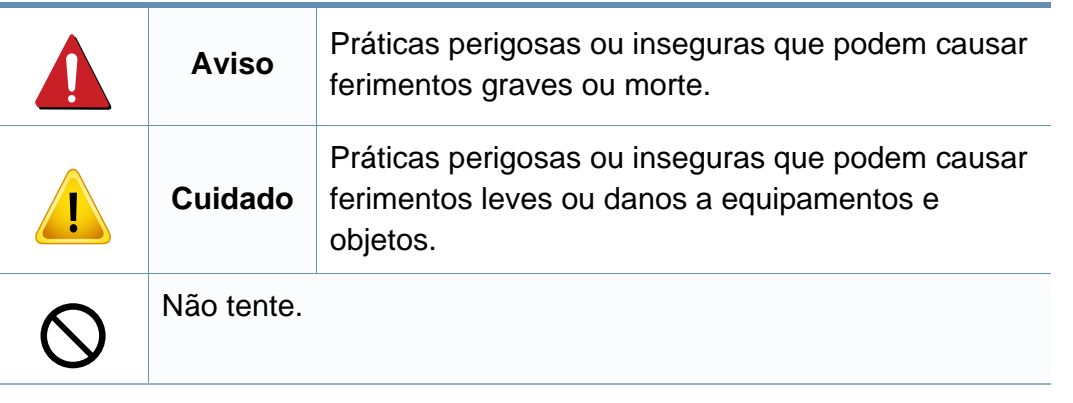

#### **Ambiente de operação**

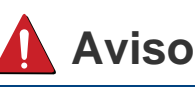

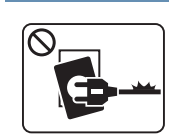

Não use o equipamento se o cabo de alimentação estiver danificado ou se a tomada elétrica não estiver aterrada.

Isso poderia causar choques elétricos ou um incêndio.

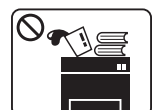

Não coloque objetos sobre o equipamento (água, pequenos metais ou objetos pesados, velas, cigarros acesos, etc.).

Isso poderia causar choques elétricos ou um incêndio.

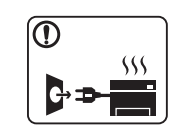

- Se o equipamento superaquecer, liberar fumaça, fizer ruídos estranhos ou gerar odores diferentes, desligue imediatamente a chave liga/desliga e desconecte o equipamento.
- O usuário deve ter acesso à tomada elétrica em caso de emergências que talvez exijam que o usuário retire o plugue.

Isso poderia causar choques elétricos ou um incêndio.

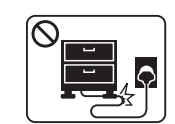

Não dobre nem coloque objetos pesados sobre o cabo de alimentação.

Pisar em ou permitir que o cabo de alimentação seja esmagado por um objeto pesado poderia causar choques elétricos ou um incêndio.

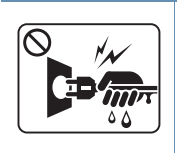

Não puxe o cabo para desconectá-lo da tomada. Não manuseie o plugue com as mãos molhadas. Isso poderia causar choques elétricos ou um incêndio.

### **Cuidado**

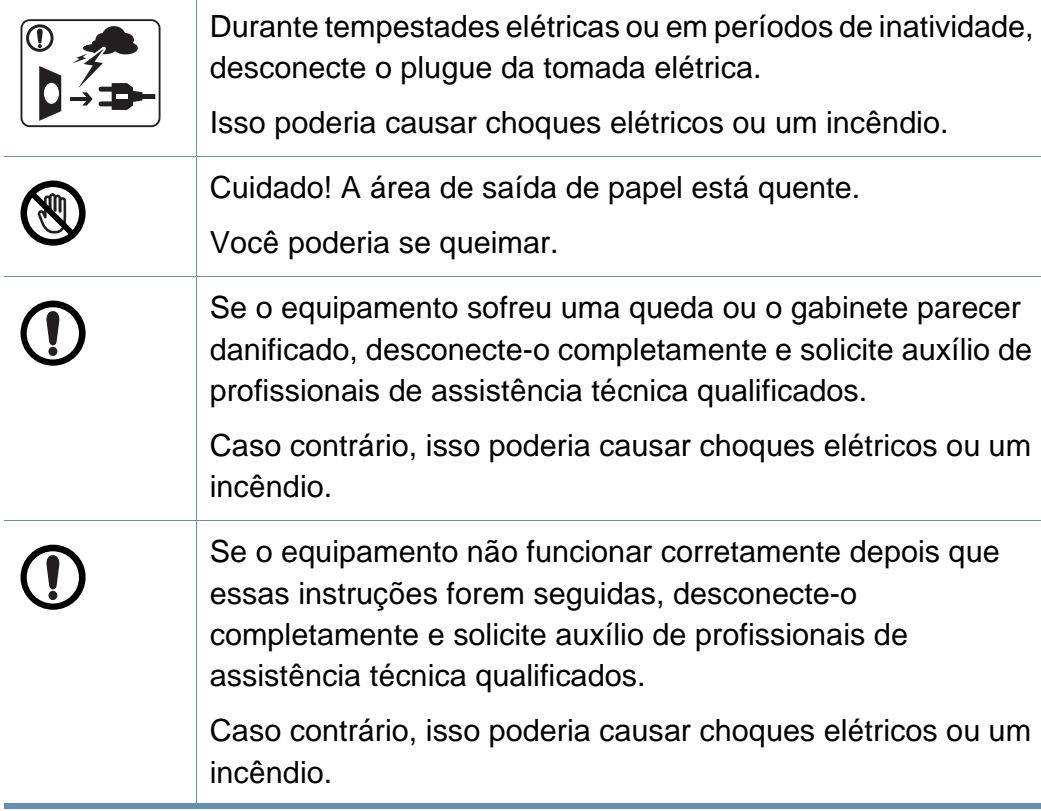

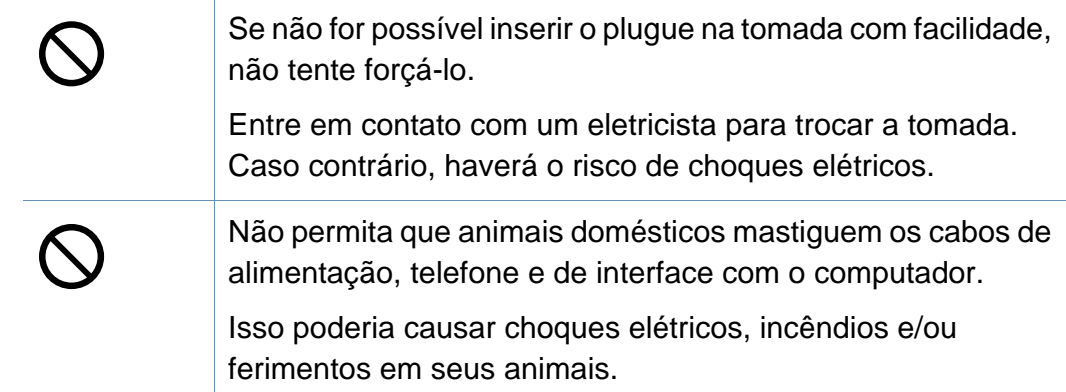

### **Método de operação**

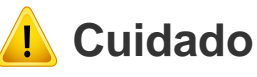

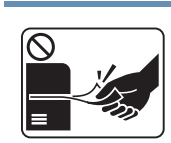

Não force a saída do papel durante a impressão.

Isso poderia danificar o equipamento.

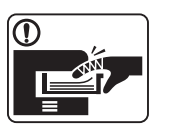

Cuidado para não colocar as mãos entre o equipamento e a bandeja de papel.

Você poderá se ferir.

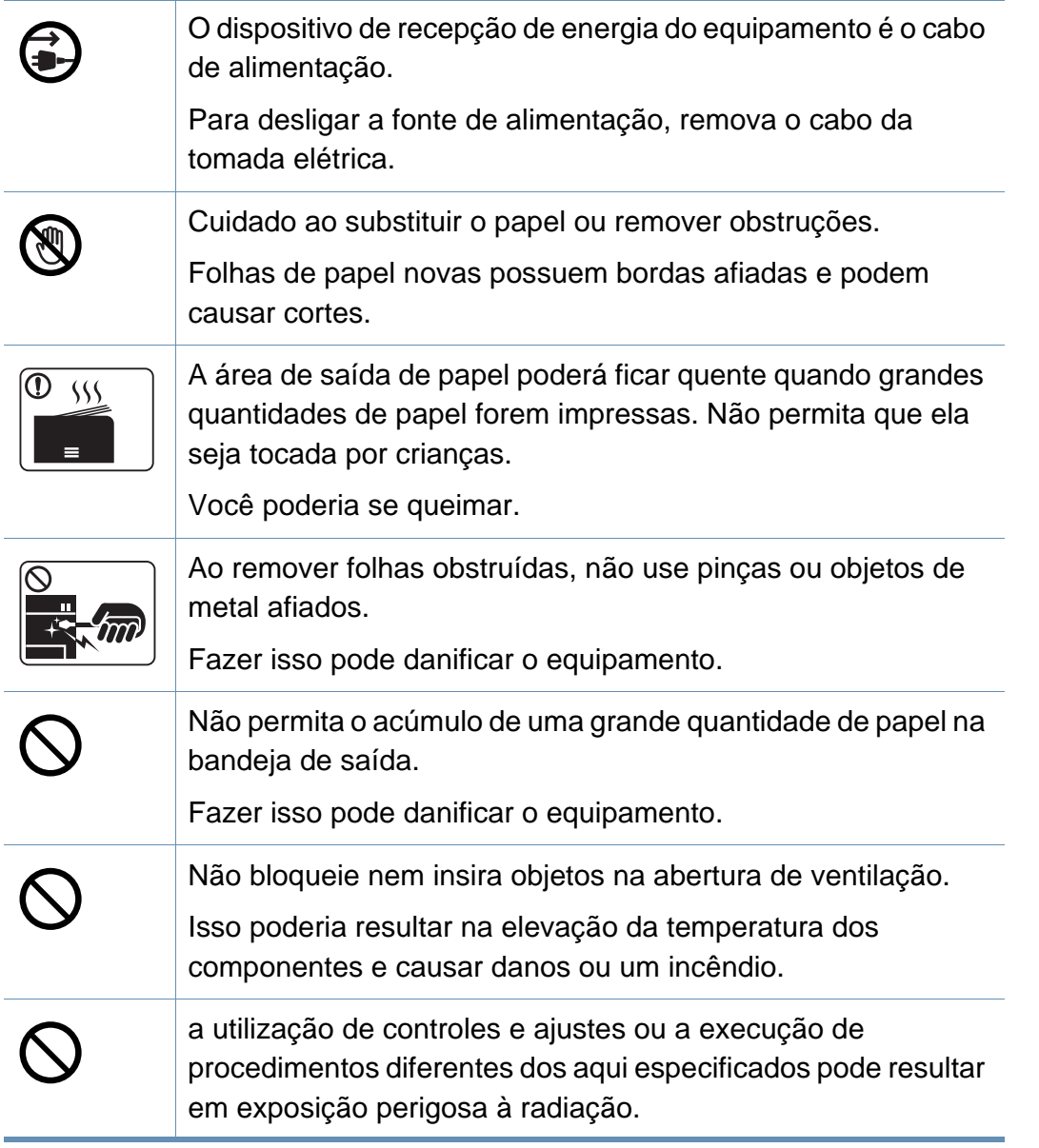

#### **Instalação e deslocamento**

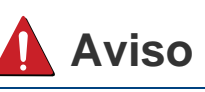

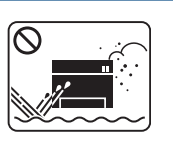

Não coloque o equipamento em áreas com poeira, umidade ou vazamentos de água.

Isso poderia causar choques elétricos ou um incêndio.

### **Cuidado**

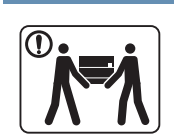

 $\frac{\Theta}{\Theta}$ 

**(1)** 

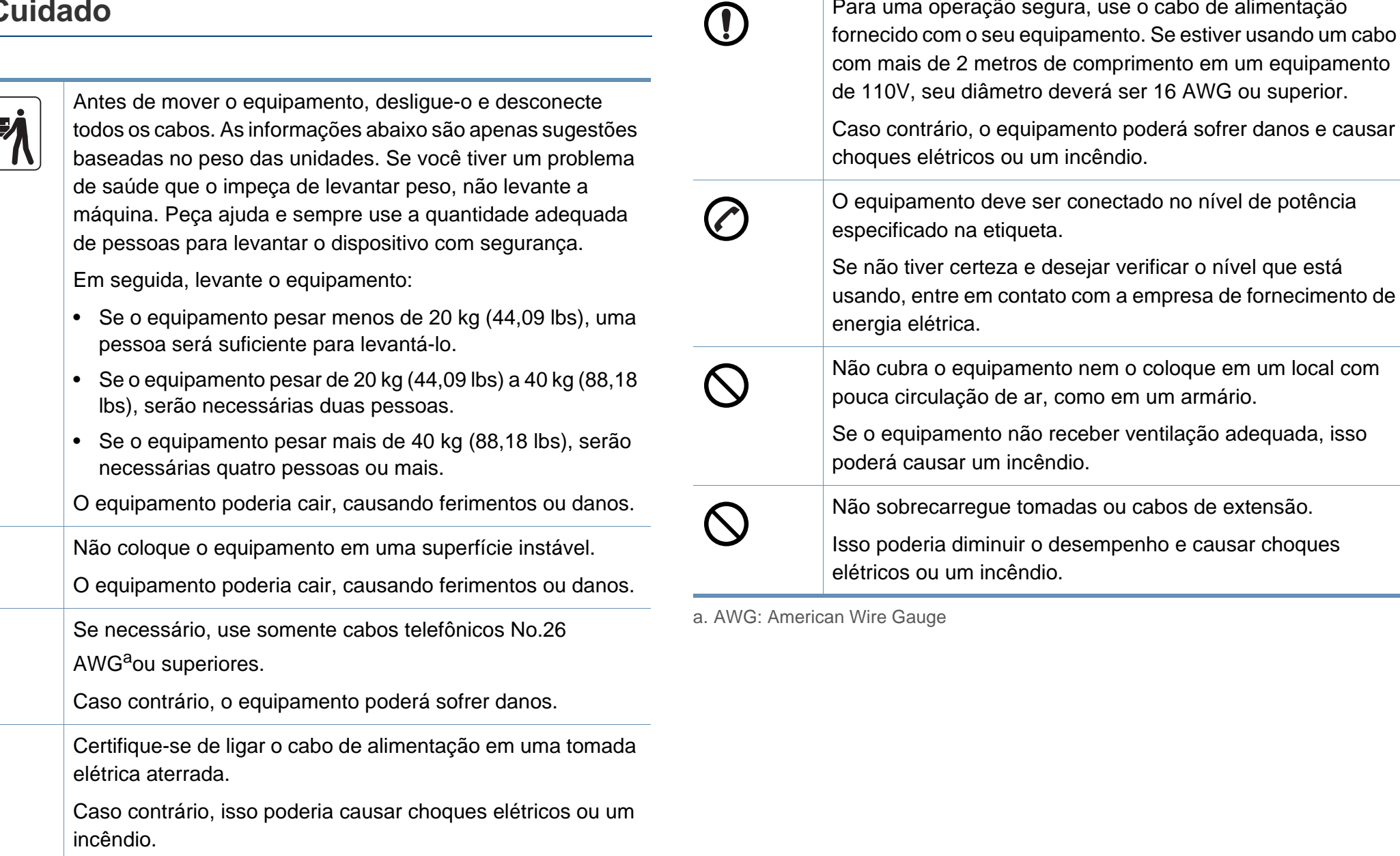

Para uma operação segura, use o cabo de alimentação

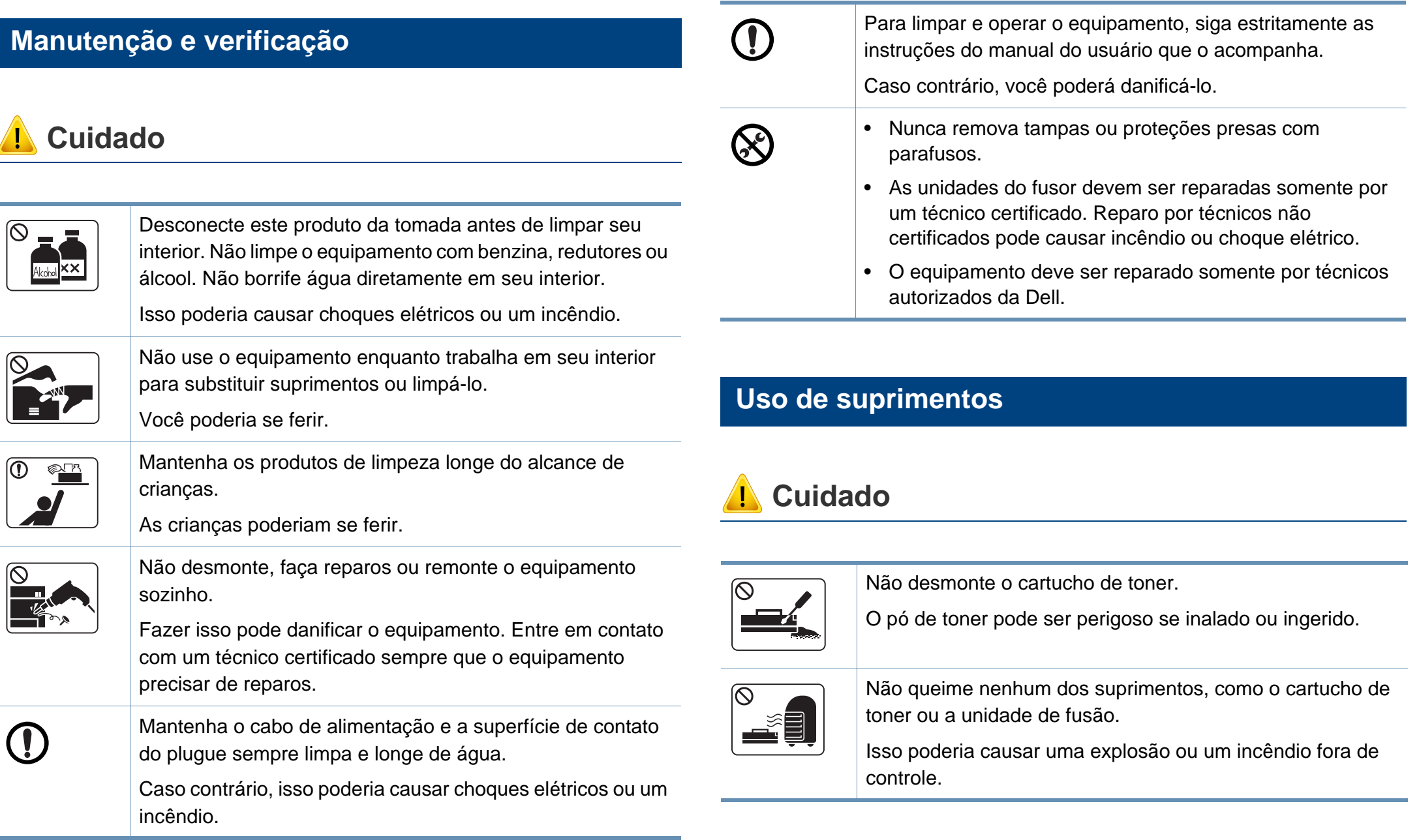

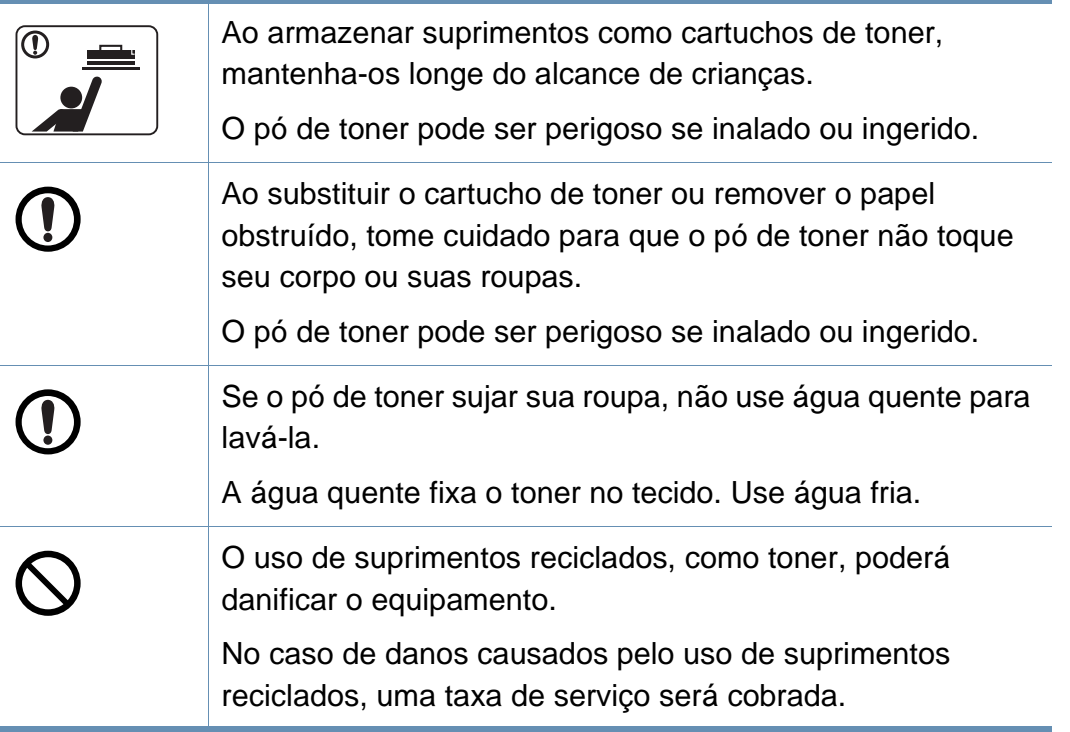

### <span id="page-16-1"></span><span id="page-16-0"></span>**Descrição geral do equipamento**

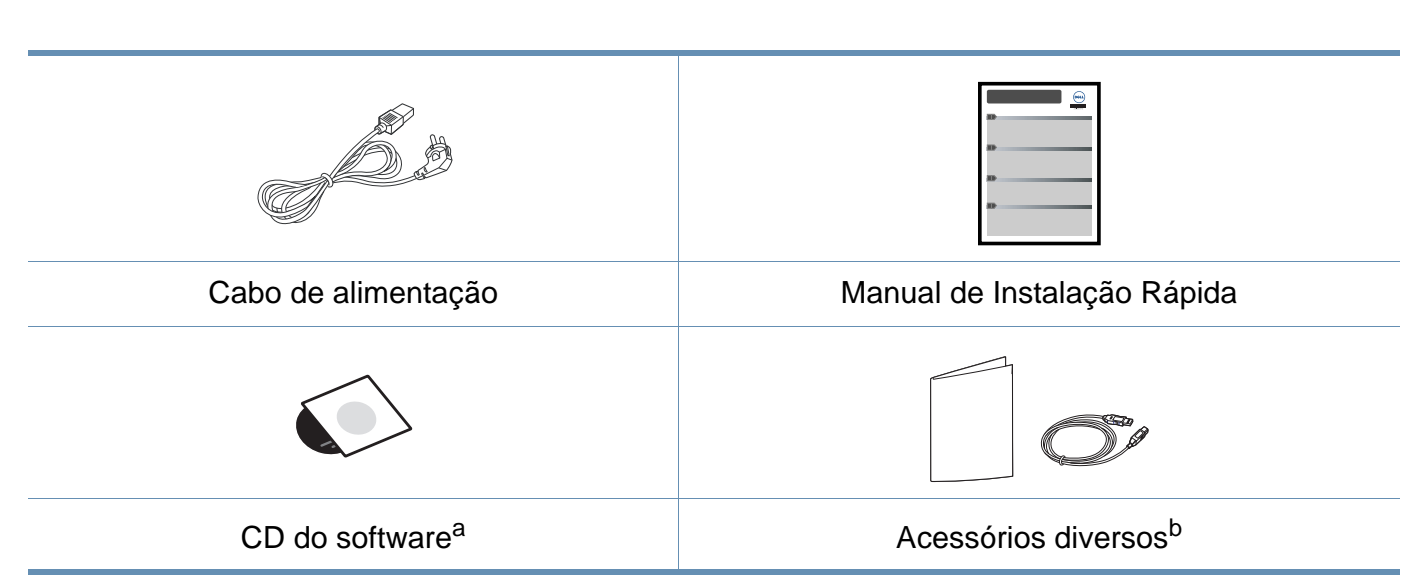

a. O CD do software contém os drivers de impressão e os aplicativos de software.

**Acessórios**

b. Os acessórios diversos que acompanham seu equipamento podem variar de acordo com o país da compra ou modelo específico.

### **Descrição geral do equipamento**

### **Visão frontal**

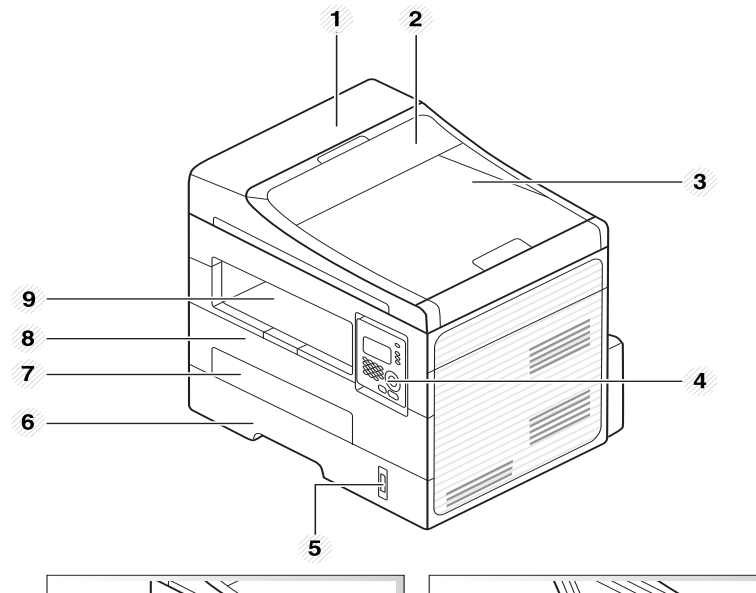

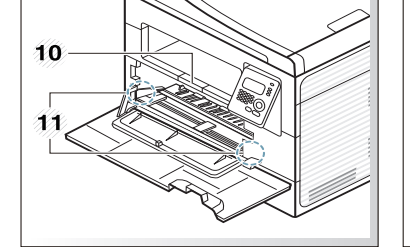

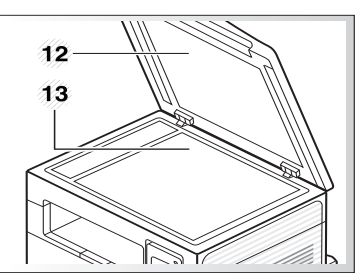

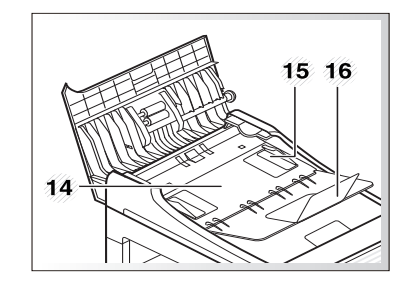

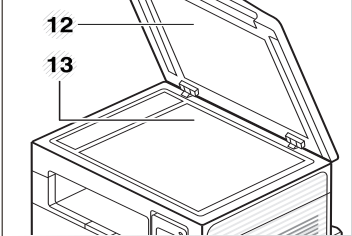

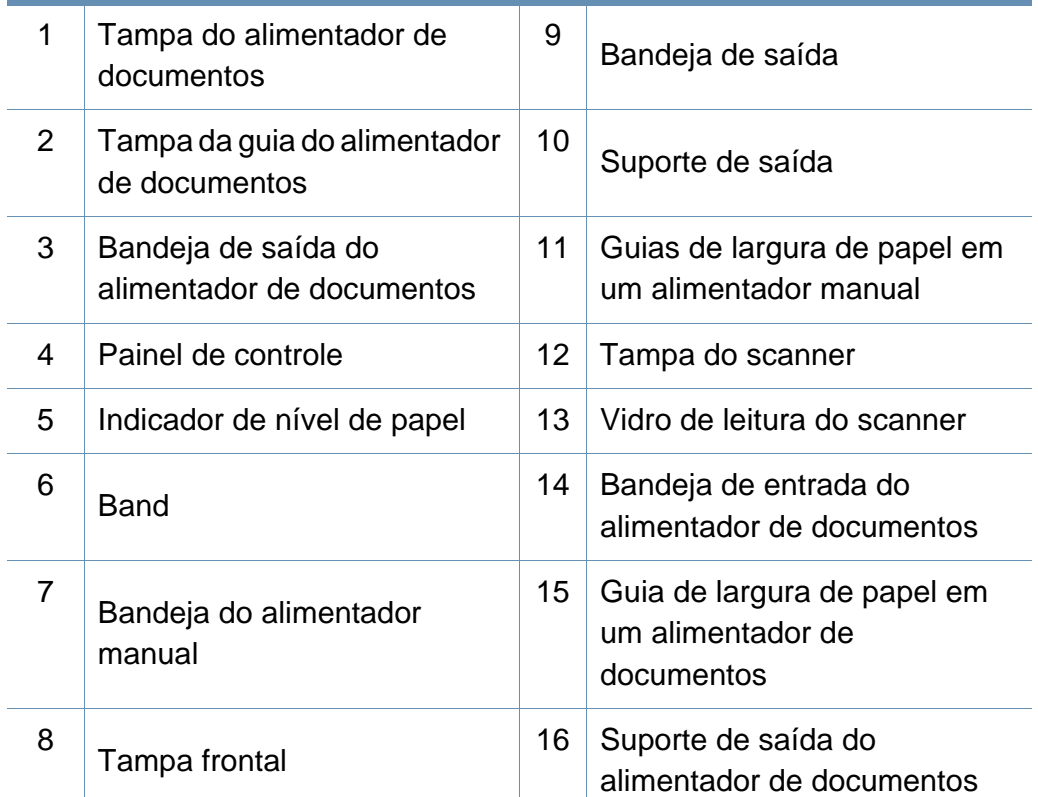

### **Descrição geral do equipamento**

#### **Visão traseira**

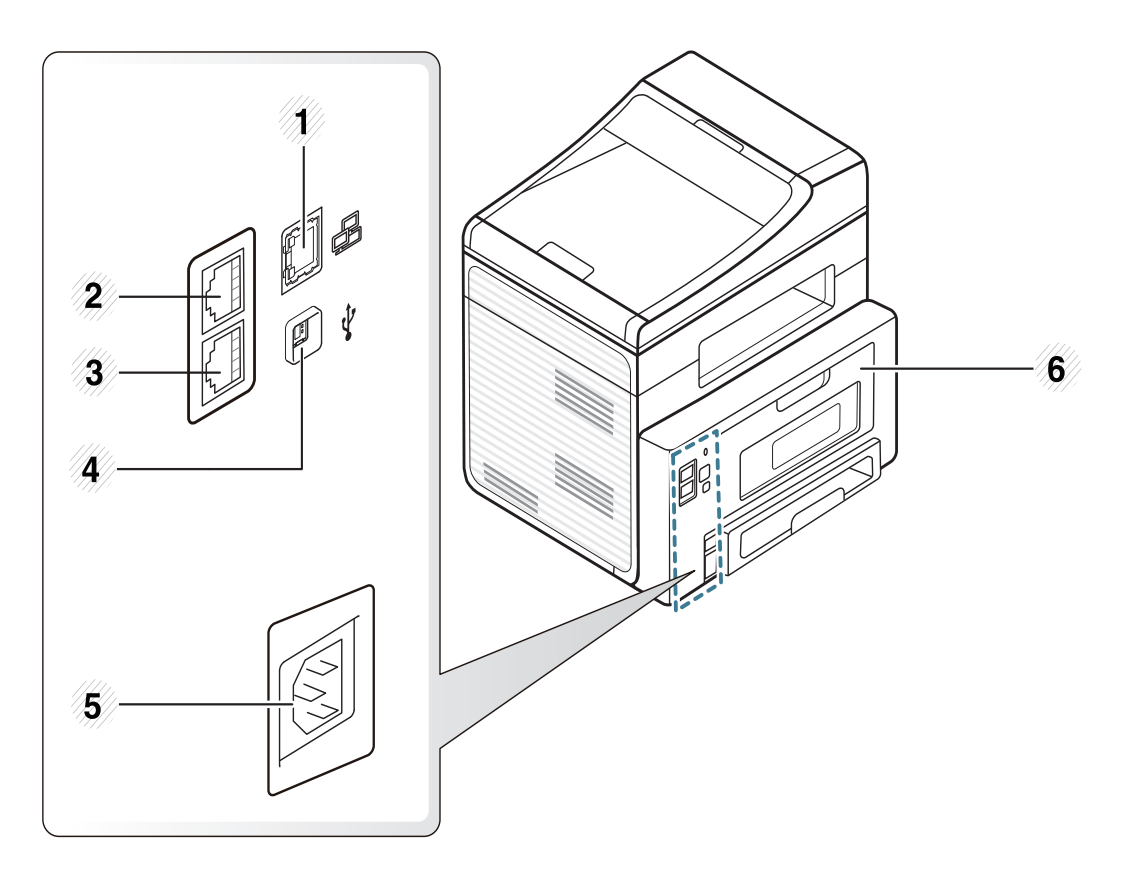

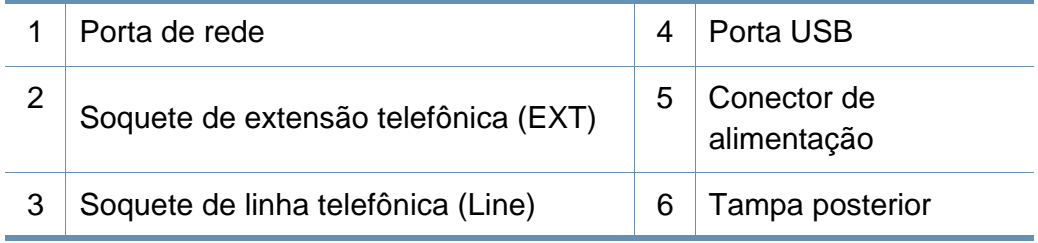

### <span id="page-19-1"></span><span id="page-19-0"></span>**Visão geral do painel de controle**

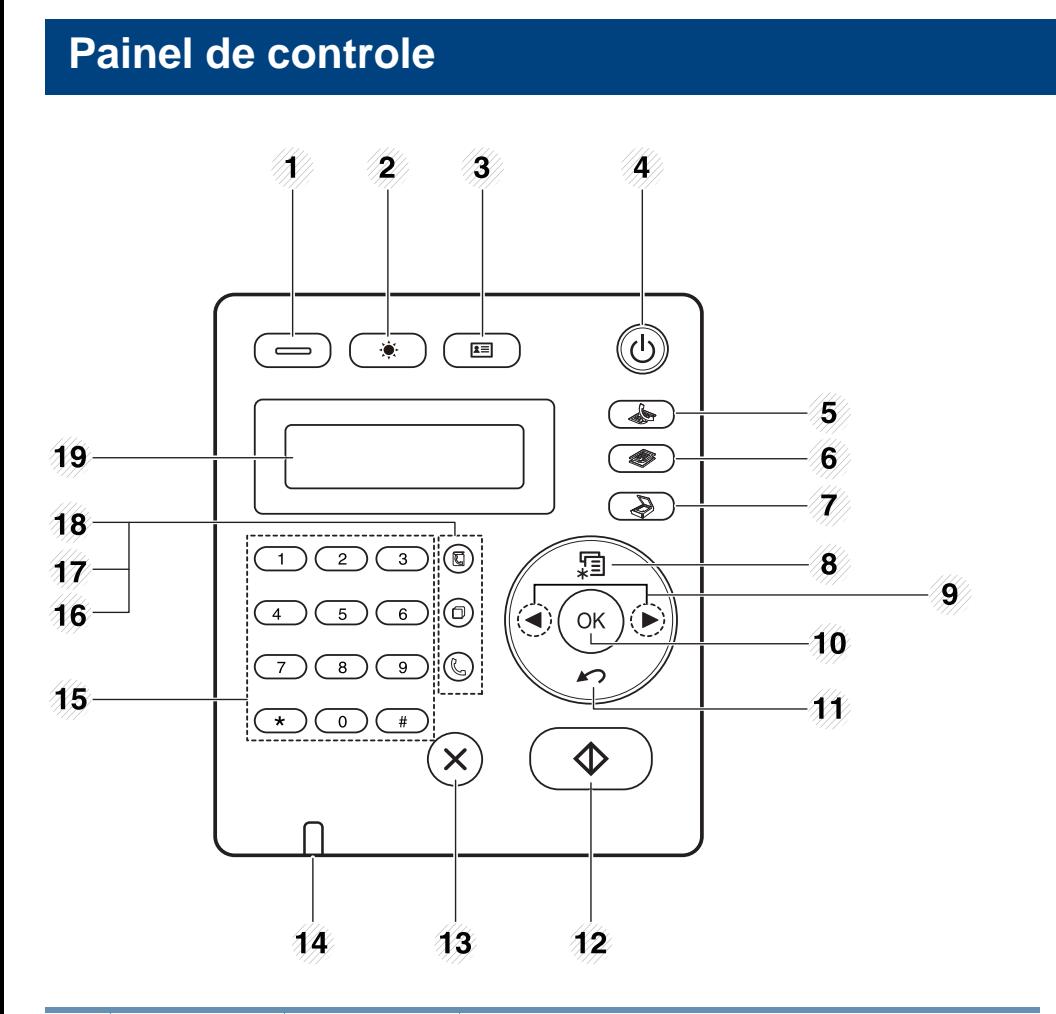

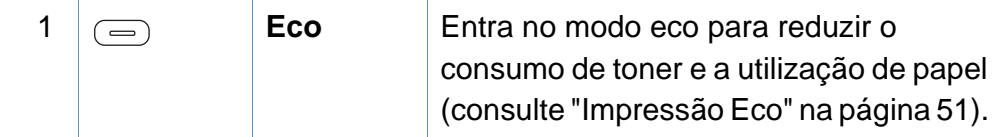

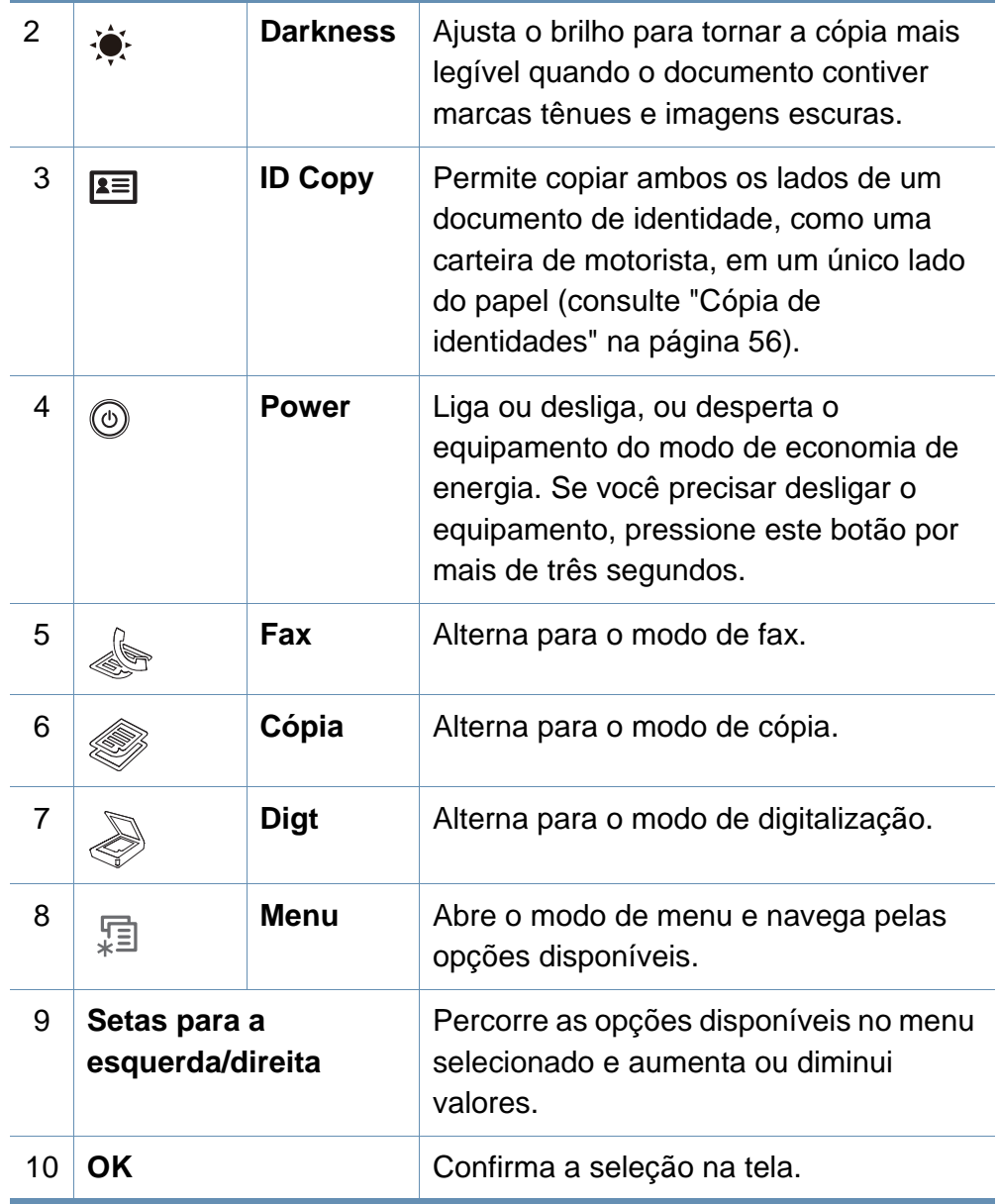

### **Visão geral do painel de controle**

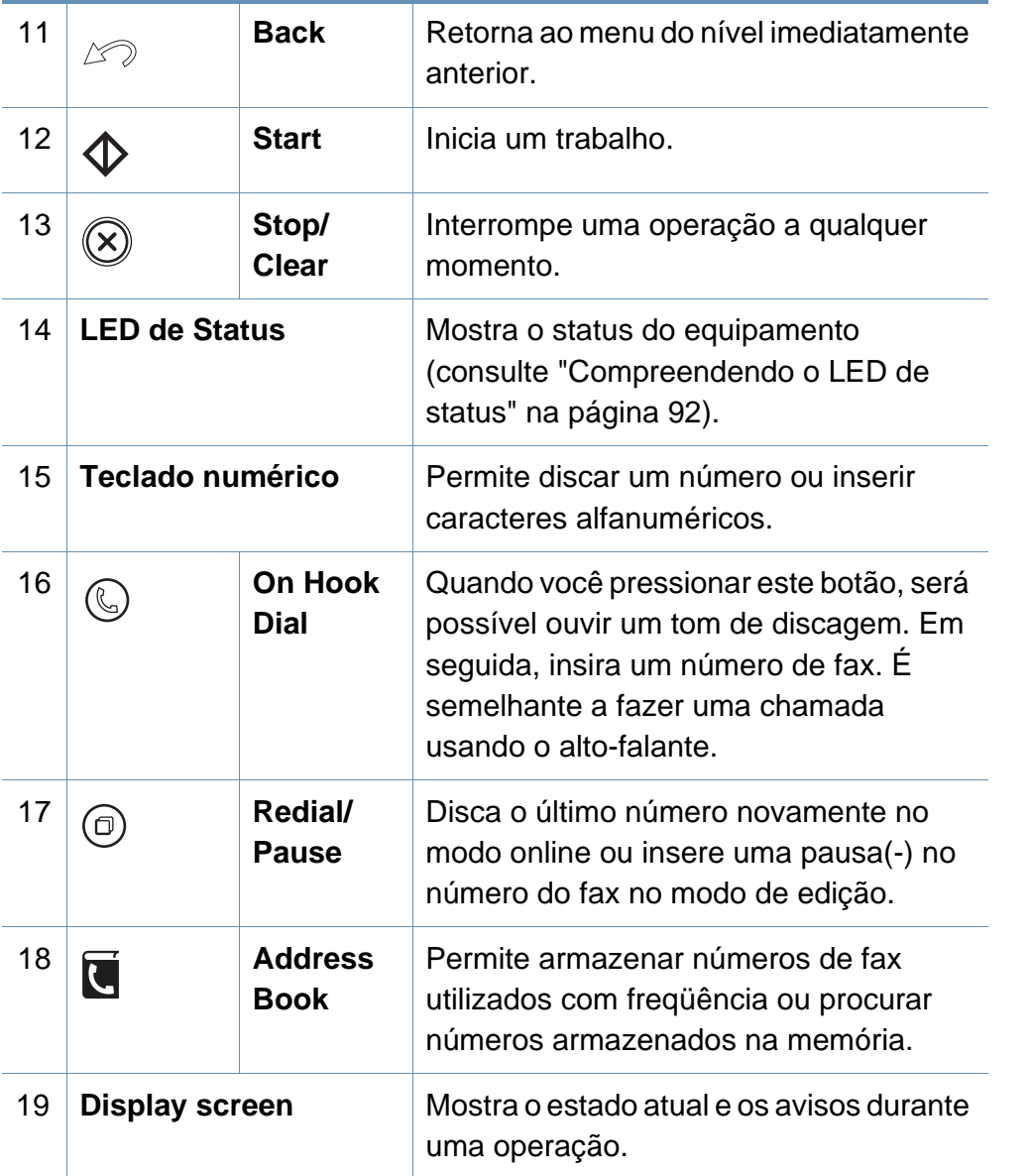

#### **Ajustando o painel de controle**

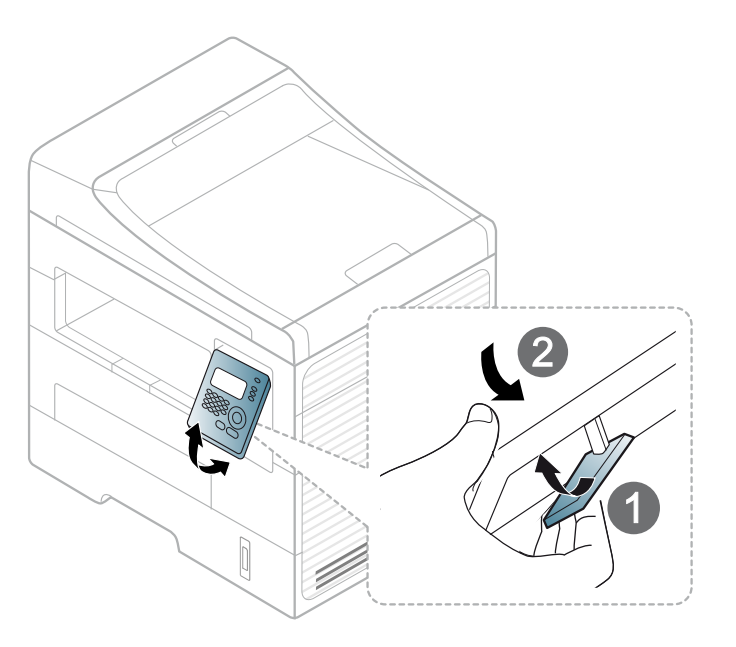

## <span id="page-21-1"></span><span id="page-21-0"></span>**Ligando o equipamento**

Conecte o equipamento ao suprimento de eletricidade primeiro.

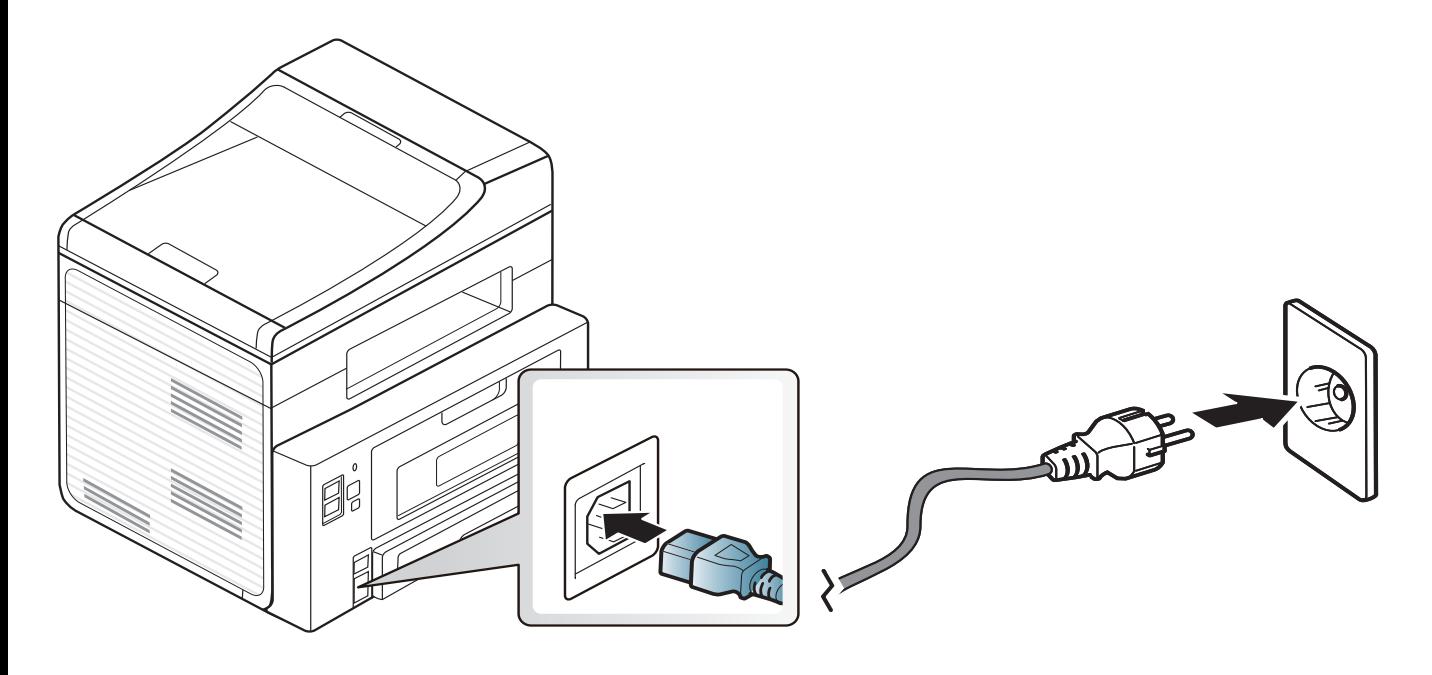

### <span id="page-22-1"></span><span id="page-22-0"></span>**Instalando o driver localmente**

Um equipamento conectado localmente consiste em um equipamento conectado diretamente ao seu computador usando um cabo USB. Se o seu equipamento estiver conectado a uma rede, ignore as etapas abaixo e instale o driver para equipamento conectado via rede (consulte ["Instalando](#page-123-0)  [o driver pela rede" na página 128](#page-123-0)).

- Se você for um usuário dos sistemas operacionais Macintosh ou Linux ou Unix, consulte ["Instalação de software" na página 117.](#page-113-0)
- A janela de instalação deste Manual do Usuário pode variar de acordo com o computador e a interface usados.
- A seleção de **Instalação personalizada** permite que você escolha os programas a serem instalados.
- Use apenas cabos USB com um comprimento máximo de 3 metros (118 pol.).

#### **Windows**

**1** Certifique-se de que o equipamento esteja conectado ao seu computador e ligado.

Se o "**Assistente para adicionar novo hardware**" for exibido durante o procedimento de instalação, clique em **Cancelar** para fechar a janela.

**2** Insira o CD de software fornecido na unidade de CD-ROM.

O CD do software deverá ser executado automaticamente e uma janela de instalação será exibida.

Se a janela de instalação não aparecer, clique em **Iniciar** > **Todos os programas** > **Acessórios** > **Executar**.

Digite X:\**Setup.exe**, substituindo "X" pela letra, que representa a sua unidade de CD-ROM e clique em **OK**.

**3** Clique em **Avançar**.

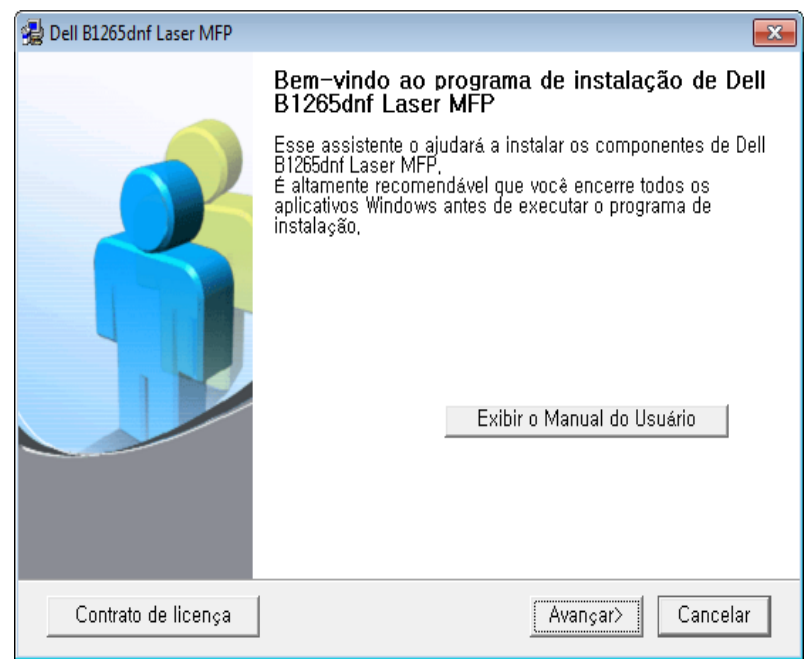

### **Instalando o driver localmente**

**4** Clique em **Conectar ao computador usando o cabo USB**. Clique em **Avançar**.

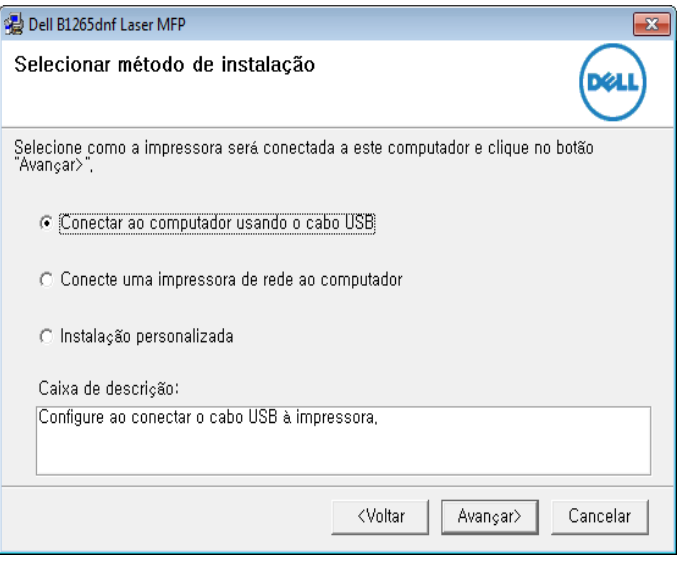

**5** Siga as instruções na janela de instalação.

### <span id="page-24-1"></span><span id="page-24-0"></span>**Reinstalando o driver**

Se o driver da impressora não funcionar corretamente, siga as etapas abaixo para reinstalar o driver.

#### **Windows**

- **1** Certifique-se de que o equipamento esteja conectado ao seu computador e ligado.
- **2** No menu **Iniciar**, selecione **Programas** ou **Todos os Programas** > **Dell** > **Dell Printers** > **o nome do driver da impressora** > **Manutenção**.
- **3** Clique em **Reparar** e em **Avançar**.
- **4** Insira o CD do software na unidade de CD-ROM e instale o driver novamente (consulte ["Instalando o driver localmente" na página 23](#page-22-1)).

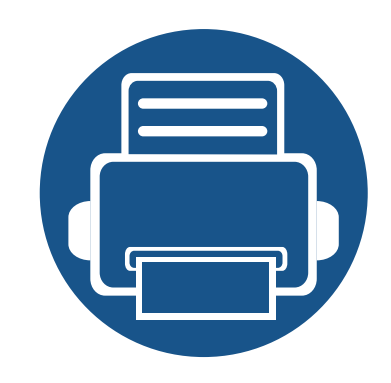

# <span id="page-25-0"></span>**2. Visão geral do menu e configuração básica**

Este capítulo fornece informações sobre a estrutura geral do menu e as opções da configuração básica.

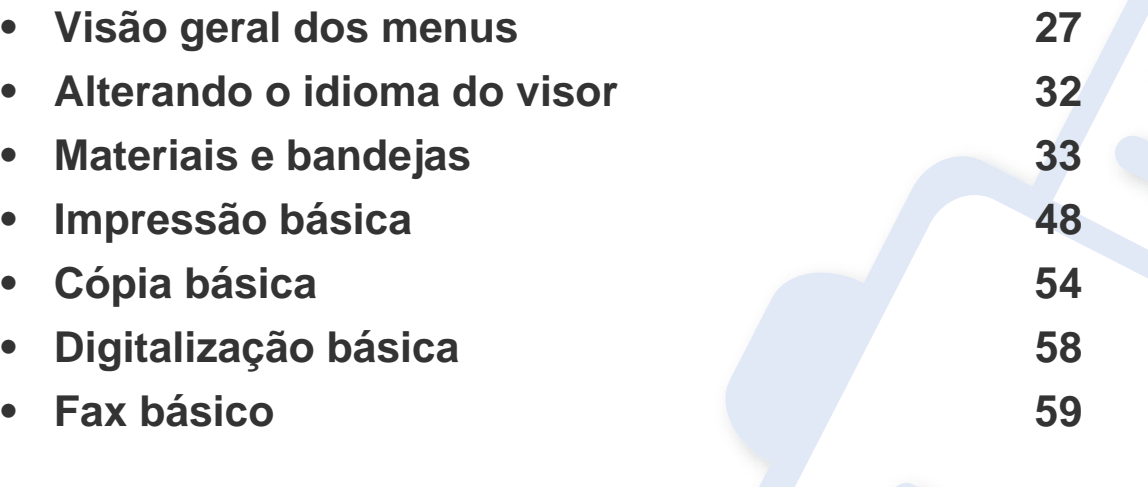

<span id="page-26-1"></span><span id="page-26-0"></span>O painel de controle oferece acesso a vários menus que permitem configurar o equipamento ou usar suas funções.

- Um asterisco (\*) aparece próximo ao menu atualmente selecionado.
- Dependendo dos opcionais, alguns menus podem não ser exibidos no visor. Nesse caso, eles não se aplicam ao seu equipamento.
- Alguns nomes de menu podem ser diferentes dos da sua máquina dependendo dos opcionais.

#### **Acessando o menu**

- **1** Selecione o botão Fax, Cópia ou Digitalizar no painel de controle dependendo do recurso a ser usado.
- **2** Selecione (**Menu**) até que o menu desejado seja exibido na linha inferior do visor e pressione **OK**.
- **3** Pressione as setas para esquerda/direita até que o item de menu desejado seja exibido e pressione **OK**.
- **4** Se o item de configuração possuir submenus, repita a etapa 3.
- **5** Pressione as setas para direita/esquerda para acessar o valor solicitado.
- **6** Pressione **OK** para salvar a seleção.

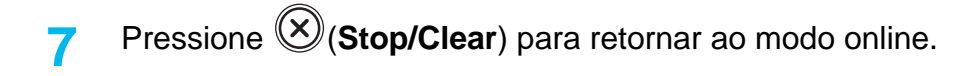

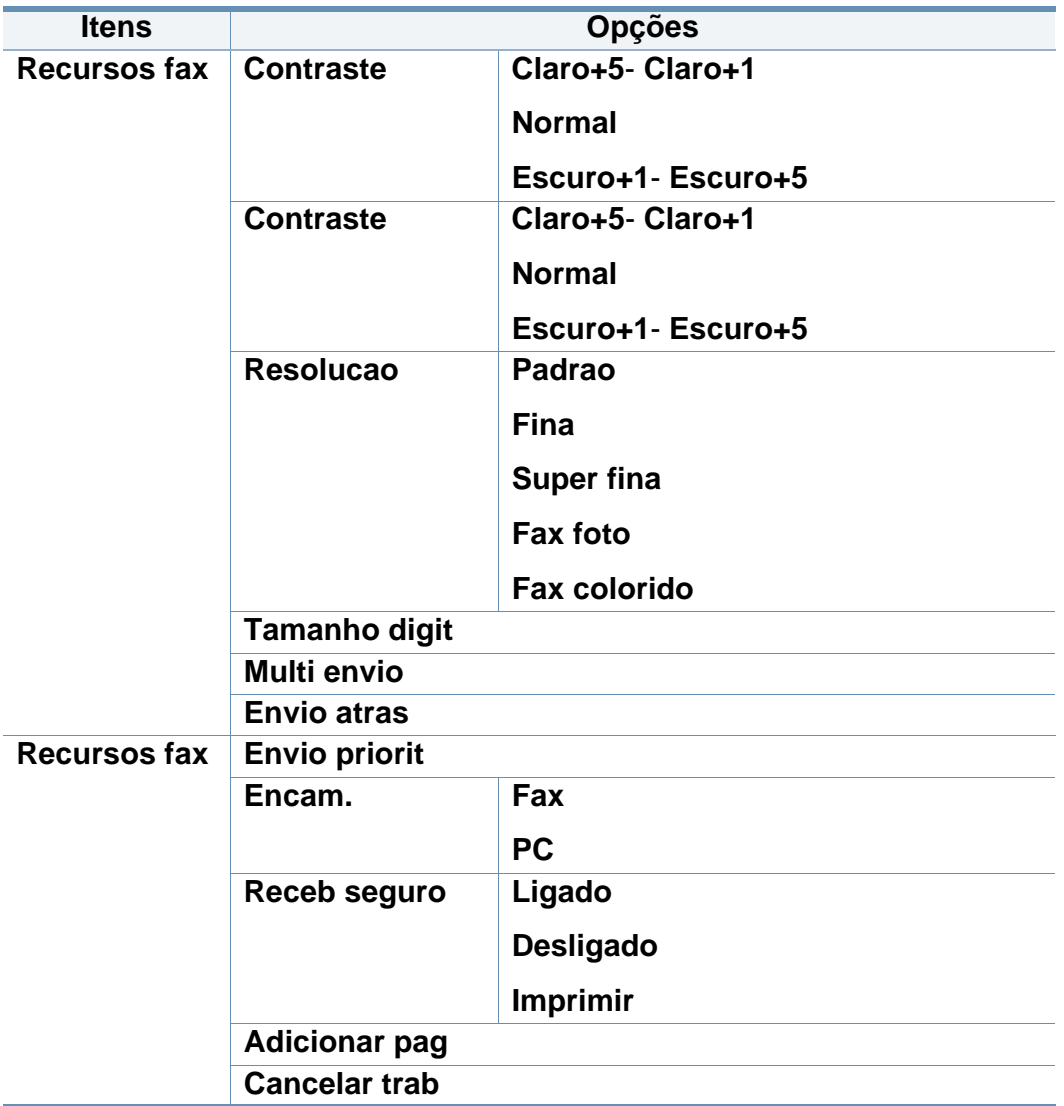

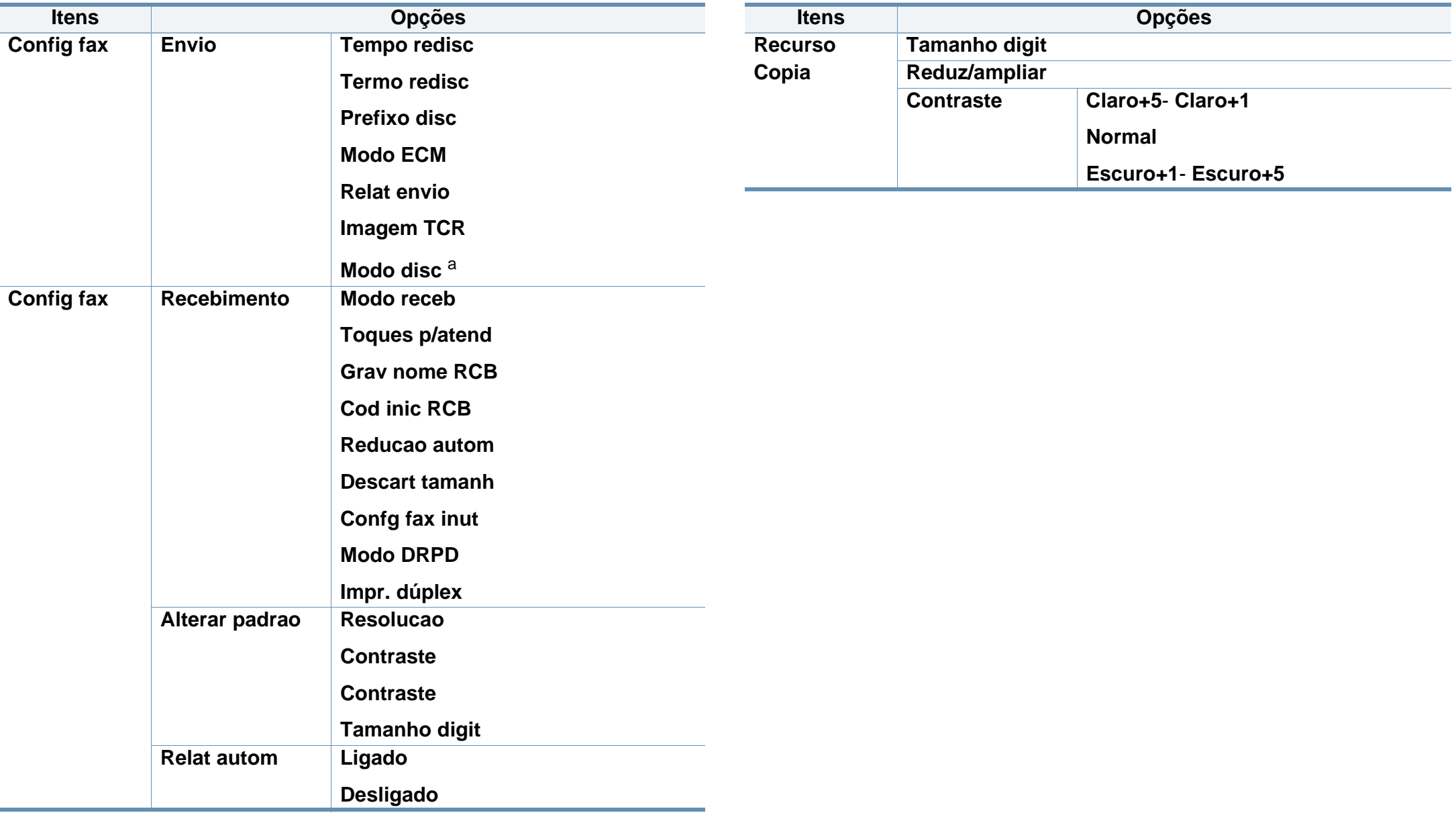

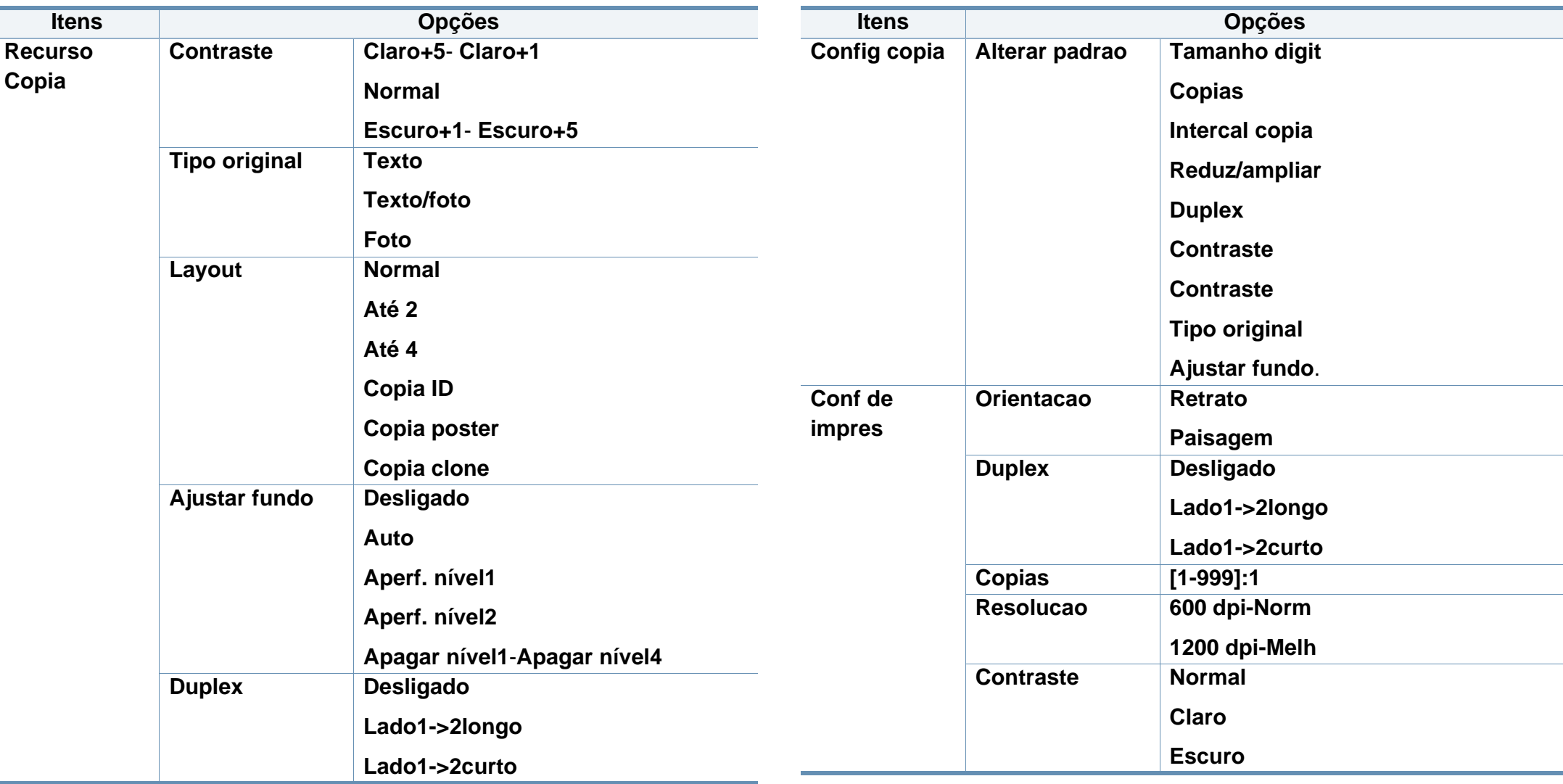

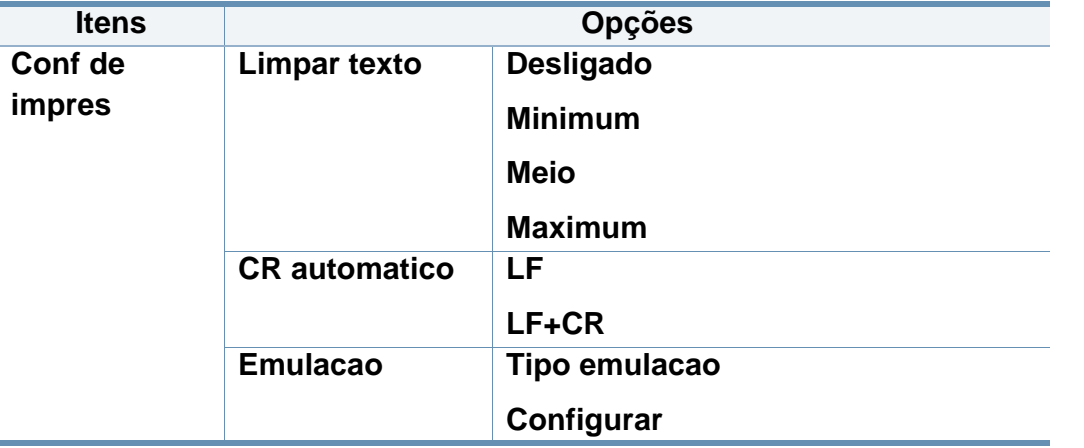

<span id="page-29-0"></span>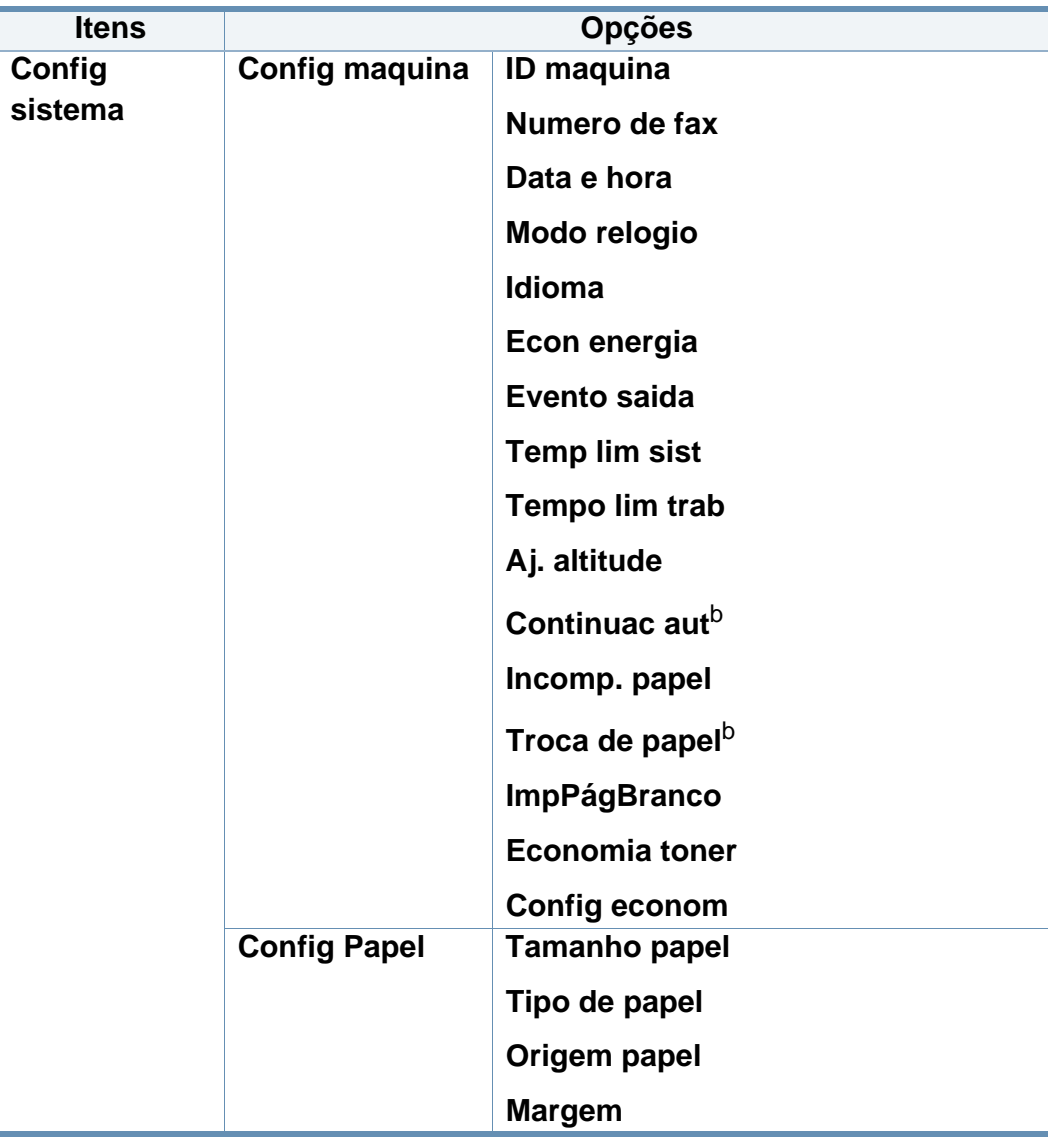

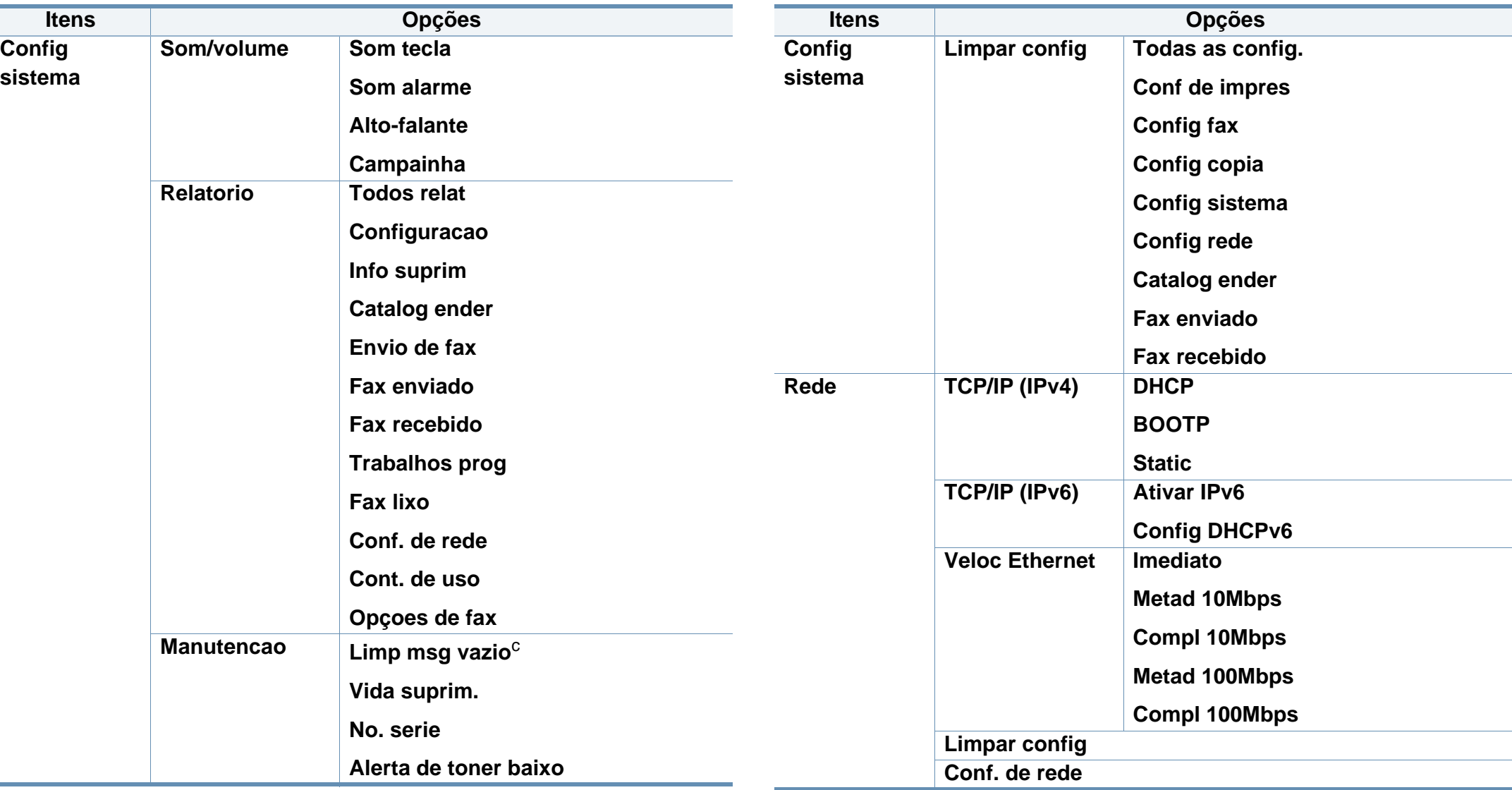

a. Esta configuração poderá não estar disponível dependendo do país.

b. Esta opção será exibida apenas se "incompatibilidade de papel" estiver ativado.

c. Esta opção será exibida apenas quando uma pequena quantidade de toner restar no cartucho.

### <span id="page-31-1"></span><span id="page-31-0"></span>**Alterando o idioma do visor**

Para alterar o idioma exibido no painel de controle, siga estas etapas:

**1** Selecione (**Menu**) > **Config sistema** > **Config maquina** > **Idioma** no painel de controle.

Pode ser necessário pressionar **OK** para navegar até os menus de nível inferior.

- **2** Selecione o idioma que deseja exibir no painel de controle.
- **3** Pressione **OK** para salvar a seleção.

<span id="page-32-1"></span><span id="page-32-0"></span>Este capítulo contém informações sobre a colocação de materiais de impressão no equipamento.

- Usar materiais de impressão que não atendam a essas especificações pode causar problemas ou necessitar de reparos. Tais reparos não são cobertos pela garantia da Dell ou pelos acordos de serviço.
- Certifique-se de não usar papel fotográfico para impressoras a jato de tinta com este equipamento. Isso poderia danificar o equipamento.
- Usar materiais de impressão inflamáveis pode causar incêndio.
- Use materiais de impressão designados (consulte ["Especificações](#page-98-0)  [dos materiais de impressão" na página 102\)](#page-98-0).

O uso de materiais inflamáveis ou estranhos deixados na impressora pode levar ao superaquecimento da unidade e, em casos raros, causar incêndio.

#### **Visão geral da bandeja**

Para alterar o tamanho, será necessário ajustar as guias de papel.

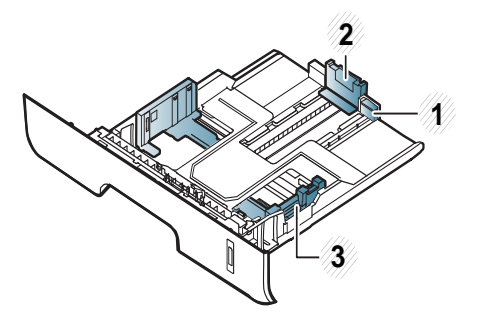

- **1** Guia de extensão de bandeja
- **2** Guia de comprimento de papel
- **3** Guia de largura de papel

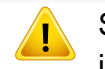

Se você não ajustar a guia, isso pode causar registro do papel, inclinação na imagem ou obstrução do papel.

O indicador de quantidade de papel mostra a quantidade de papel na bandeja.

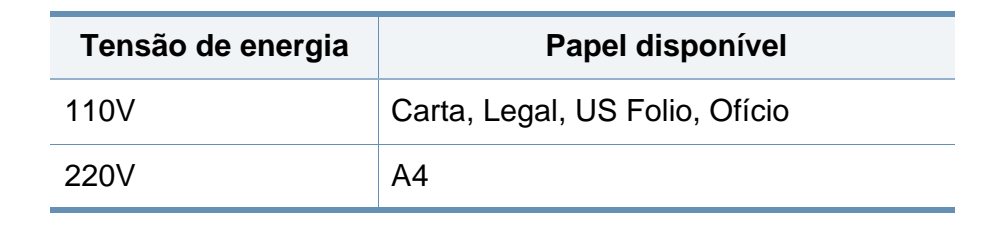

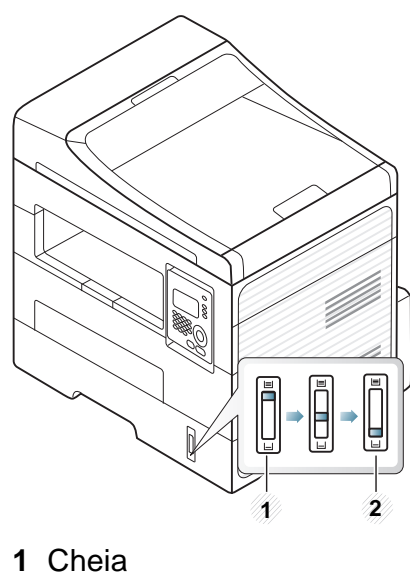

**2** Toner vazio

#### **Tipo de papel disponível para impressão em frente e verso**

Dependendo da tensão de energia que o seu equipamento usa, os tipos de papéis disponíveis para impressão em frente e verso diferem. Consulte a tabela abaixo.

#### **Colocando papel na bandeja**

Ao imprimir usando a bandeja, não carregue papel no alimentador manual; isso pode causar uma obstrução de papel.

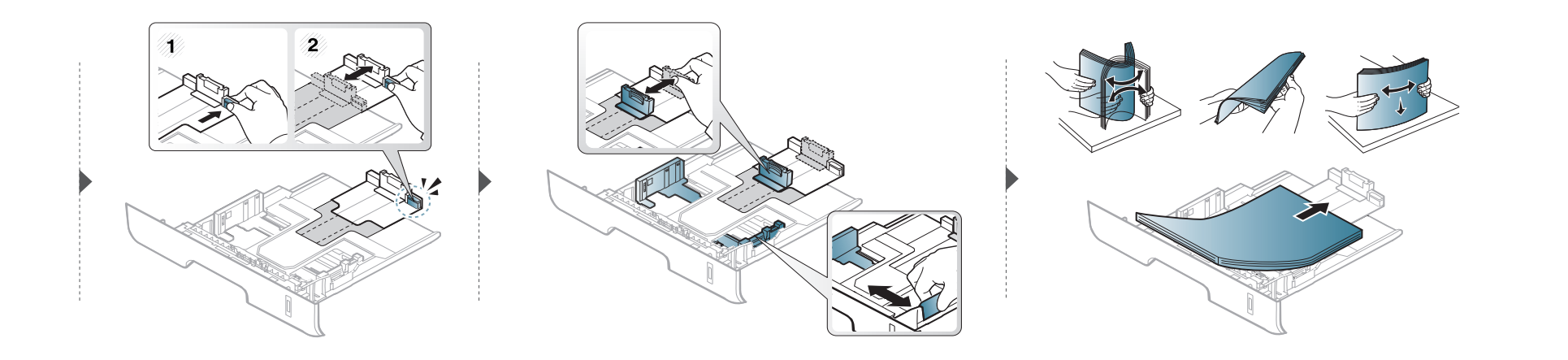

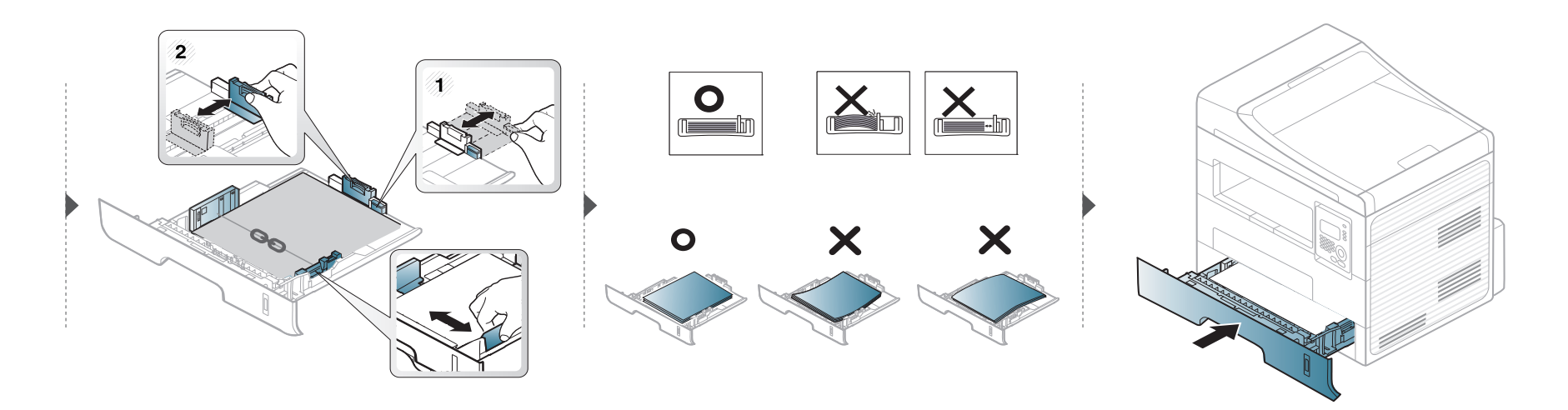

#### **Colocando na alimentador manual**

O alimentador manual pode acomodar diversos tamanhos e tipos de materiais de impressão, como postais, cartões e envelopes (consulte ["Especificações](#page-98-0)  [dos materiais de impressão" na página 102\)](#page-98-0).

#### **Dicas sobre o uso do alimentador manual.**

- Coloque apenas um tipo, um tamanho e uma gramatura de material de impressão de cada vez no alimentador manual.
- Para evitar obstruções, não acrescente papel durante a impressão se ainda houver papel no alimentador manual.
- Os materiais devem ser colocados com a face voltada para cima e com a borda superior entrando primeiro no alimentador manual. Coloque os materiais no centro da bandeja.
- Para assegurar a qualidade de impressão e evitar obstruções de papel, coloque apenas o papel disponível (consulte ["Especificações dos materiais de](#page-98-0)  [impressão" na página 102\)](#page-98-0).
- Remova todas as ondulações de postais, envelopes e etiquetas antes de colocá-los no alimentador manual.
- Ao imprimir em materiais especiais, você deve seguir as diretrizes de colocação (consulte ["Imprimindo em materiais especiais" na página 38\)](#page-37-0).
- Quando houver sobreposição de papéis ao imprimir usando o alimentador manual, abra a bandeja, remova os papéis e tente imprimir novamente.
- Quando o papel não for alimentado corretamente durante a impressão, empurre o papel manualmente até que ele comece a ser alimentado automaticamente.
- Quando o equipamento estiver no modo de economia de energia, não puxará o papel do alimentador manual. Desperte o equipamento ao pressionar o botão Liga/Desliga antes de usar o alimentador manual.
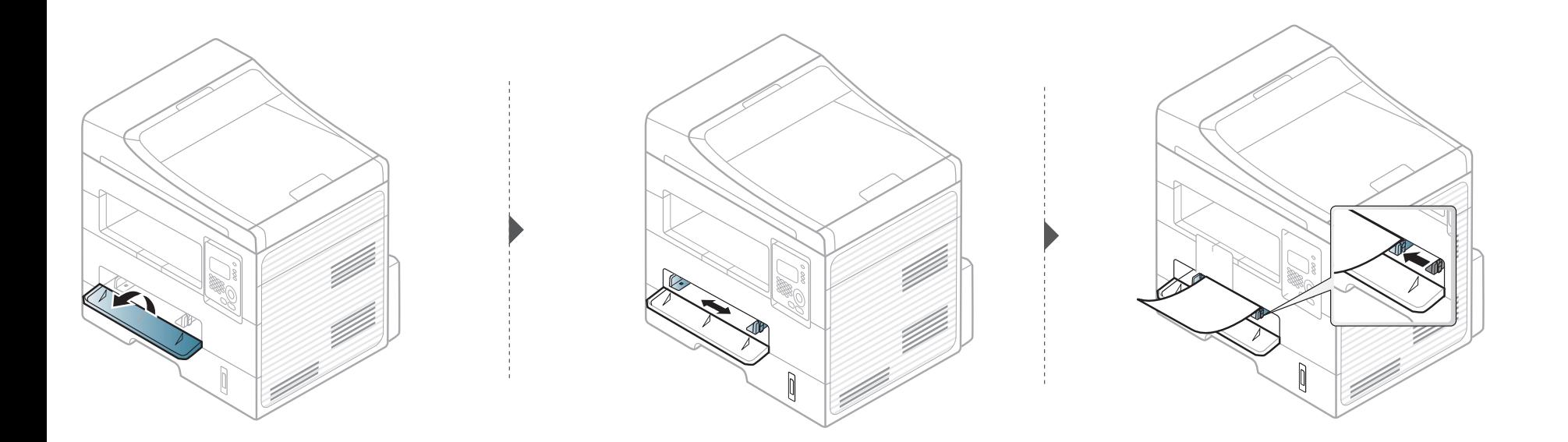

### **Imprimindo em materiais especiais**

A tabela abaixo mostra os materiais especiais adequados para cada bandeja.

O material também é mostrado nas **Preferências de Impressão**. Para obter a mais alta qualidade de impressão, selecione o tipo de mídia correto na janela **Preferências de impressão** > guia **Papel** > **Tipo de papel** (consulte ["Abrindo as preferências de impressão" na página 50\)](#page-49-0).

Por exemplo, se você quiser imprimir em etiquetas, selecione **Etiquetas** para **Tipo de papel**.

- Ao usar materiais especiais, recomendamos que você alimente uma folha por vez (consulte ["Especificações dos materiais de impressão"](#page-98-0)  [na página 102](#page-98-0)).
- **Imprimindo no material especial (voltado para cima)** Se forem impressos em materiais especiais com ondulações, dobras, vincos ou linhas pretas grossas, abra a tampa posterior e tente imprimir novamente. Mantenha a tampa traseira aberta durante a impressão.

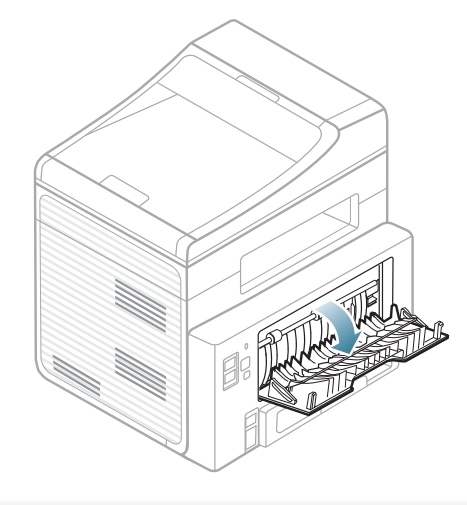

Para verificar as gramaturas de papel para cada folha, consulte ["Especificações dos materiais de impressão" na página 102.](#page-98-0)

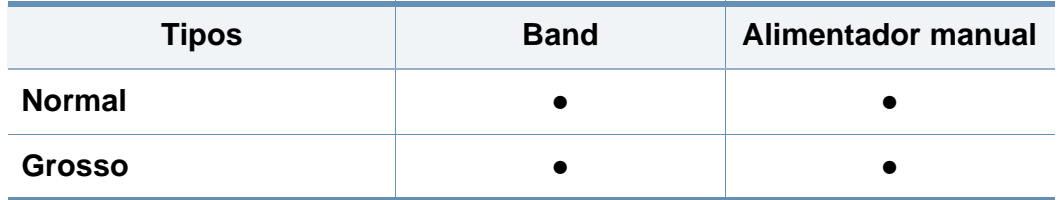

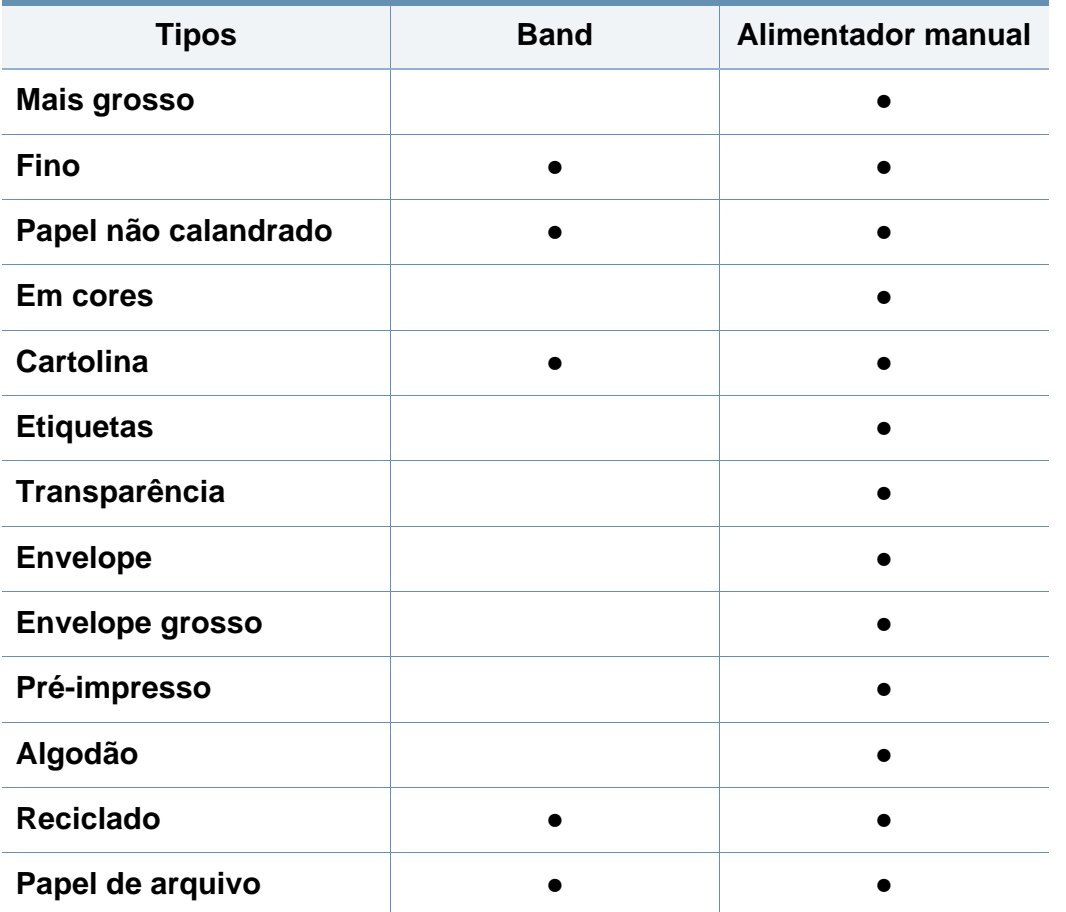

(●: compatível, em branco: Não disponível)

### **Envelope**

A impressão bem-sucedida em envelopes depende da sua qualidade.

Para imprimir em um envelope, posicione-o conforme mostrado na seguinte figura.

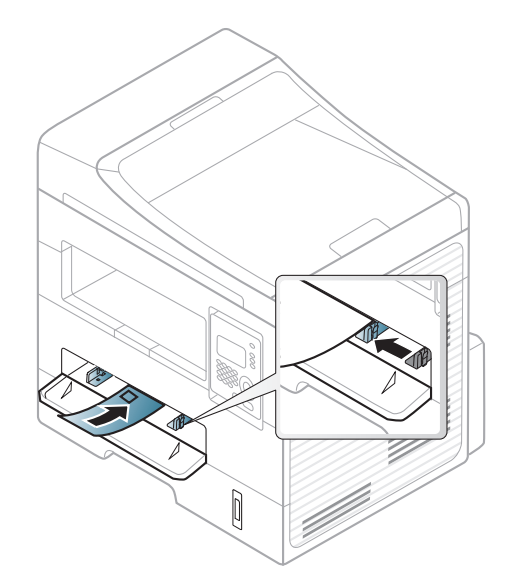

Se forem impressos com dobras, vincos ou linhas pretas grossas, abra a tampa posterior e tente imprimir novamente. Mantenha a tampa traseira aberta durante a impressão.

- Ao selecionar envelopes, considere os seguintes fatores:
	- Peso: não deve exceder 90 g/m<sup>2</sup>. Caso contrário, podem ocorrer obstruções.
	- **Estrutura:** deve ser plana com menos de 6 mm de ondulações e não deve conter ar.
	- Condição: não podem conter rugas, cortes ou outros danos.
	- **Temperatura:** deve resistir ao calor e pressão da máquina durante a operação.

- Use somente envelopes de boa qualidade, com dobras e vincos bem definidos.
- Não use envelopes com selos.
- Não use envelopes com grampos, fechos, aberturas, revestimentos, lacres adesivos ou outros materiais sintéticos.
- Não use envelopes danificados ou mal confeccionados.
- Certifique-se de que a junção em ambas as extremidades do envelope se estenda até o canto do envelope.

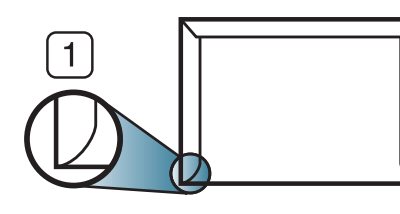

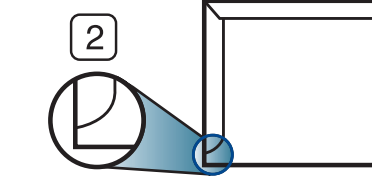

**1** Aceitável **2** Não aceitável

- Envelopes com faixas autocolantes ou com mais de uma aba dobrada sobre o lacre devem utilizar adesivos compatíveis com a temperatura de fusão da impressora (cerca de 170º C) durante 0,1 segundo. As abas e faixas adicionais podem causar rugas, dobras ou obstruções e até mesmo danificar a unidade de fusão.
- Para obter a melhor qualidade de impressão, posicione as margens com no mínimo 15 mm de distância das bordas do envelope.
- Evite imprimir sobre a área onde as junções do envelope se encontram.

### **Transparência**

Para não danificar o equipamento, use somente transparências recomendadas para impressoras a laser.

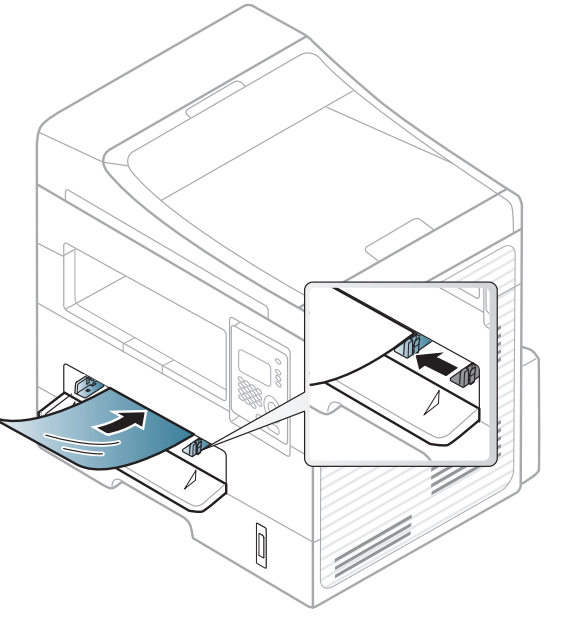

- Deve resistir à temperatura de fusão da máquina.
- Coloque as transparências sobre uma superfície plana depois de removê-las do equipamento.
- Não deixe as transparências inutilizadas na bandeja de papel por muito tempo, pois isso pode causar manchas na impressão.
- Para evitar manchas causadas pelo contato com os dedos, manipule as transparências com cuidado.

- Para evitar esmaecimento, não exponha as transparências impressas à luz solar por muito tempo.
- Verifique se as transparências não estão dobradas, enrugadas ou possuem bordas rasgadas.
- Não use transparências que estejam descolando da folha posterior.
- Para evitar que as transparências colem umas nas outras, não deixe que as folhas impressas sejam empilhadas ao saírem da impressora.
- Material recomendado: transparências para impressoras a laser coloridas da Xerox, como 3R 91331 (A4), 3R 2780 (Carta)

### **Etiquetas**

Para não danificar o equipamento, use somente etiquetas projetadas para impressoras a laser.

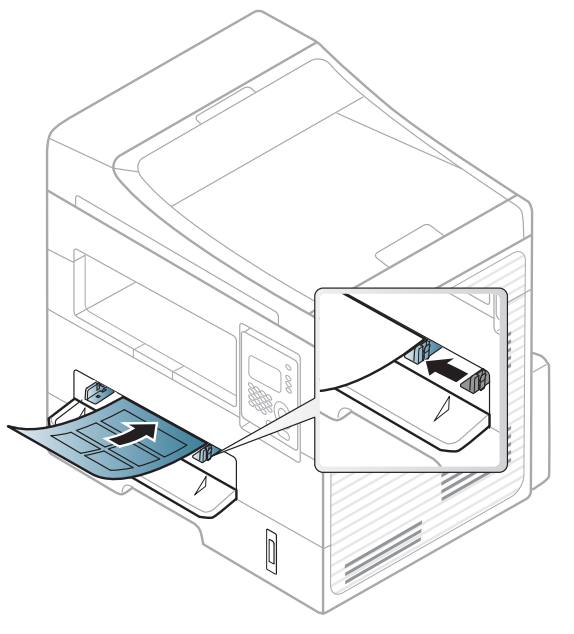

- Ao selecionar etiquetas, considere os seguintes fatores:
	- Adesivos: devem permanecer estáveis na temperatura de fusão do equipamento. Consulte as especificações do equipamento para visualizar a temperatura de fusão (aproximadamente 170 °C (338  $\degree$ F)).
	- Disposição: use somente etiquetas sem o fundo exposto entre elas. As etiquetas poderão se destacar das folhas e causar obstruções graves.

- **Ondulações:** devem permanecer niveladas com, no máximo, 13 mm de ondulação em qualquer direção.
- **Condição:** não use etiquetas com rugas, bolhas ou outros sinais de separação.
- Verifique se não há material adesivo exposto entre as etiquetas. As áreas expostas podem causar o descolamento das etiquetas durante a impressão, ocasionando obstruções. Os adesivos expostos também podem causar danos aos componentes do equipamento.
- Não alimente uma folha de etiquetas na impressora mais de uma vez. A camada adesiva foi desenvolvida para passar apenas uma vez pelo equipamento.
- Não use etiquetas que estejam se soltando da folha ou que apresentem rugas, bolhas ou outras imperfeições.

### **Cartolina / Papel de tamanho personalizado**

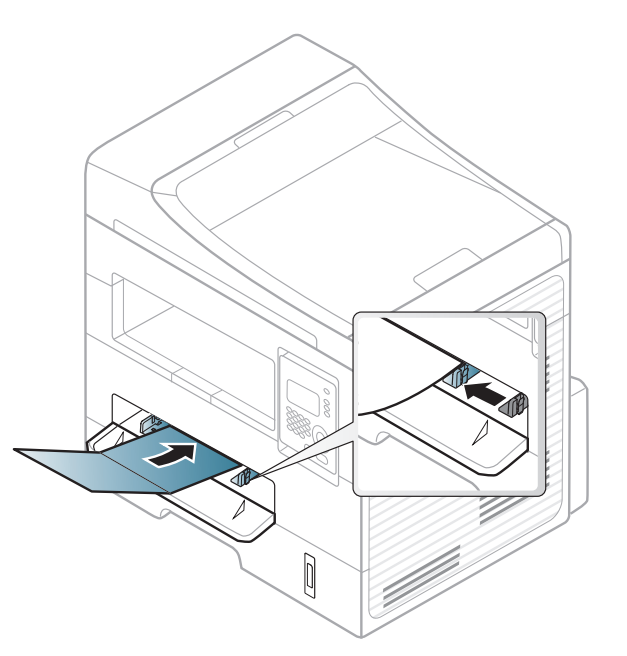

• No aplicativo, defina as margens a pelo menos 6,4 mm de distância da borda do material.

### **Papéis pré-impressos**

Ao carregar papéis pré-impressos, o lado impresso deve estar voltado para cima com uma borda sem dobras na frente. Se ocorrerem problemas na alimentação, vire o papel ao contrário. Observe que a qualidade da impressão não é garantida.

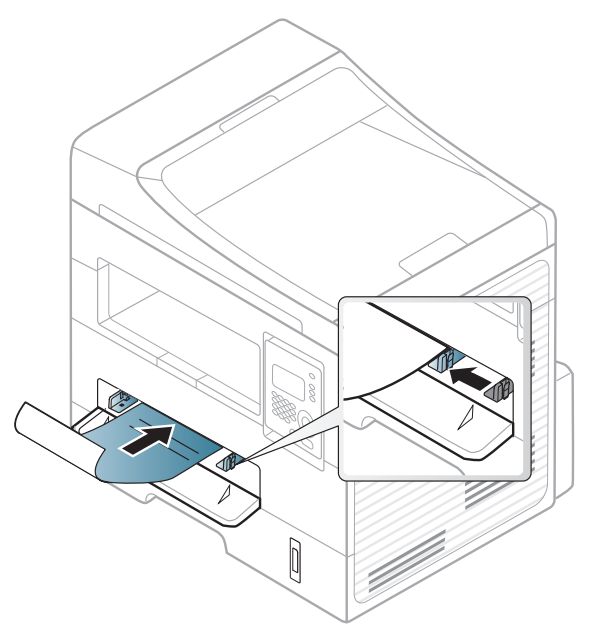

- Devem ser impressos com tinta resistente ao calor, que não derreta, vaporize ou emita substâncias perigosas quando submetida à temperatura de fusão do equipamento por 0,1 segundo (aproximadamente 170 °C (338 °F)).
- A tinta ou o timbre do papel não devem ser inflamáveis ou causar danos aos cilindros do equipamento.

• Antes de colocar papel timbrado/pré-impresso, verifique se a tinta do papel está seca. Durante o processo de fusão, a tinta úmida pode se soltar do papel pré-impresso, reduzindo a qualidade de impressão.

### **Configurando o tamanho e o tipo do papel**

Após colocar o papel na bandeja, é necessário configurar o tipo e o tamanho do papel usando os botões no painel de controle.

Pode ser necessário pressionar **OK** para navegar até os menus de nível inferior em alguns modelos.

- **1** Selecione (**Menu**) > **Config sistema** > **Config Papel**<sup>&</sup>gt; **Tamanho papel** ou **Tipo de papel** no painel de controle.
- **2** Selecione a bandeja e opção desejada.
- **3** Pressione **OK** para salvar a seleção.

- As configurações feitas no driver do equipamento têm prioridade sobre as configurações do painel de controle.
	- **a** Para imprimir a partir de um aplicativo, abra-o e inicie o menu de impressão.
	- **b** Abra as **Preferências de Impressão** (consulte ["Abrindo as](#page-49-0)  [preferências de impressão" na página 50\)](#page-49-0).
	- **c** Pressione a guia **Papel** e selecione um papel apropriado.
- Se deseja usar papel de tamanho especial, como papel de cobrança, selecione a guia **Papel** > **Tamanho** > **Editar...** e defina **Configurações do tamanho de papel personalizado** nas **Preferências de Impressão** (consulte ["Abrindo as preferências de](#page-49-0)  [impressão" na página 50](#page-49-0)).

### **Preparando os documentos**

- Não coloque papéis menores que 142 x 148 mm ou maiores que 216 x 356 mm.
- Não tente carregar os seguintes tipos de papel para impedir obstruções, baixa qualidade de impressão e danos ao equipamento.
	- Papel carbono ou autocopiador.
	- Papel resinado.
	- Papel de seda ou fino.
	- Papel vincado ou enrugado.
	- Papel ondulado ou dobrado.
- Papel rasgado.
- Remova todos os grampos e clipes antes de colocar os documentos.
- Certifique-se de que qualquer cola, tinta ou corretor existente esteja completamente seco no papel antes de colocá-lo no equipamento.
- Não coloque documentos que incluam tamanhos ou gramaturas de papel diferentes.
- Não coloque livretos, panfletos, transparências ou documentos que tenham outras características incomuns.

### <span id="page-43-0"></span>**Colocando documentos**

Você pode utilizar o vidro de leitura do scanner ou alimentador de documentos para inserir um documento original para cópia, digitalização e envio de fax.

### **No vidro de leitura do scanner**

Usando o vidro de leitura do scanner, você pode copiar ou digitalizar documentos. Você pode obter a melhor qualidade de digitalização, especialmente para imagens coloridas ou em tons de cinza. Verifique se não há originais no alimentador de documentos. Se um original for detectado no alimentador de documentos, o equipamento dará prioridade ao original no vidro de leitura do scanner.

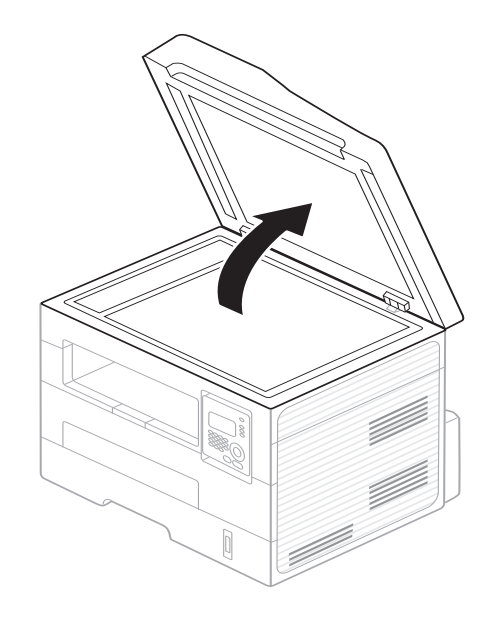

**1** Levante e abra a tampa do scanner. **2** Coloque o documento com a face voltada para baixo sobre o vidro de leitura do scanner. Alinhe-o com a guia de registro no canto superior esquerdo do vidro.

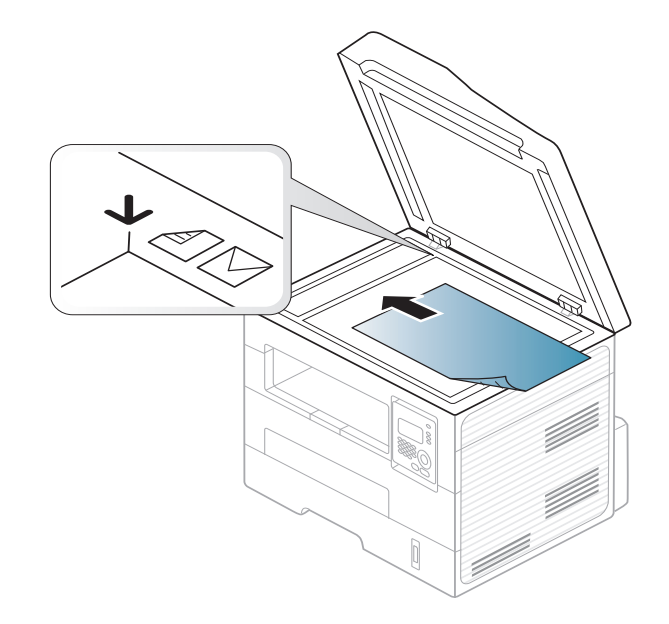

**3** Feche a tampa do scanner.

- Caso a tampa seja mantida aberta durante a cópia, a qualidade da cópia e o consumo de toner poderão ser afetados.
	- O acúmulo de poeira sobre o vidro de leitura do scanner pode ocasionar pequenos pontos escuros na impressão. Mantenha-o sempre limpo (consulte ["Limpando o equipamento" na página 74\)](#page-72-0).
- Se estiver copiando uma página de um livro ou uma revista, levante a tampa até que as suas dobradiças atinjam o limite e, em seguida, feche a tampa. Se a espessura do livro ou da revista for superior a 30 mm, inicie a cópia com a tampa aberta.
- Cuidado para não quebrar o vidro do scanner. Você poderá se ferir.
- Não coloque as mãos ao fechar a tampa do scanner. A tampa pode cair sobre as suas mãos e feri-lo.
- Não olhe para a luz no interior do scanner ao copiar ou digitalizar. Ela é perigosa para seus olhos.

### **No alimentador de documentos**

Com o alimentador de documentos, você pode colocar até 40 folhas de papel (75 g/m2, 20 lbs não calandrado) para um trabalho.

**1** Folheie ou assopre a borda da pilha de papel para separar as páginas antes de colocá-las no equipamento.

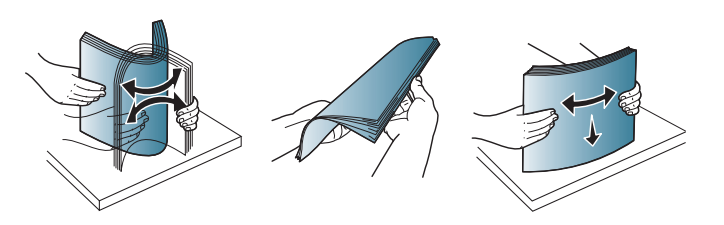

**2** Coloque os documentos com a face voltada para cima na bandeja de entrada do alimentador de documentos. Verifique se a parte inferior da pilha de documentos corresponde ao tamanho do papel indicado na bandeja de entrada de documentos.

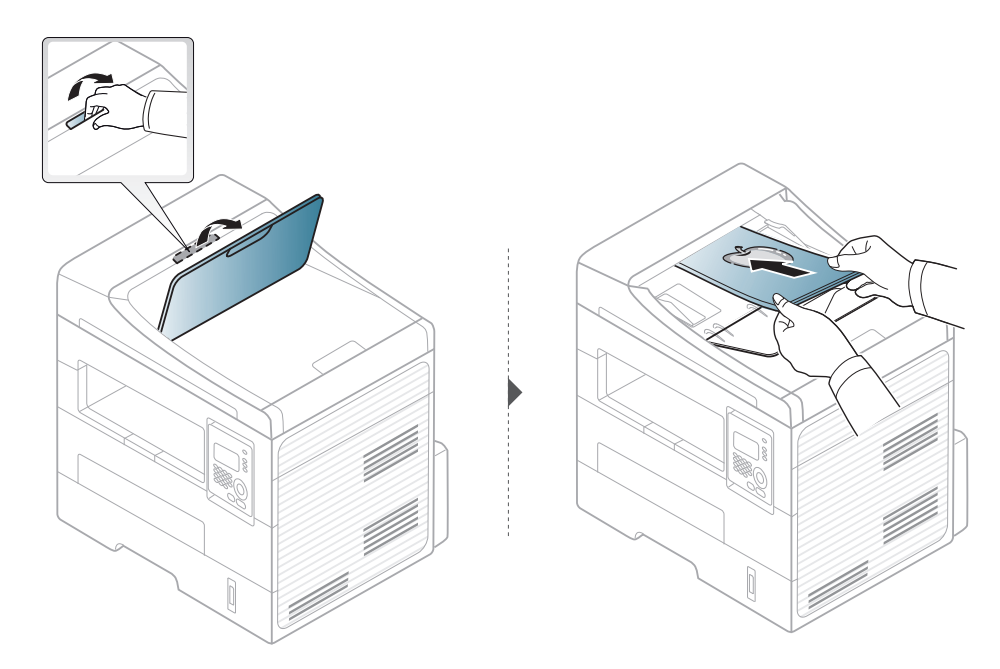

**3** Ajuste as guias de acordo com o tamanho do alimentador de documentos.

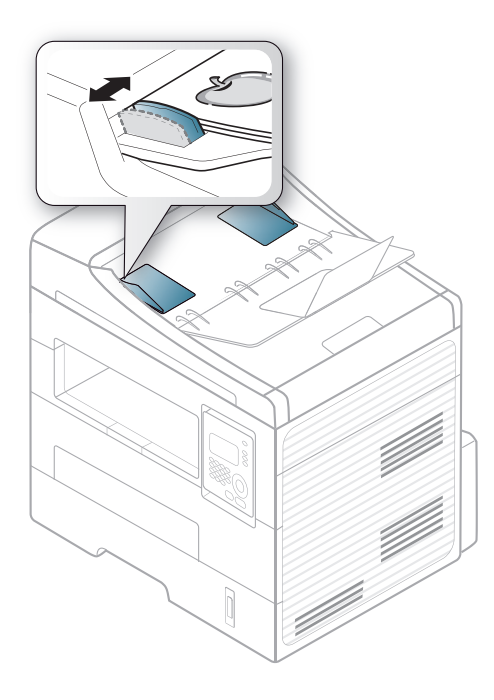

- O acúmulo de poeira sobre o vidro do alimentador de documentos pode ocasionar linhas escuras na impressão. Mantenha-o sempre limpo (consulte ["Limpando o equipamento" na página 74](#page-72-0)).
	- Para imprimir nos dois lados do papel usando o ADF, no painel de controle, pressione (**Copy**) > (**Menu**) > **Recurso Copia** >

**Duplex** > **Lado1->2longo** ou **Lado1->2curto** e imprima em um lado do papel, depois recarregue a folha para imprimir no outro lado.

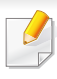

Para recursos especiais de impressão, consulte o Manual Avançado. (consulte ["Usando recursos avançados de impressão" na página 166\)](#page-160-0).

### **Imprimindo**

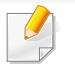

Se você for um usuário do Macintosh ou Linux, consulte ["Imprimindo](#page-166-0)  [no Macintosh" na página 172](#page-166-0) ou ["Imprimindo no Linux" na página 174](#page-168-0).

A janela **Preferências de impressão** a seguir refere-se ao Bloco de notas do Windows 7.

- **1** Abra o documento que deseja imprimir.
- **2** Selecione **Imprimir** no menu **Arquivo**.

**3** Selecione o equipamento na lista **Selecionar impressora**.

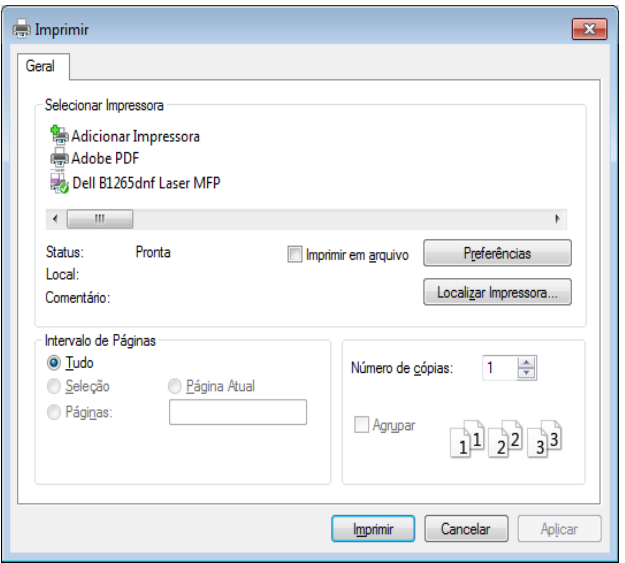

- **4** As configurações básicas de impressão, inclusive o número de cópias e o intervalo de impressão, são selecionadas na janela **Imprimir**.
	- Para tirar proveito dos recursos avançados de impressão, clique em **Propriedad** ou **Preferências** na janela Imprimir (consulte ["Abrindo as](#page-49-0)  [preferências de impressão" na página 50](#page-49-0)).
- **5** Para iniciar o trabalho de impressão, clique em **OK** ou em **Imprimir** na janela **Imprimir**.

### **Cancelando trabalhos de impressão**

Se o trabalho de impressão estiver aguardando na fila de impressão ou no spooler, cancele-o da seguinte forma:

- Você pode acessar esta janela clicando duas vezes no ícone do equipamento ( ) na barra de tarefas do Windows.
- O trabalho atual também pode ser cancelado pressionando (**Stop/ Clear**) no painel de controle.

### <span id="page-49-0"></span>**Abrindo as preferências de impressão**

- A janela **Preferências de Impressão** exibida neste Manual do Usuário pode variar em função do equipamento usado.
- Quando você seleciona uma opção nas **Preferências de impressão**, uma marca de aviso  $\Omega$  ou **i** pode ser exibida. Uma marca i significa que é possível selecionar a opção atual, mas isso não é recomendado e uma marca significa que não é possível selecionar essa opção devido à configuração da máquina ou ao ambiente.
- **1** Abra o documento que deseja imprimir.
- **2** Selecione **Imprimir** no menu de arquivos. A janela **Imprimir** será exibida.
- **3** Selecione seu equipamento em **Selecionar impressora**.

**4** Clique em **Propriedad** ou em **Preferências**.

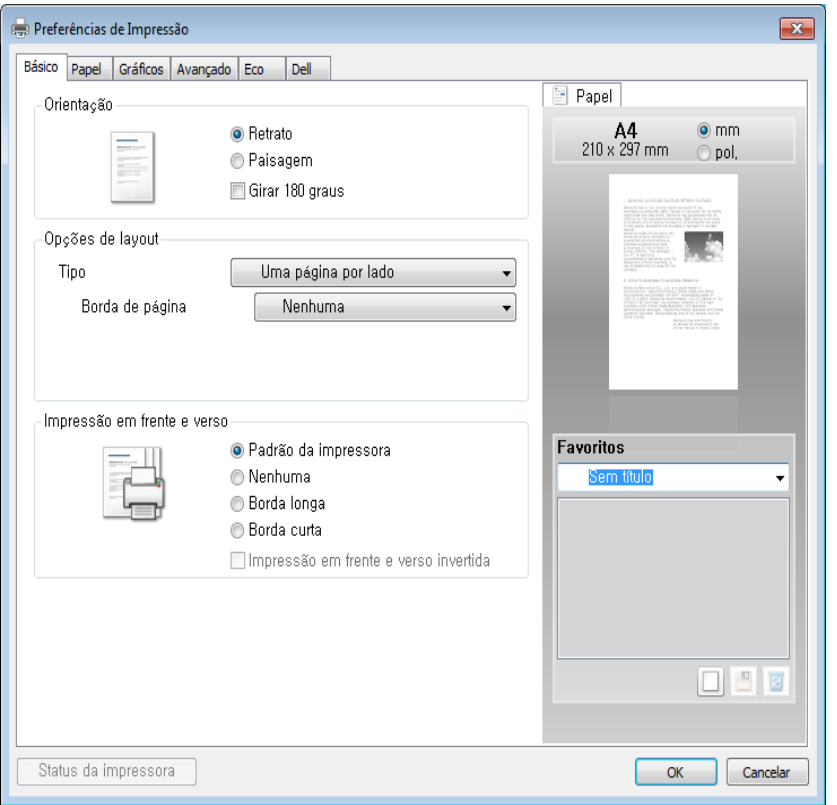

É possível verificar o status do equipamento usando o botão **Status da impressora** (consulte ["Usando o Status da impressora Dell" na página](#page-200-0)  [207](#page-200-0)).

### **Usando uma configuração favorita**

A opção **Favoritos**, disponível em todas as guias de preferências, com exceção da guia **Dell**, permite salvar as preferências atuais para uso futuro.

Para salvar um item **Favoritos**, siga estas etapas:

- **1** Altere as configurações necessárias em cada guia.
- **2** Insira um nome para o item na caixa de entrada **Favoritos**.

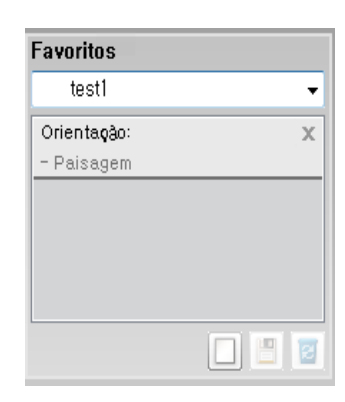

**3** Clique em (**Adicionar**). Quando você salvar as **Favoritos**, todas as configurações atuais do driver serão salvas.

Selecione mais opções e clique em (**Atualizar**). As configurações serão adicionadas às Predefinições feitas. Para utilizar uma configuração salva anteriormente, selecione-a na lista suspensa **Favoritos**. O equipamento agora está definido para imprimir de acordo com as configurações selecionadas. Para excluir as configurações salvas, selecione-as na lista suspensa **Favoritos** e clique em (**Excluir**).

Você também pode restaurar as configurações padrão do driver de impressão ao selecionar **Favorito padrão** na lista suspensa **Favoritos**.

### **Usando a ajuda**

Clique na opção que deseja conhecer na janela **Preferências de impressão** e pressione **F1** no teclado.

#### **Impressão Eco**

A função **Eco** reduz o consumo de toner e a utilização de papéis. A função **Eco** permite poupar os recursos de impressão e permite imprimir com economia.

Se você pressionar o botão (**Eco**) no painel de controle, o modo Eco será ativado. A configuração padrão do modo Eco é **Impressão em frente e verso** (**Borda longa**), **Várias páginas por lado** (2), **Ignorar páginas em branco** e **Economia de toner**.

### **Configurando o modo Eco no painel de controle**

- As configurações feitas no driver do equipamento têm prioridade sobre as configurações do painel de controle.
- O acesso a menus pode diferir de modelo para modelo (consulte ["Acessando o menu" na página 27\)](#page-26-0).
- Pode ser necessário pressionar **OK** para navegar até os menus de nível inferior.
- **1** Selecione (**Menu**) > **Config sistema** > **Config maquina**<sup>&</sup>gt; **Config econom** no painel de controle.
- **2** Selecione a opção desejada e pressione **OK**.
	- **Modo padrao:** Selecione essa opção para ativar ou desativar o modo Eco. (Duplex (borda longa)/Economia de toner/2 por folha/ Ignorar páginas em branco)
		- Desligado: Desativa o modo Eco.
		- Ligado: Ativa o modo Eco.
- Se você ligar o modo Eco com uma senha no Embedded Web Service(guia **Configurações** > **Config. equipamento** > **Sistema** > **Eco** > **Configurações**), a mensagem **Forçado** aparecerá. Você deve inserir a senha para alterar o status do modo Eco.
	- **Alterar temp:** Siga as configurações do Serviço Web Incorporado. Antes de selecionar este item, você deve configurar a função eco no Embedded Web Service > guia **Configurações** > **Config. equipamento** > **Sistema** > **Eco** > **Configurações**.
- **3** Pressione **OK** para salvar a seleção.

### **Configurando o modo eco no driver**

Abra a guia Eco para configurar o modo Eco. Quando vir a imagem eco ( **)**, isso significa que o modo eco está atualmente ativo.

### **Opções de eco**

- **Padrão da impressora:** Siga as configurações do painel de controle da máquina.
- **Nenhuma:** Desativa o modo Eco.
- **Impressão de Eco:** Ativa o modo Eco. Ative os diversos itens eco que deseja usar.

• **Senha:** Se o administrador tiver ativado o modo Eco, você precisa inserir a senha para alterar o status.

#### **Simulador de resultados**

**Simulador de resultados** mostra os resultados da emissão reduzida de dióxido de carbono, da eletricidade usada e da quantidade de papel economizado de acordo com as configurações selecionadas.

- Os resultados são calculados considerando que o número total de papel impresso seja uma centena sem uma página em branco quando o modo Eco estiver desativado.
- Consulte o coeficiente do cálculo sobre CO2, energia e papel do **IEA**, o índice do Ministério de Questões Internacionais e Comunicação do Japão e www.remanufacturing.org.uk. Cada modelo possui um índice diferente.
- O consumo de energia no modo de impressão se refere ao consumo médio de energia da impressão deste equipamento.
- A quantidade real economizada ou reduzida pode ser diferente dependendo do sistema operacional usado, do desempenho do computador, do software aplicativo, do método de conexão, do tipo e tamanho do material e da complexidade do trabalho.

Para recursos especiais de impressão, consulte o Manual Avançado. (consulte ["Menu Cópia" na página 143](#page-137-0)).

### **Cópia básica**

- **1** Selecione (Cópia) no painel de controle.
- **2** Coloque um único documento com a face voltada para baixo sobre o vidro de leitura ou carregue os documentos com a face para cima no alimentador de documentos (consulte ["Colocando documentos"](#page-43-0)  [na página 44\)](#page-43-0).
- **3** Se você desejar personalizar as configurações de cópia, incluindo **Reduz/ampliar**, **Contraste**, **Contraste**, **Original** e outras, use os botões do painel de controle (consulte ["Alterando as configurações](#page-53-0)  [para cada cópia" na página 54\)](#page-53-0).
- **4** Insira o número de cópias utilizando as setas ou o teclado numérico, se necessário.
- **5** Pressione **(Start)**.

Se for necessário cancelar o trabalho de cópia durante a operação, pressione o botão (**Stop/Clear**) para interromper a cópia.

### <span id="page-53-0"></span>**Alterando as configurações para cada cópia**

O equipamento oferece configurações padrão de cópia que permitem efetuar cópias de forma rápida e fácil. Entretanto, se você desejar alterar as opções para cada cópia, utilize os botões de função de cópia no painel de controle.

- Se você pressionar  $(X)$ (**Stop/Clear**) enquanto estiver configurando as opções de cópia, todas as opções configuradas para o trabalho atual serão canceladas e revertidas ao status padrão. Caso contrário, elas serão automaticamente revertidas ao status padrão após a conclusão da cópia em andamento.
	- O acesso a menus pode diferir de modelo para modelo (consulte ["Acessando o menu" na página 27](#page-26-0)).
	- Pode ser necessário pressionar **OK** para navegar até os menus de nível inferior.

### **Luminosidade**

Se o documento original apresentar marcas tênues ou imagens escuras, ajuste o brilho para efetuar uma cópia de leitura mais fácil.

**1** Selecione (Cópia) > (**Menu**) > **Recurso Copia**<sup>&</sup>gt; (**Contraste**) no painel de controle.

Ou selecione o botão (**Contraste**) no painel de controle.

**2** Selecione a opção desejada e pressione **OK**.

Por exemplo, **Claro+5** sendo o mais claro e **Escuro+5** sendo o mais escuro.

**3** Pressione (**Stop/Clear**) para retornar ao modo online.

### **Contraste**

O menu Contraste permite aumentar ou diminuir a diferença entre as áreas claras e escuras da imagem.

- **1** Selecione (Cópia) > (**Menu**) > **Recurso Copia** > **Contraste** no painel de controle.
- **2** Selecione a opção desejada e pressione **OK**.Selecione **Escuro**  para aumentar o contraste e selecione **Claro** para reduzi-lo.
- **3** Pressione (**Stop/Clear**) para retornar ao modo online.

### **Original**

A configuração original melhora a qualidade da cópia ao definir o tipo de documento a ser copiado na tarefa atual.

- **1** Selecione (Cópia) > (**Menu**) > **Recurso Copia** > **Tipo original** no painel de controle.
- **2** Selecione a opção desejada e pressione **OK**.
	- **Texto**: utilize para documentos que contêm basicamente texto.
	- **Texto/foto**: utilize quando os documentos forem compostos de texto e fotografias.

Se os textos na impressão aparecerem borrados, selecione **Texto** para clareá-los.

- **Foto**: utilize quando os originais forem fotografias.
- **3** Pressione (**Stop/Clear**) para retornar ao modo online.

### **Cópias reduzidas ou ampliadas**

Você poderá reduzir ou ampliar o tamanho de uma imagem copiada de 25% a 400% em cópias de documentos originais do vidro de leitura do scanner.

- Este recurso talvez não esteja disponível dependendo dos modelos ou das opções (consulte ["Recursos variados" na página 8\)](#page-7-0).
	- Se o equipamento estiver definido para o modo Eco, recursos de redução e ampliação não estarão disponíveis.

**Para selecionar tamanhos de cópia predefinidos:**

- **1** Selecione (Cópia) > (**Menu**) > **Recurso Copia** > **Reduz/ ampliar** no painel de controle.
- **2** Selecione a opção desejada e pressione **OK**.
- **3** Pressione (**Stop/Clear**) para retornar ao modo online.

#### **Para dimensionar a cópia ao inserir a taxa de ampliação diretamente**

- **1** Selecione (Cópia) > (**Menu**) > **Recurso Copia** > **Reduz/ ampliar** > **Personalizado** no painel de controle.
- **2** Insira o tamanho de cópia desejado usando o teclado numérico.
- **3** Pressione **OK** para salvar a seleção.
- **4** Pressione  $(X)$  (Stop/Clear) para retornar ao modo online.

Quando uma cópia reduzida é efetuada, linhas escuras podem surgir na sua parte inferior.

### **Cópia de identidades**

Seu equipamento pode imprimir documentos de dois lados em uma folha.

O equipamento imprime um lado do documento na metade superior do papel e o outro lado na metade inferior sem reduzir o tamanho do original. Esse recurso é útil para copiar um item pequeno, como um cartão de visitas.

- 
- O documento deverá ser colocado sobre o vidro de leitura do scanner para que este recurso possa ser utilizado.
- Se o equipamento estiver definido para o modo Eco, este recurso não estará disponível.
- Para a melhor qualidade de imagem, selecione  $\gg$  (Cópia) >

(**Menu**) > **Recurso Copia** > **Tipo original** > **Foto** no painel de controle.

- **Pressione <b>1 1 1 1 1 Copy**) no painel de controle.
- **2** Coloque a frente do documento voltada para baixo sobre o vidro de leitura do scanner onde as setas estão indicadas. Em seguida, feche a tampa do scanner.

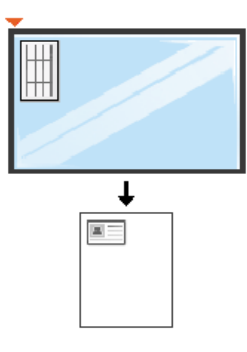

- **3** A mensagem **Pos lado frente e pres [Start]** será exibida no visor.
- **4** Pressione **Start**.

O equipamento iniciará a digitalização da frente e exibirá **Pos lado trás e pres [Start]**.

**5** Vire o documento e coloque-o sobre o vidro de leitura do scanner, onde as setas estão indicadas. Em seguida, feche a tampa do scanner.

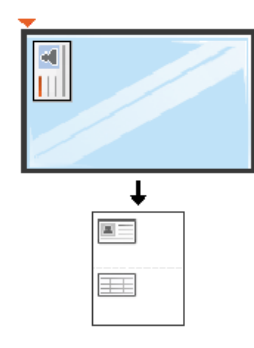

#### **6** Pressione **Start**.

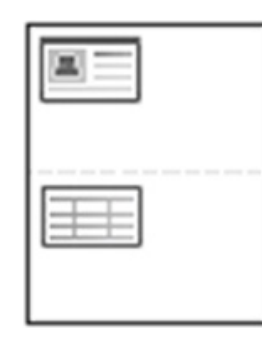

- Se você não pressionar o botão (**Start**), somente o lado frontal será copiado.
	- Se o documento original for maior que a área de impressão, algumas partes poderão não ser impressas.

# **Digitalização básica**

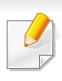

Para recursos especiais de digitalização, consulte o Manual Avançado. (consulte ["Recursos de digitalização" na página 179](#page-173-0)).

Se a mensagem **Não disponível** for exibida, verifique a conexão da porta ou selecione **Ativar digitalização do painel do dispositivo** em

**Dell Printer Manager** > **Alterne para o modo avançado** > **Configurações de digitalização para PC**.

### **Digitalização básica**

Este é o procedimento usual para digitalizar documentos.

Este é um método básico de digitalização para equipamentos conectados via USB.

- Pode ser necessário pressionar **OK** para navegar até os menus de nível inferior em alguns modelos.
	- Se quiser digitalizar usando a rede, consulte o Manual Avançado (consulte o ["Digitalizando em equipamentos conectados à rede" na](#page-177-0)  [página 183](#page-177-0)).
- **1** Coloque um único documento com a face voltada para baixo sobre o vidro de leitura ou carregue os documentos com a face para cima no alimentador de documentos (consulte ["Colocando documentos"](#page-43-0)  [na página 44\)](#page-43-0).
- **2** Selecione (Digt) > **Escan para PC** > **PC local** no painel de controle.

**3** Selecione o programa aplicativo desejado e pressione **OK**. A configuração padrão é **Meus document**.

Você pode adicionar ou excluir a pasta na qual o arquivo digitalizado

- foi salvo em **Dell Printer Manager** > **Alterne para o modo avançado.** > **Configurações de digitalização para PC**.
- **4** Selecione a opção desejada e pressione **OK**.
- **5** A digitalização será iniciada.
- A imagem digitalizada é salva na pasta **C:\Users\users name\MyDocuments** do computador. A pasta salva poderá ser diferente em função do sistema operacional ou do aplicativo usado.

Para recursos especiais de fax, consulte o Manual Avançado (Consulte ["Recursos de fax" na página 187\)](#page-181-0).

- Este equipamento não pode ser utilizado como fax via telefone de Internet. Para obter mais informações, solicite ao provedor de serviços da Internet.
- Recomendamos a utilização de serviços telefônicos analógicos tradicionais (PSTN: Rede telefônica pública comutada) ao conectar linhas telefônicas para usar um aparelho de fax. Se você utilizar outros serviços de Internet (DSL, ISDN, VolP), será possível melhorar a qualidade da conexão usando o Microfiltro. O Microfiltro elimina ruídos desnecessários e melhora a qualidade da conexão ou da Internet. Como o Microfiltro para DSL não é fornecido com o equipamento, entre em contato com o seu provedor de serviços de Internet para obter informações sobre a utilização do Microfiltro para DSL.

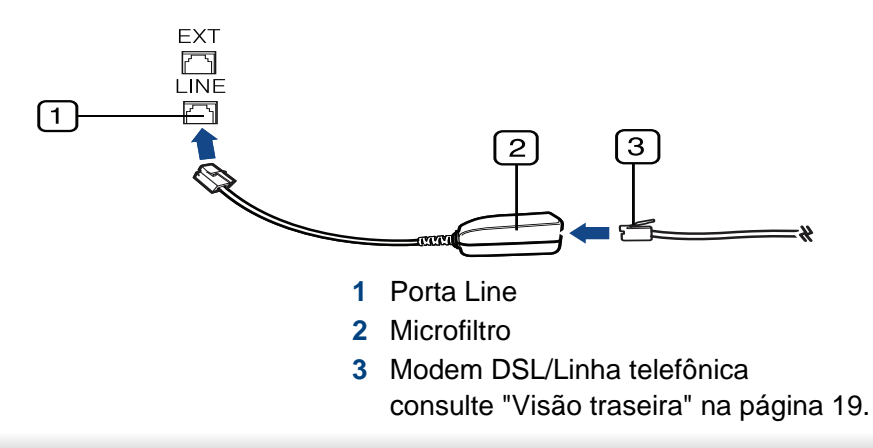

### **Preparando para enviar fax**

Antes de enviar ou receber um fax, será necessário conectar o cabo de linha fornecido à tomada de telefone na parede (consulte ["Visão traseira"](#page-18-0)  [na página 19\)](#page-18-0). Consulte o Manual de Instalação Rápida para obter informações sobre como estabelecer uma conexão. O método para estabelecer uma conexão telefônica varia de acordo com o país.

### **Enviando fax**

- O alimentador de documentos ou o vidro de leitura do scanner podem ser usados para colocar documentos. Se os documentos forem colocados no alimentador de documentos e no vidro de leitura do scanner, o equipamento lerá os documentos do alimentador primeiro, pois ele tem prioridade na digitalização.
- **1** Coloque um único documento com a face voltada para baixo sobre o vidro de leitura ou carregue os documentos com a face para cima no alimentador de documentos (consulte ["Colocando documentos"](#page-43-0)  [na página 44](#page-43-0)).
- **2** Selecione (Fax) no painel de controle.

- **3** Ajuste a resolução e a luminosidade para atender às suas necessidades de fax (сonsulte ["Ajustando as configurações do](#page-60-0)  [documento" na página 61\)](#page-60-0).
- **4** Digite o número de fax de destino.
- **5** Pressione **(D)** (Start) no painel de controle. O equipamento inicia a digitalização e envia um fax para os destinos.
	- Se deseja enviar um fax diretamente do seu computador, use Dell Network PC Fax (сonsulte ["Enviando um fax no computador" na](#page-182-0)  [página 188](#page-182-0)).
	- Se deseja cancelar um trabalho de fax, pressione  $(\widehat{x})$  (**Stop/Clear**) antes que o equipamento inicie a transmissão.
	- Se você utilizou o vidro de leitura do scanner, o equipamento mostrará uma mensagem solicitando a colocação de uma nova página.

### **Enviando fax manualmente**

Execute o seguinte para enviar um fax usando (**On Hook Dial**) no painel de controle. Se o seu equipamento for um modelo com gancho, você poderá enviar um fax usando o gancho (consulte ["Recursos" na página 7](#page-6-0)).

- **1** Coloque um único documento com a face voltada para baixo sobre o vidro de leitura ou carregue os documentos com a face para cima no alimentador de documentos (consulte ["Colocando documentos"](#page-43-0)  [na página 44](#page-43-0)).
- **2** Selecione (Fax) no painel de controle.
- **3** Ajuste a resolução e a luminosidade para atender às suas necessidades de fax (сonsulte ["Ajustando as configurações do](#page-60-0)  [documento" na página 61](#page-60-0)).
- **4** Pressione **On Hook Dial** no painel de controle ou pegue o gancho.
- **5** Insira um número de fax usando o teclado numérico no painel de controle.
- **6** Pressione **(Start)** no painel de controle quando você ouvir um sinal de fax do equipamento remoto.

### **Enviando um fax a vários destinos**

Você pode usar o recurso de envios múltiplos para enviar um fax a vários locais. Os documentos são armazenados automaticamente na memória e enviados para uma estação remota. Após a transmissão, os documentos são automaticamente apagados da memória (consulte ["Recursos" na](#page-6-0)  [página 7](#page-6-0)).

Você não pode enviar fax com este recurso se escolheu super fina como a opção ou se o fax estiver em cores.

- **1** Coloque um único documento com a face voltada para baixo sobre o vidro de leitura ou carregue os documentos com a face para cima no alimentador de documentos (consulte ["Colocando documentos"](#page-43-0)  [na página 44\)](#page-43-0).
- **2** Selecione (Fax) no painel de controle.
- **3** Ajuste a resolução e a luminosidade para atender às suas necessidades de fax (сonsulte ["Ajustando as configurações do](#page-60-0)  [documento" na página 61\)](#page-60-0).
- **4** Selecione (**Menu**) > **Recursos fax** > **Multi envio** no painel de controle.
- **5** Insira o número do primeiro equipamento de fax de destino e pressione **OK**.

É possível pressionar os números de discagem rápida ou selecionar o número de discagem de grupo usando o botão (**Address Book**) (consulte o Manual Avançado).

**6** Insira o segundo número de fax e pressione **OK**.

Uma mensagem será exibida no visor solicitando que você forneça outro número de fax para enviar o documento.

- **7** Para inserir números de fax adicionais, pressione **OK** quando **Sim** for realçado e repita as etapas 5 e 6. É possível adicionar até 10 destinos.
- Uma vez que você tenha inserido um número de discagem de grupo, não será mais possível inserir outros números desse tipo.
- **8** Após terminar de inserir os números de fax, selecione **Nao** no prompt **Outro No.?** e, em seguida, pressione **OK**.

O equipamento iniciará o envio do fax para os números inseridos na ordem fornecida.

### **Recebendo fax**

O seu equipamento vem configurado de fábrica no modo Fax. Ao receber um fax, o equipamento atende a chamada automaticamente após um número de toques especificado e aceita a transmissão.

### <span id="page-60-0"></span>**Ajustando as configurações do documento**

Antes de iniciar um fax, altere as seguintes configurações de acordo com o status do documento original para obter a melhor qualidade possível.

Pode ser necessário pressionar **OK** para navegar até os menus de nível inferior.

### **Resolucao**

As configurações padrão produzem bons resultados para documentos que contêm basicamente texto. No entanto, para enviar documentos de baixa qualidade ou que contenham fotografias, ajuste a resolução para produzir um fax de melhor qualidade.

- **1** Selecione (Fax) > (**Menu**) > **Recursos fax** > **Resolucao** no painel de controle.
- **2** Selecione a opção desejada e pressione **OK**.
	- **Padrao**: Documentos com caracteres de tamanho normal.
	- **Fina**: Documentos com caracteres pequenos ou linhas finas e documentos impressos em impressoras matriciais.
	- **Super fina**: Documentos com detalhes extremamente sutis. O modo **Super fina** será ativado somente quando o equipamento com o qual você estiver se comunicando também oferecer suporte a ele.
- Na transmissão a partir da memória, o modo **Super fina** não está disponível. A resolução é automaticamente alterada para **Fina**.
	- Quando o equipamento for configurado para a resolução **Super fina** e o equipamento de fax com o qual você estiver se comunicando não oferecer suporte à resolução **Super fina**, a transmissão será efetuada usando o modo de resolução mais alto para o qual há suporte no outro equipamento.
	- **Fax foto**: Documentos com tons de cinza ou fotografias.
	- **Fax colorido**: documentos coloridos.
- A transmissão a partir da memória não está disponível neste modo.
	- Só será possível enviar um fax colorido se o equipamento com o qual você estiver se comunicando oferecer suporte ao recebimento de fax coloridos e você enviar o fax manualmente.
- **3** Pressione (**Stop/Clear**) para retornar ao modo online.

### **Contraste**

Você pode selecionar o nível de contraste do documento.

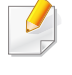

A configuração de contraste é aplicada ao trabalho de fax atual. Para alterar a configuração padrão (consulte ["Menu Fax" na página 147](#page-141-0)).

- **1** Selecione (Fax) > (**Menu**) > **Recursos fax**<sup>&</sup>gt; (**Contraste**) no painel de controle.
- **2** Selecione um nível de luminosidade desejado.
- **3** Pressione (**Stop/Clear**) para retornar ao modo online.

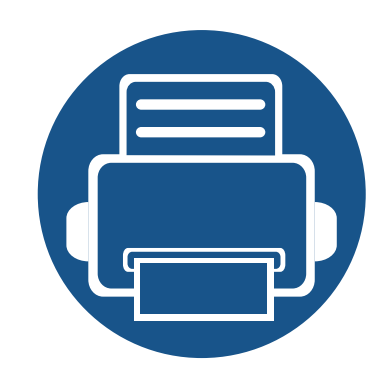

# **3. Manutenção**

Este capítulo contém informações sobre a compra de suprimentos, acessórios e peças de reposição disponíveis para seu equipamento.

- **• [Fazendo pedidos de suprimentos e acessórios 66](#page-64-0) • [Suprimentos disponíveis](#page-65-0) 67 • [redistribuição do toner](#page-68-0) 70 • [Substituindo o cartucho de toner](#page-69-0) 71 • [Monitorando a vida útil dos suprimentos 72](#page-70-0) • [Definindo o alerta de pouco toner](#page-71-0) 73**
- **• [Limpando o equipamento](#page-72-1) 74**

## <span id="page-64-0"></span>**Fazendo pedidos de suprimentos e acessórios**

Os acessórios disponíveis podem variar em função do país. Entre em contato com o representante de vendas para obter a lista de suprimentos disponíveis e peças de manutenção.

Para encomendar suprimentos, acessórios e peças de reposição autorizados da Dell, acesse **[www.dell.com/supplies](http://www.dell.com/supplies)** ou entre em contato com o distribuidor ou revendedor Dell onde o equipamento foi adquirido. Você também pode visitar **[www.dell.com](http://www.dell.com)** ou **[support.dell.com](http://www.support.dell.com)**, selecionar seu país/ região e obter informações sobre como entrar em contato com a assistência técnica.

# <span id="page-65-0"></span>**Suprimentos disponíveis**

Quando a vida útil dos suprimentos se esgotar, você pode fazer o pedido dos seguintes tipos de suprimentos para o seu equipamento:

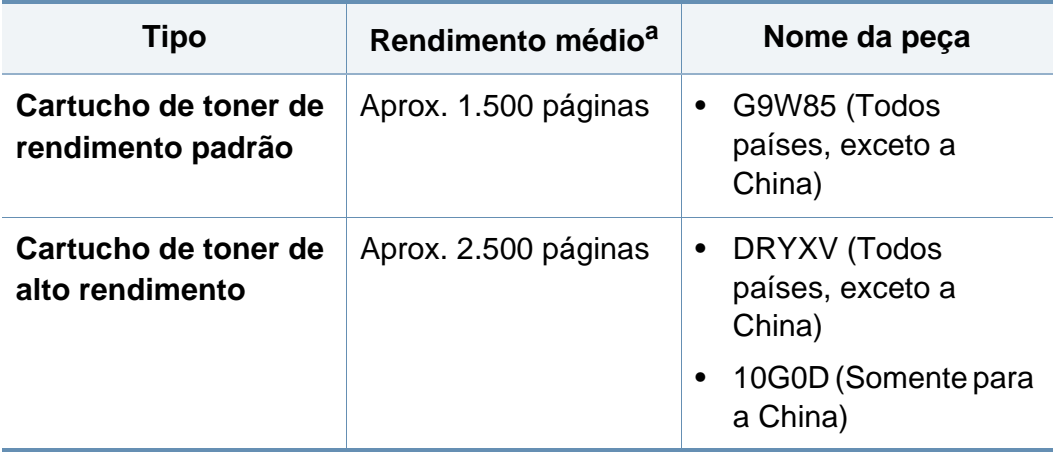

a. Valor do rendimento declarado de acordo com o padrão ISO/IEC 19752.

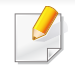

Dependendo das opções, do percentual da área de imagem e do modo de trabalho usado, a vida útil do cartucho de toner pode variar.

Ao comprar novos cartuchos de toner ou outros suprimentos, eles devem ser adquiridos no mesmo país em que o equipamento que você está usando. Caso contrário, novos cartuchos de toner ou outros suprimentos serão incompatíveis com o seu equipamento devido a diferentes configurações de cartucho de toner e outros suprimentos de acordo com as condições específicas do país.

A Dell não recomenda o uso de cartuchos de toner não originais da Dell, como cartuchos recarregados ou remanufaturados. A Dell não pode garantir a qualidade de cartuchos de toner não originais da Dell. O serviço ou reparo necessário em função da utilização de cartucho de toner não genuíno da Dell não será coberto pela garantia da máquina.

### **Armazenando o cartucho de toner**

Os cartuchos de toner contêm componentes que são sensíveis a luz, temperatura e umidade. A Dell sugere que os usuários sigam as recomendações para garantir o melhor desempenho, a mais alta qualidade e vida útil mais longa do seu novo cartucho de toner Dell.

Armazene este cartucho no mesmo ambiente no qual a impressora será usada. Ou seja, um local com condições de temperatura e umidade controladas. O cartucho de toner deve permanecer na embalagem original e fechada até a instalação. Se a embalagem original não estiver disponível, cubra a abertura superior do cartucho com papel e armazene-o em um gabinete vazio.

A abertura do cartucho de toner antes da utilização reduz drasticamente a sua duração quando armazenado e em funcionamento. Não armazene o cartucho sobre o chão. Se o cartucho de toner for removido da impressora, siga as instruções abaixo para armazená-lo corretamente.

- Armazene o cartucho dentro da bolsa protetora na embalagem original.
- Guarde na posição horizontal (e não na vertical, apoiado em uma das extremidades) com o mesmo lado voltado para cima, como se estivesse instalado no computador.
- Não armazene suprimentos nas seguintes condições:
	- Temperaturas superiores a 40°C (104°F).
	- Em umidade inferior a 20% e superior a 80%.
	- Um ambiente com alterações extremas de umidade ou temperatura.
	- Luz solar direta ou luz ambiente.
	- Lugares empoeirados.
- Em um carro por um longo período de tempo.
- Um ambiente onde gases corrosivos estejam presentes.
- Um ambiente com maresia.

### **Instruções de manuseio**

- Não toque na superfície do tambor fotocondutor à luz no cartucho.
- Não exponha o cartucho a vibrações ou choques desnecessários.
- Nunca gire o tambor manualmente, especialmente na direção reversa. Isso pode causar danos internos e vazamento de toner.

### **Uso do cartucho de toner**

A Dell Inc. não recomenda nem aprova o uso de cartuchos de toner diferentes da marca Dell em sua impressora, incluindo cartuchos de toner genéricos, com marca da loja, recarregados ou remanufaturados.

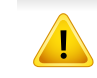

A garantia da impressora Dell não cobre danos causados ao equipamento devido à utilização de cartuchos de toner recarregados, remanufaturados ou de outras marcas.

### **Armazenando o cartucho de toner**

#### **Vida útil estimada dos cartuchos**

A duração estimada do cartucho, o rendimento médio do cartucho de toner (ou unidade de imagem) depende da quantidade de toner que os trabalhos de impressão exigem. O número efetivo de impressões pode variar, dependendo de fatores como densidade de impressão das páginas, ambiente operacional, porcentagem da área da imagem, intervalo entre as impressões, tipo e/ou tamanho do material. Por exemplo, se você imprimir muitos gráficos, o consumo de toner será mais alto e será necessário substituir o cartucho com mais frequência.

# <span id="page-68-0"></span>**redistribuição do toner**

Quando o cartucho de toner estiver próximo do fim da vida útil:

- ocorrem riscas brancas ou impressão clara e/ou variação de densidade de um lado para outro.
- O LED de **Status** pisca em vermelho.

Se isso ocorrer, a qualidade de impressão poderá ser aprimorada temporariamente através da redistribuição do toner restante no cartucho. Em alguns casos, as impressões poderão apresentar riscas brancas ou esmaecimento mesmo depois da redistribuição do toner.

Caso manche a roupa com toner, limpe-a com um pano seco e lave-a em água fria: a água quente fixa o toner no tecido.

Não toque na parte verde embaixo do cartucho de toner. Utilize a alça do cartucho para evitar tocar nessa área.

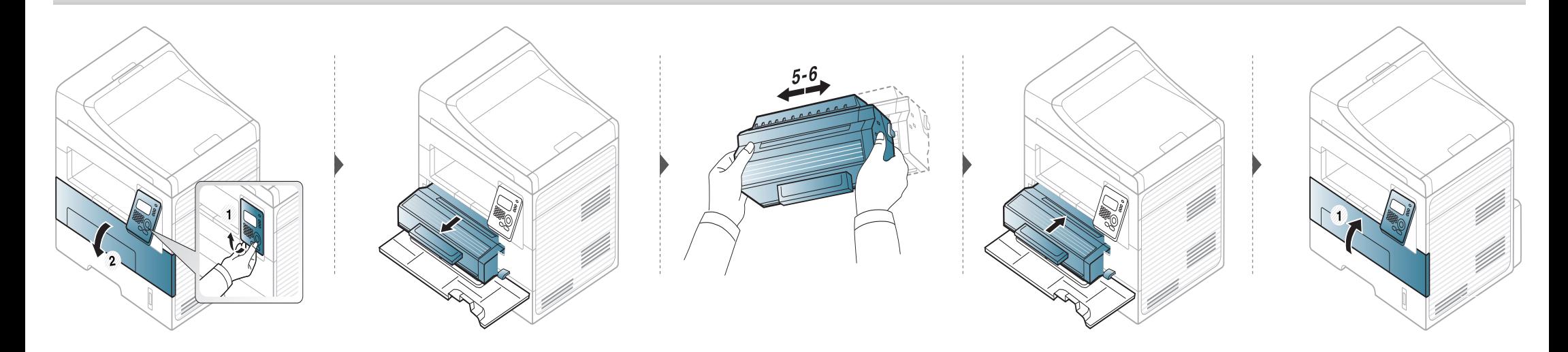

# <span id="page-69-0"></span>**Substituindo o cartucho de toner**

- Não use objetos pontiagudos, como facas ou tesouras, para abrir o pacote do cartucho de toner. Eles podem riscar o tambor do cartucho.
- Caso manche a roupa com toner, limpe-a com um pano seco e lave-a em água fria. A água quente fixa o toner no tecido.
- Sacuda o cartucho de toner por completo, isso aumenta a qualidade de impressão inicial.
- Não toque na parte verde embaixo do cartucho de toner. Utilize a alça do cartucho para evitar tocar nessa área.

Quando um cartucho de toner atingir o fim de sua duração estimada, o equipamento vai parar de imprimir.

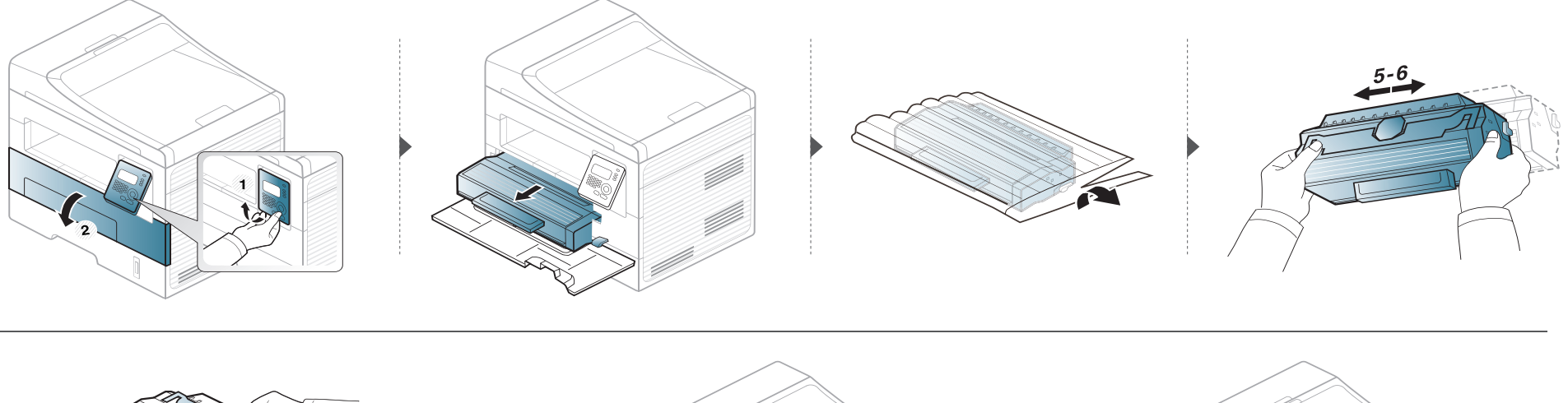

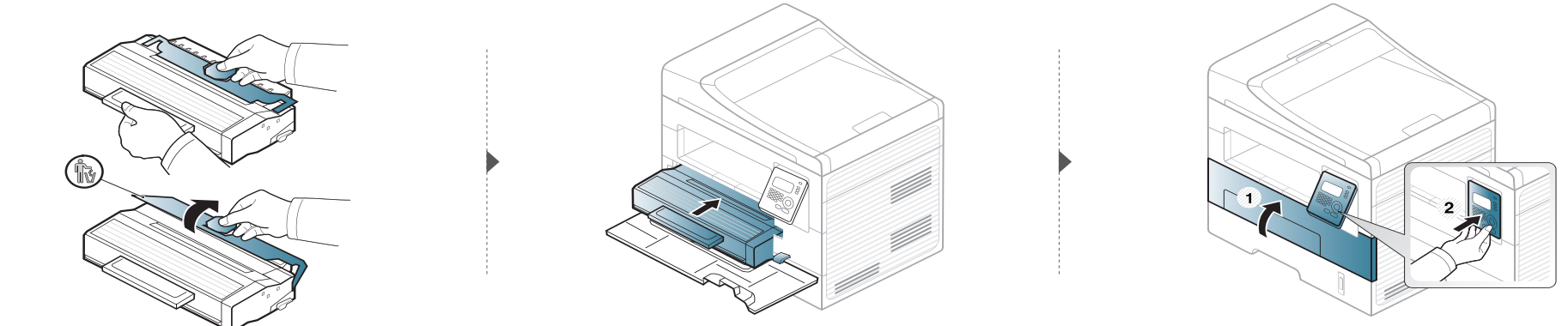

# <span id="page-70-0"></span>**Monitorando a vida útil dos suprimentos**

Se obstruções de papel ou problemas de impressão ocorrerem com frequência, verifique o número de páginas impressas ou digitalizadas pelo equipamento. Substitua as peças correspondentes, se necessário.

Pode ser necessário pressionar **OK** para navegar até os menus de nível inferior em alguns modelos.

- **1** Selecione (**Menu**) > **Config sistema** > **Manutencao** > **Vida suprim.** no painel de controle.
- **2** Selecione a opção desejada e pressione **OK**.
	- **Info suprim**: imprime a página de informações de suprimentos.
	- **Total**: exibe o número total de páginas impressas.
	- **Digit. no AAO**: exibe o número de páginas impressas com o alimentador automático de documentos.
	- **Digit cilindro**: exibe o número de páginas digitalizadas com o vidro de leitura do scanner.
- **3** Pressione (**Stop/Clear**) para retornar ao modo online.

# <span id="page-71-0"></span>**Definindo o alerta de pouco toner**

Se o cartucho estiver com pouco toner, uma mensagem ou LED solicitando a troca do cartucho será exibida. É possível definir se deseja que essa mensagem ou LED seja exibida, ou não.

- **1** Selecione (**Menu**) > **Config sistema** > **Manutencao** > **Alerta de toner baixo** no painel de controle.
- **2** Selecione a opção desejada.
- **3** Pressione **OK** para salvar a seleção.
Se houver problemas na qualidade de impressão ou se você usar seu equipamento em um ambiente empoeirado, será necessário limpar o equipamento regularmente para mantê-lo na melhor condição de impressão e usá-lo por um período mais longo.

- A limpeza do gabinete do equipamento com produtos de limpeza que contenham teores elevados de álcool, solventes ou outras substâncias fortes poderá descolorir ou deformar o gabinete.
	- Se o equipamento ou a área ao seu redor estiverem contaminados por toner, recomendamos usar um pano ou uma toalha de papel umedecida em água para limpá-los. Não use um aspirador de pó, pois o toner poderá ser espalhado no ar e prejudicar a sua saúde.
	- Durante o processo de impressão, o papel, o toner e as partículas de poeira podem se acumular dentro do equipamento. Esse acúmulo pode causar problemas de qualidade de impressão, como pontos de toner ou nódoas. A limpeza do interior do equipamento elimina ou reduz a ocorrência desse tipo de problema.

#### **Limpeza externa**

Limpe o gabinete do equipamento com um pano macio e sem fiapos. Você pode umedecer ligeiramente o pano com água, mas tenha cuidado para não respingá-la em cima ou no interior do equipamento.

#### **Limpeza interna**

Durante o processo de impressão, o papel, o toner e as partículas de poeira podem se acumular dentro do equipamento. Esse acúmulo pode causar problemas de qualidade de impressão, como pontos de toner ou nódoas. A limpeza do interior do equipamento elimina ou reduz a ocorrência desse tipo de problema.

• Use um tecido livre de fiapos para limpar o equipamento.

 $\overline{B}$ 

- Se seu equipamento tiver um botão Liga/Desliga, desligue-o antes de limpar o equipamento.
- Antes de abrir a tampa frontal, feche o suporte de saída primeiro.

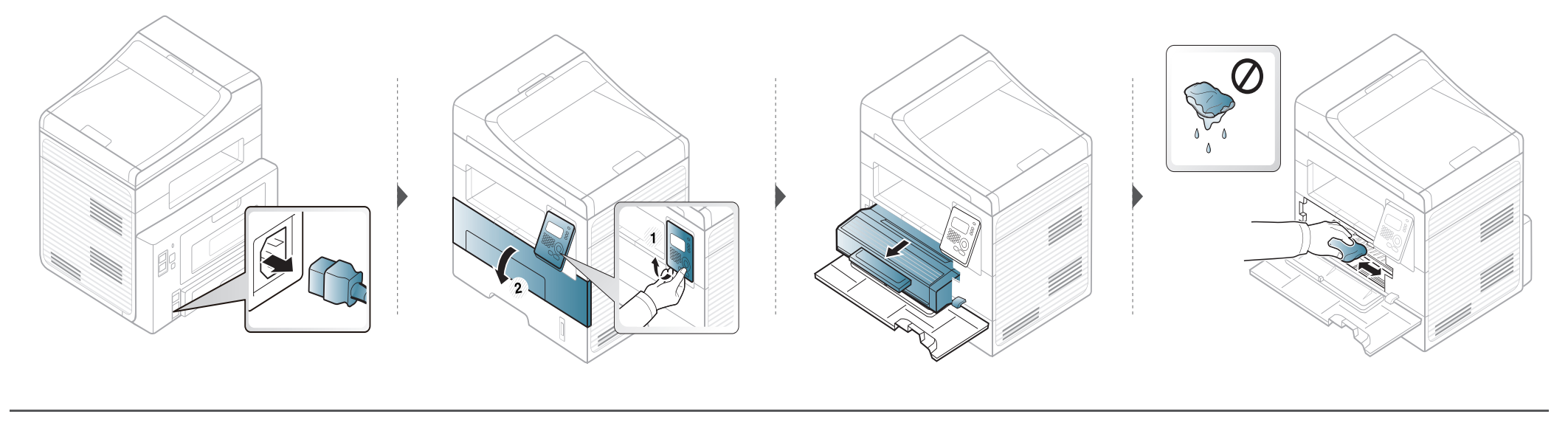

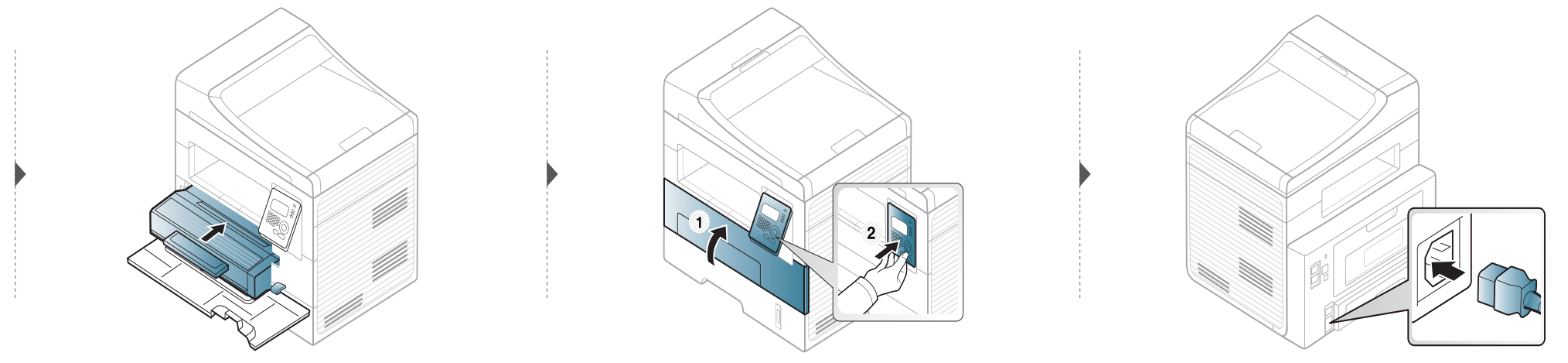

#### **Limpando o cilindro de captação**

 $\epsilon$ 

- Antes de abrir a tampa frontal, feche o suporte de saída primeiro.
- Se seu equipamento tiver um botão Liga/Desliga, desligue-o antes de limpar o equipamento.

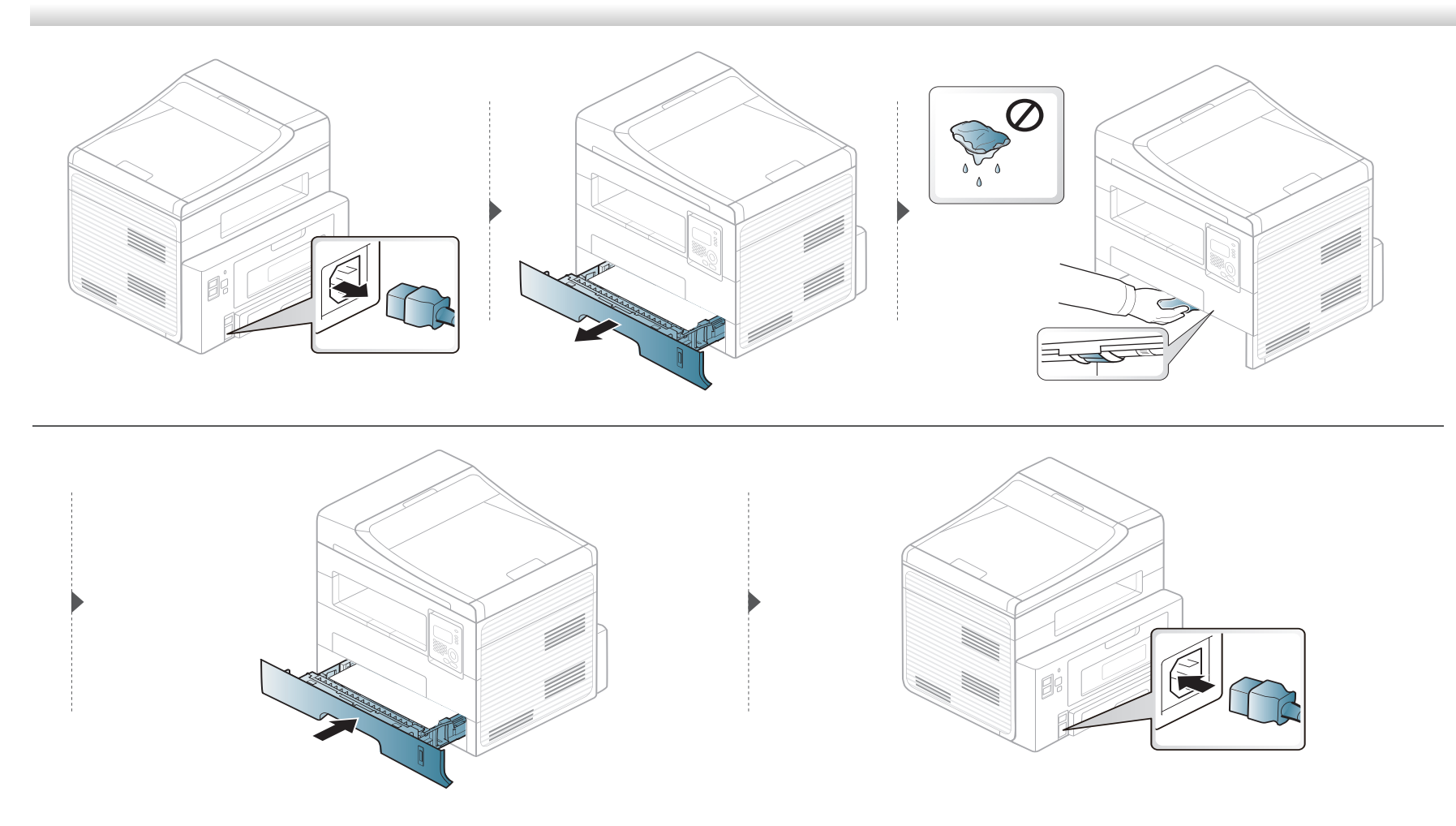

#### **Limpando a unidade de digitalização**

A limpeza constante da unidade de digitalização proporciona as melhores cópias. Recomenda-se limpar a unidade de digitalização no início de cada dia e também durante o dia, se necessário.

- **1** Umedeça levemente um pano sem fiapos ou uma toalha de papel com água.
- Levante e abra a tampa do scanner.
- **3** Limpe a superfície do vidro de leitura até que esteja limpa e seca.

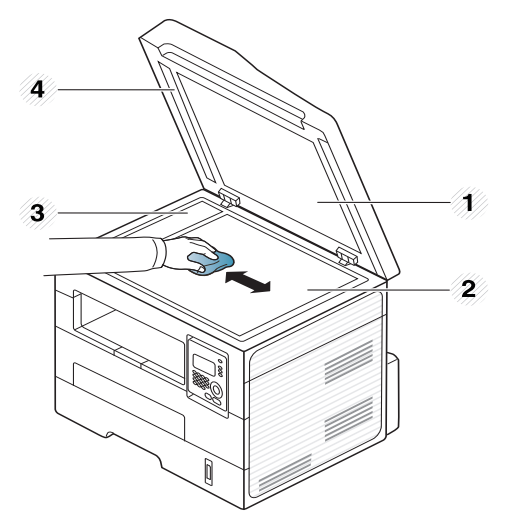

- **1** Tampa do scanner
- **2** Vidro de leitura do scanner
- **3** Vidro do alimentador de documentos
- **4** Aparador branco
- **4** Limpe a parte inferior da tampa do scanner e a superfície branca até que elas estejam completamente limpas e secas.
- **5** Feche a tampa do scanner.

### **Dicas para mover e armazenar o seu equipamento**

- Ao mover o equipamento, não o incline ou vire ao contrário. Caso contrário, o interior do equipamento poderá ser contaminado por toner, o que pode causar danos ao equipamento ou reduzir a qualidade de impressão.
- Ao mover o equipamento, certifique-se de que pelo menos duas pessoas o estejam segurando firmemente.

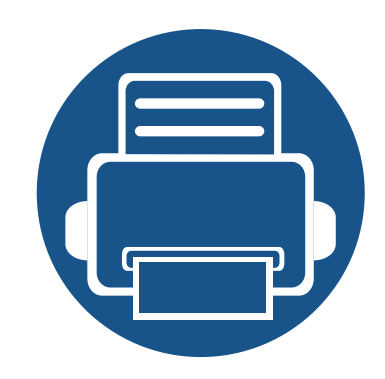

# **4. Solução de problemas**

Este capítulo contém informações úteis sobre o que fazer em caso de erros.

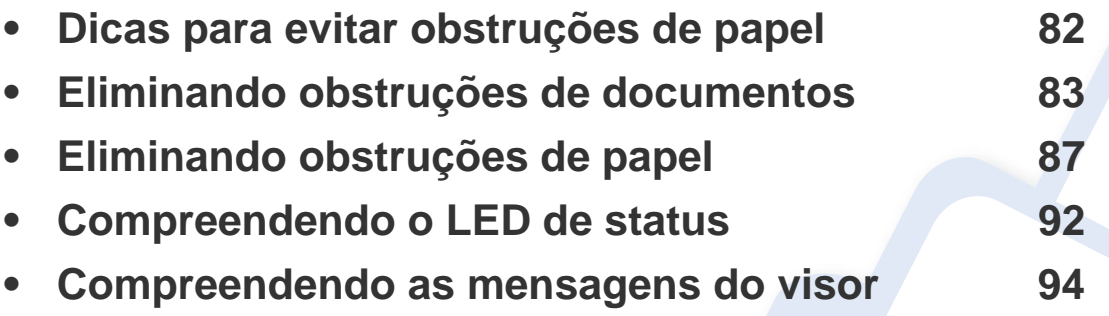

Este capítulo contém informações úteis sobre o que fazer em caso de erros. Se seu equipamento tiver uma tela do visor, primeiro consulte a mensagem nessa tela para resolver o erro. Se não puder encontrar uma solução para o seu problema neste capítulo, consulte o capítulo **Solução de Problemas** no Manual do Usuário Avançado. Se não puder encontrar uma solução no Manual do Usuário ou se o problema persistir, entre em contato com a assistência técnica.

# <span id="page-78-0"></span>**Dicas para evitar obstruções de papel**

A maioria das obstruções de papel pode ser evitada pela seleção dos tipos corretos de material. Para evitar obstruções de papel, consulte as seguintes diretrizes:

- Certifique-se de que as guias ajustáveis estejam posicionadas corretamente (consulte ["Visão geral da bandeja" na página 33\)](#page-32-0).
- Não sobrecarregue a bandeja. Verifique se o papel está abaixo da marca de capacidade de papel situada no interior da bandeja.
- Não remova o papel da bandeja durante a impressão.
- Flexione, assopre e endireite as folhas de papel antes de colocá-las na bandeja.
- Não use papéis vincados, úmidos ou muito ondulados.
- Não misture tipos diferentes de papel em uma bandeja.
- Use somente os materiais de impressão recomendados (consulte ["Especificações dos materiais de impressão" na página 102](#page-98-0)).

<span id="page-79-0"></span>Quando um documento obstrui a passagem pelo alimentador de documentos, uma mensagem de aviso é exibida no visor.

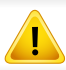

Para evitar rasgar o documento, puxe-o com cuidado e lentamente.

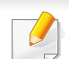

Para evitar obstruções de papel, utilize o vidro de leitura do scanner para documentos que contenham papéis muito espessos, finos ou mistos.

#### **Obstrução de papel original na frente do scanner**

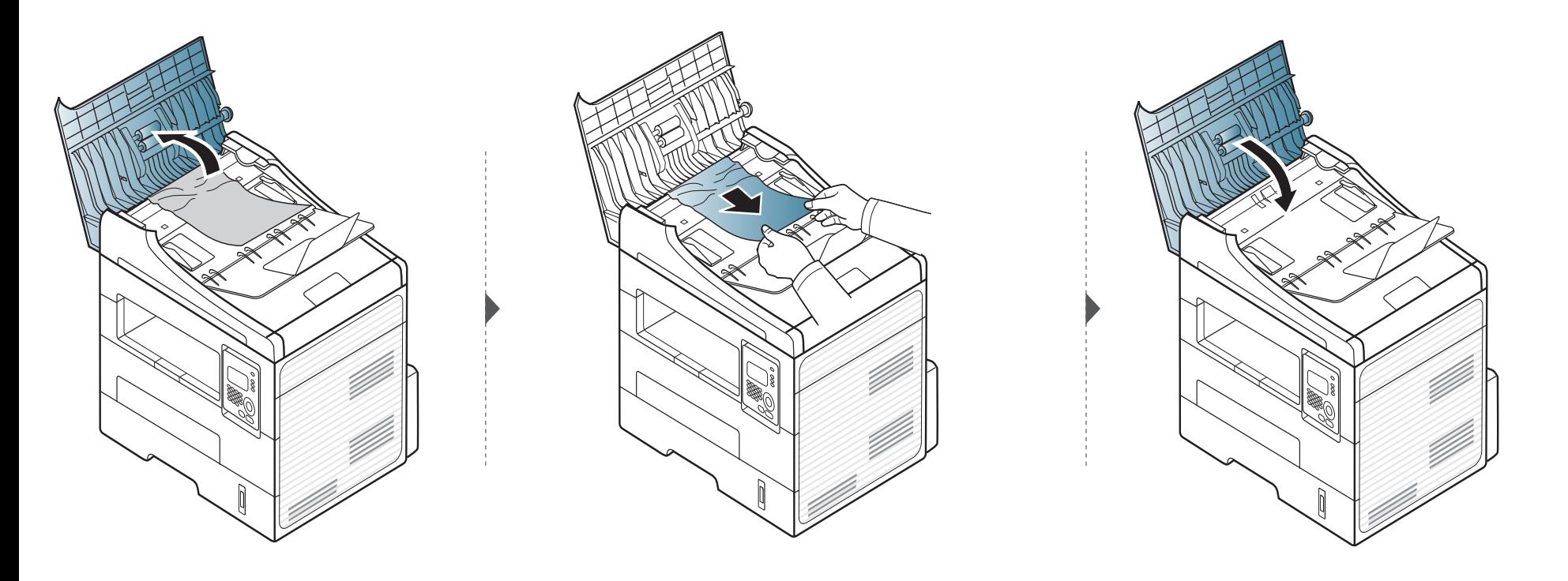

#### **Fonte de obstrução de papel dentro do scanner**

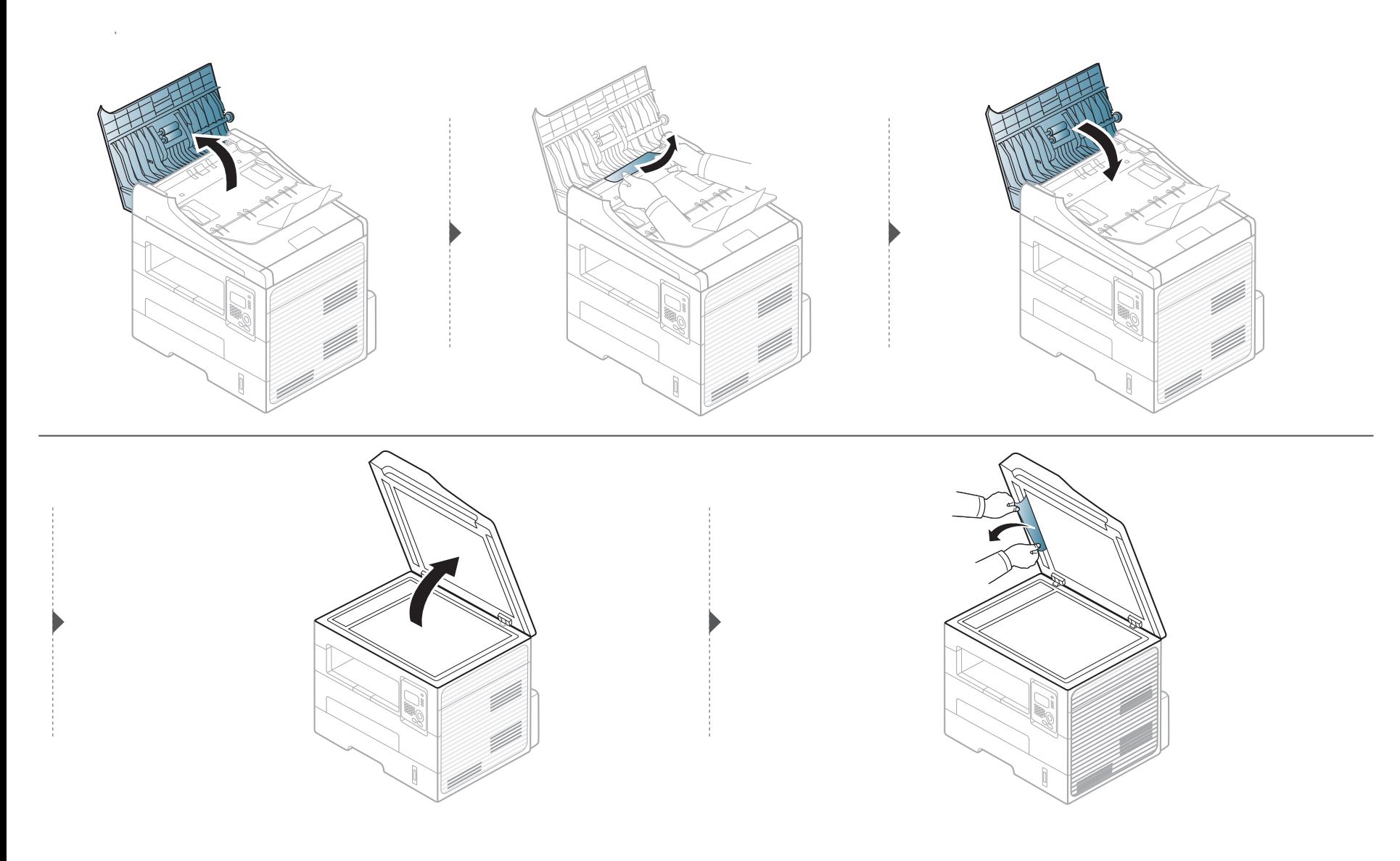

#### **Obstrução de papel original na área de saída do scanner**

- **1** Remova quaisquer páginas restantes do alimentador de documentos.
- **2** Remova com cuidado o papel obstruído do alimentador.

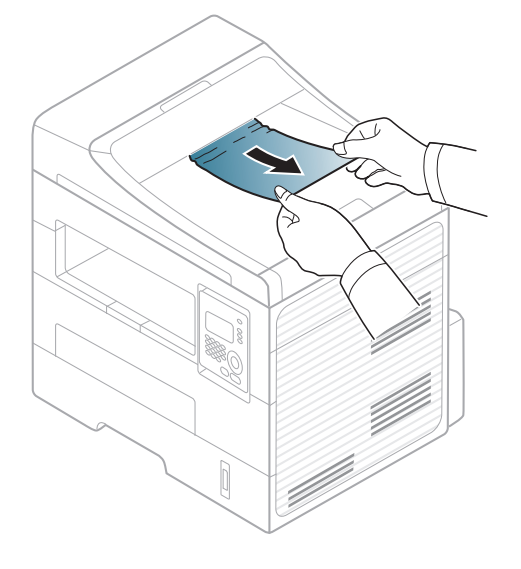

<span id="page-83-0"></span>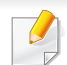

Para evitar rasgar o papel preso, puxe-o lentamente e com cuidado.

#### <span id="page-83-1"></span>**Na bandeja**

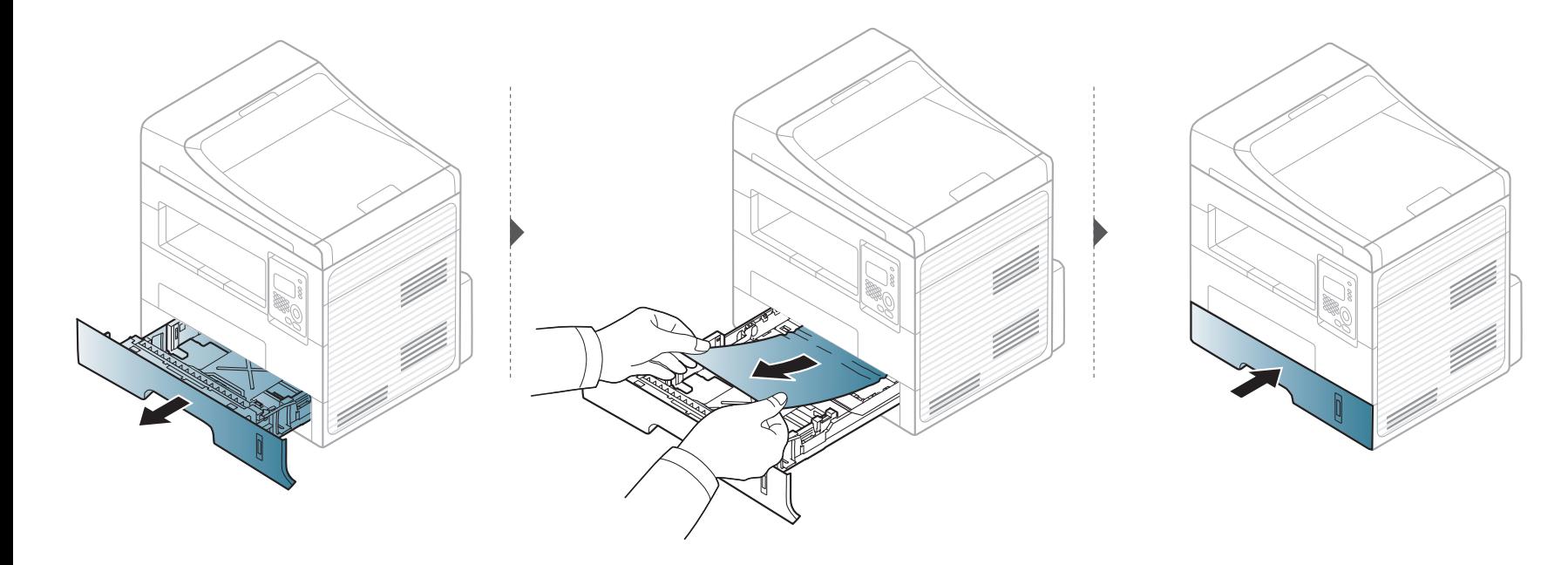

#### <span id="page-84-0"></span>**Na bandeja manual**

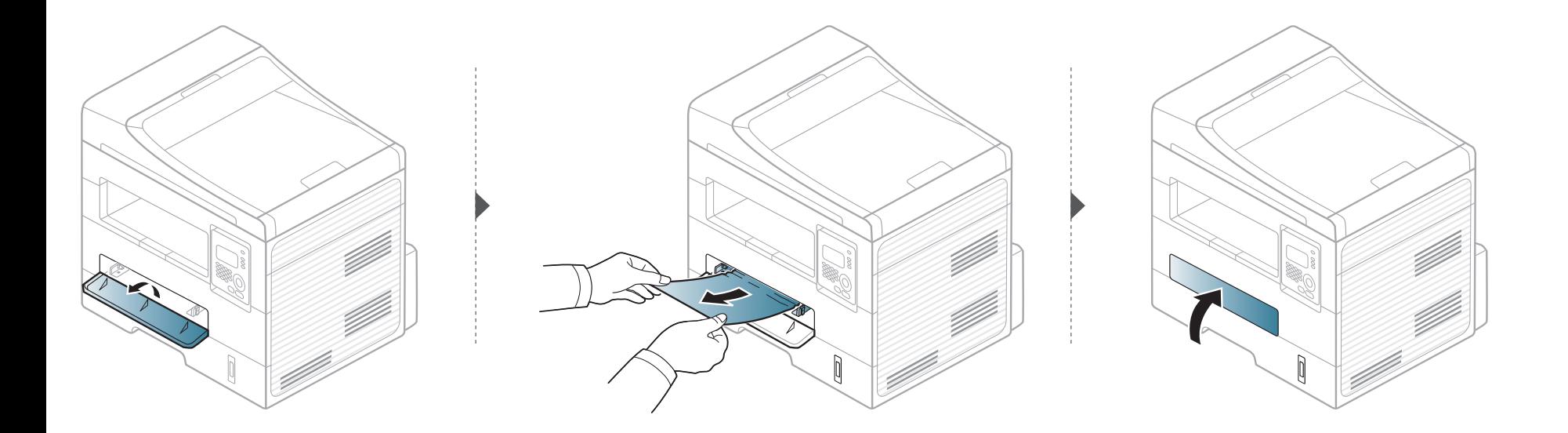

#### <span id="page-85-0"></span>**No interior do equipamento**

A área de fusão pode estar quente. Cuidado ao remover o papel do equipamento.

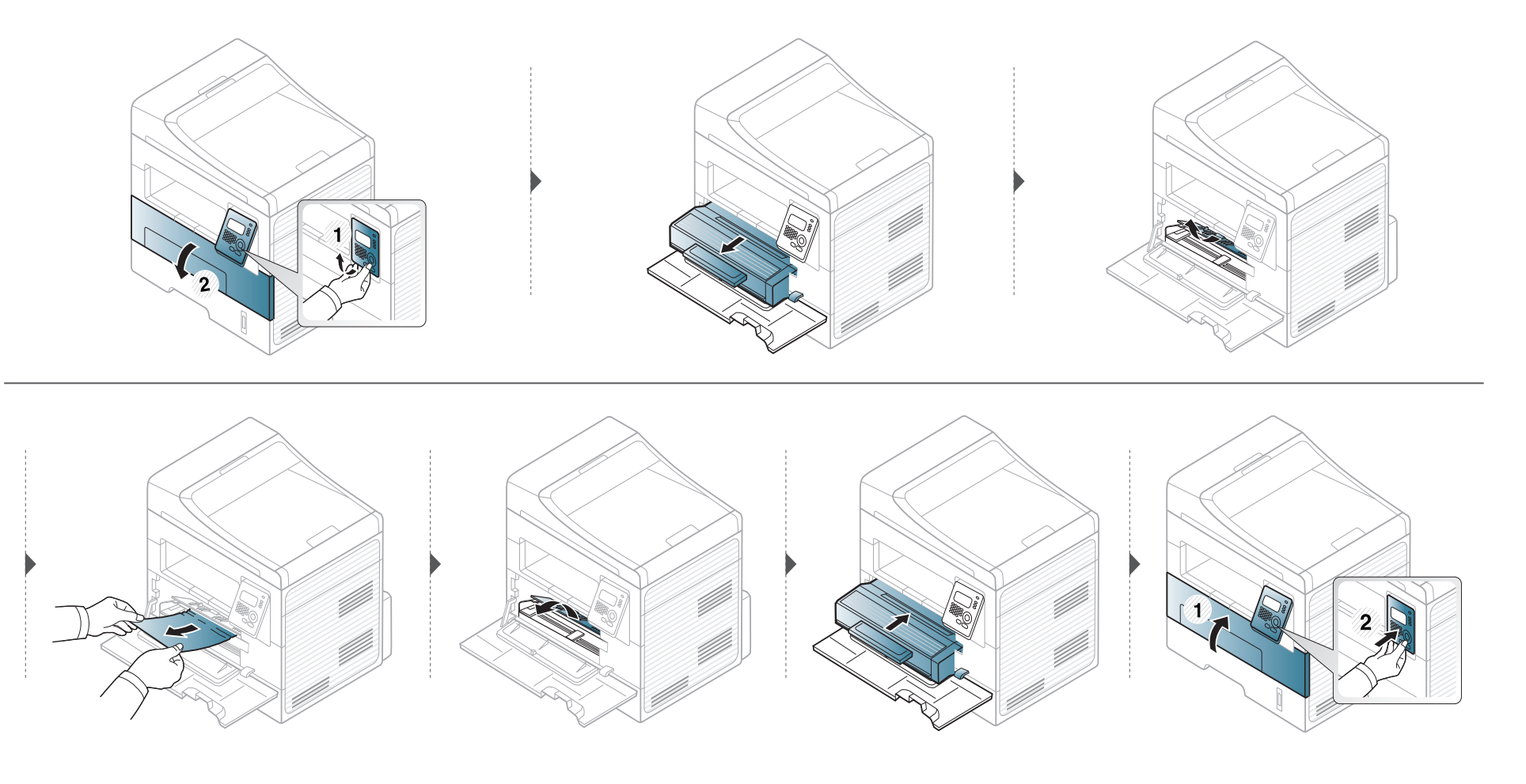

#### <span id="page-86-0"></span>**Na área de saída**

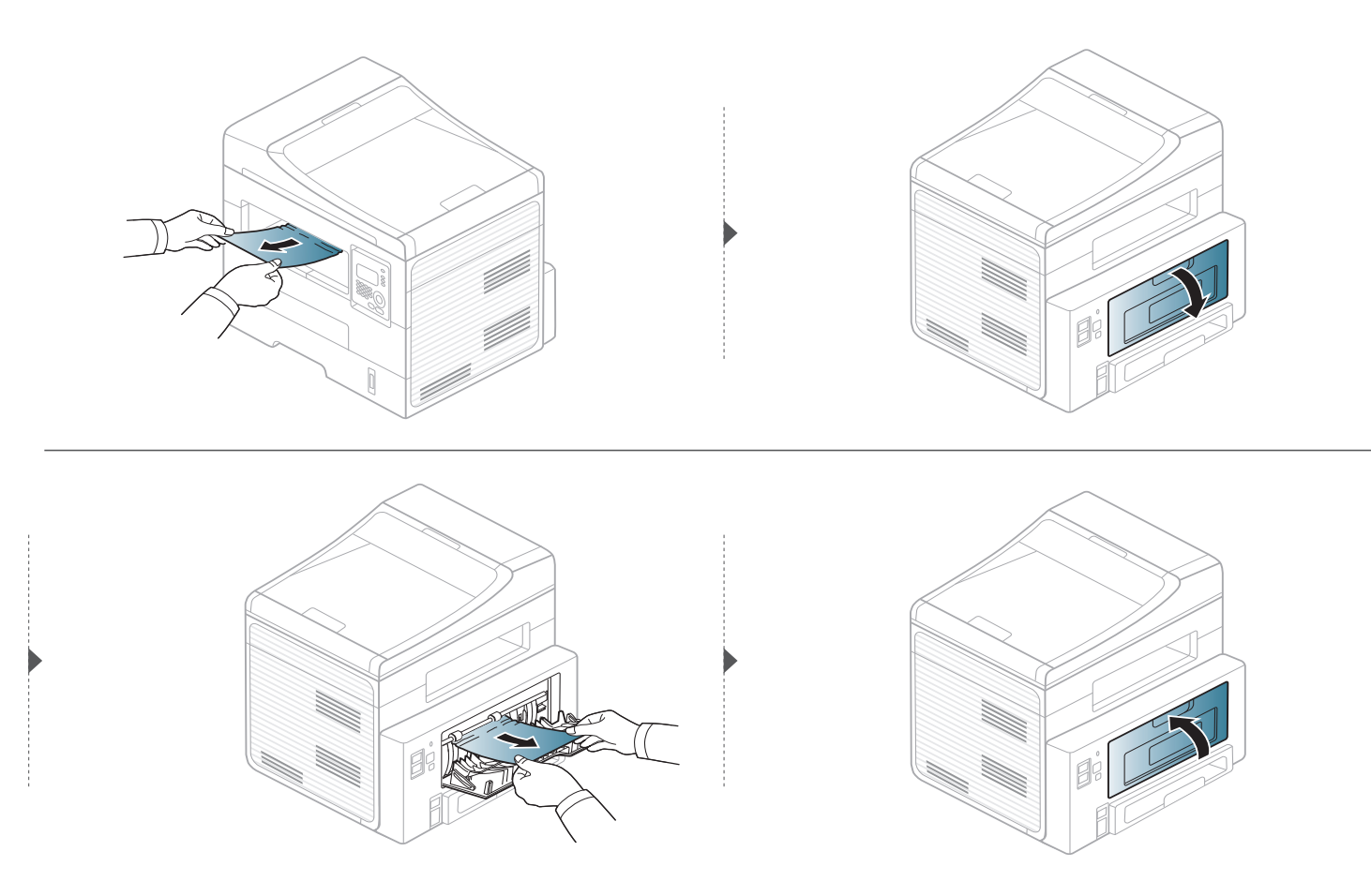

#### <span id="page-87-0"></span>**Na área da unidade duplex**

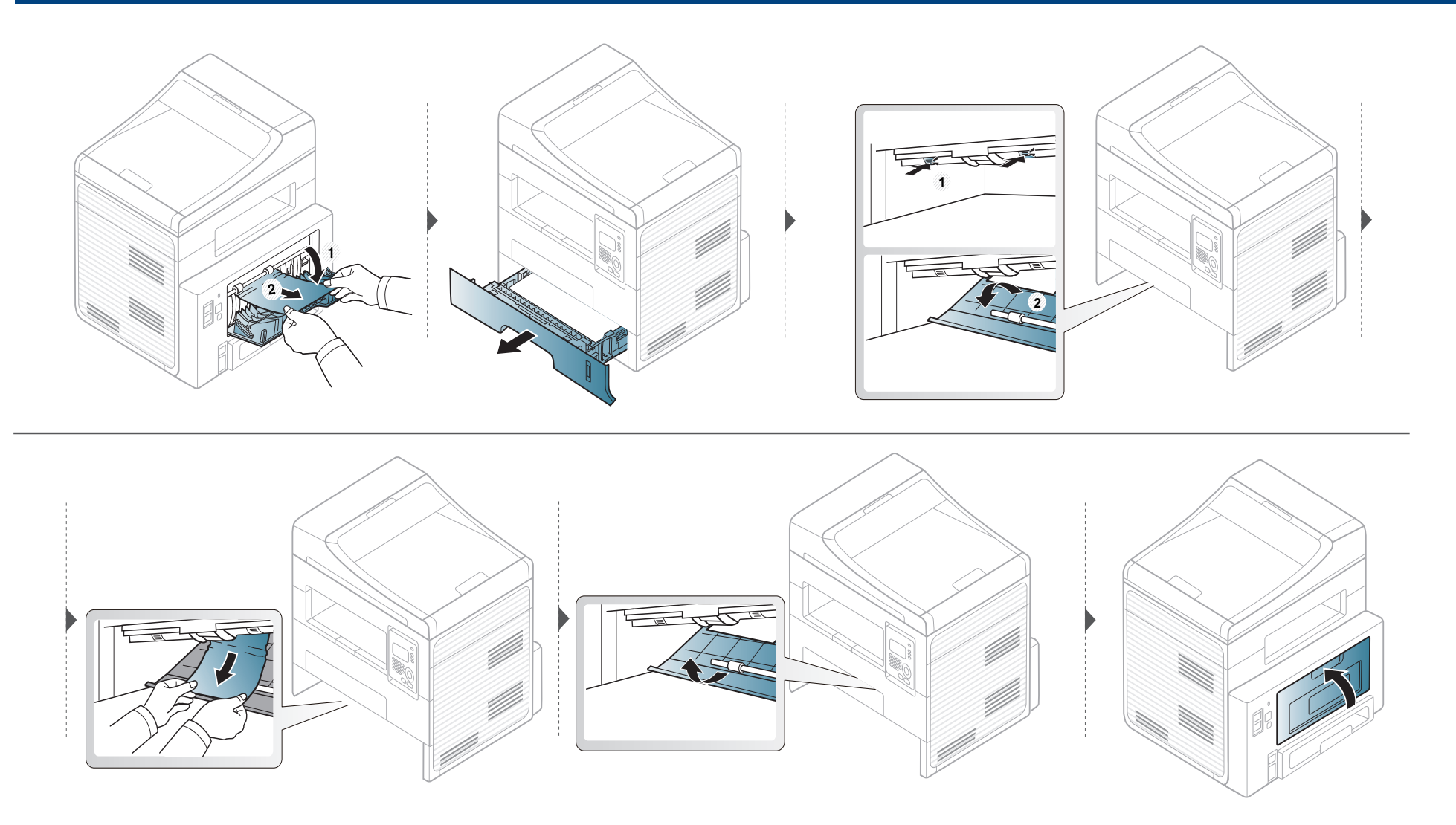

### <span id="page-88-0"></span>**Compreendendo o LED de status**

A cor do LED indica o status atual do equipamento.

- Alguns LEDs talvez não estejam disponíveis dependendo do modelo ou do país.
- Para resolver o erro, consulte a mensagem de erro e suas instruções da parte de solução de problemas.
- Você também pode resolver o erro usando a diretriz da janela do programa de monitoração Status da Impressão.
- Se o problema persistir, entre em contato com um representante técnico.

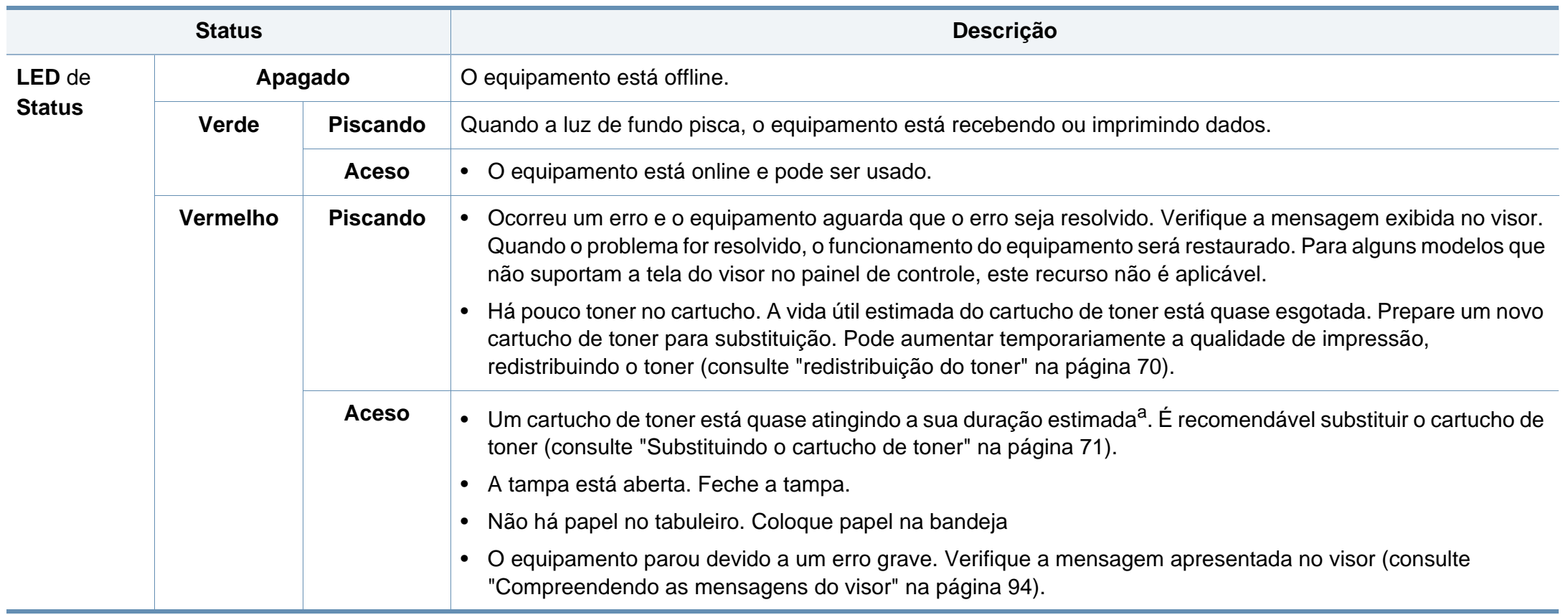

# **Compreendendo o LED de status**

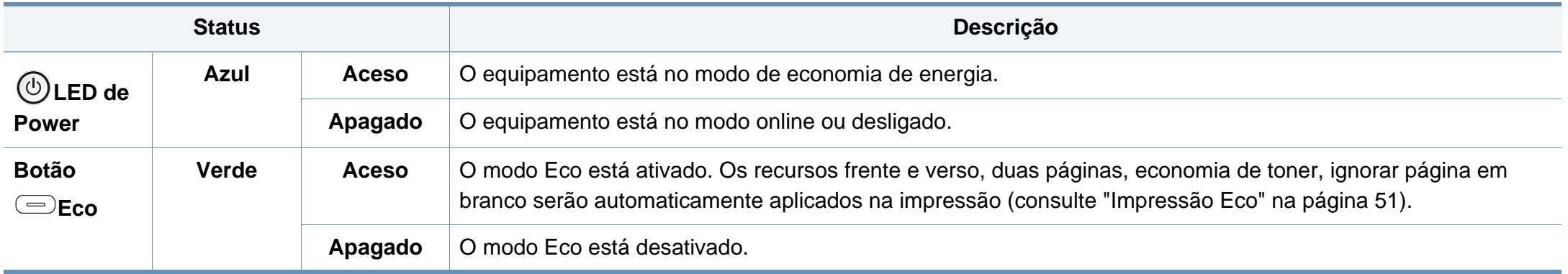

a. A vida útil estimada do cartucho significa a duração esperada do cartucho de toner que indica a capacidade média de impressões e é designada de acordo com o padrão ISO/IEC 19752. O número de páginas pode variar em função do ambiente de operação, do percentual da área de imagem, do intervalo entre as impressões, dos gráficos, além do tipo e tamanho do material. Pode haver uma pequena quantidade de toner restante no cartucho, mesmo quando o LED vermelho acender e a impressora parar de imprimir.

<span id="page-90-0"></span>O visor do painel de controle exibe mensagens para indicar o status ou os erros do equipamento. Consulte as tabelas seguintes para compreender as mensagens, bem como o seu respectivo significado, e para corrigir o problema, se necessário.

- Se alguma mensagem não fizer parte da tabela, desligue e ligue o equipamento e tente imprimir o trabalho novamente. Se o problema persistir, entre em contato com um representante técnico.
	- Ao entrar em contato com a assistência técnica, informe ao representante o conteúdo das mensagens exibidas.
	- Dependendo dos opcionais ou modelos, algumas mensagens podem não ser exibidas no visor.
	- [número do erro] indica o número do erro.
	- [número da bandeja] indica o número da bandeja.

#### **Mensagens relacionadas à obstrução de papel**

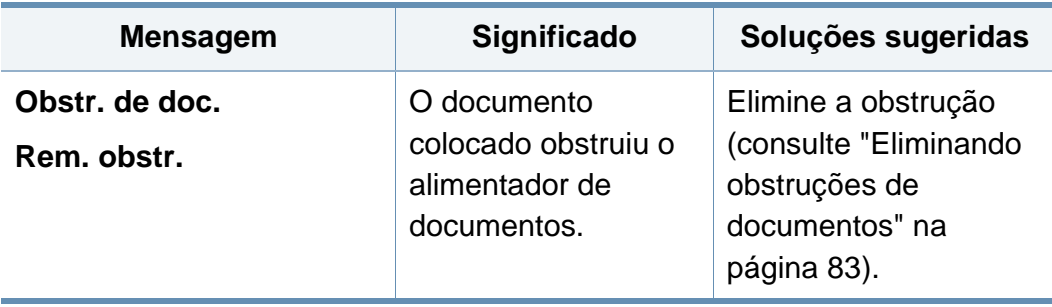

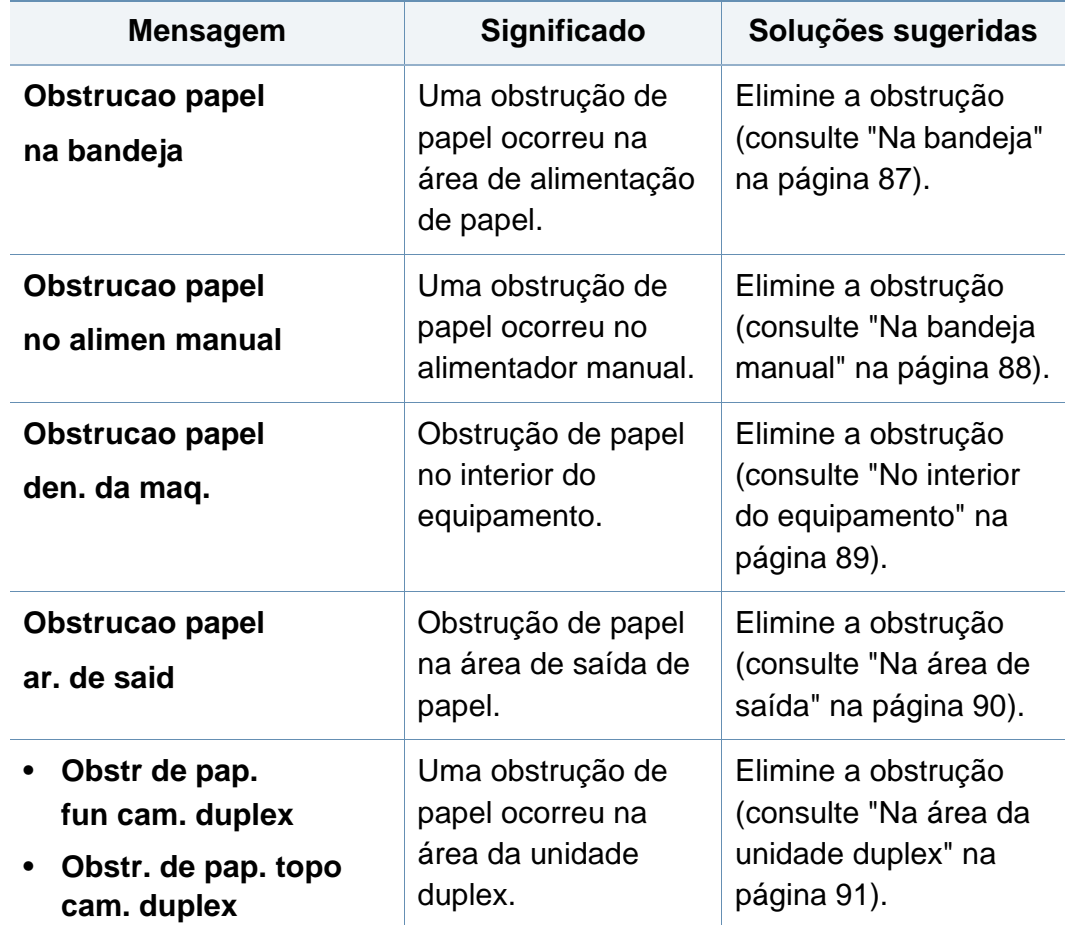

#### **4. Solução de problemas 94**

#### **Mensagens relacionadas ao toner**

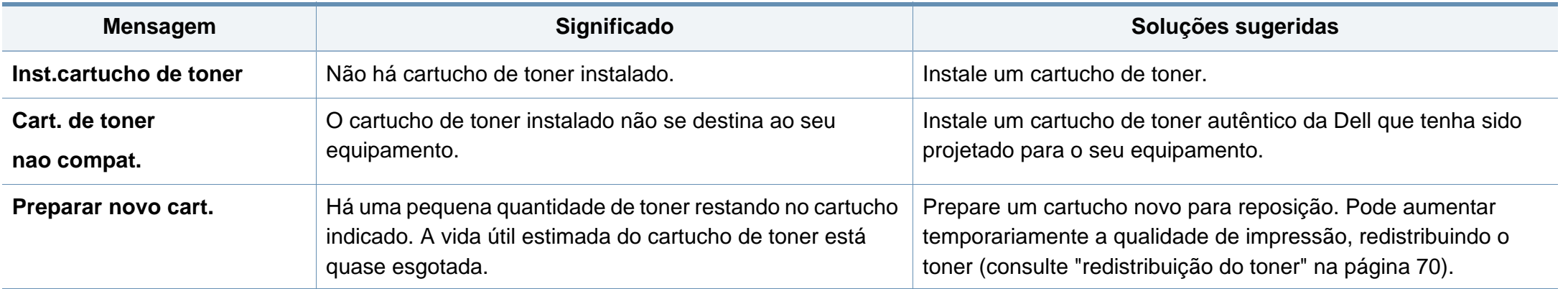

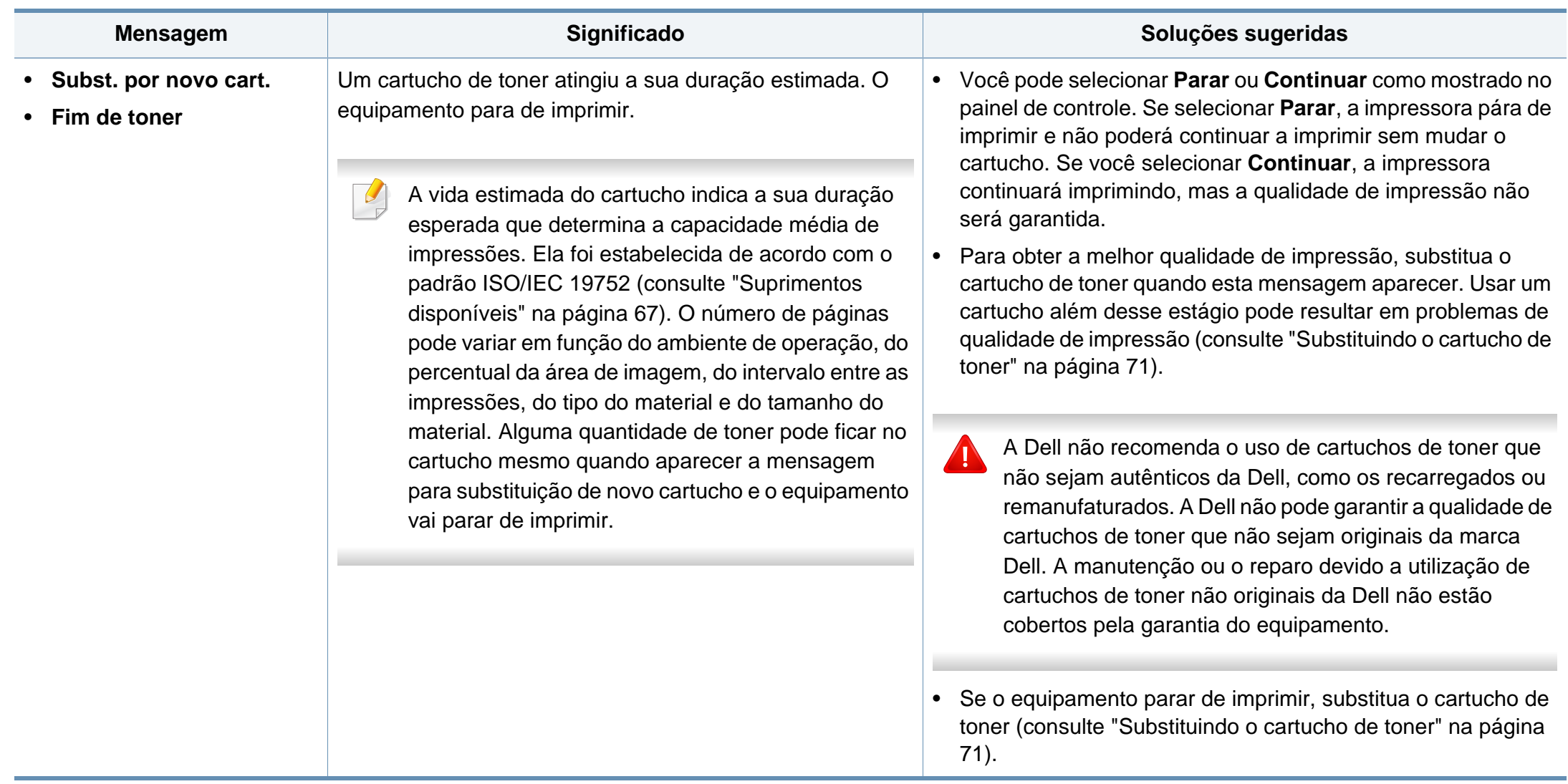

#### **Mensagens relacionadas à bandeja**

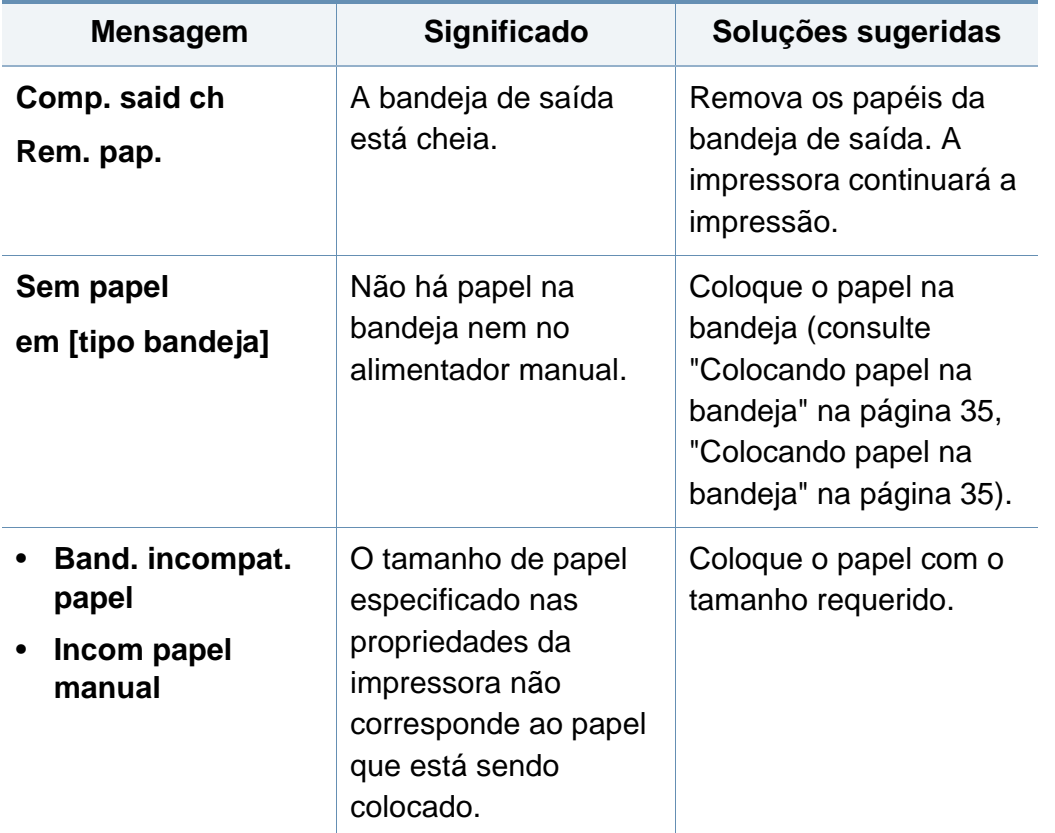

#### **Mensagens relacionadas à rede**

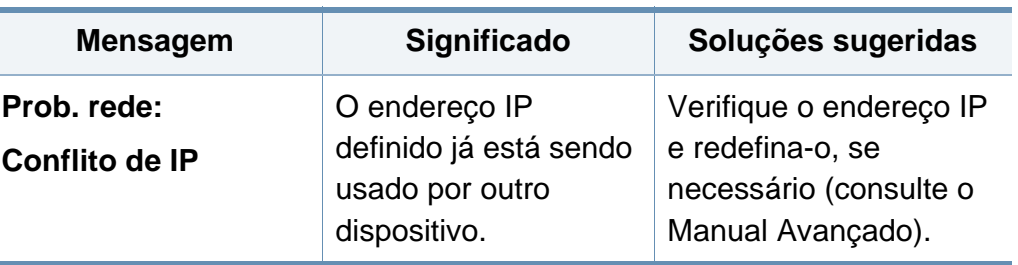

#### **Mensagens diversas**

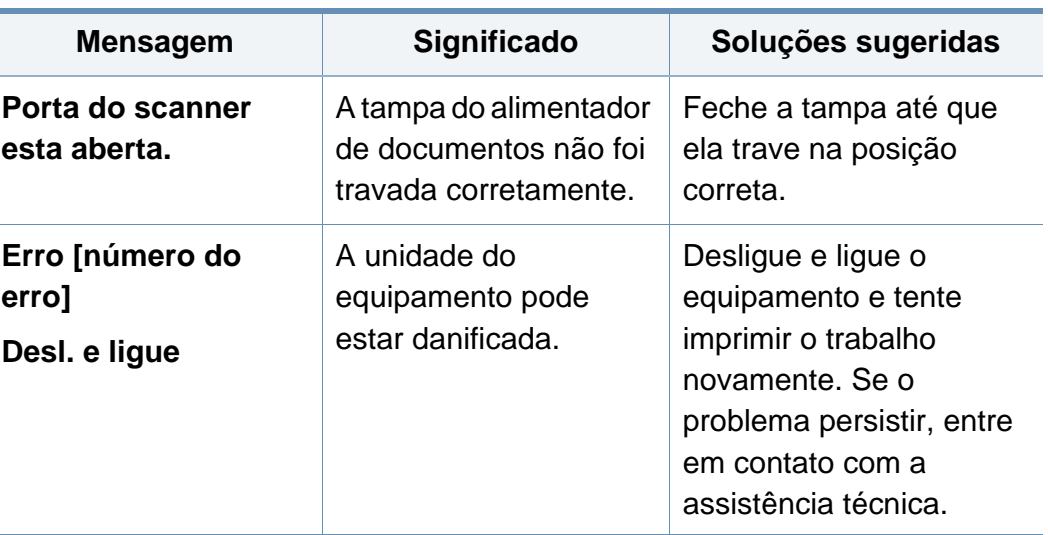

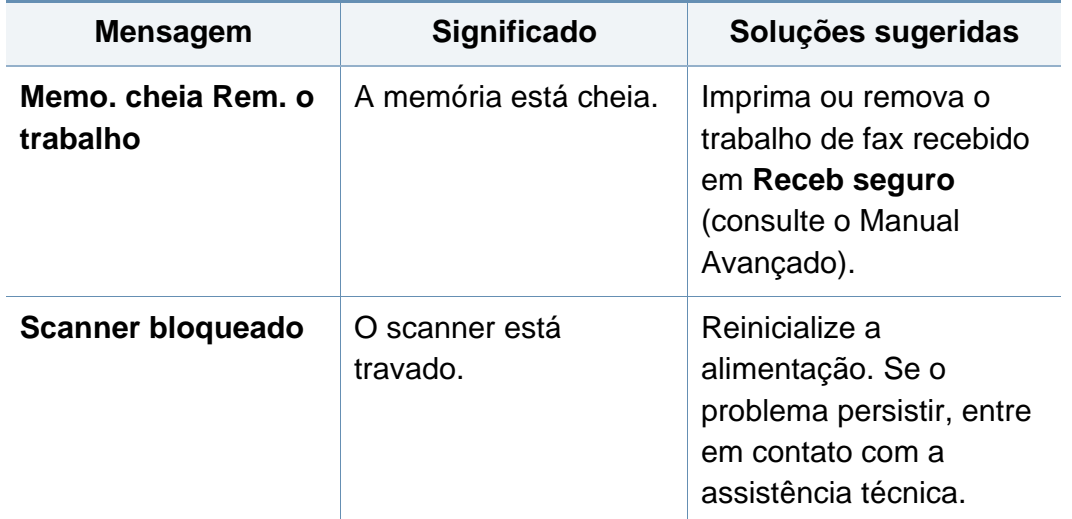

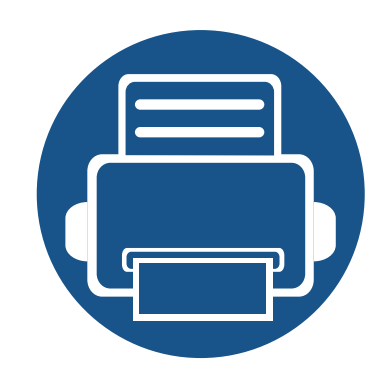

# **5. Apêndice**

Este capítulo fornece especificações do produto e informações referentes às regulamentações aplicáveis.

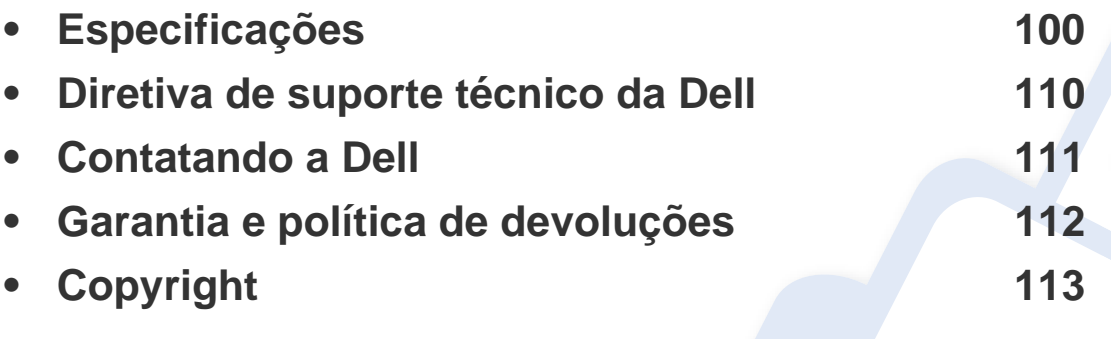

#### <span id="page-96-0"></span>**Especificações gerais**

Os valores da especificação listados abaixo estão sujeitos a alterações sem aviso prévio. Consulte **[www.dell.com](http://www.dell.com)** ou **[support.dell.com](http://www.support.dell.com)** para obter  $\overline{\mathcal{C}}$ informações sobre possíveis alterações.

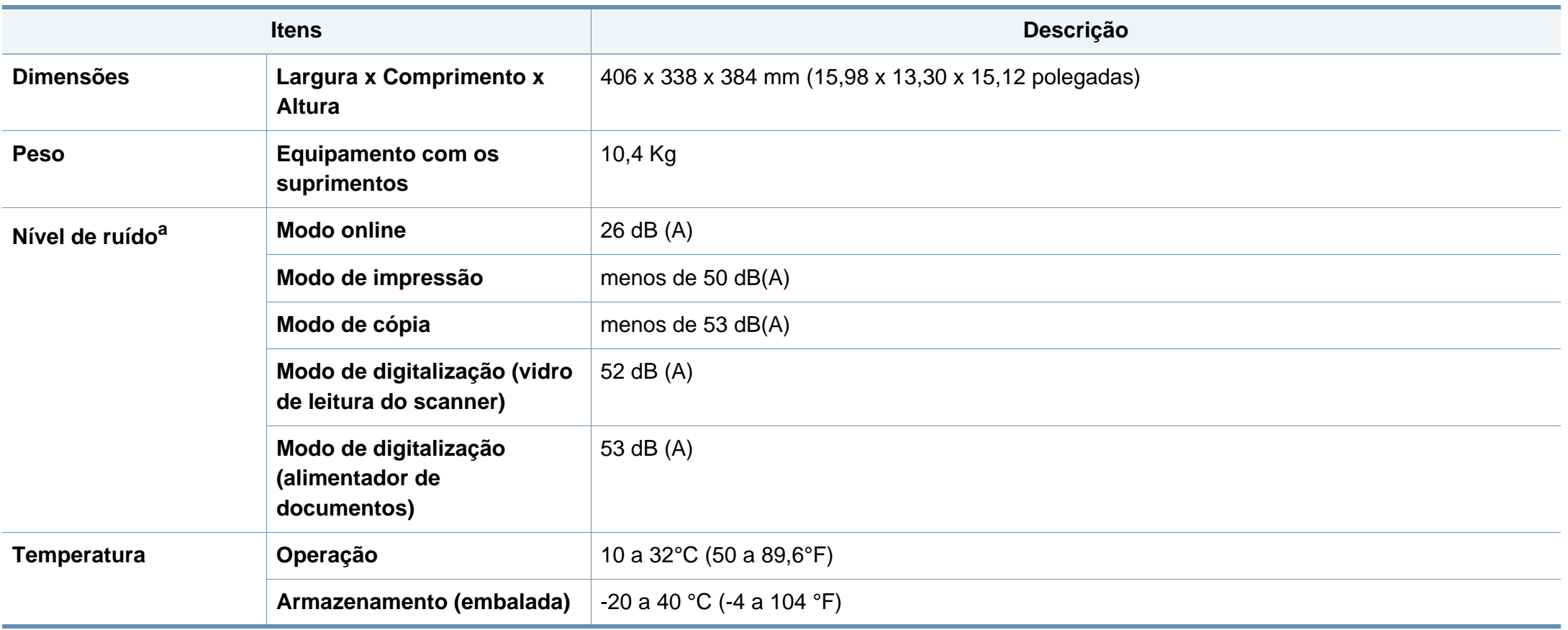

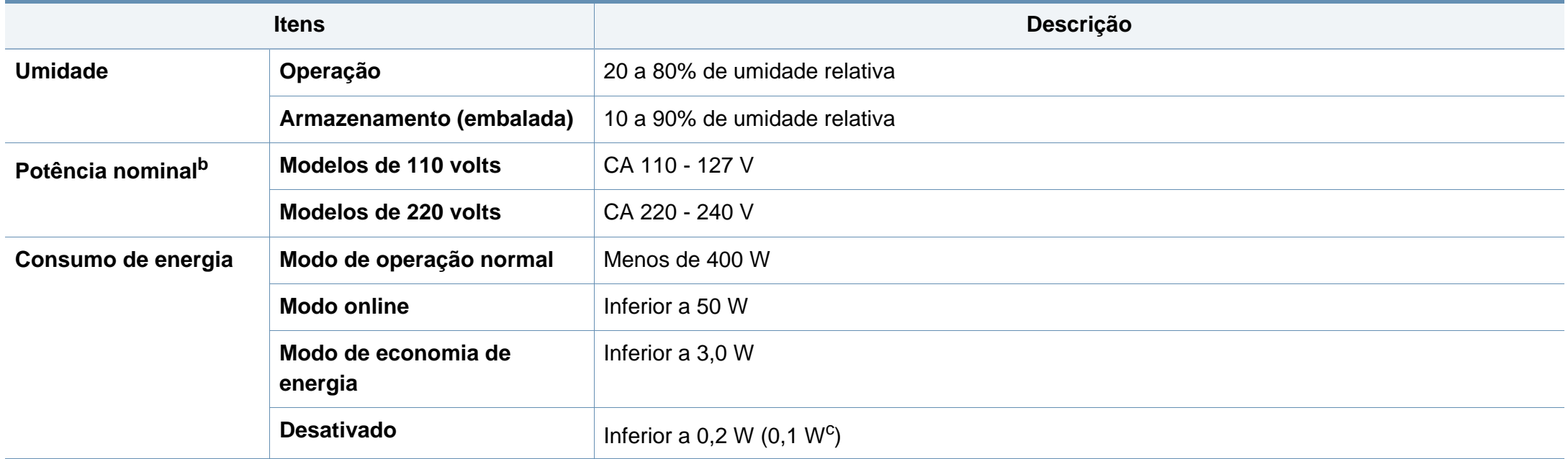

a. Nível de pressão sonora, ISO 7779. Configuração testada: instalação básica do equipamento, impressão simplex em papel A4.

b. Consulte a etiqueta no equipamento para identificar a tensão (V), a frequência (hertz) e a corrente (A) do equipamento.

c. Para o equipamento que possui uma chave liga/desliga.

#### <span id="page-98-0"></span>**Especificações dos materiais de impressão**

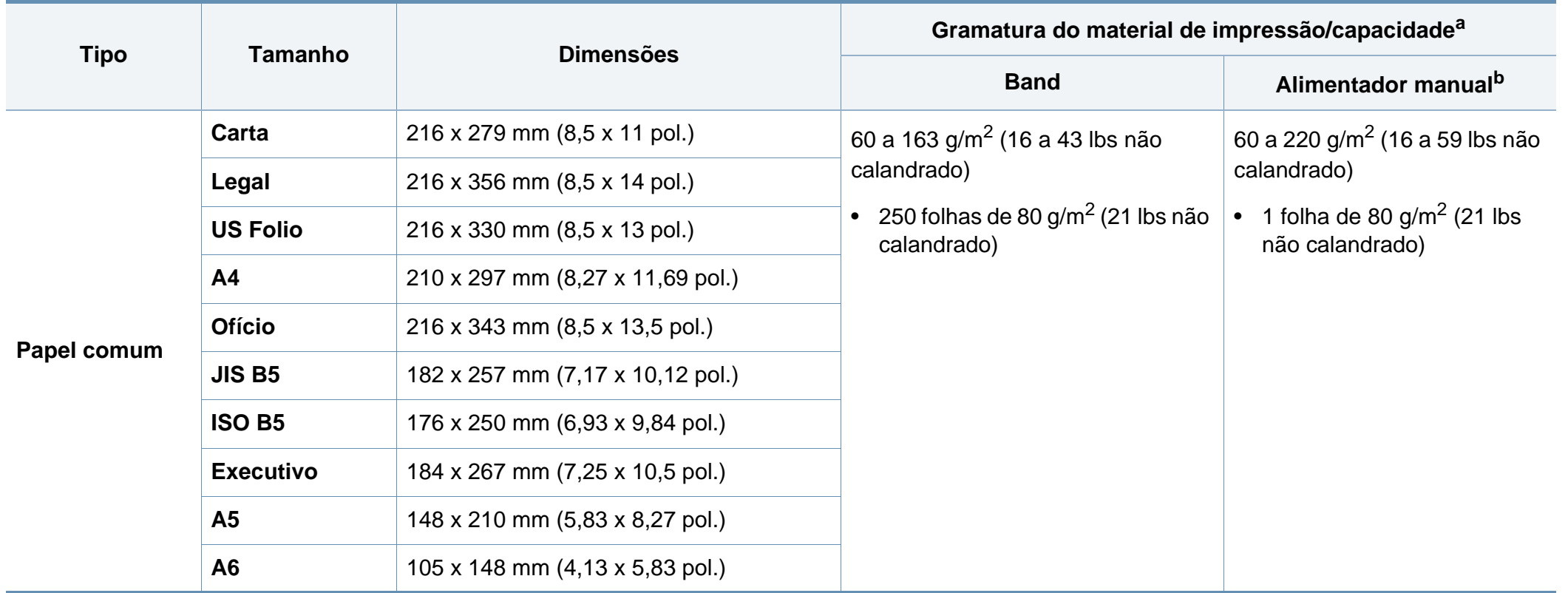

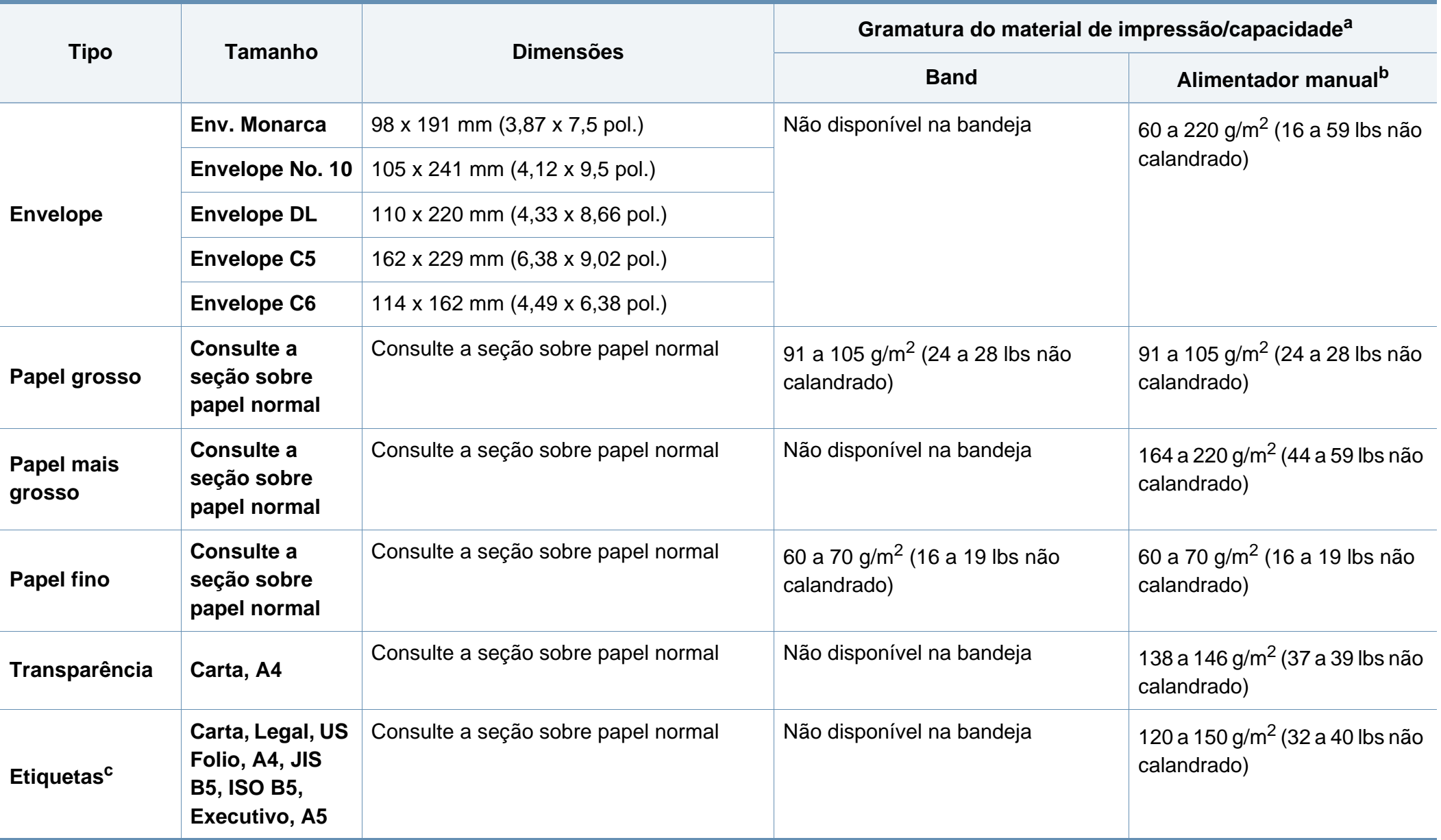

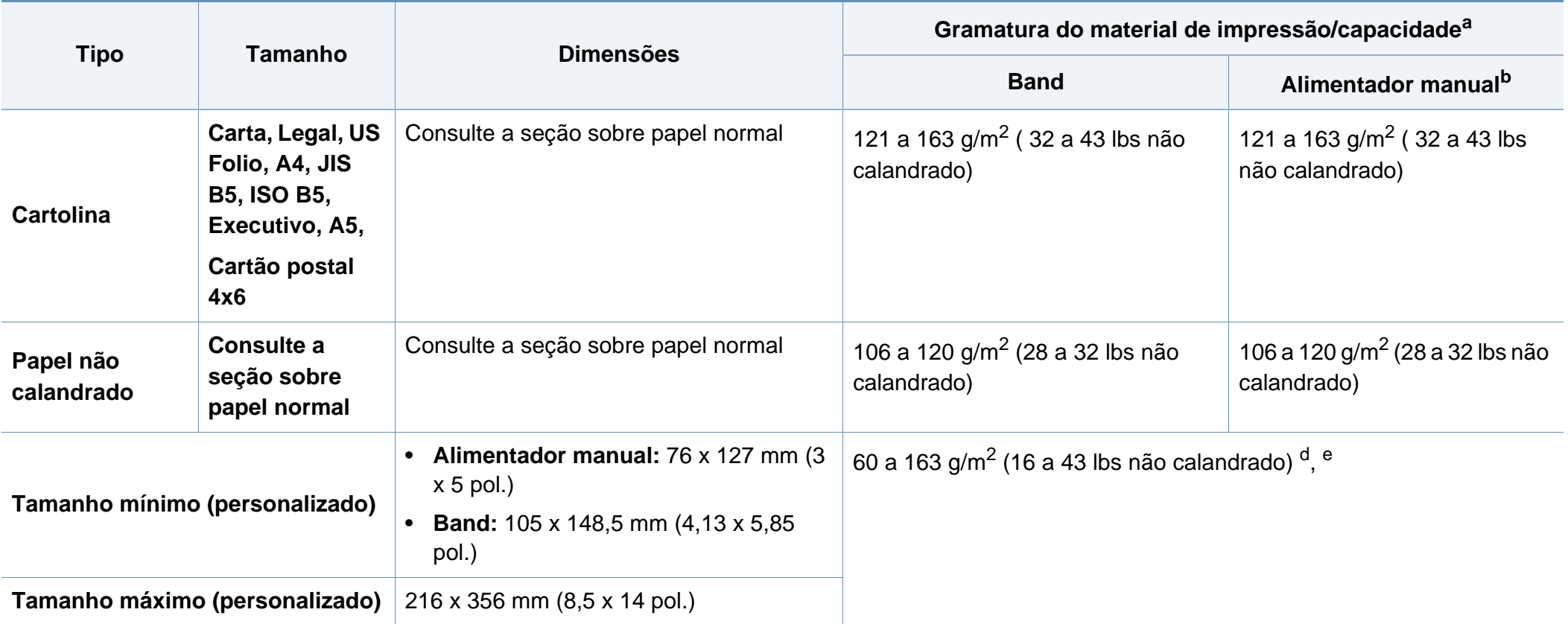

a. A capacidade máxima pode variar em função da gramatura e espessura das folhas, além das condições ambientais.

b. 1 folha para alimentação manual.

c. A suavidade das etiquetas usadas neste equipamento é de 100 a 250 (sheffield). Isso significa o nível numérico de suavidade.

d. Tipos de papéis disponíveis no alimentador manual: Comum, Grosso, Mais grosso, Fino, Algodão, Colorido, Pré-impresso, Reciclado, Envelope, Transparência, Etiquetas, Cartão, Não calandrado, Arquivo.

e. Os tipos de papel disponíveis na bandeja: Normal, Grosso, Fino, Reciclado, Cartão, Não calandrado, Arquivo.

#### **Requisitos do sistema**

#### **Microsoft® Windows®**

 $\overline{\mathcal{L}}$ 

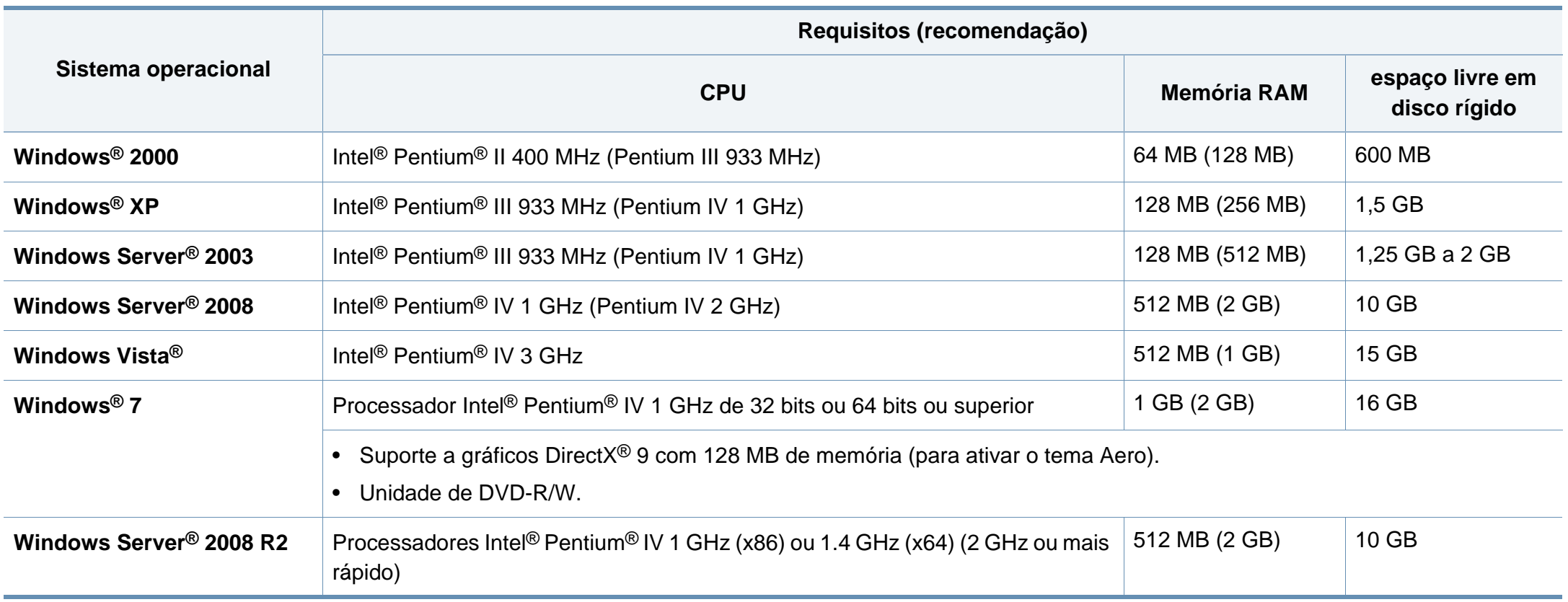

• O Internet Explorer 6.0 ou superior é o requisito mínimo para todos os sistemas operacionais Windows.

• Usuários com direitos de administrador podem instalar o software.

- O **Windows Terminal Services** é compatível com o seu equipamento.
- Para **Windows 2000**, **Services Pack 4** ou mais recente é necessário.

#### **Macintosh**

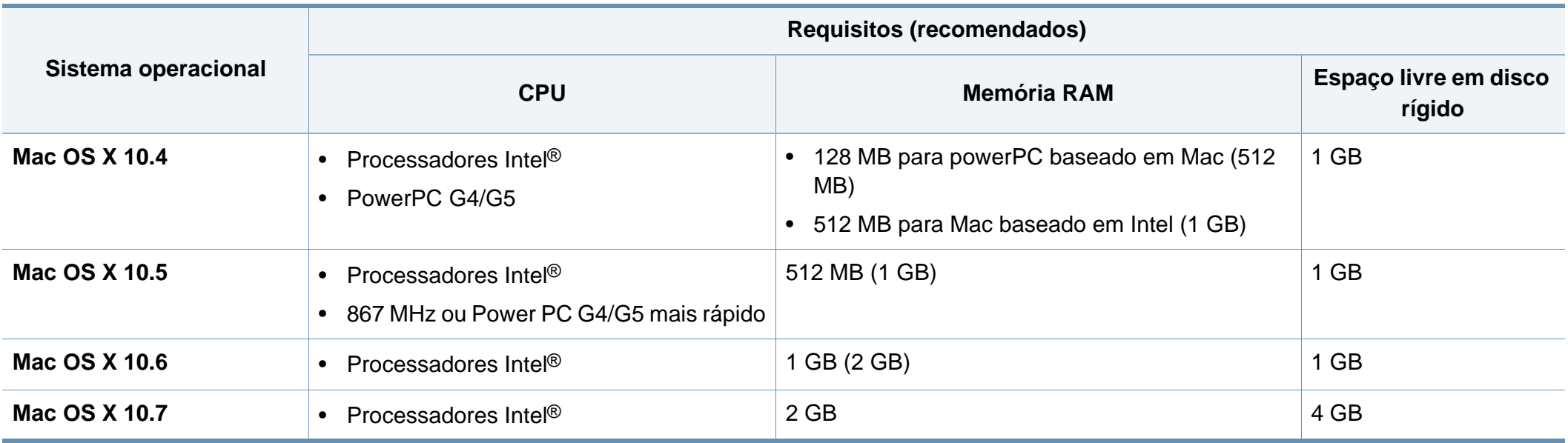

#### **Linux**

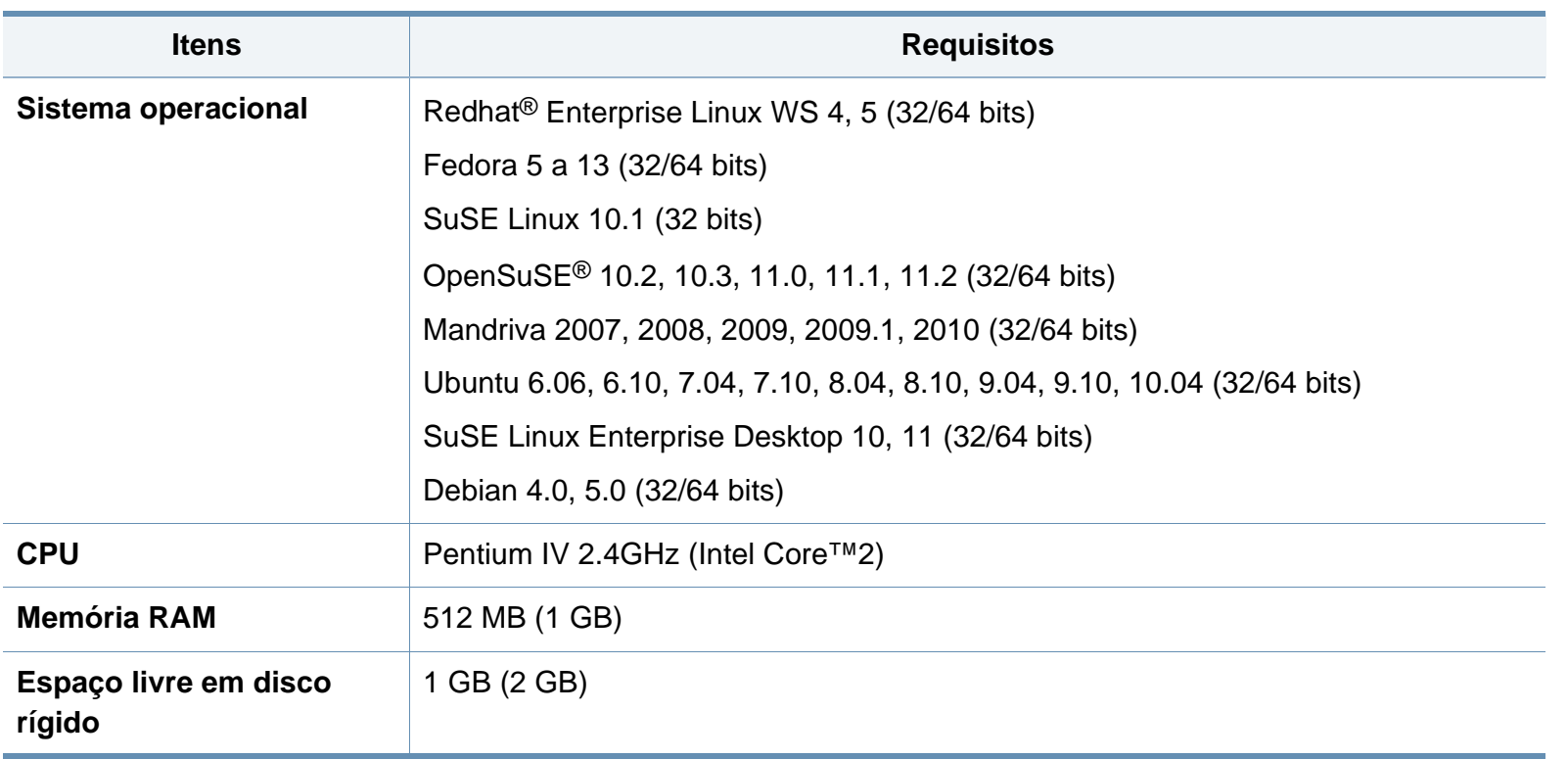

#### **Unix**

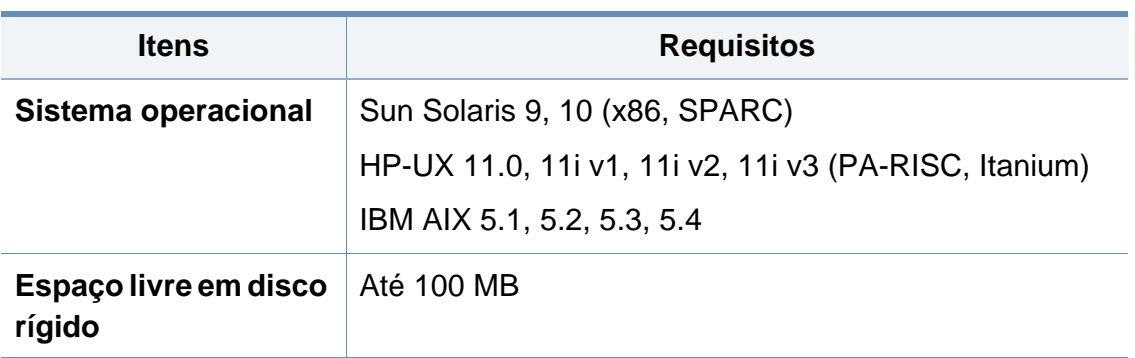

#### **Ambiente de rede**

Você deve configurar os protocolos de rede no equipamento para usá-lo como a sua impressora de rede. A tabela a seguir mostra os ambientes de rede aos quais o equipamento oferece suporte:

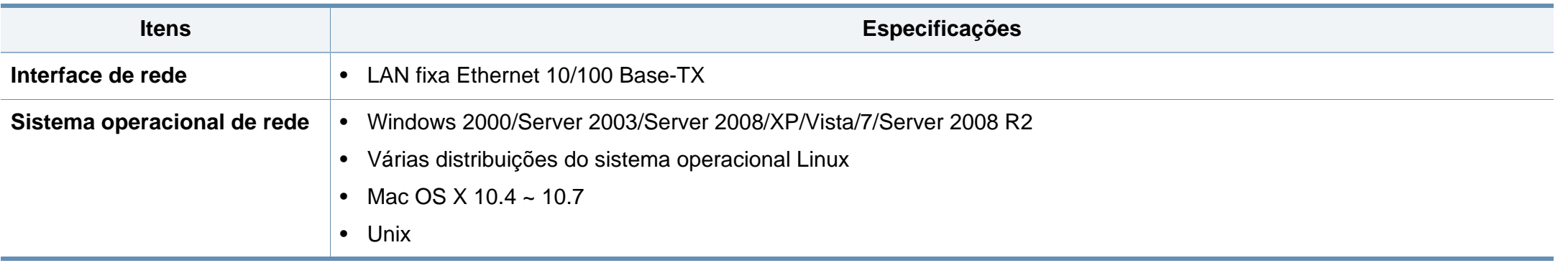

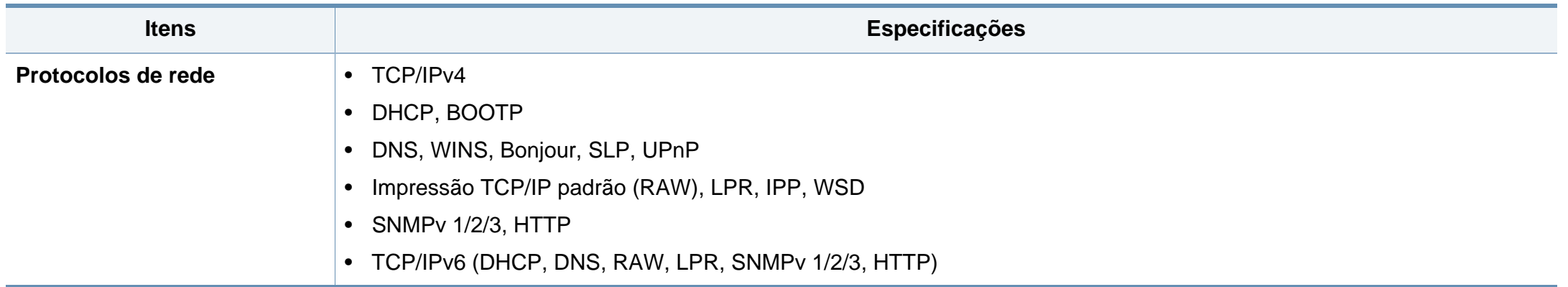

# <span id="page-106-0"></span>**Diretiva de suporte técnico da Dell**

O serviço de suporte técnico assistido requer a cooperação e participação do cliente no processo de solução de problemas e oferece a restauração de sistema operacional, aplicativo de software e drivers de hardware à sua configuração de fábrica da Dell, assim como a verificação do funcionamento adequado da impressora e de hardware Dell instalado. Além do suporte técnico assistido, o suporte técnico online também é oferecido pelo Suporte Dell. Opções adicionais de suporte técnico também podem ser adquiridas.

A Dell fornece suporte técnico limitado para a impressora e para software e periféricos Dell instalados. O suporte para software e periféricos de terceiros deve ser fornecido pelos seus respectivos fabricantes, incluindo os adquiridos e/ou instalados usando Software e Periféricos (DellWare), ReadyWare, e Interação Padrão de Fábrica (CFI/DellPlus).

# <span id="page-107-0"></span>**Contatando a Dell**

Acesse o suporte da Dell em **[support.dell.com](http://www.support.dell.com)**. Selecione sua região na página WELCOME TO DELL SUPPORT, e forneça as informações solicitadas para ter acesso a ferramentas de ajuda e informações.

Contate a Dell virtualmente pelos seguintes endereços:

- Internet
	- **www.dell.com/**
	- **www.dell.com/ap/** (somente para países da região Ásia-Pacífico)
	- **www.dell.com/jp/** (somente para o Japão)
	- **www.euro.dell.com** (somente para a Europa)
	- www.dell.com/la/ (Países da América Latina e Caribe)
	- **www.dell.ca** (somente para o Canadá)
- Protocolo anônimo de transferência de arquivos (FTP)
	- **ftp.dell.com**

Faça login como usuário: anônimo, e use o seu email endereço de email como sua senha.

- Serviço de suporte eletrônico
	- **mobile\_support@us.dell.com**
	- **support@us.dell.com**
	- la-techsupport@dell.com (somente para países da América Latina e Caribe)
	- **apsupport@dell.com** (somente para países da região Ásia-Pacífico)
	- **support.jp.dell.com** (somente para o Japão)
- support.euro.dell.com (somente para a Europa)
- Servico de cotação eletrônica
	- **apmarketing@dell.com** (somente para países da região Ásia-Pacífico)
	- sales\_canada@dell.com (somente para o Canadá)
### **Garantia e política de devoluções**

A Dell Inc. ("Dell") fabrica seus produtos de hardware com peças e componente novos ou equivalentes a novos de acordo com os padrões da indústria. Para obter informações sobre a garantia Dellpara a sua impressora, consulte o *Guia de Informações do Produto*.

## **Copyright**

Todas as informações aqui incluídas estão sujeitas a alterações sem aviso prévio.

©2012 Dell Inc. Todos os direitos reservados.

A reprodução deste material por qualquer meio sem permissão por escrito da Dell Inc. é extremamente proibida.

Marcas comerciais usadas neste texto: *Dell*, o logotipo da *Dell*, e *Dell Toner Management System* são marcas comerciais da Dell Inc.; *Microsoft*, *Windows*, *Windows Vista* e *Windows Server* são marcas comerciais da Microsoft Corporation nos Estados Unidos e/ou outros países; *Adobe* e *Acrobat Reader* são marcas comerciais ou marcas registradas da Adobe Systems Incorporated nos Estados Unidos e/ou outros países.

iPad, iPhone, iPod touch, TrueType, Mac e Mac OS são marcas comerciais da Apple Inc., registradas nos EUA e em outros países. AirPrint e o logotipo do AirPrint são marcas comerciais da Apple Inc.

Outras marcas e nomes comerciais podem ser usados neste documento para fazer referência às entidades detentoras das marcas e nomes de seus produtos.

A Dell Inc. renuncia qualquer interesse proprietário sobre marcas e nomes comerciais que não sejam de sua propriedade.

Consulte o arquivo "**LICENSE.txt**" na unidade de CD-ROM para obter as informações de licença do código-fonte aberto.

**REV. 1.01**

# **Manual do Usuário Manual do Usuário**

#### **Dell B1265dnf**

### <span id="page-110-0"></span>**AVANÇADO AVANÇADO**

Este manual fornece informações sobre a instalação, configuração avançada, operação e solução de problemas em vários ambientes de SO.

Alguns recursos talvez não estejam disponíveis dependendo dos modelos ou dos países.

### **BÁSICO**

Este manual fornece informações sobre a instalação, operação básica e solução de problemas no Windows.

## **[AVANÇADO](#page-110-0)**

### **[1.](#page-113-0) Instalação de software**

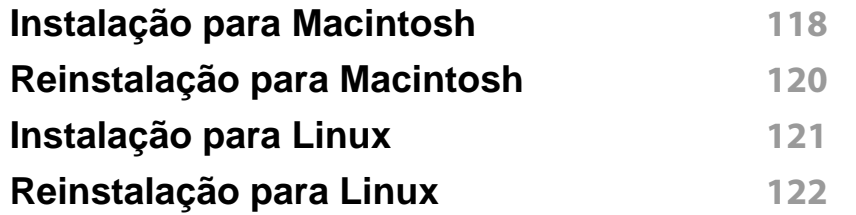

#### **[2.](#page-118-0) Usando um equipamento conectado à rede**

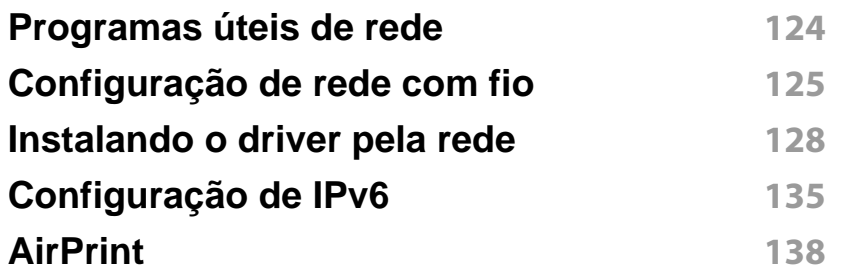

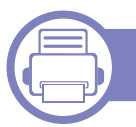

#### **[3.](#page-134-0) Menus úteis de configuração**

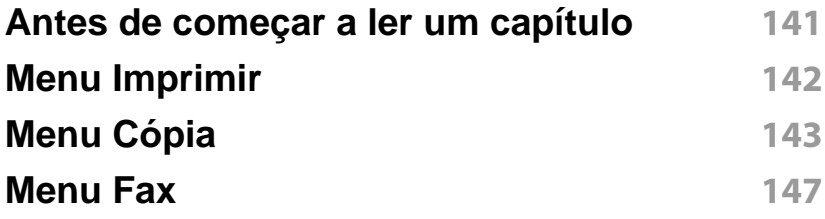

#### **[Configuração do sistema](#page-145-0) 151**

#### **[4.](#page-152-0) Recursos especiais**

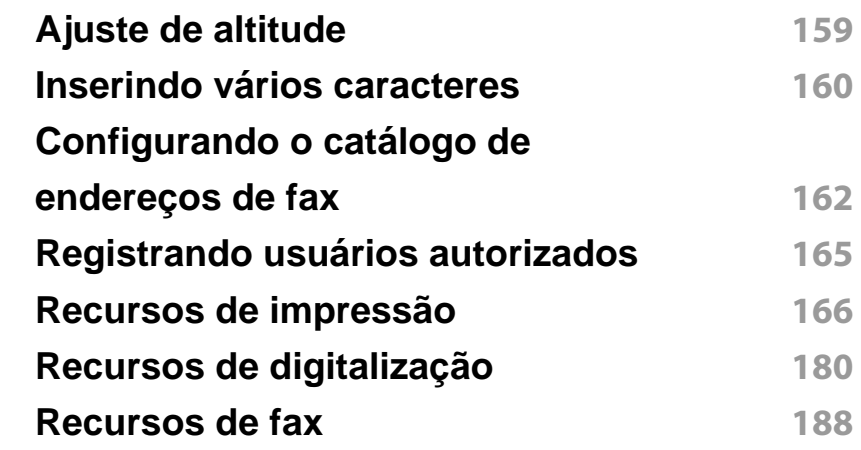

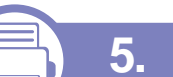

#### **[5.](#page-192-0) Ferramentas úteis de**

**gerenciamento**

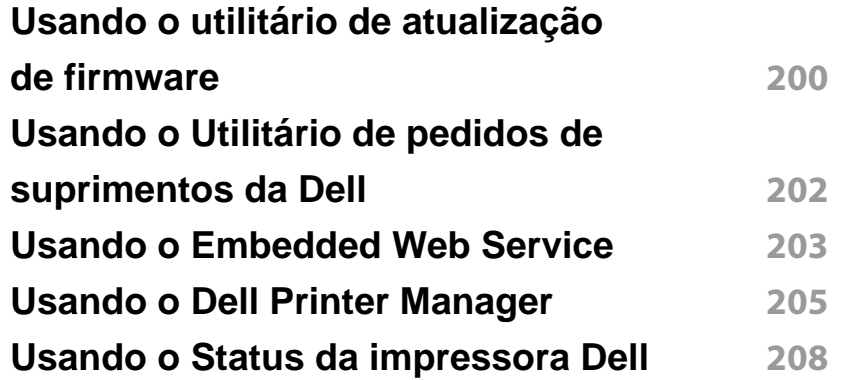

# **AVANÇADO**

**[Usando o Linux Unified Driver Configurator](#page-202-0) 210**

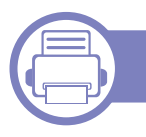

### **[6.](#page-207-0) Solução de problemas**

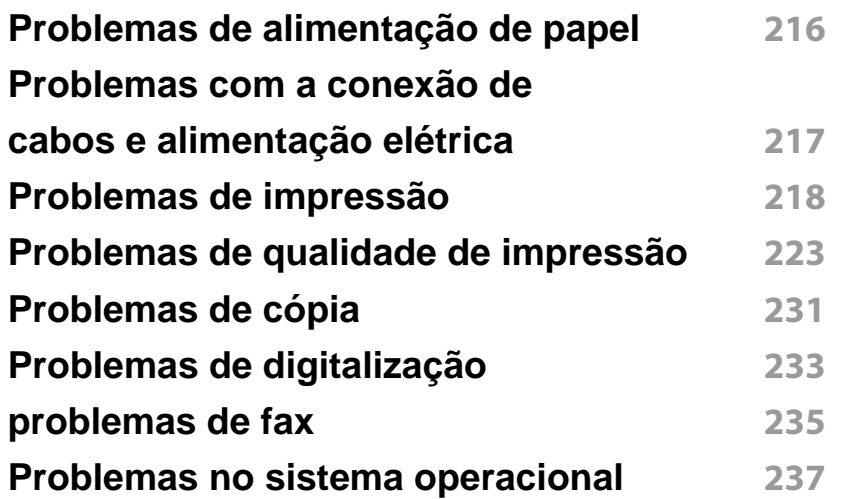

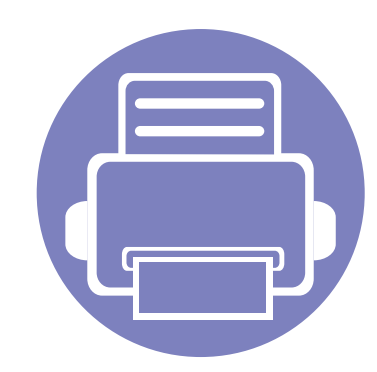

# <span id="page-113-0"></span>**1. Instalação de software**

Este capítulo fornece instruções para a instalação de software essencial e útil para uso em um ambiente com um equipamento conectado via cabo. Um equipamento conectado localmente consiste em um equipamento conectado diretamente ao seu computador usando um cabo USB. Se o seu equipamento estiver conectado a uma rede, ignore as etapas abaixo e instale o driver para equipamento conectado via rede (consulte ["Instalando](#page-123-0)  [o driver pela rede" na página 128](#page-123-0)).

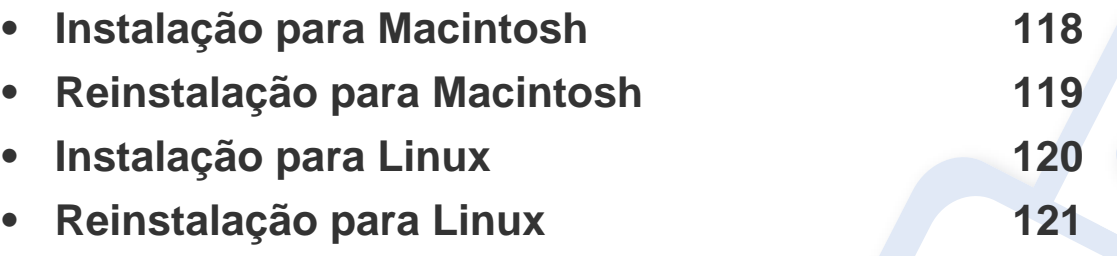

• Se você for um usuário do sistema operacional Windows, consulte o Manual Básico para a instalação do driver do equipamento (consulte ["Instalando o driver localmente"](#page-22-0)  [na página 23\)](#page-22-0).

• Use apenas cabos USB com comprimento máximo de 3 metros (118 pol.).

### <span id="page-114-1"></span><span id="page-114-0"></span>**Instalação para Macintosh**

- **1** Certifique-se de que o equipamento esteja conectado ao seu computador e ligado.
- **2** Insira o CD de software fornecido na unidade de CD-ROM.
- **3** Clique duas vezes no ícone de CD-ROM exibido na área de trabalho do Macintosh.
- **4** Clique duas vezes na pasta **MAC\_Installer** > ícone **Installer OS X**.
- **5** Clique em **Continue**.
- **6** Leia o contrato de licença e clique em **Continue**.
- **7** Clique em **Agree** para aceitar os termos do contrato de licença.
- **8** Quando a mensagem informando que todos os aplicativos serão fechados for exibida no seu computador, clique em **Continue**.
- **9** Clique em **Continue** na janela **User Options Pane**.
- **10** Clique em **Install**. Todos os componentes necessários para o funcionamento do equipamento serão instalados.

Se clicar em **Customize**, poderá escolher os componentes individuais a instalar.

- **11** Insira a senha e clique em **OK**.
- **12** A instalação do software requer a reinicialização do computador. Clique em **Continue Installation**.
- **13** Após a conclusão da instalação, clique em **Restart**.
- **14** Abra a pasta **Applications** > **Utilities** > **Print Setup Utility**.
	- No Mac OS X 10.5 a 10.7, abra a pasta **Applications** > **System Preferences** e clique em **Print & Fax**.
- **15** Clique em **Add** em **Printer List**.
	- No Mac OS X 10.5 a 10.7, clique no ícone da pasta "**+**"; uma janela pop-up será exibida.
- **16** Clique em **Default Browser** e descubra qual a conexão USB.
	- No Mac OS X 10.5 a 10.7, clique em **Default** e localize a conexão USB.
- **17** No Mac OS X 10.4, se a seleção automática não funcionar corretamente, selecione **Dell** em **Print Using** e o nome do seu equipamento em **Model**.
	- No Mac OS X 10.5 a 10.7 se a seleção automática não funcionar corretamente, selecione **Select a driver to use...** e o nome do seu equipamento em **Print Using**.

O seu equipamento será exibido em **Printer List** e configurado como o equipamento padrão.

**18** Clique em **Add**.

Para instalar o driver de fax:

- **a** Abra a pasta **Aplicativos** > **Dell** > **Fax Queue Creator**.
- **b** Seu equipamento aparecerá na **Printer List**
- **c** Selecione o equipamento a ser usado e clique no botão **Create**.

### <span id="page-115-1"></span><span id="page-115-0"></span>**Reinstalação para Macintosh**

Se o driver de impressão não funcionar corretamente, desinstale e reinstale o driver.

- **1** Certifique-se de que o equipamento esteja conectado ao seu computador e ligado.
- **2** Insira o CD de software fornecido na unidade de CD-ROM.
- **3** Clique duas vezes no ícone de CD-ROM exibido na área de trabalho do Macintosh.
- **4** Clique duas vezes na pasta **MAC\_Installer** > ícone **Uninstaller OS X**.
- **5** Insira a senha e clique em **OK**.
- **6** Quando a desinstalação for concluída, clique em **OK**.

Se um equipamento já tiver sido adicionado, exclua-o de **Print Setup Utility** ou **Print & Fax**.

### <span id="page-116-1"></span><span id="page-116-0"></span>**Instalação para Linux**

[Você precisa baixar os pacotes de software do Linux no site da Dell para](http://solution.samsungprinter.com/personal/anywebprint)  [instalar o software da impressora \(](http://solution.samsungprinter.com/personal/anywebprint)[www.support.dell.com\).](http://www.support.dell.com)

#### **Instalando o Unified Linux Driver**

- **1** Certifique-se de que o equipamento esteja conectado ao seu computador e ligado.
- **2** Quando a janela **Administrator Login** for exibida, digite "root" no campo **Login** e insira a senha do sistema.
- Você deve fazer login como superusuário (root) para instalar o software do equipamento. Caso não seja um superusuário, peça ajuda ao administrador do sistema.
- **3** No site da Dell, baixe o pacote do Unified Linux Driver para o seu computador.
- **4** Clique com o botão direito do mouse no pacote do **Unified Linux Driver** e extraia os arquivos.
- **5** Clique duas vezes em **cdroot** > **autorun**.
- **6** Quando a tela de boas-vindas for exibida, clique em **Next**.
- **7** Quando a instalação estiver concluída, clique em **Finish**.

Para a sua comodidade, o programa de instalação adicionou o ícone Unified Driver Configurator à área de trabalho e o grupo Unified Driver ao menu do sistema. Caso você encontre dificuldades, consulte a ajuda online disponível no menu do sistema ou nos aplicativos para Windows do pacote de drivers, como o **Unified Driver Configurator** ou **Image Manager**.

### <span id="page-117-1"></span><span id="page-117-0"></span>**Reinstalação para Linux**

Se o driver de impressão não funcionar corretamente, desinstale e reinstale o driver.

- **1** Certifique-se de que o equipamento esteja conectado ao seu computador e ligado.
- **2** Quando a janela **Administrator Login** for exibida, digite "root" no campo **Login** e insira a senha do sistema.

É necessário fazer login como superusuário (root) para desinstalar o driver de impressão. Caso não seja um superusuário, peça ajuda ao administrador do sistema.

**3** Clique no ícone na parte inferior da área de trabalho. Quando a tela Terminal for exibida, digite o seguinte:

[root@localhost root]#cd /opt/Dell/mfp/uninstall/[root@localhost uninstall]#./uninstall.sh

- **4** Clique em **Uninstall**.
- **5** Clique em **Next**.
- **6** Clique em **Finish**.

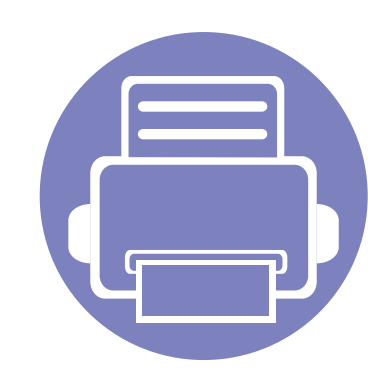

## <span id="page-118-0"></span>**2. Usando um equipamento conectado à rede**

Este capítulo contém instruções passo a passo sobre como configurar um equipamento conectado à rede e o software.

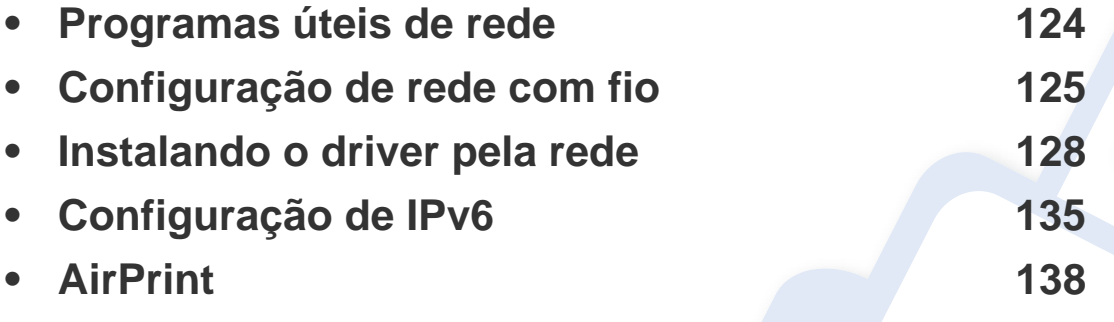

Recursos e dispositivos opcionais com suporte podem variar de acordo com o seu modelo (consulte ["Recursos" na página 7\)](#page-6-0).

### <span id="page-119-1"></span><span id="page-119-0"></span>**Programas úteis de rede**

Há vários programas disponíveis para configurar facilmente as opções de rede em um ambiente. O administrador, principalmente, pode gerenciar vários equipamentos na rede.

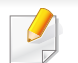

Antes de usar os programas abaixo, defina primeiro o endereço IP.

#### **Embedded Web Service**

O servidor da Web integrado na máquina de rede permite efectuar as seguintes tarefas (consulte ["Usando o Embedded Web Service" na página](#page-195-0)  [202\)](#page-195-0).

- Verificar o status e as informações dos suprimentos.
- Personalizar as configurações do equipamento.
- Definir a opção de notificação por email. Quando você define esta opção, o status do equipamento (pouco toner ou erro do equipamento) será enviado para o email de uma determinada pessoa automaticamente.
- Configurar os parâmetros de rede necessários para que o equipamento possa ser conectado a vários ambientes de rede.

#### **SetIPconfiguração de rede com fio**

Este utilitário permite selecionar uma interface de rede e configurar manualmente os endereços IP que serão usados com o protocolo TCP/IP.

- Consulte ["Configurando o IPv4 com o SetIP \(Windows\)" na página 125.](#page-120-2)
- Consulte ["Configurando o IPv4 com o SetIP \(Macintosh\)" na página](#page-121-0)  [126](#page-121-0).
- Consulte ["Configurando o IPv4 com o SetIP \(Linux\)" na página 127.](#page-122-0)
	- A máquina que não tem suporte para a interface de rede não poderá usar esse recurso (consulte ["Visão traseira" na página 19\)](#page-18-0).
		- Esse programa não oferece suporte ao TCP/IPv6.

### <span id="page-120-1"></span><span id="page-120-0"></span>**Configuração de rede com fio**

#### <span id="page-120-3"></span>**Imprimindo o relatório de configuração de rede**

Você pode imprimir o **Relatório de configuração de rede** usando o painel de controle do equipamento para mostrar suas configurações de rede atuais. Isso o ajudará a configurar uma rede.

Pressione o botão (**Menu**) no painel de controle e selecione **Rede** > **Conf. de rede**.

Ao consultar o **Relatório de configuração de rede**, você poderá encontrar os endereços MAC e IP do seu equipamento.

#### Por exemplo:

- Endereço MAC: 00:15:99:41:A2:78
- Endereço IP: 169.254.192.192

#### **Definindo o endereço IP**

- O equipamento não oferece suporte à interface de rede; não será possível usar este recurso (consulte ["Visão traseira" na página 19\)](#page-18-0).
	- Esse programa não oferece suporte ao TCP/IPv6.

Primeiro, você deverá configurar um endereço IP para impressão e gerenciamento em rede. Na maioria dos casos, um novo endereço IP será atribuído automaticamente por um servidor DHCP (Dynamic Host Configuration Protocol) existente na rede.

#### <span id="page-120-2"></span>**Configurando o IPv4 com o SetIP (Windows)**

Antes de usar o programa SetIP, desative o firewall do computador em **Painel de controle** > **Central de segurança** > **Firewall do Windows**.

- **1** Instale este programa pelo CD-ROM fornecido clicando duas vezes em **Application** > **SetIP** > **Setup.exe**.
- **2** Siga as instruções na janela de instalação.
- **3** Conecte o seu equipamento à rede com um cabo de rede.
- **4** Ligue o equipamento.
- **5** No menu **Iniciar** do Windows, selecione **Todos os Programas**<sup>&</sup>gt; **Dell** > **Printers** > **SetIP** > **SetIP**.
- **6** Clique no ícone **(terceiro à esquerda) na janela do SetIP para** abrir a janela de configuração do TCP/IP.

### **Configuração de rede com fio**

**7** Insira as novas informações do equipamento na janela de configuração da seguinte forma. Em uma intranet corporativa, talvez seja necessário que um gerente de rede atribua essa informação antes de prosseguir.

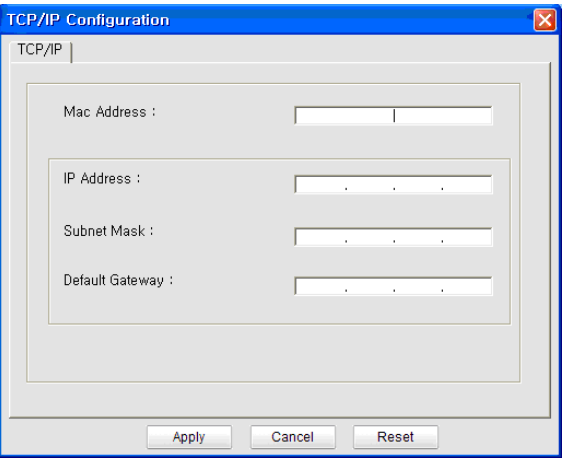

Localize o endereço MAC do equipamento no **Relatório de configuração de rede** (consulte ["Imprimindo o relatório de](#page-120-3)  [configuração de rede" na página 125](#page-120-3)) e insira-o sem os dois-pontos. Por exemplo, 00:15:99:29:51:A8 será 0015992951A8.

**8** Clique em **Apply** e, em seguida, em **OK**. O equipamento imprimirá automaticamente o **Relatório de configuração de rede**. Verifique se todas as configurações estão corretas.

#### <span id="page-121-0"></span>**Configurando o IPv4 com o SetIP (Macintosh)**

Antes de usar o programa SetIP, desative o firewall do computador em **System Preferences** > **Security** > **Firewall**.

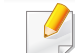

As instruções a seguir podem variar no seu modelo.

- **1** Conecte o seu equipamento à rede com um cabo de rede.
- **2** Insira o CD-ROM de instalação, abra a janela do disco e selecione **MAC\_Installer** > **MAC\_Printer** > **SetIP** > **SetIPapplet.html**.
- **3** Clique duas vezes no arquivo. O **Safari** será aberto automaticamente. Em seguida, selecione **Trust**. O navegador abrirá a página **SetIPapplet.html**, a qual mostra o nome e as informações de endereço IP da impressora.
- **4** Clique no ícone (terceiro à esquerda) na janela do SetIP para abrir a janela de configuração do TCP/IP.
- **5** Insira as novas informações do equipamento na janela de configuração. Em uma intranet corporativa, talvez seja necessário que um gerente de rede atribua essa informação antes de prosseguir.

### **Configuração de rede com fio**

Localize o endereço MAC do equipamento no **Relatório de configuração de rede** (consulte ["Imprimindo o relatório de](#page-120-3)  [configuração de rede" na página 125](#page-120-3)) e insira-o sem os dois-pontos. Por exemplo, 00:15:99:29:51:A8 será 0015992951A8.

- **6** Selecione **Apply**, **OK** e **OK** novamente.
- **7** Saia do **Safari**.

#### <span id="page-122-0"></span>**Configurando o IPv4 com o SetIP (Linux)**

Antes de usar o programa SetIP, desative o firewall do computador em **System Preferences** ou **Administrator**.

- As instruções a seguir podem variar no seu modelo ou sistema operacional.
- **1** Abra /**opt**/**Dell**/**mfp**/**share**/**utils**/.
- **2** Clique duas vezes no arquivo **SetIPApplet.html**.
- **3** Clique para abrir a janela de configuração de TCP/IP.
- **4** Insira as novas informações do equipamento na janela de configuração. Em uma intranet corporativa, talvez seja necessário que um gerente de rede atribua essa informação antes de prosseguir.
- Localize o endereço MAC do equipamento no **Relatório de configuração de rede** (consulte ["Imprimindo o relatório de](#page-120-3)  [configuração de rede" na página 125](#page-120-3)) e insira-o sem os dois-pontos. Por exemplo, 00:15:99:29:51:A8 será 0015992951A8.
- **5** O equipamento imprimirá automaticamente o **Relatório de configuração de rede**.

<span id="page-123-1"></span><span id="page-123-0"></span>

O equipamento não oferece suporte à interface de rede; não será possível usar este recurso (consulte ["Visão traseira" na página 19\)](#page-18-0).

#### **Windows**

- **1** Certifique-se de que o equipamento esteja conectado à rede e ligado. Além disso, o endereço IP do seu equipamento deve ter sido definido.
	- Se o "**Assistente para adicionar novo hardware**" for exibido durante o procedimento de instalação, clique em **Cancelar** para fechar a janela.
- **2** Insira o CD de software fornecido na unidade de CD-ROM.

O CD do software deverá ser executado automaticamente e uma janela de instalação será exibida.

Se a janela de instalação não aparecer, clique em **Iniciar** > **Todos os programas** > **Acessórios** > **Executar**.

Digite X:\**Setup.exe**, substituindo "X" pela letra, que representa a sua unidade de CD-ROM e clique em **OK**.

**3** Clique em **Avançar**.

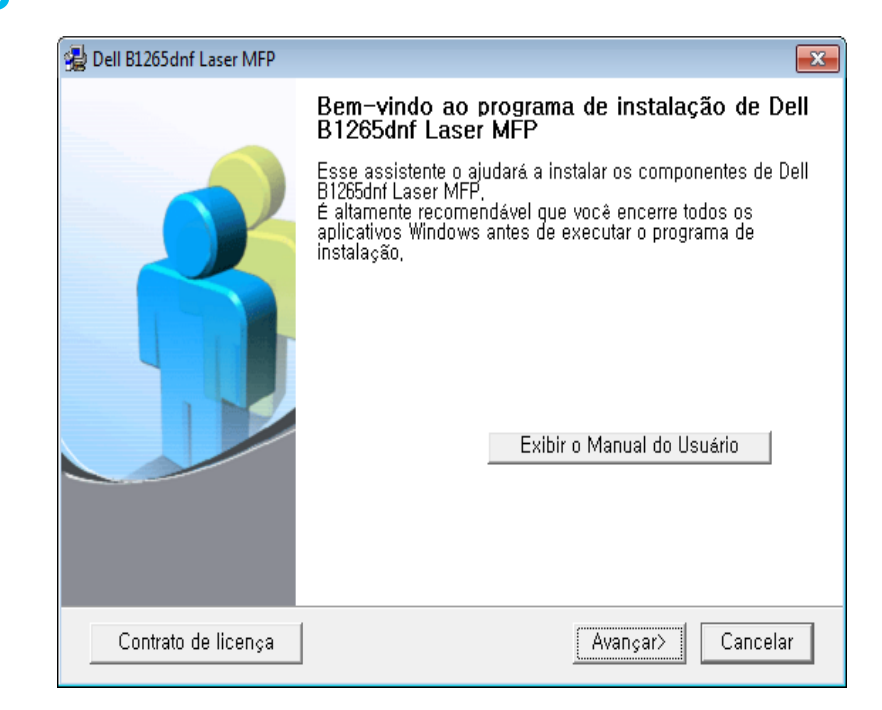

**4** Clique em **Conectar ao computador através de um cabo de rede**. Clique em **Avançar**.

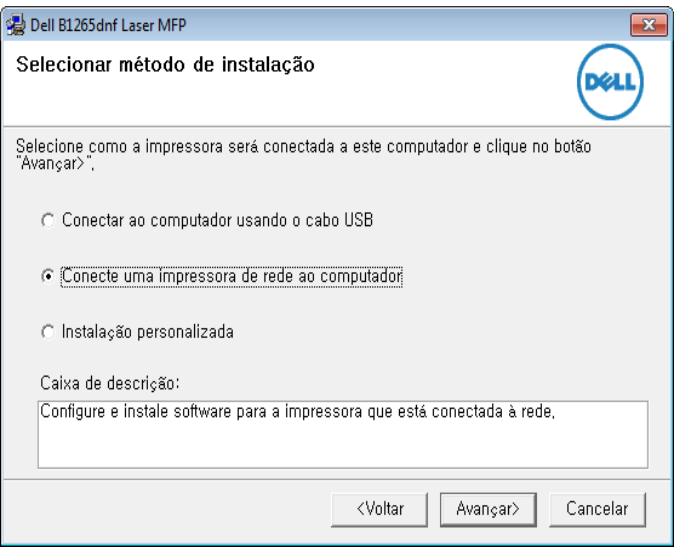

A **Instalação personalizada** permite que você selecione a conexão do equipamento e escolha um componente individual para instalar. Siga as instruções na janela.

**5** Os equipamentos procurados serão exibidos na tela. Selecione o equipamento que deseja utilizar e clique em **Avançar**.

- Se não conseguir encontrar seu equipamento na rede, desative o firewall e clique em **Atualizar**. No sistema operacional Windows, clique em **Iniciar** > **Painel de Controle**, execute o firewall do Windows e desative essa opção. No caso de outros sistemas operacionais, consulte seu manual online.
- **6** Siga as instruções na janela de instalação.

#### **Macintosh**

- **1** Certifique-se de que o equipamento esteja conectado à sua rede e ligado.
- **2** Insira o CD de software fornecido na unidade de CD-ROM.
- **3** Clique duas vezes no ícone de CD-ROM exibido na área de trabalho do Macintosh.
- **4** Clique duas vezes na pasta **MAC\_Installer** > ícone **Installer OS X**.
- **5** Clique em **Continue**.
- **6** Leia o contrato de licença e clique em **Continue**.
- **7** Clique em **Agree** para aceitar os termos do contrato de licença.

- **8** Quando a mensagem informando que todos os aplicativos serão fechados for exibida no seu computador, clique em **Continue**.
- **9** Clique em **Continue** na janela **User Options Pane**.
- Se você ainda não tiver definido o endereço IP, clique em Definir endereço IP e consulte ["Configurando o IPv4 com o SetIP \(Macintosh\)"](#page-121-0)  [na página 126](#page-121-0).
- **10** Clique em **Install**. Todos os componentes necessários para o funcionamento do equipamento serão instalados.

Se clicar em **Customize**, poderá escolher os componentes individuais a instalar.

- **11** Insira a senha e clique em **OK**.
- **12** A instalação do software requer a reinicialização do computador. Clique em **Continue Installation**.
- **13** Após a conclusão da instalação, clique em **Restart**.
- **14** Abra a pasta **Applications** > **Utilities** > **Print Setup Utility**.
	- No Mac OS X 10.5 a 10.7, abra a pasta **Applications** > **System Preferences** e clique em **Print & Fax**.
- **15** Clique em **Add** em **Printer List**.
	- No Mac OS X 10.5 a 10.7, clique no ícone "**+**". Uma janela popup será exibida.
- **16** No Mac OS X 10.4, clique em **IP Printer**.
	- No Mac OS X 10.5 a 10.7 clique em **IP**.
- **17** Selecione **HP Jetdirect Socket** em **Protocol**.
	- Na impressão de um documento com muitas páginas, o desempenho da impressão pode ser aprimorado selecionando-se **Socket** na opção **Printer Type**.
- **18** Digite o endereço IP do equipamento no campo **Address**.
- **19** Digite o nome da fila no campo **Queue**. Se você não for capaz de determinar o nome da fila do servidor do seu equipamento, tente usar a fila padrão primeiro.

- 20 No Mac OS X 10.4, se a seleção automática não funcionar corretamente, selecione **Dell** em **Print Using** e o nome do seu equipamento em **Model**.
	- No Mac OS X 10.5 a 10.7, se a seleção automática não funcionar corretamente, selecione **Select Printer Software** e o nome do seu equipamento em **Print Using**.
- **21** Clique em **Add**.

O seu equipamento será exibido em **Printer List** e configurado como o equipamento padrão.

#### **Linux**

É necessário fazer download dos pacotes de software para Linux do site da Dell para instalar o software da impressora (**[www.dell.com](http://www.dell.com)** ou **[support.dell.com](http://www.support.dell.com)** [> localize seu produto > Suporte ou Downloads\).](http://solution.samsungprinter.com/personal/anywebprint)

#### **Instalar driver do Linux e adicionar impressora de rede**

- **1** Certifique-se de que o equipamento esteja conectado à sua rede e ligado. Além disso, o endereço IP do seu equipamento deve ter sido definido.
- **2** Baixe o pacote Unified Linux Driver no site da Dell.
- **3** Extraia o arquivo UnifiedLinuxDriver.tar.gz e abra o novo diretório.
- **4** Clique duas vezes na pasta **Linux** > ícone **install.sh**.
- **5** A janela do programa de instalação da Dell será exibida. Clique em **Continue**.
- **6** O assistente para adicionar impressora é aberto. Clique em **Next**.
- **7** Selecione Network printer e clique no botão **Search**.
- **8** O endereço IP e o nome do modelo do equipamento são exibidos no campo de lista.
- **9** Selecione o seu equipamento e clique em **Next**.
- **10** Insira a descrição da impressora e clique em **Next**.
- **11** Depois que o equipamento for adicionado, clique em **Finish**.
- **12** Quando a instalação estiver concluída, clique em **Finish**.

#### **Adicionar uma impressora de rede**

- **1** Clique duas vezes em **Unified Driver Configurator**.
- **2** Clique em **Add Printer**.
- **3** A janela **Add printer wizard** é exibida. Clique em **Next**.

- **4** Selecione **Network printer** e clique no botão **Search**.
- **5** O endereço IP e o nome do modelo da impressora são exibidos no campo de lista.
- **6** Selecione o seu equipamento e clique em **Next**.
- **7** Insira a descrição da impressora e clique em **Next**.
- **8** Depois que o equipamento for adicionado, clique em **Finish**.

#### **UNIX**

- Verifique se o seu equipamento oferece suporte ao sistema operacional UNIX antes de instalar os drivers de impressão para UNIX (consulte ["Sistema operacional" na página 7\)](#page-6-1).
	- Os comandos são marcados com ""; portanto, ao digitá-los, não coloque "".

Para usar um driver de impressão para UNIX, é preciso primeiro instalar o pacote de drivers de impressão para UNIX e, em seguida, instalar a impressora.

#### **Instalando o pacote de drivers de impressão para UNIX**

O procedimento de instalação é igual para todas as variantes do sistema operacional UNIX mencionadas.

- **1** No site da Dell, baixe e descompacte o pacote UNIX Printer Driver para o seu computador.
- **2** Adquira privilégios de root. "**su -**"
- **3** Copie o arquivo do driver apropriado para o computador UNIX de destino.
- Consulte o guia do administrador do seu sistema operacional UNIX para obter detalhes.
- **4** Desinstale o pacote UNIX Printer Driver.

Por exemplo, no IBM AIX, use os comandos a seguir:

"**gzip -d <** digite o nome do pacote **| tar xf -**"

**5** Vá para o diretório aberto.

**6** Execute o script de instalação.

#### "**./install –i**"

**install** é o arquivo de script do programa de instalação usado para instalar ou desinstalar o pacote de drivers de impressão para UNIX.

Use o comando "**chmod 755 install**" para conceder permissão ao script do instalador.

- **7** Execute o comando "**. /install –c**" para verificar os resultados da instalação.
- **8** Execute "**installprinter**" na linha de comando. Isso exibirá a janela **Add Printer Wizard**. Configure a impressora nesta janela consultando os seguintes procedimentos.

Em alguns sistemas operacionais UNIX, como o Solaris 10, as impressoras recém-adicionadas podem não estar ativadas e/ou não aceitar trabalhos. Nesse caso, execute os dois comandos a seguir no terminal do root:

"**accept <printer\_name>**"

"**enable <printer\_name>**"

#### **Desinstalando o pacote de drivers de impressão**

- O utilitário deve ser usado para excluir a impressora instalada no sistema.
	- **a** Execute o comando "**uninstallprinter**" a partir do terminal. Isso abrirá o **Uninstall Printer Wizard**. As impressoras instaladas são exibidas na lista suspensa.
	- **b** Selecione a impressora a ser excluída.
	- **c** Clique em **Delete** para excluir a impressora do sistema.
	- **d** Execute o comando "**. /install –d**" para desinstalar todo o pacote.
	- **e** Para verificar os resultados da remoção, execute o comando "**. / install –c**".

Para reinstalá-lo, use o comando "**. /install**" para reinstalar os binários.

#### **Configurando a impressora**

Para adicionar a impressora ao seu sistema UNIX, execute "installprinter" na linha de comando. Isso exibirá a janela Add Printer Wizard. Configure a impressora nesta janela de acordo com as seguintes etapas:

- **1** Digite o nome da impressora.
- **2** Selecione o modelo da impressora apropriada na lista de modelos.

- **3** Insira qualquer descrição correspondente ao tipo da impressora no campo **Type**. Isso é opcional.
- **4** Especifique a descrição da impressora no campo **Description**. Isso é opcional.
- **5** Especifique o local da impressora no campo **Location**.
- **6** Digite o endereço IP ou o nome do DNS da impressora na caixa de texto **Device** para impressoras conectadas via rede. No IBM AIX com **jetdirect Queue type**, somente o nome do DNS é permitido e não o endereço IP numérico.
- **7 Queue type** mostra a conexão como **lpd** ou **jetdirect** na caixa de listagem correspondente. O tipo **usb** adicional está disponível no sistema operacional Sun Solaris.
- **8** Selecione **Copies** para definir o número de cópias.
- **9** Selecione a opção **Collate** para receber cópias já classificadas.
- **10** Selecione a opção **Reverse Order** para receber cópias na ordem inversa.
- **11** Selecione a opção **Make Default** para definir esta impressora como padrão.
- **12** Clique em **OK** para adicionar a impressora.

### <span id="page-130-1"></span><span id="page-130-0"></span>**Configuração de IPv6**

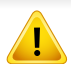

**IPv6** possui suporte apenas no Windows Vista ou superior.

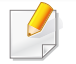

Se a rede IPv6 não estiver funcionando, restaure os padrões de fábrica para todas as configurações de rede e tente novamente.

No ambiente de rede IPv6, siga o procedimento a seguir para usar o endereço do IPv6:

#### **No painel de controle**

- **1** Conecte o seu equipamento à rede com um cabo de rede.
- **2** Ligue o equipamento.
- **3** Imprima um **Relatório de configuração de rede** que verificará os endereços IPv6 (consulte ["Imprimindo o relatório de configuração](#page-120-3)  [de rede" na página 125\)](#page-120-3).
- **4** Selecione **Iniciar** > **Painel de controle** > **Impressoras e aparelhos de fax**.
- **5** Clique em **Adicionar uma impressora** no painel esquerdo da janela **Impressoras e aparelhos de fax**.
- **6** Clique em **Adicionar uma impressora local** na janela **Adicionar impressora**.
- **7** A janela **Adicionar assistente de impressora** será aberta. Siga as instruções exibidas na janela.

Se o equipamento não funcionar no ambiente de rede, ative o IPv6. Consulte a próxima seção.

#### **Ativando o IPv6**

- **1** Pressione o botão (**Menu**) no painel de controle.
- **2** Pressione **Rede** > **TCP/IP (IPv6)** > **Ativar IPv6**.
- **3** Selecione **Ligado** e pressione **OK**.
- **4** Desligue o equipamento e ligue-o novamente.
- **5** Reinstale o driver da sua impressora.

### **Configuração de IPv6**

#### **Configurando endereços IPv6**

O equipamento oferece suporte aos seguintes endereços IPv6 para gerenciamento e impressão via rede.

- **Link-local Address**: endereço IPv6 local autoconfigurado (o endereço começa com FE80).
- **Stateless Address**: endereço IPv6 configurado automaticamente por um roteador de rede.
- **Stateful Address**: endereço IPv6 configurado por um servidor DHCPv6.
- **Manual Address**: endereço IPv6 configurado manualmente por um usuário.

#### **Configuração de endereço DHCPv6 (com estado)**

Se houver um servidor DHCPv6 em sua rede, será possível definir uma das seguintes opções para configuração dinâmica de host padrão.

- **1** Pressione o botão (**Menu**) no painel de controle.
- **2** Pressione **Rede** > **TCP/IP (IPv6)** > **Config DHCPv6**.
- **3** Pressione OK para selecionar o valor desejado.
	- **End DHCPv6**: sempre use o DHCPv6 independentemente da solicitação do roteador.
	- **DHCPv6 Desat**: nunca use o DHCPv6 independentemente da solicitação do roteador.

• **Roteador**: use o DHCPv6 apenas se solicitado pelo roteador.

#### **No Serviço Web Incorporado**

- Para os modelos que não têm a tela do visor no painel de controle, é preciso acessar **Serviço Web Incorporado** primeiro usando o endereço IPv4 e seguir o procedimento abaixo para usar IPv6.
- **1** No Windows, acesse um navegador da Web, por exemplo, o Internet Explorer. Insira o endereço IP (http://xxx.xxx.xxx.xxx) do equipamento no campo de endereço e pressione a tecla Enter ou clique em **Ir**.
- **2** Se esse for o seu primeiro login no **Serviço Web Incorporado**, faça-o como administrador. Digite o ID e a senha padrão especificados abaixo.
	- **ID: admin**
	- **Senha: dell00000**
- **3** Quando a janela **Serviço Web Incorporado** for exibida, mova o cursor do mouse sobre **Configurações** da barra de menus superior e clique em **Configurações de rede**.
- **4** Clique em **TCP/IPv6** no painel esquerdo do site.

### **Configuração de IPv6**

- **5** Marque a caixa de seleção **Protocolo IPv6** para ativar IPv6.
- **6** Marque a caixa de seleção **Endereço manual**. Em seguida, a caixa de texto **Endereço/Prefixo** é ativada.
- **7** Digite o restante do endereço (ex.: 3FFE:10:88:194::**AAAA**. "A" é um número hexadecimal de 0 a 9, de A a F).
- **8** Escolha a configuração DHCPv6.
- **9** Clique no botão **Aplicar**.

#### **Usando o Serviço Web Incorporado**

- **1** Inicie um navegador, como o Internet Explorer, que seja compatível com o endereçamento IPv6 como uma URL.
- **2** Selecione um dos endereços IPv6 (**Link-local Address**, **Stateless Address**, **Stateful Address**, **Manual Address**) do **Relatório de configuração de rede** (consulte ["Imprimindo o relatório de](#page-120-3)  [configuração de rede" na página 125\)](#page-120-3).
- **3** Insira os endereços IPv6 (ex.: http://[FE80::215:99FF:FE66:7701]).

O endereço deve estar entre colchetes "[ ]".

### <span id="page-133-1"></span><span id="page-133-0"></span>**AirPrint**

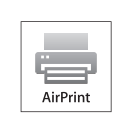

O AirPrint permite que você imprima de modo sem fio, diretamente a partir de iPhone, iPad ou iPod touch que executem o iOS 4.2 ou posterior.

#### **Configurando o AirPrint**

Os protocolos Bonjour(mDNS) e IPP são necessários em sua máquina para usar o recurso **AirPrint**. Você pode habilitar o recurso **AirPrint** adotando um dos métodos a seguir.

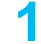

**1** Verifique se o equipamento está conectado à rede.

**2** Inicie um navegador da Web, como o Internet Explorer, Safari ou Firefox e insira o novo endereço IP do seu equipamento na janela do navegador.

Por exemplo:

#### http://192,168,1,133/

- **3** Clique em **Login** no canto superior direito do site Embedded Web Service.
- **4** Digite a **ID** e a **Senha** e, em seguida, clique em **Login**. Se esse for o seu primeiro login no Embedded Web Service, digite a ID e a senha padrão abaixo.
	- **ID: admin**
	- **Senha: dell00000**
- **5** Quando a janela do **Serviço Web Incorporado** for aberta, clique em **Configurações** > **Configurações de rede**.
- **6** Clique em **Raw TCP/IP, LPR, IPP** ou **mDNS** .

Você pode habilitar os protocolos IPP ou mDNS.

#### **Imprimindo via AirPrint**

Por exemplo, o manual do iPad fornece as seguintes informações:

- **1** Acesse o seu email, fotos, páginas da web ou quaisquer documentos que quiser imprimir.
- **2** Toque no ícone de ação (**2** ).
- **3** Selecione **o nome do driver da sua impressora** e o menu de opção para configurar.
- **4** Toque em **Imprimir**. Imprima.
- **Cancelando o trabalho de impressão**: Para cancelar o trabalho de impressão ou visualizar o resumo de impressões, clique no ícone central de impressora ( ) in multitasking area. Você pode clicar em cancelar no centro de impressão.

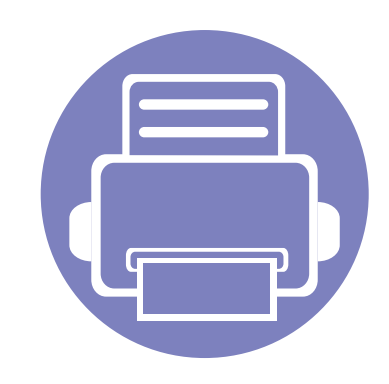

## <span id="page-134-0"></span>**3. Menus úteis de configuração**

Este capítulo explica como navegar pelo status do equipamento e apresenta o método usado para definir configurações avançadas.

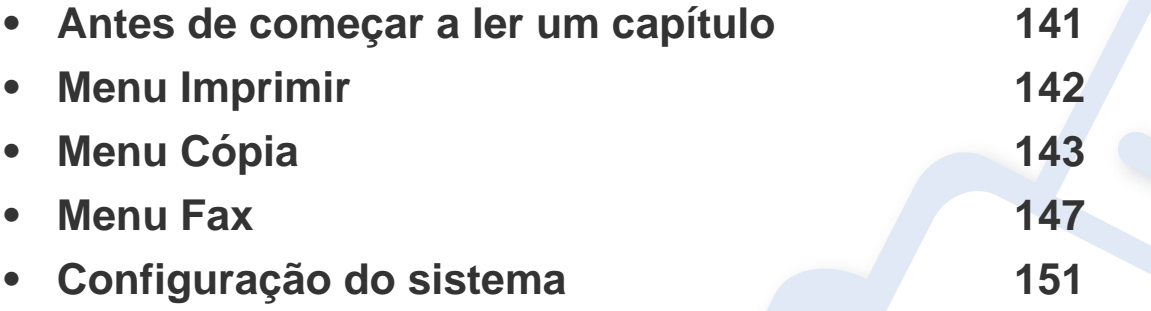

### <span id="page-135-1"></span><span id="page-135-0"></span>**Antes de começar a ler um capítulo**

Este capítulo explica todos os recursos disponíveis para esses modelos de série para ajudar os usuários a compreender facilmente os recursos. Você pode verificar os recursos disponíveis para cada modelo no Manual Básico (consulte ["Visão geral dos menus" na página 27\)](#page-26-0). Em seguida destacamos algumas dicas de como usar este capítulo

- O painel de controle oferece acesso a vários menus que permitem configurar o equipamento ou usar suas funções. Esses menus podem ser acessados pressionando (**Menu**).
- Dependendo dos opcionais, alguns menus podem não ser exibidos no visor. Nesse caso, eles não se aplicam ao seu equipamento.
- Para modelos que não possuem (**Menu**) no painel de controle, este recurso não é aplicável (consulte ["Visão geral do painel de controle" na página](#page-19-0)  [20\)](#page-19-0).

### <span id="page-136-1"></span><span id="page-136-0"></span>**Menu Imprimir**

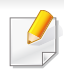

Dependendo dos opcionais ou modelos, alguns menus podem não ser exibidos no visor. Nesse caso, eles não se aplicam ao seu equipamento (consulte ["Visão geral dos menus" na página 27](#page-26-0)).

Para alterar as opções de menu:

• Pressione  $\boxed{\phantom{a}}$  (Menu) > Conf de impres no painel de controle.

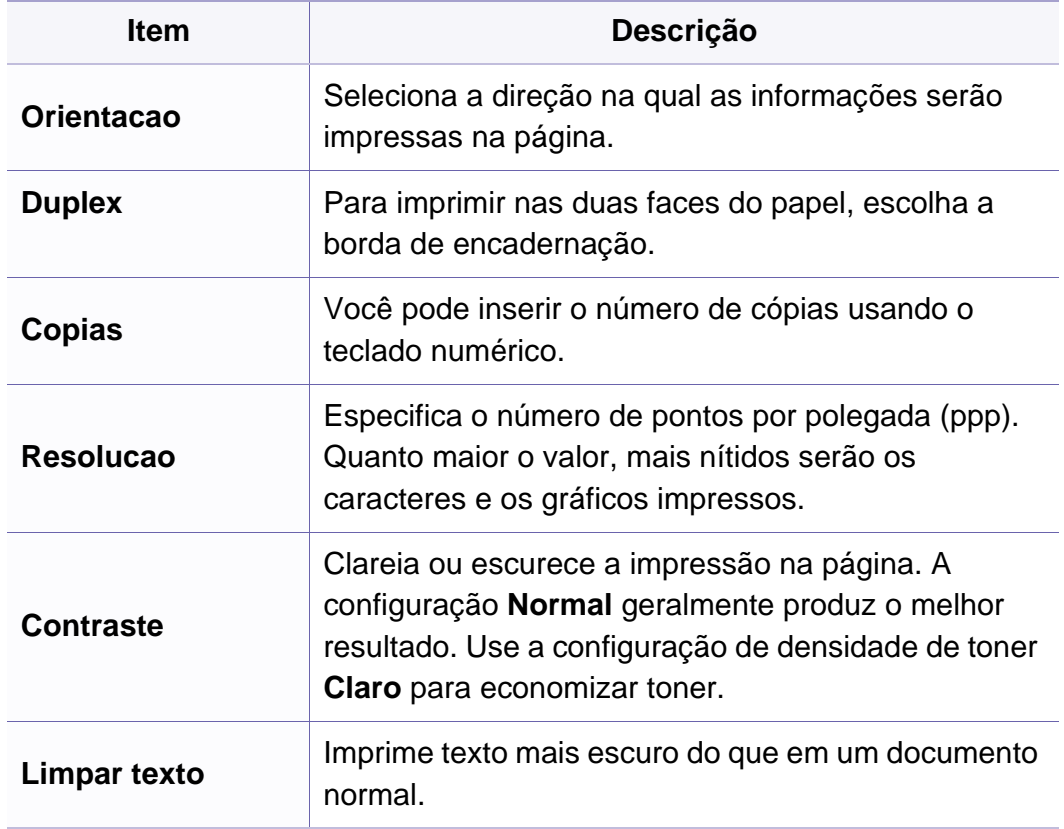

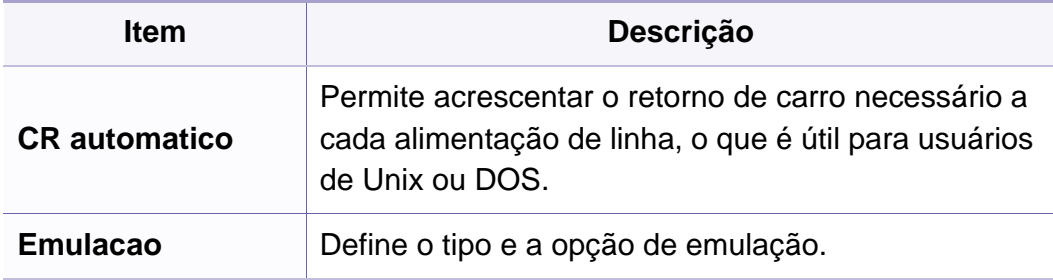

#### <span id="page-137-1"></span><span id="page-137-0"></span>**Recurso Cópia**

Dependendo dos opcionais ou modelos, alguns menus podem não ser exibidos no visor. Nesse caso, eles não se aplicam ao seu equipamento (consulte ["Visão geral dos menus" na página 27](#page-26-0)).

Para alterar as opções de menu:

• Pressione (Cópia) > **ig (Menu) > Recurso Copia** no painel de controle.

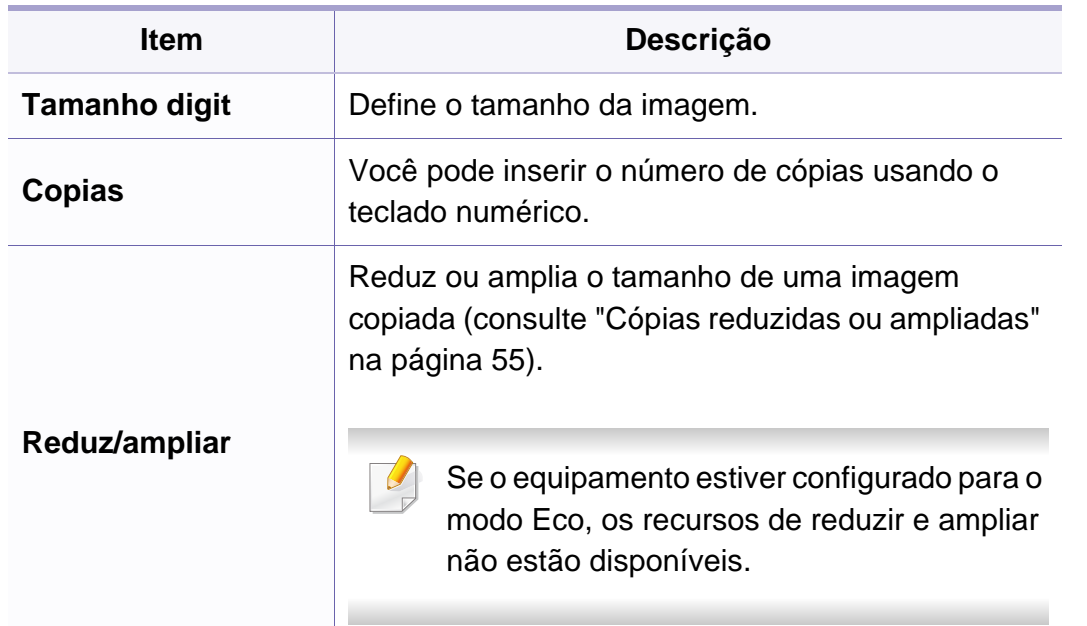

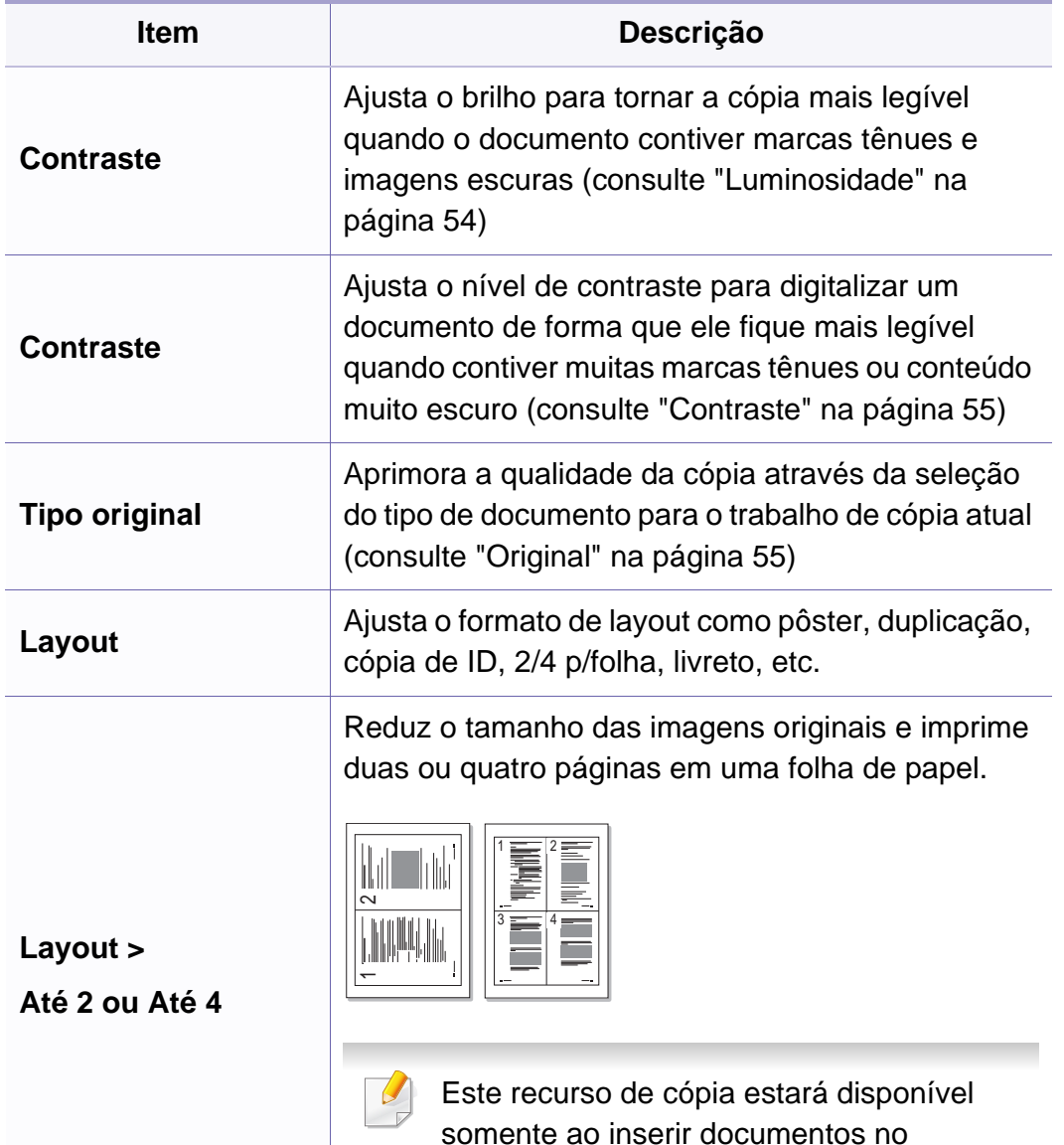

alimentador de documentos.

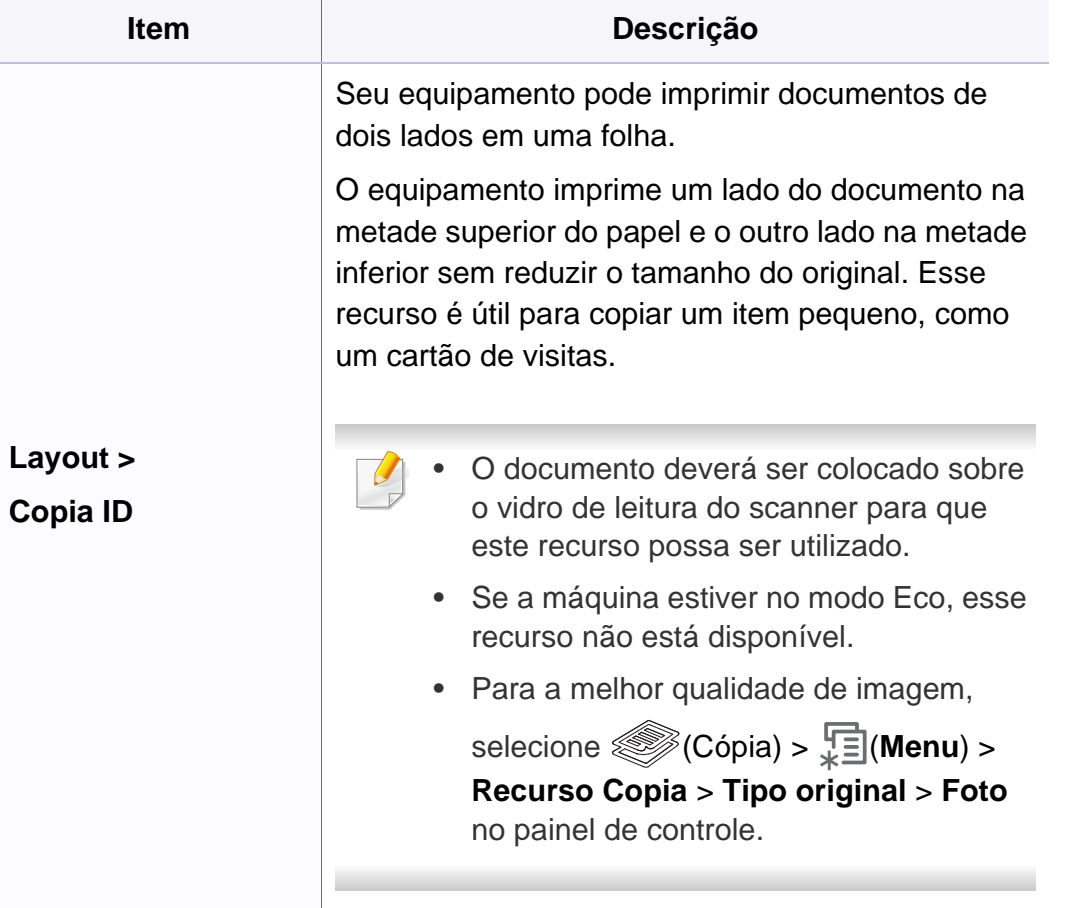

 $\overline{7}$ 

 $9$ 

 $8$ 

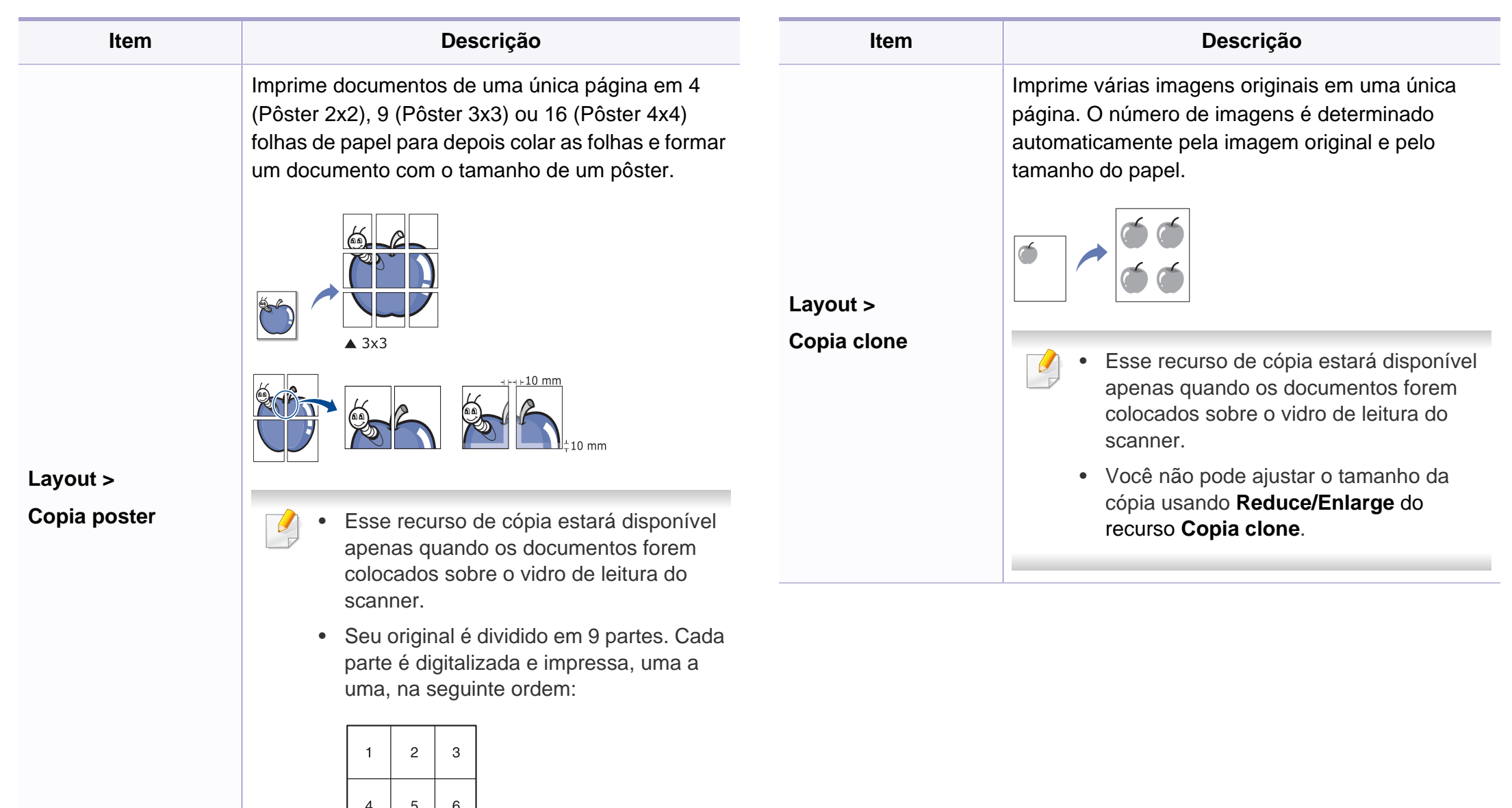

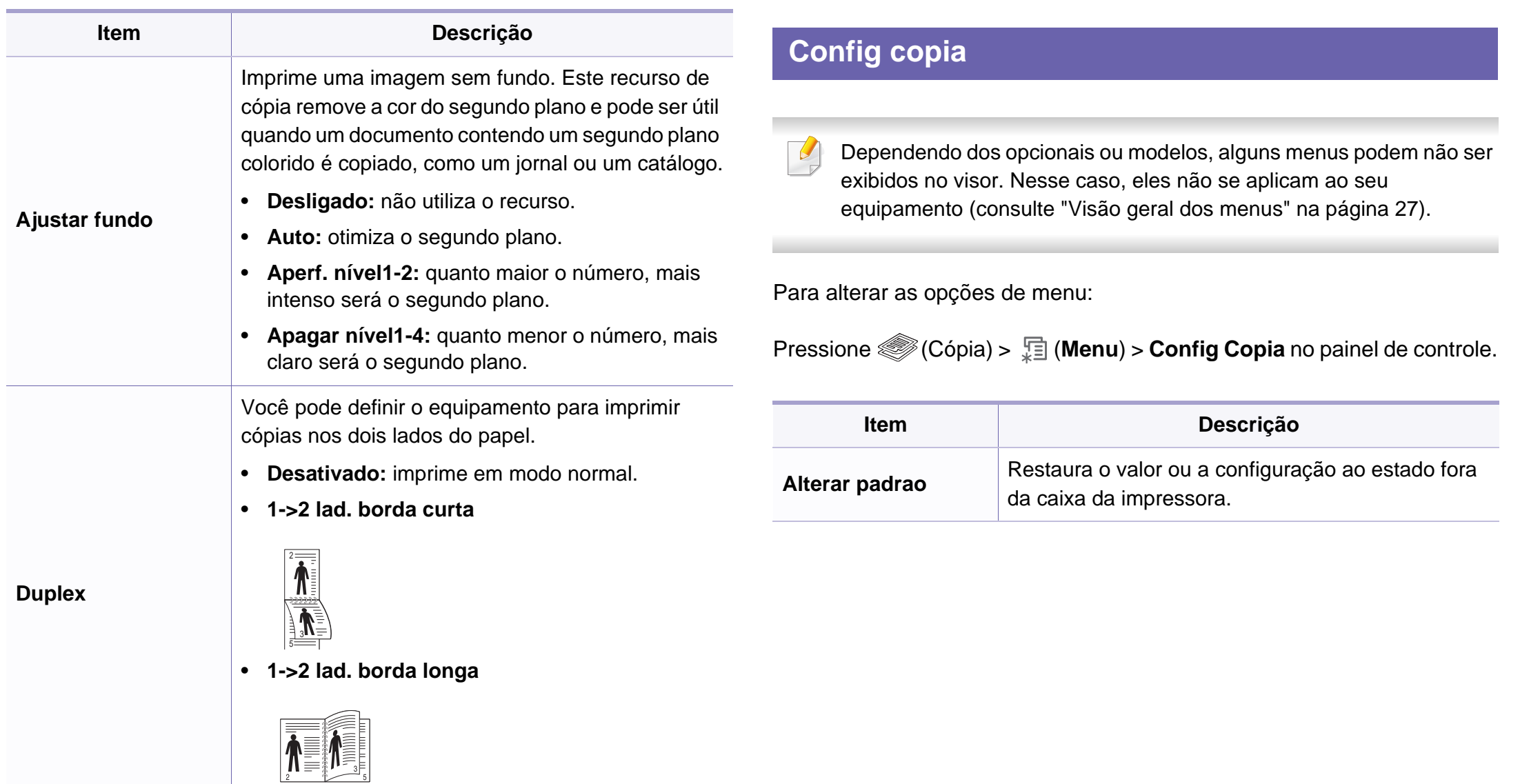

### <span id="page-141-1"></span><span id="page-141-0"></span>**Menu Fax**

#### **Recursos fax**

Dependendo dos opcionais ou modelos, alguns menus podem não ser  $\overline{B}$ exibidos no visor. Nesse caso, eles não se aplicam ao seu equipamento (consulte ["Visão geral dos menus" na página 27](#page-26-0)).

Para alterar as opções de menu:

• Pressione  $\text{Var}(fax) > \frac{\sqrt{2}}{2}$  (Menu) > **Recursos fax** no painel de controle.

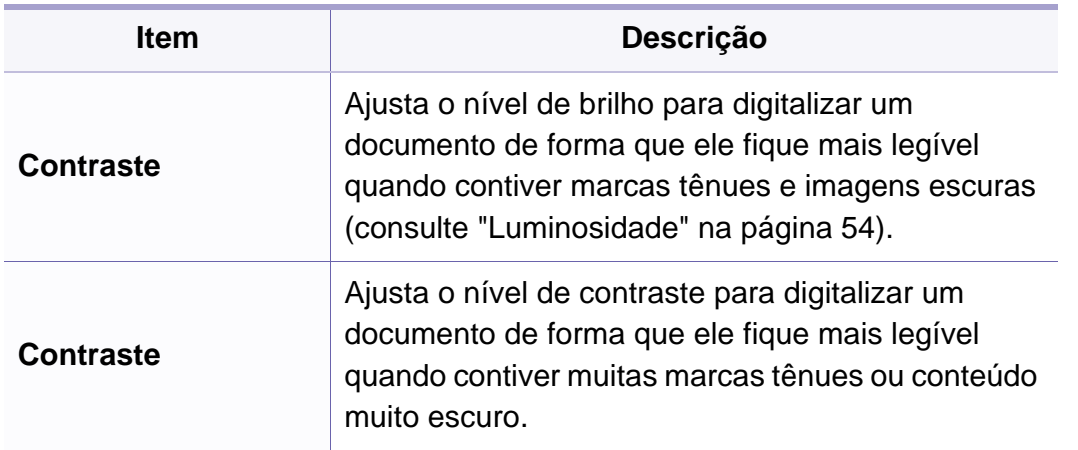

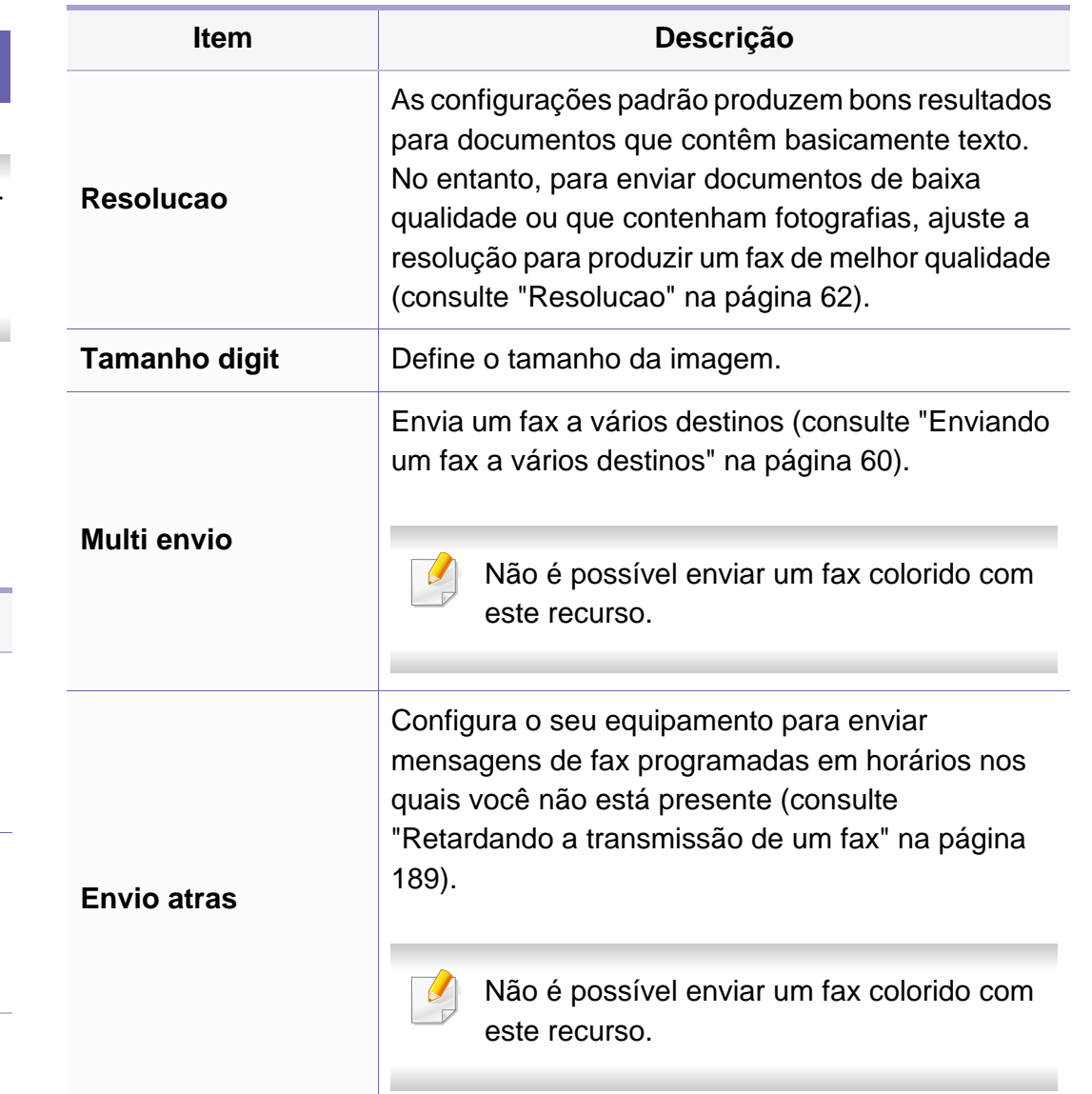

### **Menu Fax**

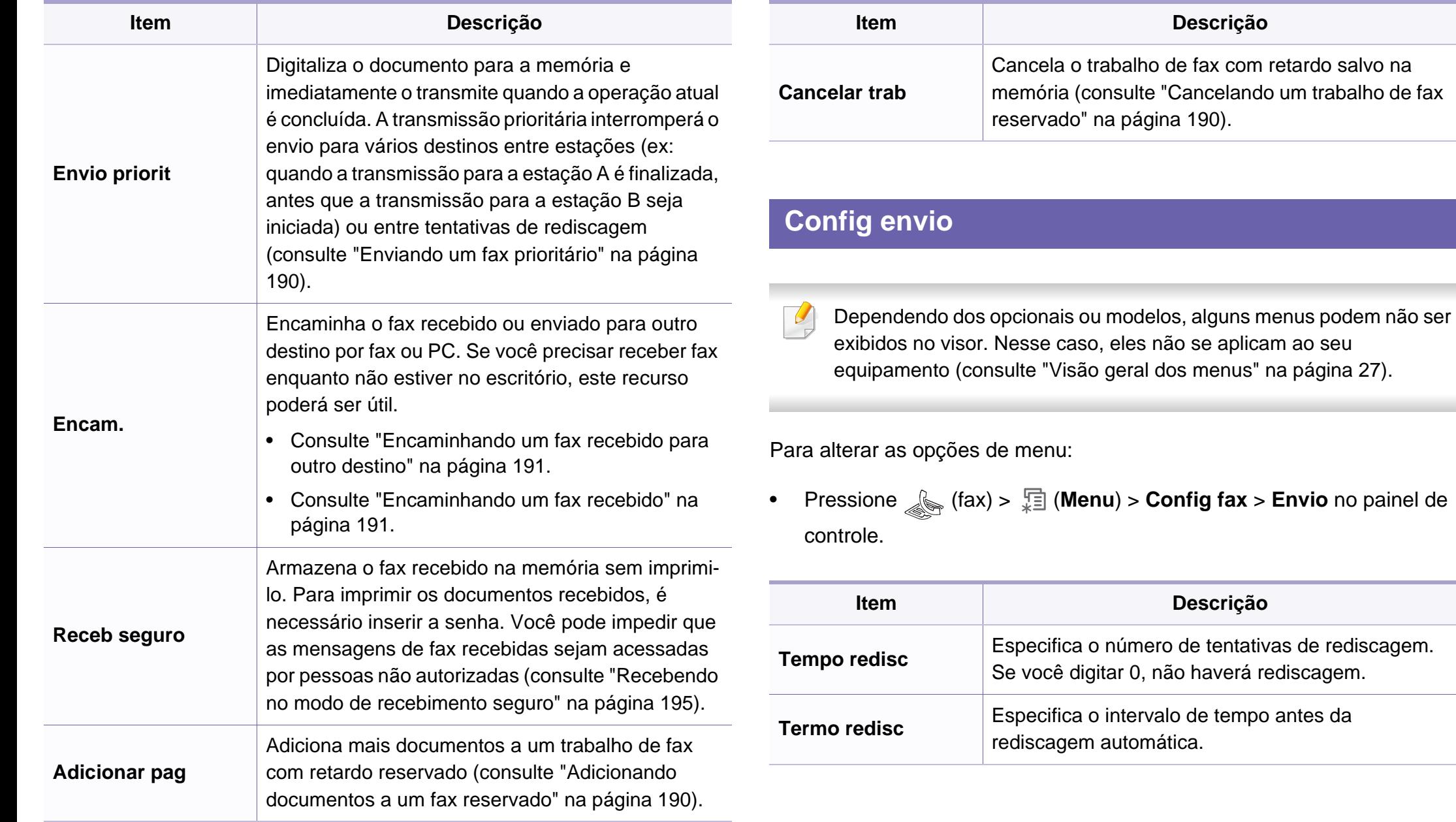

### **Menu Fax**

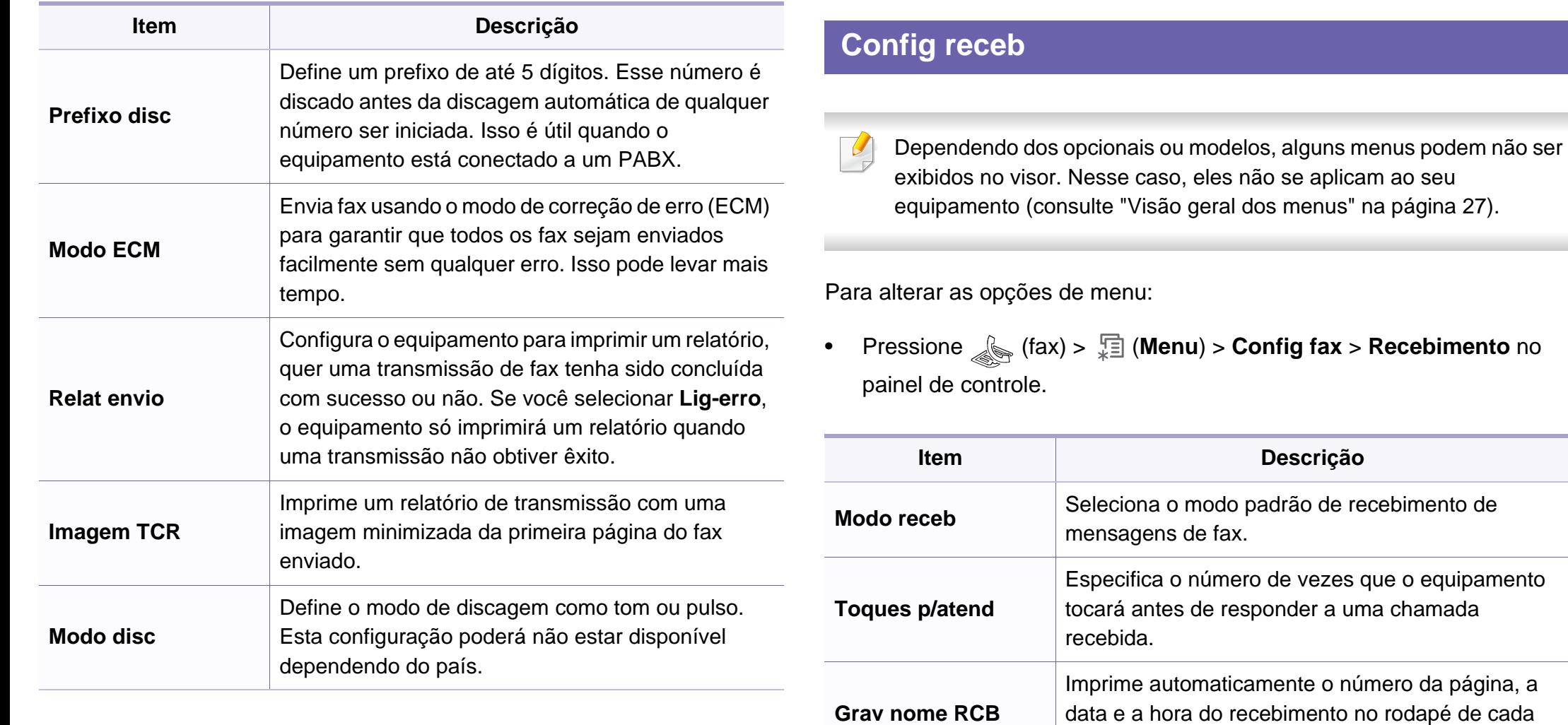

uma das páginas de um fax recebido.
### **Menu Fax**

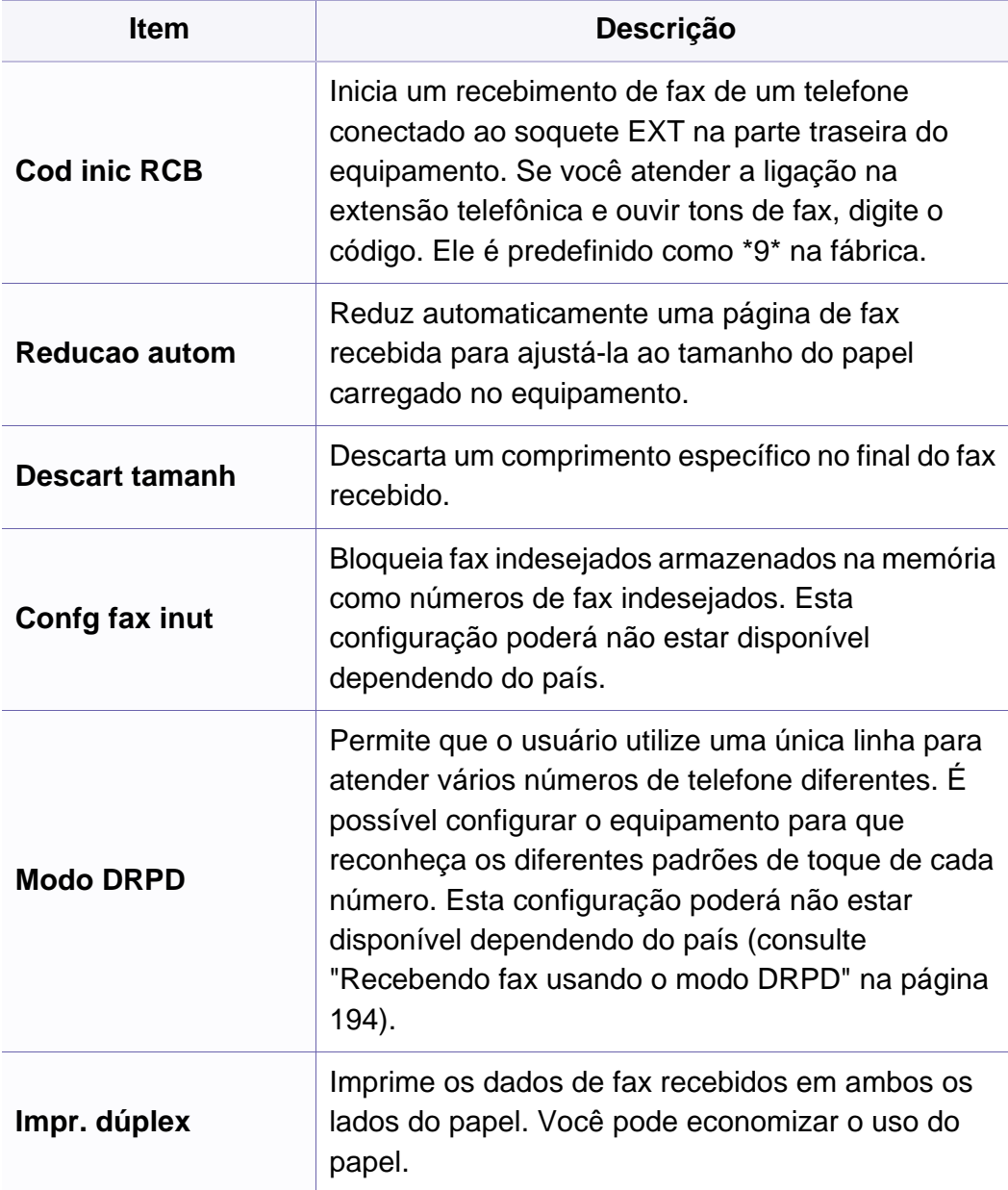

### **Config máq**

Dependendo dos opcionais ou modelos, alguns menus podem não ser exibidos no visor. Nesse caso, eles não se aplicam ao seu equipamento (consulte ["Visão geral dos menus" na página 27](#page-26-0)).

Para alterar as opções de menu:

• Pressione (**Menu**) > **Config sistema** > **Config maquina** no painel de controle.

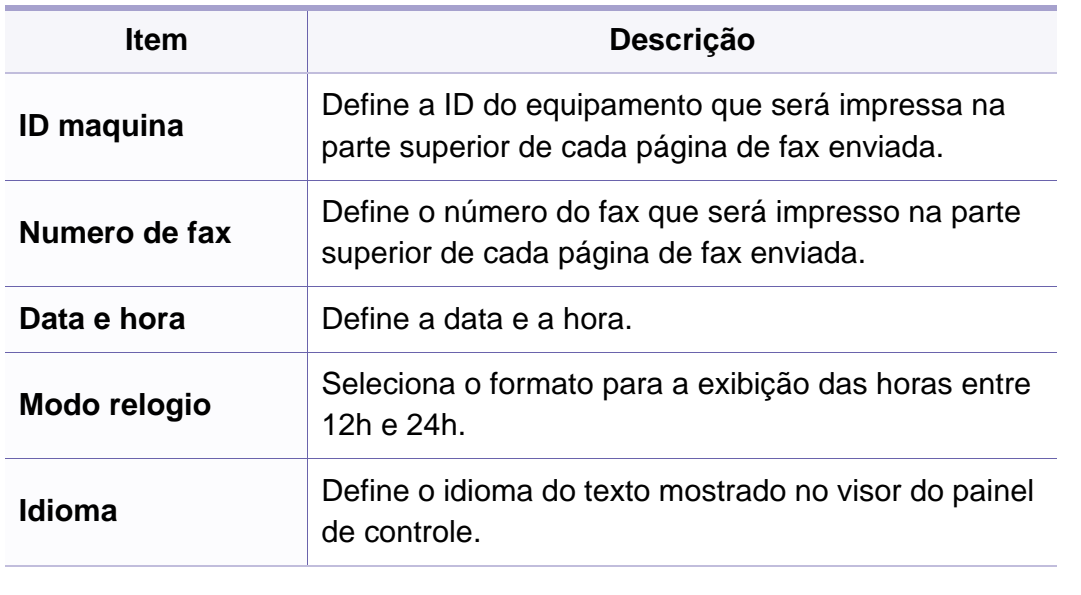

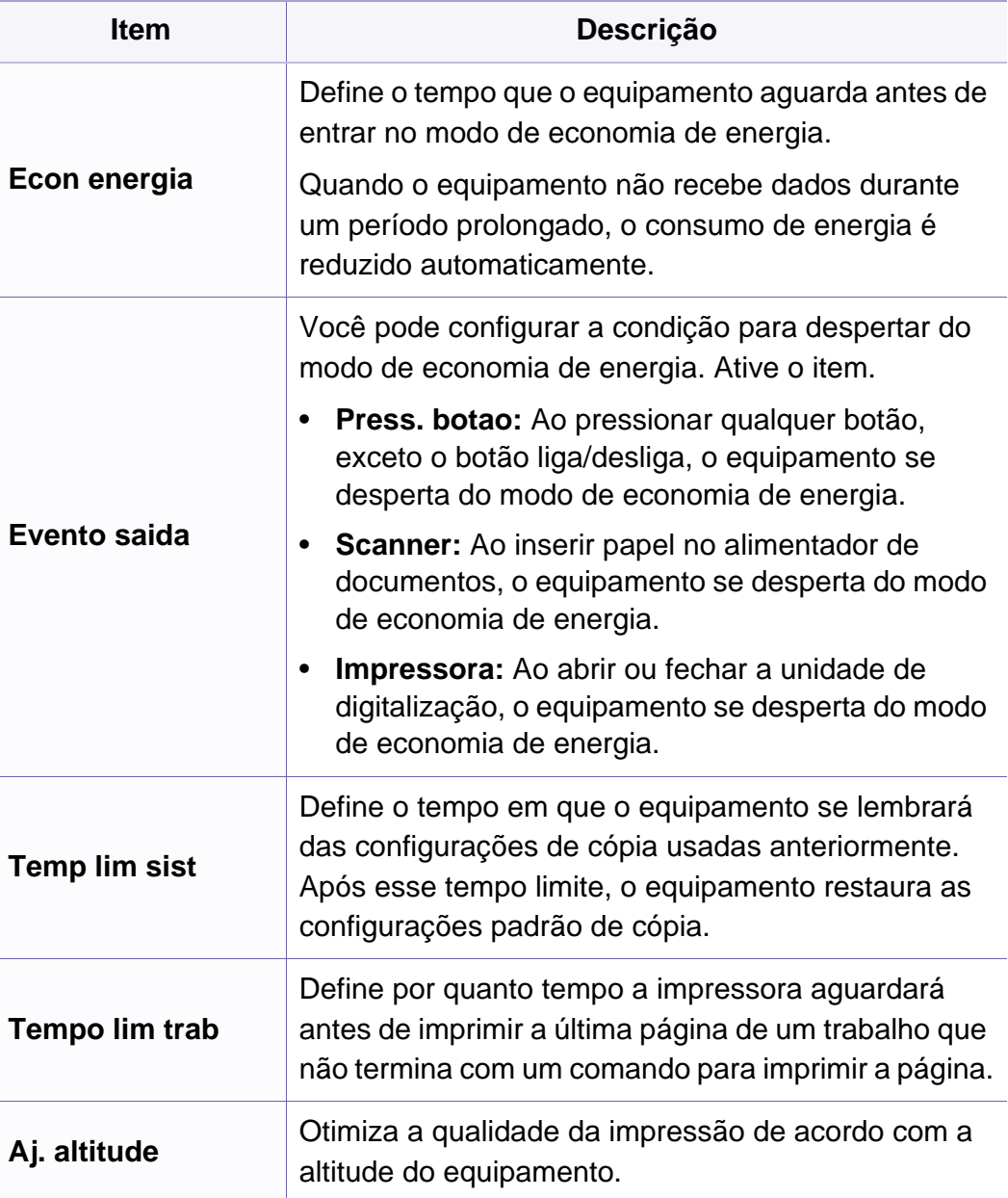

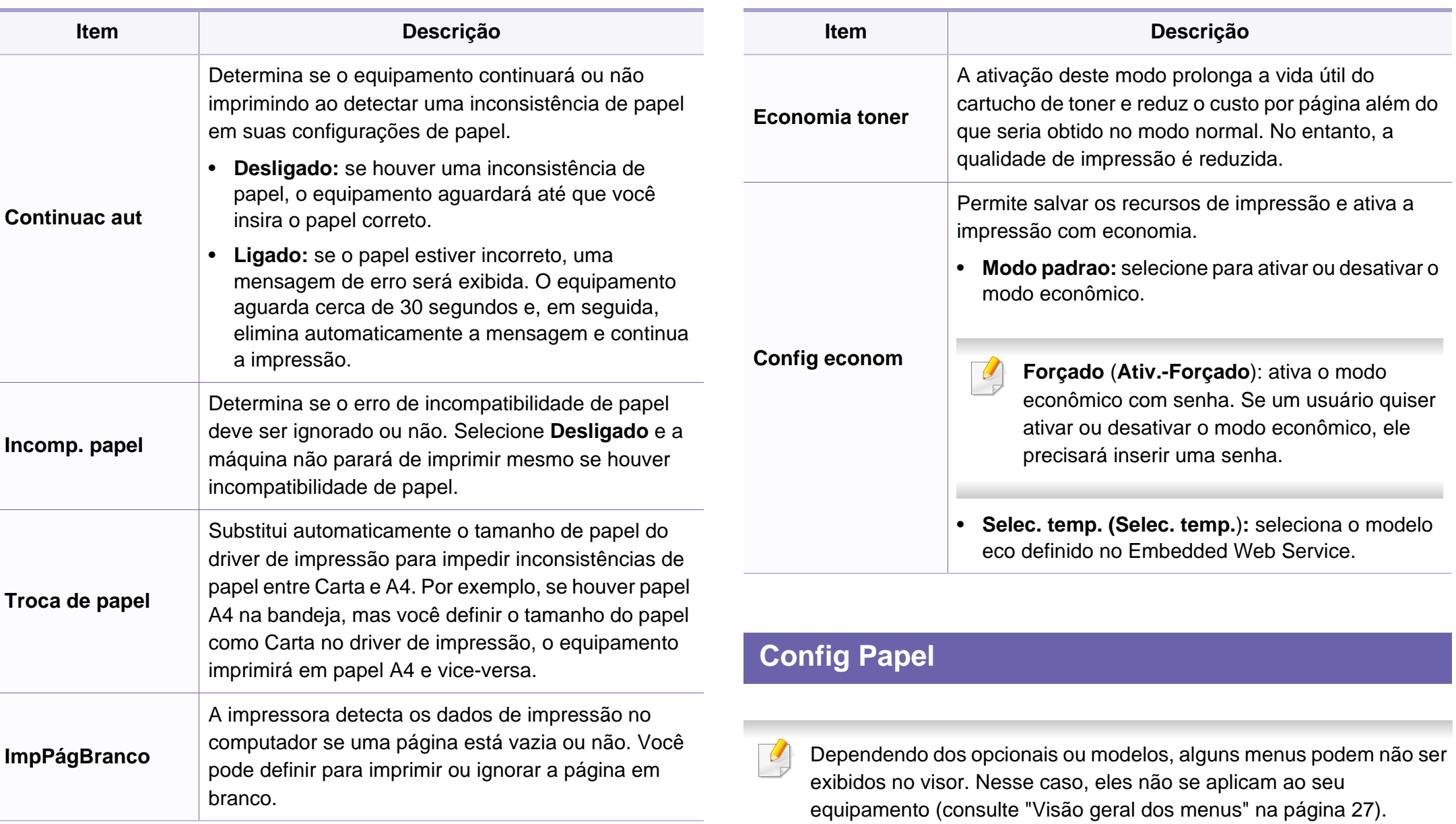

Para alterar as opções de menu:

• Pressione (**Menu**) > **Config sistema** > **Config papel** no painel de controle.

Para alterar as opções de menu:

• Pressione (**Menu**) > **Config sistema** > **Som/Volume** no painel de controle.

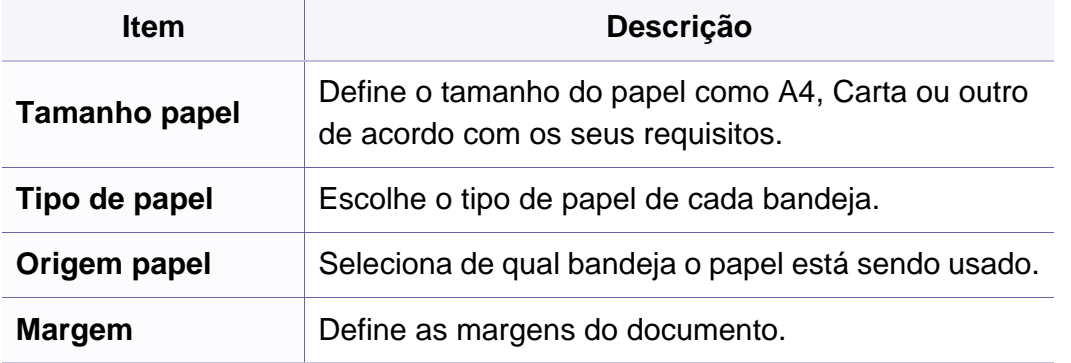

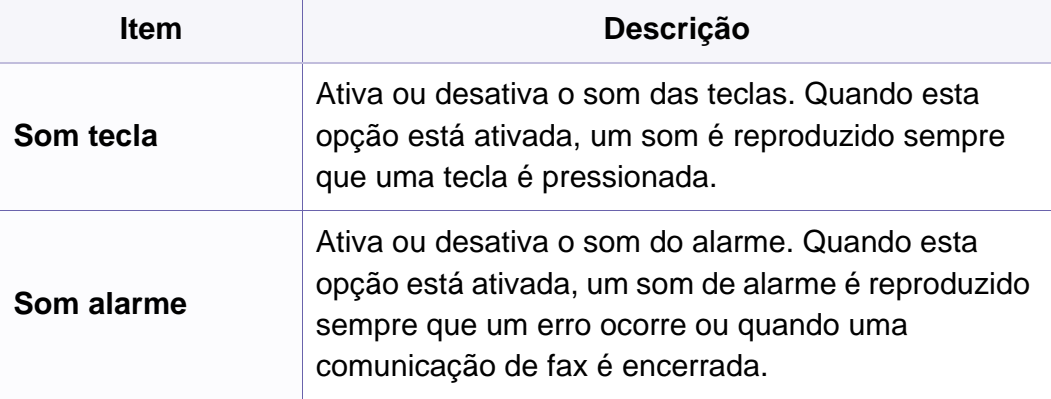

#### **Som/volume**

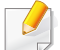

Dependendo dos opcionais ou modelos, alguns menus podem não ser exibidos no visor. Nesse caso, eles não se aplicam ao seu equipamento (consulte ["Visão geral dos menus" na página 27](#page-26-0)).

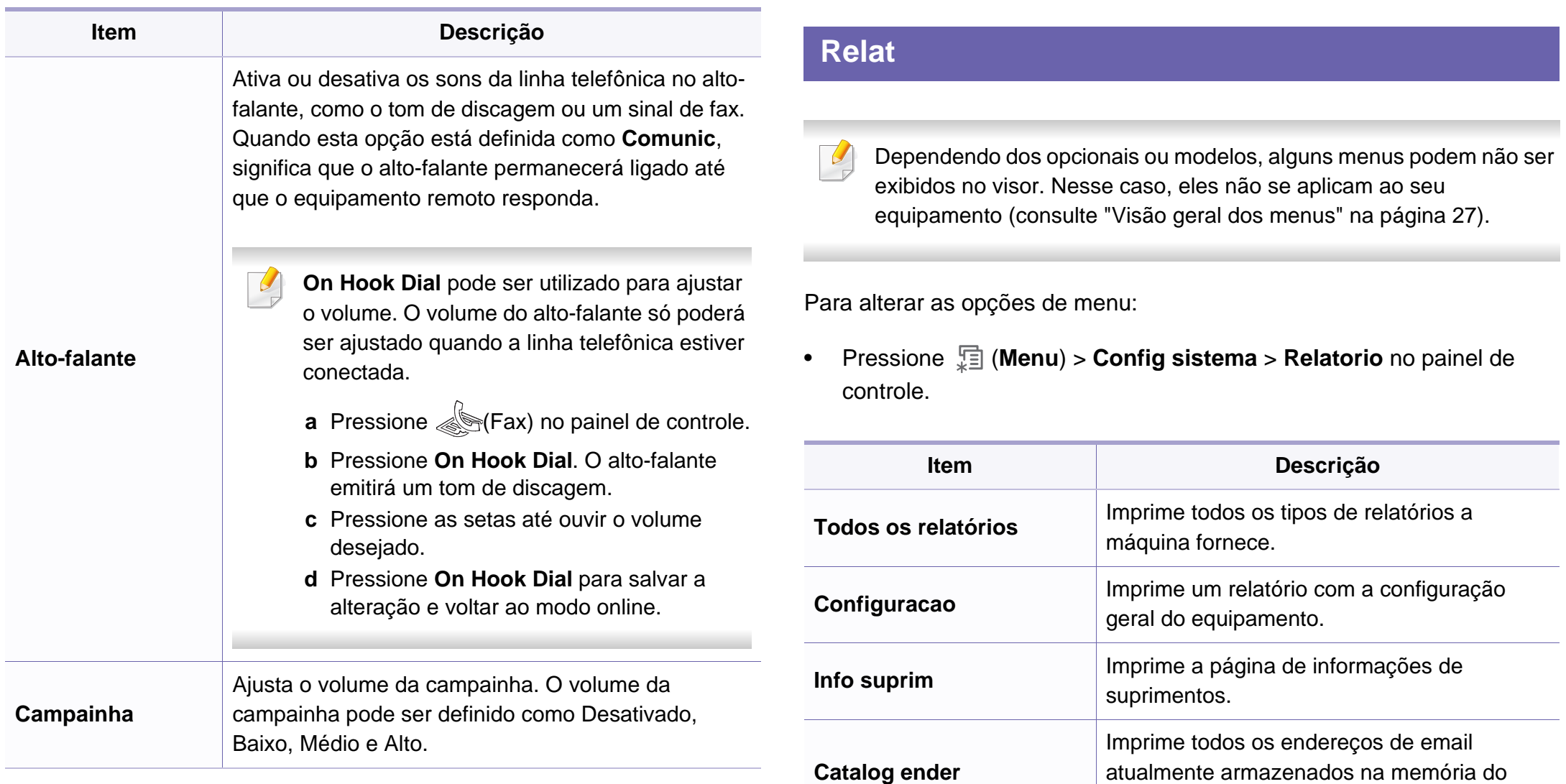

equipamento.

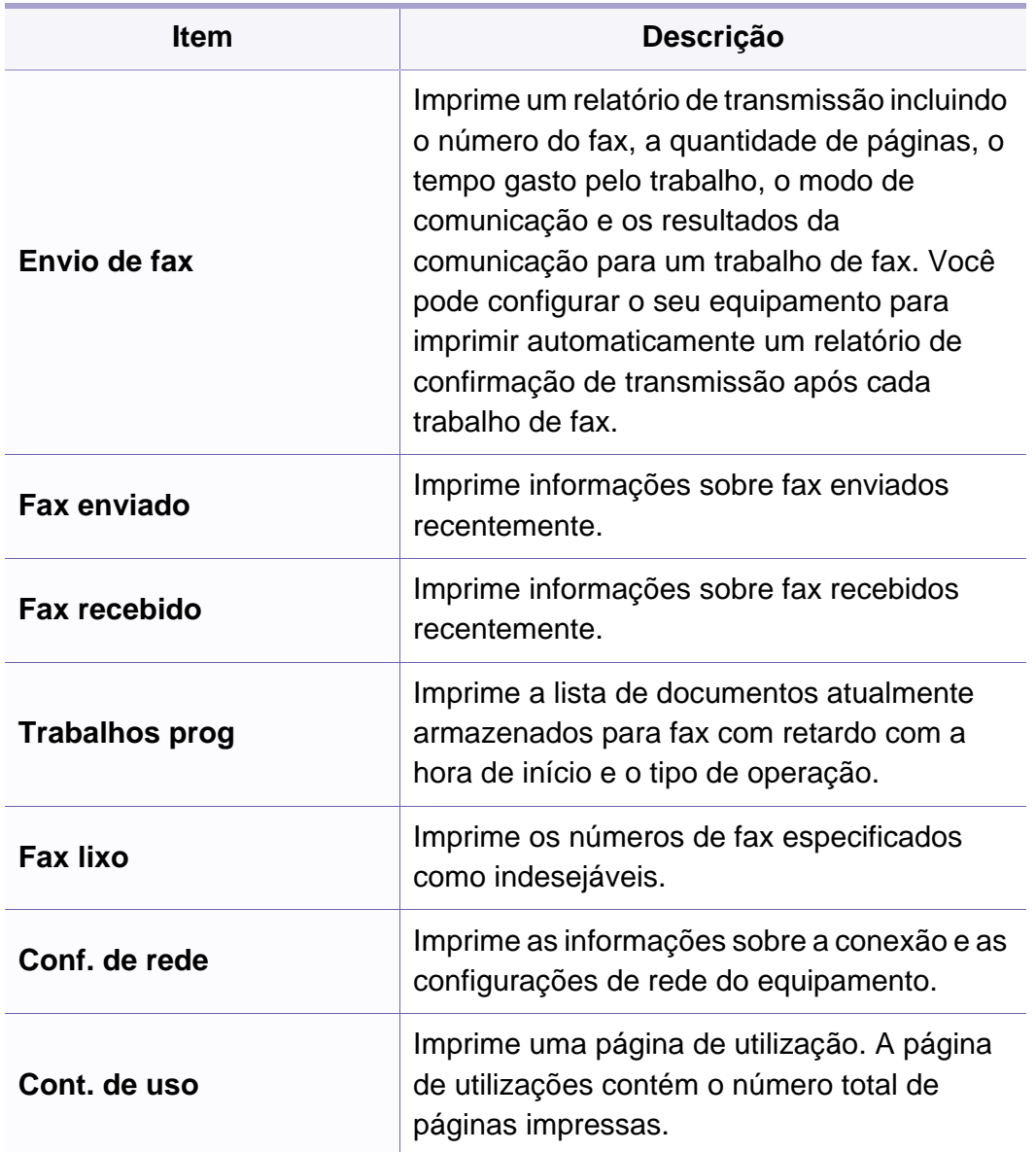

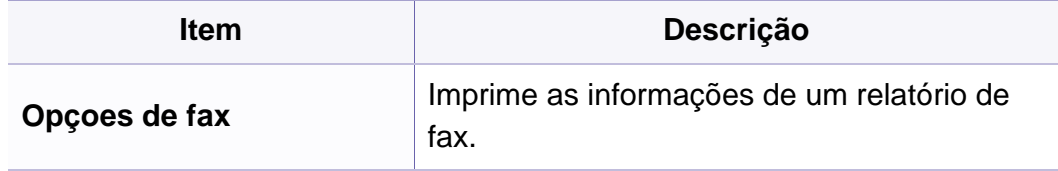

#### **Manutencao**

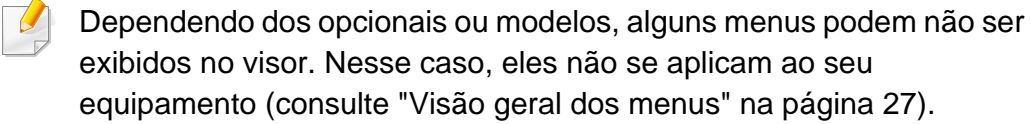

Para alterar as opções de menu:

• Pressione (**Menu**) > **Config sistema** > **Manutencao** no painel de controle.

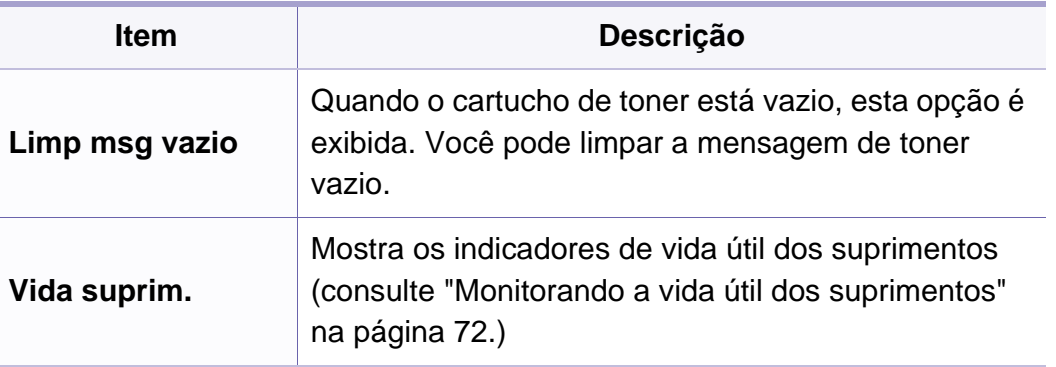

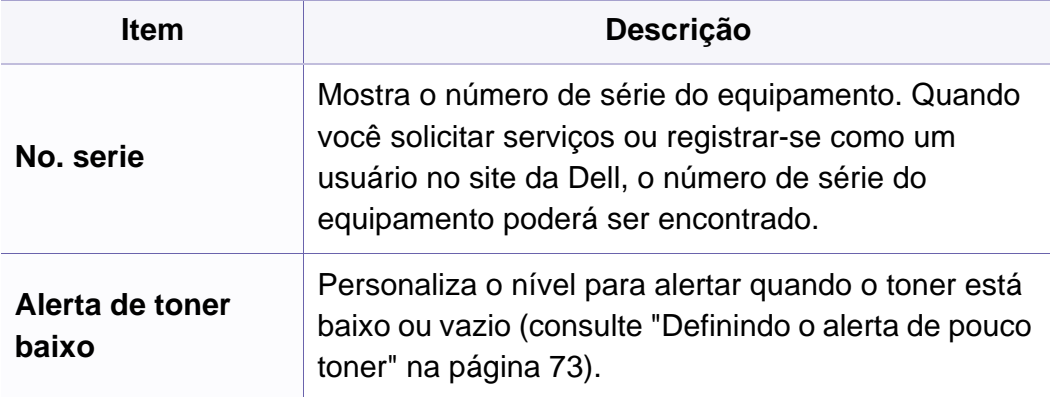

#### **Limpar config**

Dependendo dos opcionais ou modelos, alguns menus podem não ser exibidos no visor. Nesse caso, eles não se aplicam ao seu equipamento (consulte ["Visão geral dos menus" na página 27](#page-26-0)).

Para alterar as opções de menu:

• Pressione (**Menu**) > **Config sistema** > **Limpar config** no painel de controle.

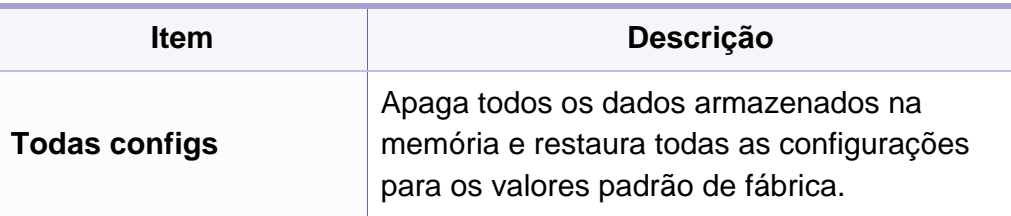

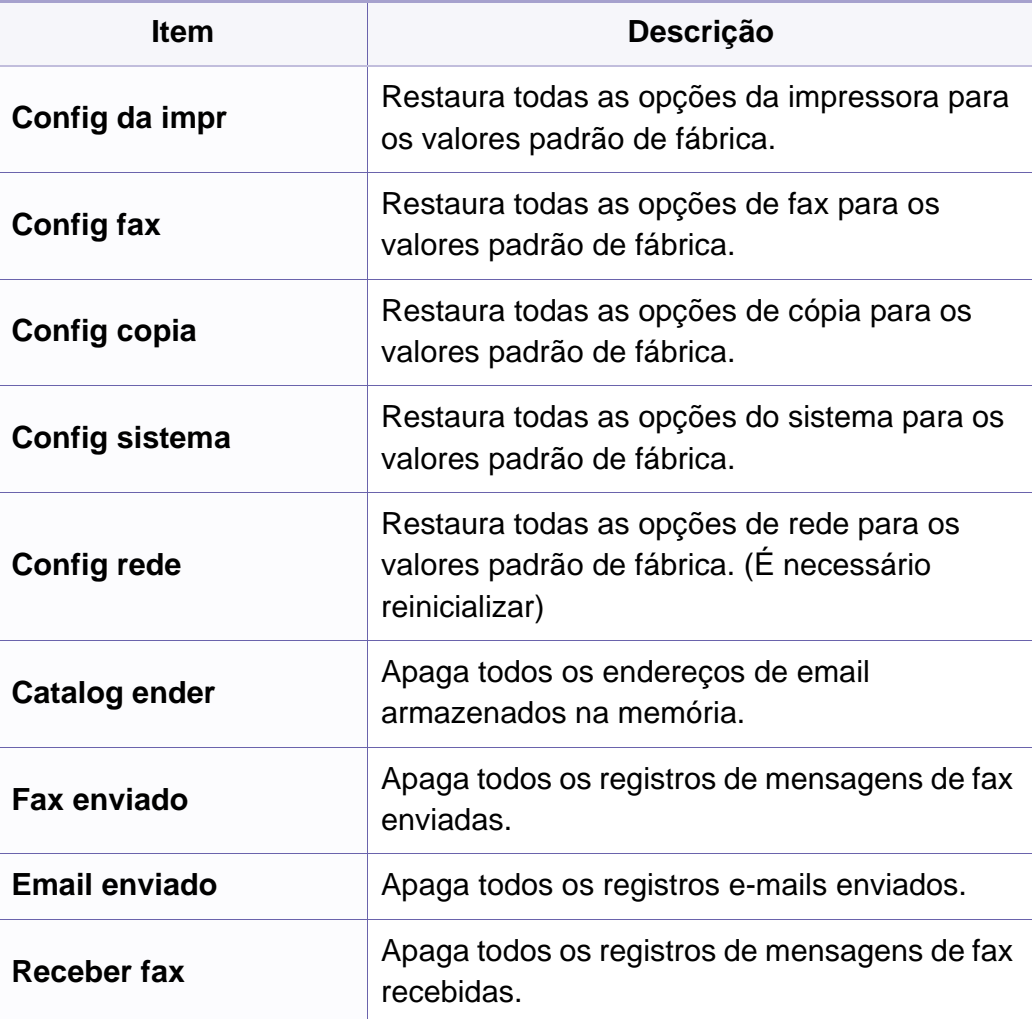

#### **Configuração de rede**

- Dependendo dos opcionais ou modelos, alguns menus podem não ser  $\epsilon$ exibidos no visor. Nesse caso, eles não se aplicam ao seu equipamento (consulte ["Visão geral dos menus" na página 27](#page-26-0)).
- Pressione  $\sqrt{2}$  (Menu) > Rede no painel de controle,

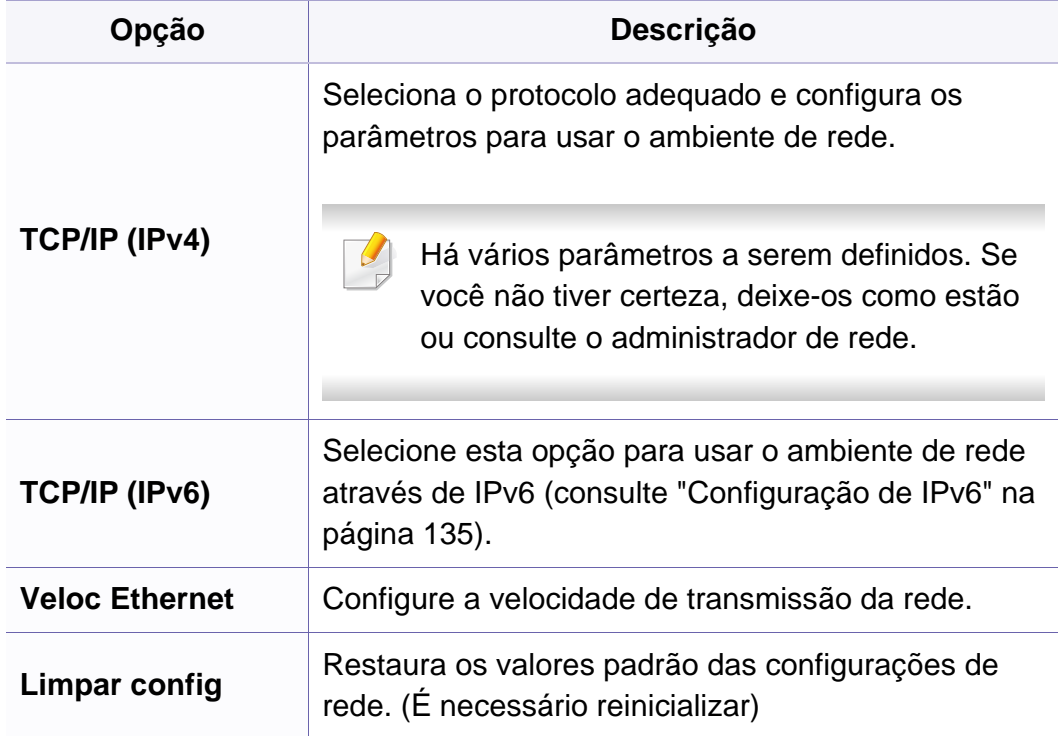

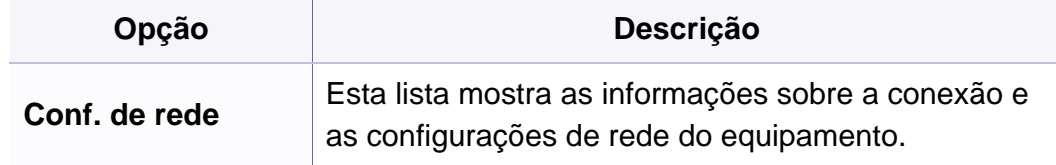

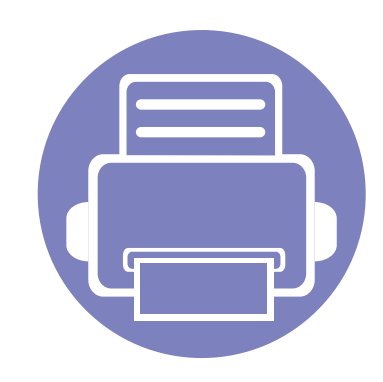

# **4. Recursos especiais**

Este capítulo explica os recursos especiais de cópia, digitalização e impressão.

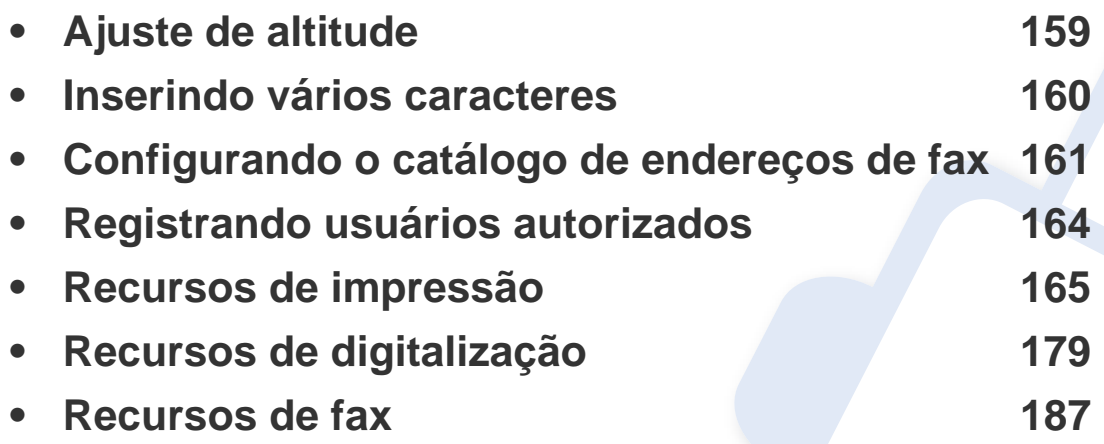

• Os procedimentos neste capítulo baseiam-se principalmente no Windows 7.

• Pode ser necessário pressionar **OK** para navegar até os menus de nível inferior em alguns modelos.

### <span id="page-153-0"></span>**Ajuste de altitude**

A qualidade da impressão é afetada pela pressão atmosférica, que é determinada pela altitude do equipamento em relação ao nível do mar. As informações a seguir oferecerão orientações sobre como configurar seu equipamento para que ele produza resultados com a melhor qualidade de impressão.

Antes de configurar o valor da altitude, determine a altitude em que você está.

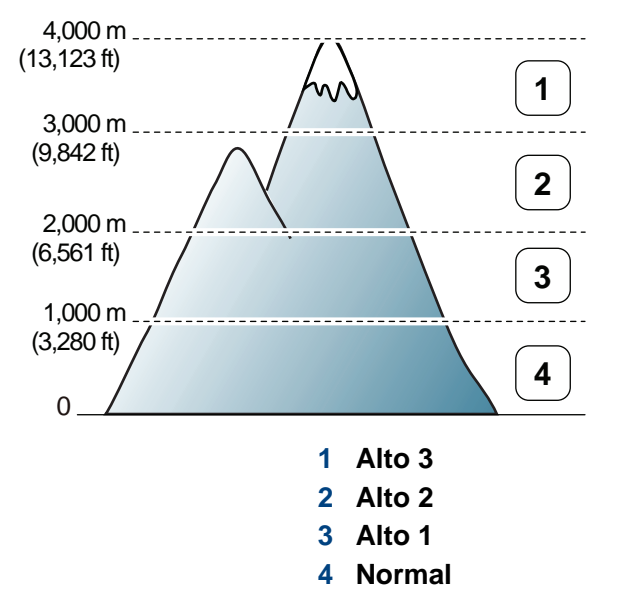

• Para usuários do Windows e do Macintosh, consulte ["Configurações do](#page-199-0)  [dispositivo" na página 206.](#page-199-0)

Você pode definir o valor de altitude a partir de **Configurações do Dispositivo** no programa Dell Printer Manager ou na seção **Machine** no programa Printer Settings Utility.

Se o seu equipamento estiver conectado à rede, você poderá definir a  $\overline{\mathcal{C}}$ altitude via Embedded Web Service (consulte ["Usando o Embedded](#page-195-0)  [Web Service" na página 202](#page-195-0)).

### <span id="page-154-0"></span>**Inserindo vários caracteres**

À medida que várias tarefas são executadas, talvez seja necessário inserir nomes e números diversos. Por exemplo, ao configurar o equipamento, você deve inserir seu nome ou o nome da empresa e o número do fax. Ao armazenar números de fax ou endereços de email na memória, você também poderá fornecer os nomes correspondentes.

#### **Inserindo caracteres alfanuméricos**

Pressione o botão até que a letra correta seja exibida. Por exemplo, para inserir a letra O, pressione 6, tecla identificada como MNO. Cada vez que você pressionar 6, o visor mostrará uma letra diferente, M, N, O, m, n, o e finalmente 6. Para encontrar a letra que deseja inserir, consulte ["Letras e](#page-154-1)  [números do teclado" na página 160](#page-154-1).

- Para inserir um espaço, pressione 1 duas vezes.
- Para excluir o último dígito ou caractere, pressione o botão de seta para a esquerda/direita ou para cima/baixo.

#### <span id="page-154-1"></span>**Letras e números do teclado**

- Conjuntos de caracteres especiais podem ser diferentes daqueles do seu equipamento dependendo dos opcionais.
	- Alguns dos seguintes valores-chave podem não aparecer, dependendo do trabalho que você estiver realizando.

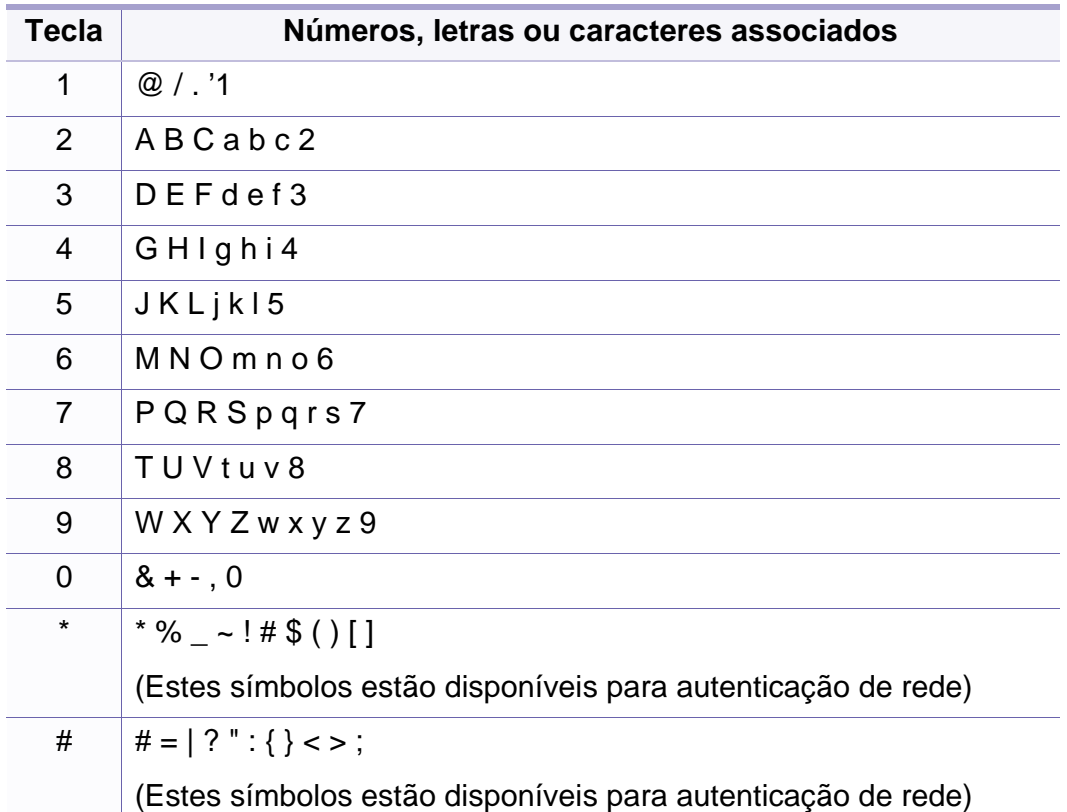

## <span id="page-155-0"></span>**Configurando o catálogo de endereços de fax**

Você pode configurar números de fax de discagem rápida utilizados com frequência através do Embedded Web Service e, em seguida, inserir de forma rápida e fácil números de fax com números de local atribuídos no catálogo de endereços.

#### **Registrando um número de discagem rápida**

- **1** Selecione (fax) > (**Address Book**) > **Novo e editar** > **Disc rapida** no painel de controle.
- **2** Insira um número de discagem rápida e pressione **OK**.
- Se uma entrada já estiver armazenada no número escolhido, o visor exibirá a mensagem para permitir que você a altere. Para começar com outro número de discagem rápida, pressione (**Back**).
- **3** Insira o nome desejado e pressione **OK**.
- **4** Insira o número de fax desejado e pressione **OK**.
- **5** Pressione o botão (**Stop/Clear**) para retornar ao modo pronto.

#### **Usando números de discagem rápida**

Quando um número de destino for solicitado no envio de um fax, digite o número de discagem rápida no qual você armazenou o número desejado.

- Para um número de discagem rápida de um dígito (0-9), mantenha pressionado o botão do dígito correspondente pressionado no teclado numérico por mais de 2 segundos.
	- Para um número de discagem rápida de dois ou três dígitos, pressione, pressione os botões dos primeiros dígitos e mantenha pressionado o botão do último dígito por mais de 2 segundos.
	- Você pode imprimir a lista de contatos selecionando  $\leqslant$  (fax) > (**Address Book**) > **Imprimir**.

#### **Editando números de discagem rápida**

- **1** Selecione (fax) > (**Address Book**) > **Novo e editar** > **Disc rapida** no painel de controle.
- **2** Insira o número de discagem rápida que deseja editar e pressione **OK**.
- **3** Altere o nome e pressione **OK**.

## **Configurando o catálogo de endereços de fax**

- **4** Altere o número do fax e pressione **OK**.
- **5** Pressione (**Stop/Clear**) para retornar ao modo online.

#### **Registrando um número de discagem de grupo**

- **1** Selecione (fax) > (**Address Book**) > **Novo e editar** > **Disc grupo** no painel de controle.
- **2** Insira um número de discagem de grupo e pressione **OK**.
- Se uma entrada já estiver armazenada no número escolhido, o visor exibirá a mensagem para permitir que você a altere. Para começar com outro número de discagem rápida, pressione (**Back**).
- **3** Pesquise inserindo as primeiras letras do nome de discagem rápida para colocar no grupo.
- **4** Selecione o nome e o número desejados e pressione **OK**.
- **5** Selecione **Sim** quando a opção **Outro No.?** for exibida.
- **6 Repita a etapa 3 para incluir outros números de discagem rápida no** grupo.
- **7** Após concluir, selecione **Nao** quando a opção **Outro No.?** for exibida e pressione **OK**.
- **8** Pressione (**Stop/Clear**) para retornar ao modo online.

#### **Editando números de discagem de grupo**

- **1** Selecione (fax) > (**Address Book**) > **Novo e editar** > **Disc grupo** no painel de controle.
- **2** Insira o número de discagem de grupo que deseja editar e pressione **OK**.
- **3** Insira um novo número de discagem rápida a ser adicionado e pressione **OK**, então a opção **Adicionar?** será exibida.

Insira um número de discagem rápida armazenado no grupo e pressione **OK**, então a opção **Excluir?** será exibida.

- **4** Pressione **OK** para adicionar ou excluir o número.
- **5** Repita a etapa 3 para adicionar ou excluir mais números.
- **6** Selecione **Nao** em **Outro No.?** e pressione **OK**.
- **7** Pressione (**Stop/Clear**) para retornar ao modo online.

### **Configurando o catálogo de endereços de fax**

#### **Pesquisando uma entrada no catálogo de endereços**

Há duas maneiras de pesquisar um número na memória. Você pode examinar sequencialmente de A a Z ou pesquisar inserindo as primeiras letras do nome associado ao número.

- **1** Selecione (fax) > (**Address Book**) > **Buscar/discar**<sup>&</sup>gt; **Disc rapida** ou **Disc grupo** no painel de controle.
- **2** Insira **Todos** ou **ID** e pressione **OK**.
- **3** Pressione o nome e o número ou o botão do teclado numérico identificado com a letra que você deseja pesquisar.

Por exemplo, se você deseja localizar o nome "MOBILE," pressione o botão **6**, que está identificado como "MNO."

**4** Pressione (**Stop/Clear**) para retornar ao modo online.

#### **Imprimindo um catálogo de endereços**

Você pode verificar as configurações do (**Address Book**) ao imprimir uma lista.

- **1** Selecione (fax) > (**Address Book**) > **Imprimir** no painel de controle.
- **2** O equipamento inicia a impressão.

### <span id="page-158-0"></span>**Registrando usuários autorizados**

Se você conectou o equipamento a uma rede e configurou os parâmetros de rede corretamente, será possível digitalizar e enviar imagens via rede. Para enviar uma imagem digitalizada por email ou pela rede com segurança, você deverá registrar as informações de conta dos usuários autorizados em seu computador local com o Embedded Web Service.

- **1** Acessando o Embedded Web Service (consulte ["Usando o](#page-195-0)  [Embedded Web Service" na página 202](#page-195-0)).
- **2** Clique em **Login** no canto superior direito do site Embedded Web Service.
- **3** Digite a **ID** e a **Senha** e, em seguida, clique em **Login**.
	- **ID: admin**
	- **Senha: dell00000**
- **4** Clique em **Segurança** > **Controle de acesso de usuários**<sup>&</sup>gt; **Autenticação**.
- **5** Selecione **Autenticação local** em **Método de autenticação**<sup>e</sup> clique em **Aplicar**.
- **6** Clique em **OK** na janela pop-up de confirmação.
- **7** Clique em **Perfil do usuário** > **Adicionar**.
- **8** Insira **Nome de usuário**, **ID de logon**, **Senha**, **Confirmar senha**, **Endereço de email** e **Número de fax**.
- Você pode adicionar endereços individuais facilmente se selecionar **Sim** em **Adicionar indivíduo(s) após a criação deste grupo**.
- **9** Clique em **Aplicar**.

<span id="page-159-0"></span>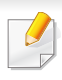

Para recursos de impressão básicos, consulte o Manual Básico (consulte ["Impressão básica" na página 48\)](#page-47-0).

#### **Alterando as configurações de impressão padrão**

- **1** Clique no menu **Iniciar** do Windows.
- **2** Selecione **Painel de controle** > **Dispositivos e Impressoras**.
- **3** Clique com o botão direito do mouse no seu equipamento.
- **4** Selecione **Preferências de impressão**.

Se **Preferências de impressão** possuir um ►, você poderá selecionar outros drivers de impressão conectados à impressora selecionada.

- **5** Altere as configurações em cada guia.
- **6** Clique em **OK**.

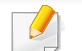

Para alterar as configurações para cada trabalho de impressão, acesse as **Preferências de impressão**.

#### **Definindo o seu equipamento como a impressora padrão**

- **1** Clique no menu **Iniciar** do Windows.
- **2** Selecione **Painel de controle** > **Dispositivos e Impressoras**.
- **3** Selecione o seu equipamento.
- **4** Clique com o botão direito do mouse no equipamento e selecione **Definir como Impressora Padrão**.
- $\overline{\phantom{a}}$
- Se **Preferências de impressão** possuir um ►, você poderá selecionar outros drivers de impressão conectados à impressora selecionada.

#### **Usando recursos avançados de impressão**

**Driver de impressão XPS**: usado para imprimir o formato de arquivo XPS.

- O driver de impresão XPS pode ser instalado apenas no Windows Vista ou mais recente.
- Você pode instalar o driver de impressão XPS inserindo o CD de software em sua unidade de CR-ROM. Quando você instala o software da Dell, o driver de impressão XPS é instalado automaticamente.

#### **Imprimindo em arquivos (PRN)**

Algumas vezes é necessário salvar os dados de impressão na forma de um arquivo.

**1** Marque a caixa **Imprimir em arquivo** na janela **Imprimir**.

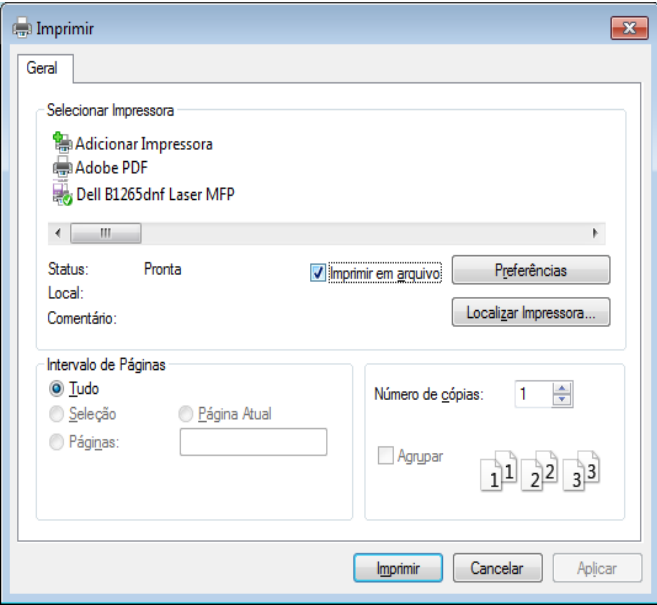

- **2** Clique em **Imprimir**.
- **3** Digite o caminho e o nome do arquivo de destino e, em seguida, clique em **OK**.

Por exemplo, **c:\Temp\nome do arquivo**.

Se você digitar somente o nome do arquivo, o arquivo será automaticamente salvo em **Meus Documentos**, **Documents and Settings** ou **Usuários**. A pasta salva poderá ser diferente em função do sistema operacional ou do aplicativo usado.

#### **Compreendendo os recursos especiais da impressora**

Você pode usar recursos de impressão avançados quando estiver usando o equipamento.

Para aproveitar os recursos da impressora fornecidos pelo driver, clique em **Propriedad** ou em **Preferências** na janela **Imprimir** do aplicativo para alterar as configurações de impressão. O nome do equipamento mostrado na janela de propriedades da impressora pode variar em função do equipamento em utilização.

- Dependendo dos opcionais ou modelos, alguns menus podem não ser exibidos no visor. Nesse caso, eles não se aplicam ao seu equipamento.
	- Selecione o menu **Ajuda** ou clique no botão na janela ou pressione **F1** no teclado e clique em qualquer opção sobre a qual deseje obter mais informações (consulte ["Usando a ajuda" na](#page-50-0)  [página 51](#page-50-0)).

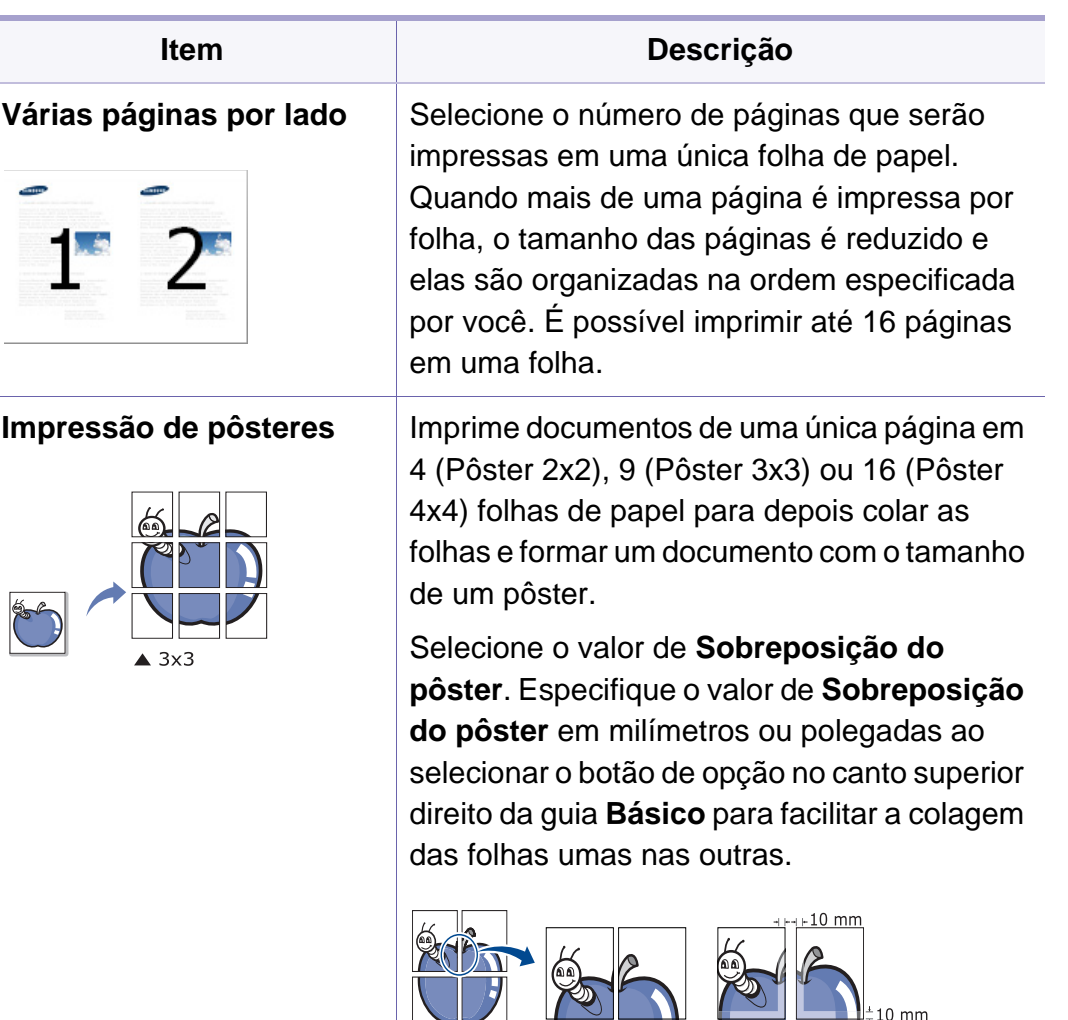

<span id="page-162-0"></span>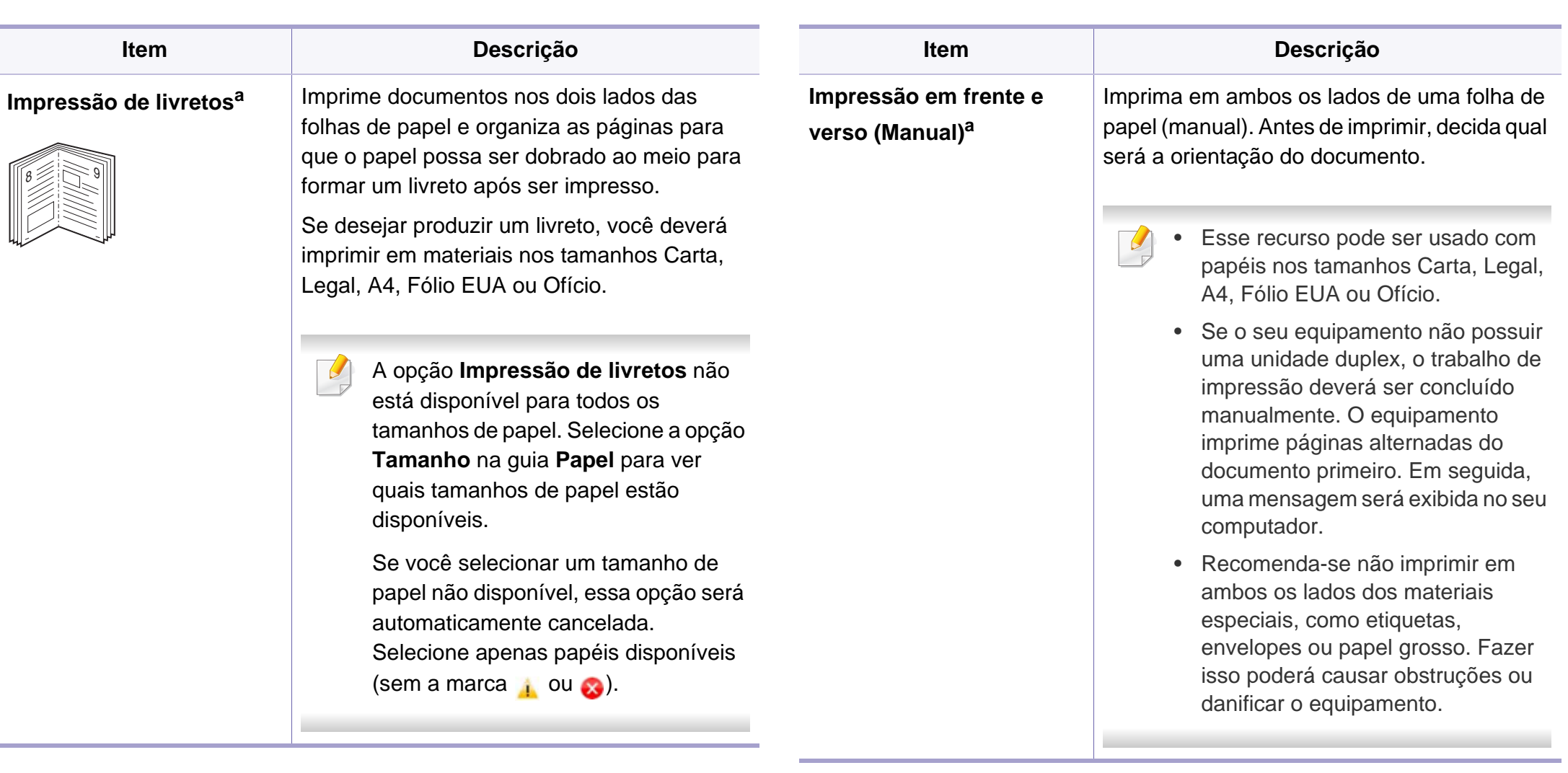

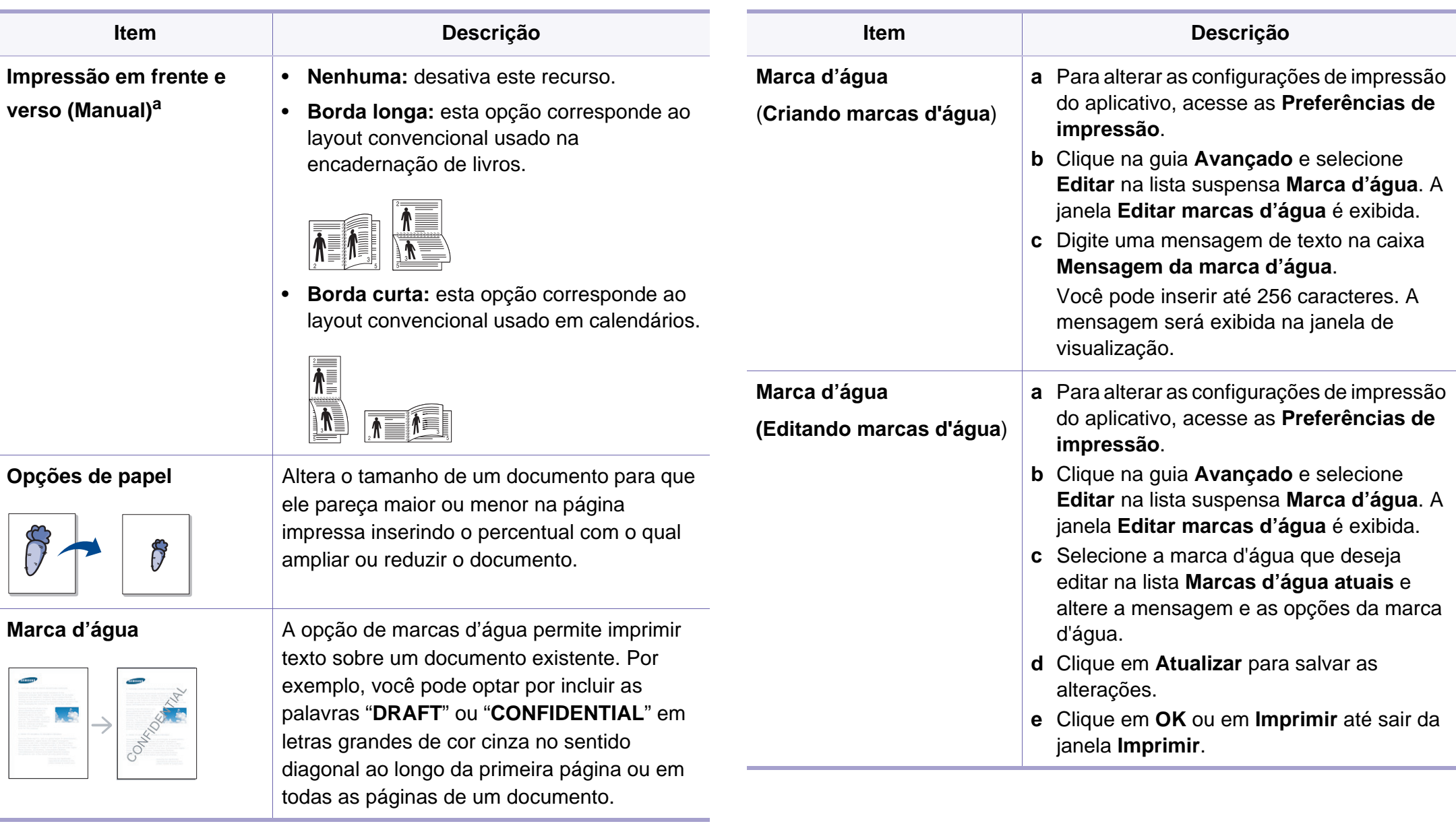

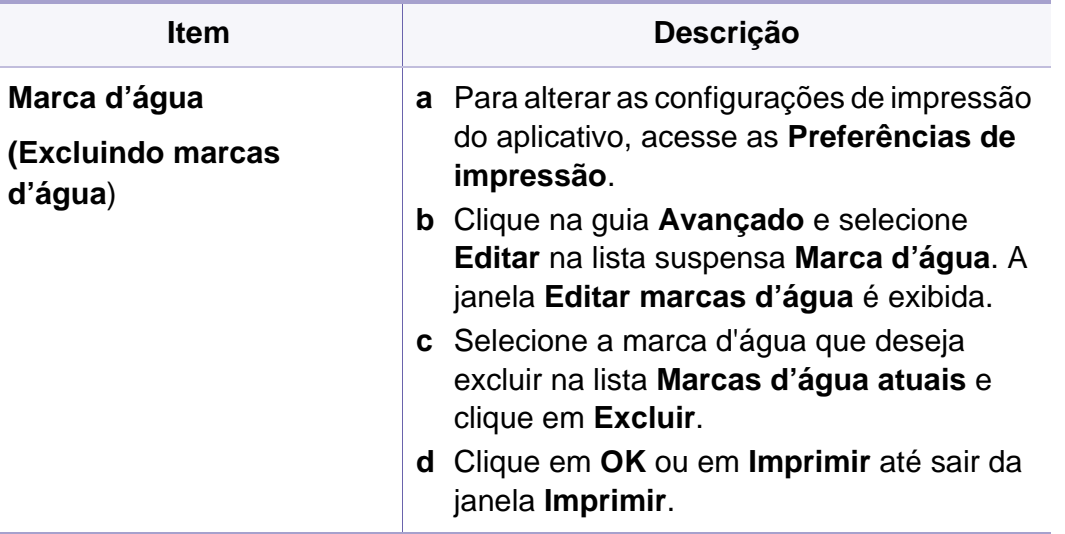

#### **Item Descrição**

**Sobreposição**<sup>[a](#page-162-0)</sup> Essa opção estará disponível somente quando o driver de impressão SPL/PCL for usado.

> Sobreposições são textos e/ou imagens armazenadas na unidade de disco rígido (HD) do computador em um formato de arquivo especial que pode ser impresso em qualquer documento. As sobreposições costumam ser usadas para substituir papéis timbrados. Em vez de usar papéis timbrados pré-impressos, você pode criar uma sobreposição que contém as mesmas informações do timbre. Para imprimir uma carta com o timbre de sua empresa, não é necessário colocar papéis timbrados pré-impressos no equipamento. Basta imprimir uma sobreposição de papel timbrado em seu documento.

Para usar uma sobreposição de página, crie uma nova sobreposição que contenha um logotipo ou uma imagem.

- 
- O tamanho do documento de sobreposição deve ser igual ao tamanho dos documentos que serão impressos com a sobreposição. Não crie sobreposições que contenham marcas d'água.
- A resolução do documento de sobreposição deve ser igual ao documento que será impresso.

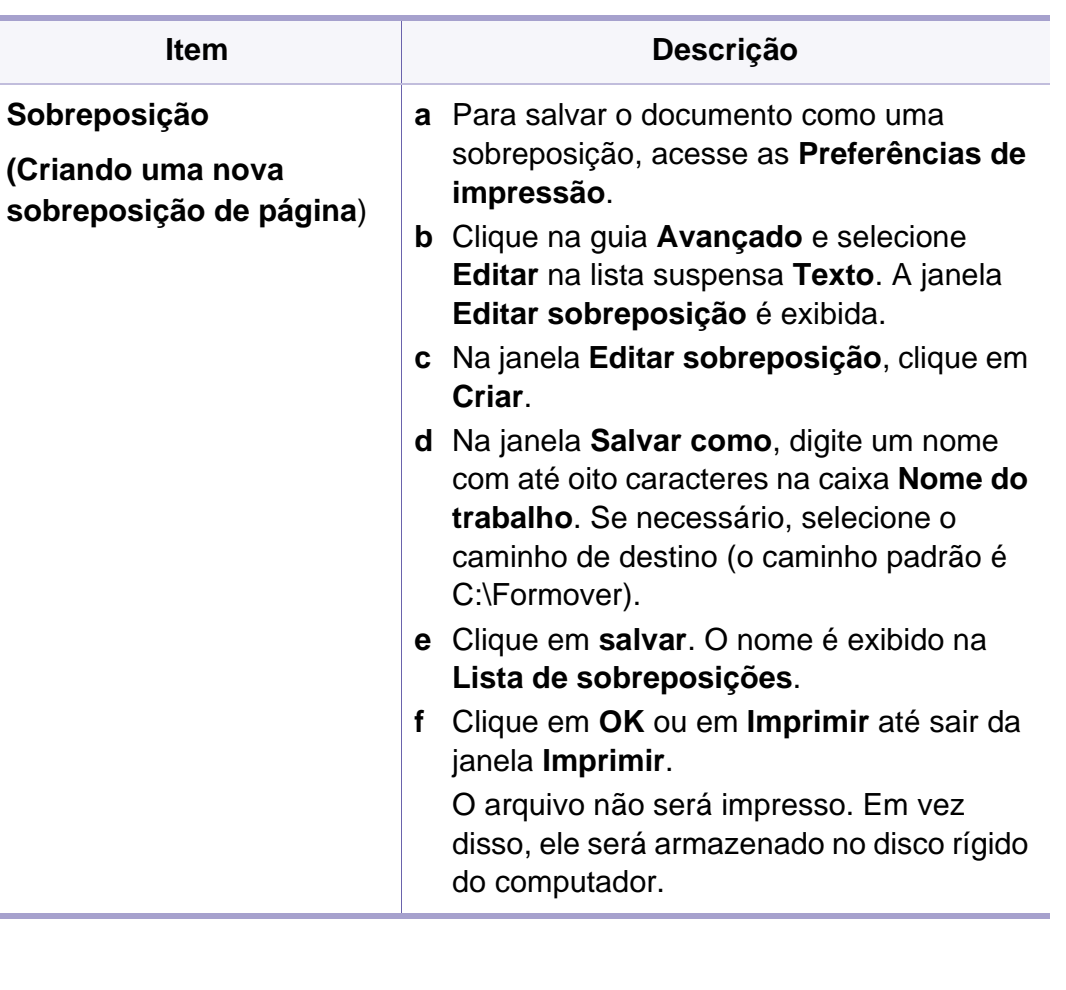

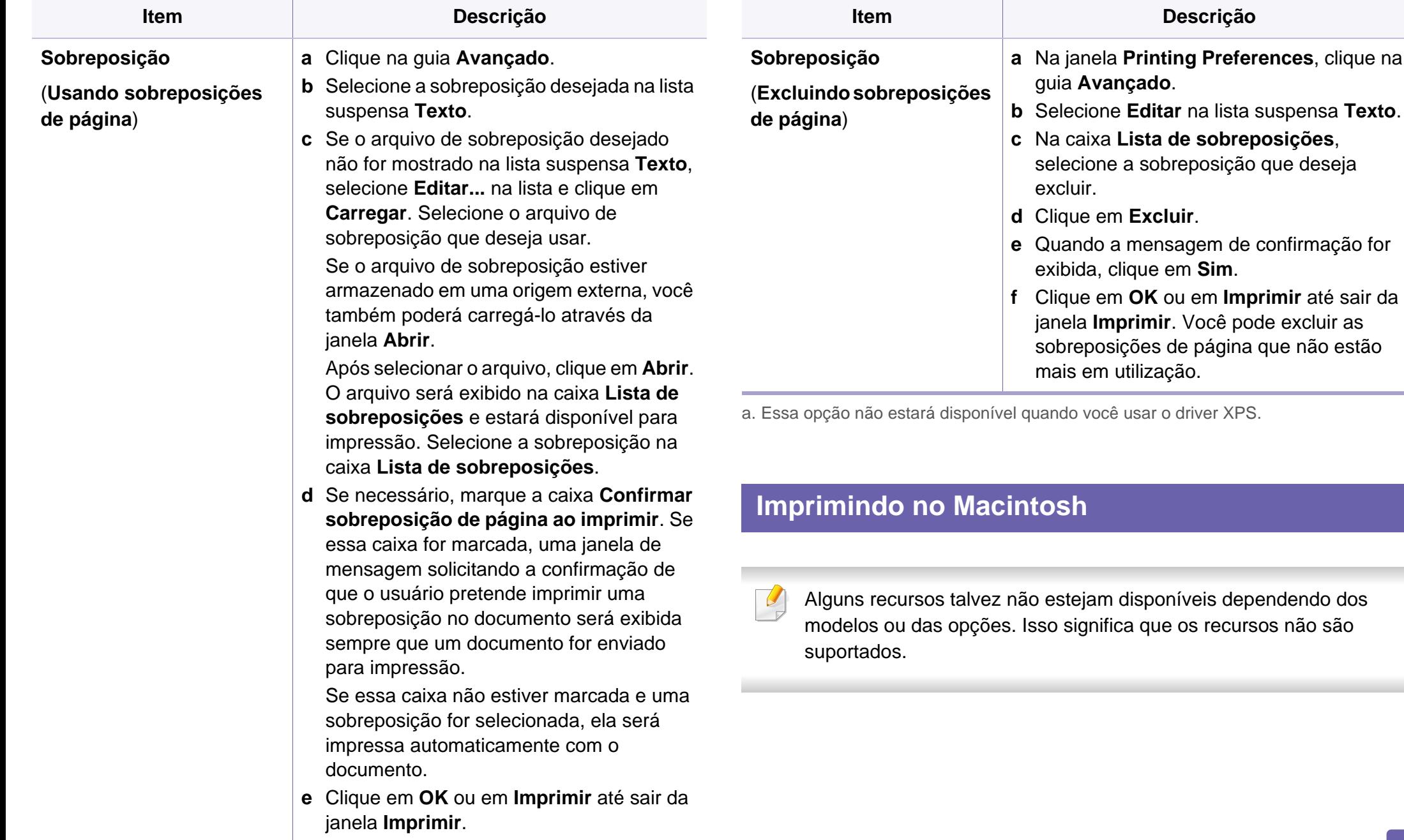

#### **Imprimindo documentos**

Na impressão de documentos em um sistema Macintosh, é necessário verificar as configurações do driver de impressão em cada aplicativo usado. Siga estas etapas para imprimir em um Macintosh:

- **1** Abra o documento a ser impresso.
- **2** Abra o menu **File** e clique em **Page Setup** (**Document Setup** em alguns aplicativos).
- **3** Escolha o tamanho do papel, a orientação e a escala, entre outras opções, e certifique-se de que o seu equipamento esteja selecionado. Clique em **OK**.
- **4** Abra o menu **File** e clique em **Print**.
- **5** Escolha o número de cópias e indique quais páginas deseja imprimir.
- **6** Clique em **Print**.

#### **Alterando as configurações da impressora**

Você pode usar recursos de impressão avançados quando estiver usando o equipamento.

Abra um aplicativo e selecione **Print** no menu **File**. O nome do equipamento mostrado na janela de propriedades da impressora pode variar em função do equipamento em utilização. Com exceção do nome, a composição da janela de propriedades da impressora é semelhante à mostrada a seguir.

#### **Imprimindo várias páginas em uma folha**

Você pode imprimir várias páginas em uma única folha de papel. Esse recurso representa uma maneira econômica de imprimir cópias de rascunho.

- **1** Abra um aplicativo e selecione **Print** no menu **File**.
- **2** Selecione **Layout** na lista suspensa **Orientation**. Selecione o número de páginas que serão impressas em uma única folha de papel na lista suspensa **Pages per Sheet**.
- **3** Selecione as outras opções a serem usadas.
- **4** Clique em **Print**.

O equipamento imprimirá o número de páginas selecionado em um lado do papel.

#### **Usando a ajuda**

Clique no ponto de interrogação no canto inferior direito da janela e clique no tópico sobre o qual deseja obter mais informações. Uma janela pop-up será exibida com as informações sobre os recursos da opção que são oferecidos pelo driver.

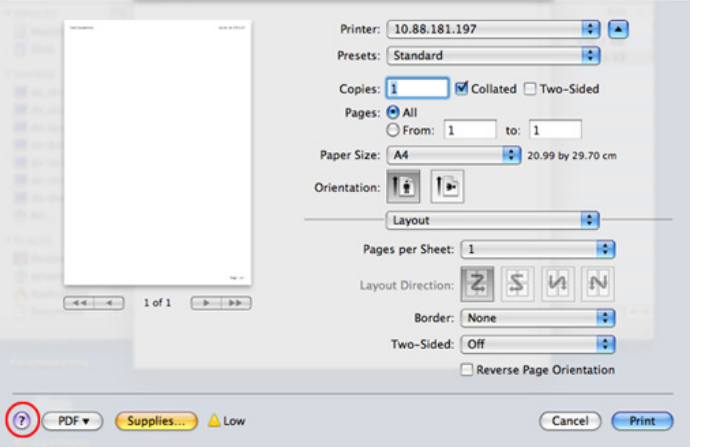

#### **Imprimindo no Linux**

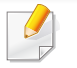

Alguns recursos talvez não estejam disponíveis dependendo dos modelos ou das opções. Isso significa que os recursos não são suportados.

#### **Imprimindo de aplicativos**

Você pode imprimir a partir de vários aplicativos do Linux que usam o CUPS (Common Unix Printing System). Qualquer aplicativo desse tipo pode ser usado.

- **1** Abra um aplicativo e selecione **Print** no menu **File**.
- **2** Selecione **Print** diretamente usando o lpr.
- **3** Na janela LPR GUI, selecione o nome do modelo do seu equipamento na lista de impressoras e clique em **Properties**.
- **4** Altere as propriedades do trabalho de impressão usando as quatro guias a seguir na parte superior da janela.
	- **General:** altera o tamanho e o tipo do papel e a orientação dos documentos. Aqui é possível ativar o recurso duplex, adicionar faixas no início e no final das impressões e alterar o número de páginas por folha.
- 

A impressão duplex automática/manual talvez não esteja disponível dependendo dos modelos. Você pode usar alternadamente o sistema de impressão lpr ou outros aplicativos para impressão de páginas ímpares-pares.

• **Text:** especifica as margens da página e configura as opções de texto, como espaços ou colunas.

- **Graphics:** configura as opções de imagem usadas na impressão de arquivos de imagem, como as opções de cores, tamanho da imagem ou posição da imagem.
- **Advanced:** configura a resolução de impressão, a origem e o destino do papel.
- **5** Clique em **Apply** para aplicar as alterações e fechar a janela **Properties**.
- **6** Clique em **OK** na janela **LPR GUI** para iniciar a impressão.
- **7** A janela Printing é exibida, permitindo a monitoração do status do seu trabalho de impressão.

Para cancelar o trabalho atual, clique em **Cancel**.

### **Imprimindo arquivos**

Você pode imprimir vários tipos diferentes de arquivos com o seu equipamento usando CUPS padrão diretamente da interface de linha de comando. O utilitário lpr CUPS permite fazer isso, mas o pacote de drivers substitui a ferramenta lpr padrão por um programa de interface gráfica LPR muito mais fácil de usar.

Para imprimir qualquer arquivo de documento:

**1** Digite lpr <nome\_arquivo> na linha de comando do shell do Linux e pressione Enter. A janela **LPR GUI** será exibida.

Quando você digita somente lpr e pressiona **Enter**, a janela **Select file(s) to print** é exibida primeiro. Basta selecionar os arquivos a serem impressos e clicar em **Open**.

- **2** Na janela **LPR GUI**, selecione o seu equipamento na lista e altere as propriedades do trabalho de impressão.
- **3** Clique em **OK** para iniciar a impressão.

#### **Configurando as propriedades da impressora**

A janela **Printer Properties** fornecida por **Printers configuration** permite alterar as diversas propriedades de impressão do seu equipamento.

**1** Abra o **Unified Driver Configurator**.

Se necessário, alterne para **Printers configuration**.

**2** Selecione o seu equipamento na lista de impressoras disponíveis e clique em **Properties**.

**3** A janela **Printer Properties** é exibida.

A parte superior da janela contém as seguintes guias:

- **General:** permite alterar o nome e a localização da impressora. O nome fornecido nessa guia é exibido na lista de impressoras em **Printers configuration**.
- **Connection:** permite exibir ou selecionar outra porta. Se a porta do equipamento for alterada de paralela para USB (ou viceversa) enquanto estiver em uso, reconfigure a porta nessa guia.
- **Driver:** permite exibir ou selecionar outro driver de impressão. Você pode definir as opções de dispositivo padrão ao clicar em **Options**.
- **Jobs:** mostra a lista de tarefas de impressão. Clique em **Cancel job** para cancelar o trabalho selecionado e marque a caixa de seleção **Show completed jobs** para exibir os trabalhos anteriores na lista.
- **Classes:** mostra a classe do seu equipamento. Clique em **Add to Class** para adicionar o seu equipamento a uma classe específica ou clique em **Remove from Class** para remover o equipamento da classe selecionada.
- **4** Clique em **OK** para aplicar as alterações e fechar a janela **Printer Properties**.

#### **Impressão no UNIX**

Alguns recursos talvez não estejam disponíveis dependendo dos modelos ou das opções. Isso significa que os recursos não são suportados (consulte ["Recursos" na página 7\)](#page-6-0).

#### **Executando o trabalho de impressão**

Após instalar a impressora, escolha qualquer arquivo de imagem, texto ou PS para impressão.

**1** Execute o comando "**printui <file\_name\_to\_print>**". Por exemplo, você está imprimindo "**document1**"

**printui** document1

Isso abrirá o UNIX Printer Driver **Print Job Manager** onde o usuário pode selecionar várias opções de impressão.

- **2** Selecione uma impressora que já tenha sido adicionada.
- **3** Selecione as opções de impressão na janela como **Page Selection**.
- **4** Selecione o número de cópias necessárias em **Number of Copies**.

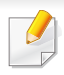

Para aproveitar os recursos da impressora oferecidos pelo seu driver de impressão, pressione **Properties**.

**5** Pressione OK para iniciar o trabalho de impressão.

#### **Alterando as configurações da impressora**

O **Print Job Manager** do UNIX Printer Driver permite que o usuário selecione várias opções de impressão nas **Properties** da impressora.

As seguintes teclas de acesso também podem ser usadas: "H" para **Help**, "O" para **OK**, "A" para **Apply** e "C" para **Cancel**.

#### **Guia General**

- **Paper Size:** define o tamanho do papel como A4, Carta ou outro de acordo com os seus requisitos.
- **Paper Type:** escolhe o tipo do papel. As opções disponíveis na caixa de listagem são **Printer Default**, **Plain** e **Thick**.
- **Paper Source:** Selecione de qual bandeja o papel está sendo usado. Por padrão, essa opção é definida como **Auto Selection**.
- **Orientation:** seleciona a direção na qual as informações serão impressas na página.
- **Duplex:** imprime em frente e verso para economizar papel.
- A impressão duplex automática/manual talvez não esteja disponível dependendo dos modelos. Você pode usar alternadamente o sistema de impressão lpr ou outros aplicativos para impressão de páginas ímpares-pares.
- **Multiple pages:** imprime várias páginas em um lado do papel.
- **Page Border:** Escolha um dos estilos de borda (ex., **Single-line hairline**, **Double-line hairline**).

#### **Guia Image**

Nesta guia, você pode alterar o brilho, a resolução ou a posição de uma imagem do seu documento.

#### **Guia Text**

Defina a margem de caracteres, o espaço de linhas ou colunas da saída de impressão real.

#### **Guia Margins**

- **Use Margins:** define as margens do documento. Por padrão, as margens não estão ativadas. O usuário pode alterar as configurações de margem, alterando os valores nos respectivos campos. Definidos por padrão, esses valores dependem do tamanho de página selecionado.
- **Unit:** altera as unidades para pontos, polegadas ou centímetros.

#### **Guia Printer-Specific Settings**

Selecione as diversas opções nos quadros **JCL** e **General** para personalizar várias configurações. Essas opções são específicas para a impressora e dependem do arquivo PPD.

- <span id="page-173-0"></span>• Para recursos de digitalização básicos, consulte o Manual Básico (consulte ["Digitalização básica" na página 58\)](#page-57-0).
- Este recurso talvez não esteja disponível dependendo dos modelos ou das opções (consulte ["Recursos" na página 7](#page-6-0)).
- A resolução máxima que pode ser alcançada depende de vários fatores, incluindo velocidade do computador, espaço disponível em disco, memória, o tamanho da imagem a ser digitalizada e configurações de profundidade de bits. Assim, dependendo do seu sistema e do que você está digitalizando, talvez não seja possível digitalizar algumas resoluções, especialmente as que usam dpi aprimorado.

#### **Método de digitalização básico**

Você pode digitalizar os originais com seu equipamento por meio de um cabo USB ou da rede. As seguintes metodologias podem ser usadas para digitalização de seus documentos:

- **Escan para PC:** Digitalizar os originais do painel de controle. Em seguida, os dados digitalizados são armazenados na pasta **Meus documentos** dos computadores conectados (consulte ["Digitalização](#page-57-1)  [básica" na página 58\)](#page-57-1).
- **TWAIN:** TWAIN é um dos aplicativos de imagem predefinidos. Ao digitalizar uma imagem, o aplicativo selecionado é iniciado, o que permite controlar o processo de digitalização. Esse recurso pode ser usado através da conexão local ou da conexão de rede (consulte ["Digitalizando de um programa de edição de imagem" na página 181\)](#page-175-0).
- **Dell Scan Assistant/ SmarThru Office:** Você pode usar esse programa para digitalizar imagens ou documentos.
	- Consulte ["Digitalizando com o Dell Scan Assistant" na página 182](#page-176-0)
	- Consulte ["Digitalizando com o SmarThru Office" na página 183](#page-177-0)
- **WIA:** WIA significa Windows Images Acquisition. Para usar este recurso, seu computador deve estar conectado diretamente ao equipamento por meio de um cabo USB (consulte ["Digitalizando com o](#page-175-1)  [driver WIA" na página 181\)](#page-175-1).

#### **Definindo as configurações de digitalização no computador**

- **1** Abrindo o **Dell Printer Manager** (consulte ["Usando o Dell Printer](#page-197-0)  [Manager" na página 204](#page-197-0)).
- **2** Selecione o equipamento adequado na **Lista de impressoras**.
- **3** Selecione o menu **Configurações de digitalização para PC**.
- Selecione a opção desejada.
	- **Ativação da digitalização:** Determina se a digitalização está ou não ativada no dispositivo.
	- **perfil:** Exibe os perfis de digitalização salvos no dispositivo selecionado.
	- •Guia **Básico:** Contém as configurações relacionadas à digitalização em geral e às opções do dispositivo.
	- •Guia **Imagem:** Contém as configurações relacionadas à alteração de imagem.
- **5** Pressione **OK**.

#### **Digitalizando em equipamentos conectados à rede**

Verifique se o driver de impressão foi instalado corretamente no computador via CD de software, já que o driver inclui o programa de digitalização (consulte ["Instalando o driver localmente" na página 23\)](#page-22-0).

- **1** Coloque um único documento com a face voltada para baixo sobre o vidro de leitura ou carregue os documentos com a face para cima no alimentador de documentos (consulte ["Colocando documentos"](#page-43-0)  [na página 44](#page-43-0)).
- **2** Selecione (Digt) > **Escan para PC** > **PC em rede** no painel de controle.
- Se uma mensagem **Nao disponivel** for exibida, verifique a conexão da porta.
- **3** Selecione a **ID** do seu computador registrada e insira a **Senha**, se necessário.

• A **ID** é a mesma da ID de digitalização registrada para o **Dell Printer Manager** > Alternar para o modo avançado > **Configurações** 

**de digitalização para PC**.

• **Senha** é a senha registrada com um número de 4 dígitos para o **Dell** 

**Printer Manager** > **Alternar para o modo avançado** > **Configurações de digitalização para PC**.

- **4** Selecione a opção desejada e pressione **OK**.
- **5** A digitalização será iniciada.
- A imagem digitalizada é salva na pasta **C:\Users\users name\Pictures** do computador. A pasta salva poderá ser diferente em função do sistema operacional ou do aplicativo usado.

#### <span id="page-175-0"></span>**Digitalizando de um programa de edição de imagem**

Você pode digitalizar e importar documentos em um software de edição de imagens, como o Adobe Photoshop, se o software for compatível com TWAIN. Siga as etapas abaixo para digitalizar com um aplicativo compatível com o padrão TWAIN:

- **1** Certifique-se de que o equipamento esteja conectado ao seu computador e ligado.
- **2** Coloque um único documento com a face voltada para baixo sobre o vidro de leitura ou carregue os documentos com a face para cima no alimentador de documentos (consulte ["Colocando documentos"](#page-43-0)  [na página 44](#page-43-0)).
- **3** Abra um aplicativo como o Adobe Photoshop.
- **4** Clique em **Arquivo** > **Importar** e selecione o dispositivo de scanner.
- **5** Defina as opções de digitalização.
- **6** Digitalize e salve a imagem capturada.

#### <span id="page-175-1"></span>**Digitalizando com o driver WIA**

O seu equipamento oferece suporte ao driver Windows Image Acquision (WIA) para a digitalização de imagens. O WIA é um dos componentes padrão fornecidos pelo Microsoft Windows 7 e funciona com câmeras digitais e scanners. Ao contrário do driver TWAIN, o driver WIA permite que você digitalize e ajuste imagens facilmente sem precisar de um software adicional:

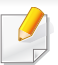

O driver WIA funciona somente no sistema operacional Windows (com exceção do Windows 2000) com portas USB.

- **1** Certifique-se de que o equipamento esteja conectado ao seu computador e ligado.
- **2** Coloque um único documento com a face voltada para baixo sobre o vidro de leitura ou carregue os documentos com a face para cima no alimentador de documentos (consulte ["Colocando documentos"](#page-43-0)  [na página 44\)](#page-43-0).
- **3** Clique em **Iniciar** > **Painel de controle** > **Hardware e Sons**<sup>&</sup>gt; **Dispositivos e Impressoras**.
- **4** Clique com o botão direito do mouse no ícone do driver do dispositivo em **Impressoras e aparelhos de fax** > **Iniciar digitalização**.
- **5** O aplicativo **Nova Digitalização** será exibido.
- **6** Selecione as suas preferências de digitalização e clique no botão **Visualização** para ver como essas preferências afetarão a figura.
- **7** Digitalize e salve a imagem capturada.

#### <span id="page-176-0"></span>**Digitalizando com o Dell Scan Assistant**

- Você pode usar o recurso OCR (Leitor óptico de caracteres) no programa Dell Scan Assistant.
- **1** Certifique-se de que o equipamento esteja conectado ao seu computador e ligado.
- **2** Coloque um único documento com a face voltada para baixo sobre o vidro de leitura ou carregue os documentos com a face para cima no alimentador de documentos (consulte ["Colocando documentos"](#page-43-0)  [na página 44](#page-43-0)).
- **3** Clique em **Iniciar** > **Todos os programas** > **Dell** e inicie o **Dell Scan Assistant**.
- Selecione o menu **Ajuda** ou clique no botão **na janela e clique em** qualquer opção sobre a qual deseje obter mais informações.
- **4** Defina as opções de digitalização.
- **5** Clique em **Digitalizar**.

#### <span id="page-177-0"></span>**Digitalizando com o SmarThru Office**

- Você pode usar o recurso OCR (Leitor óptico de caracteres) no programa SmarThru Office.
- **1** Certifique-se de que o equipamento esteja conectado ao seu computador e ligado.
- **2** Coloque um único documento com a face voltada para baixo sobre o vidro de leitura ou carregue os documentos com a face para cima no alimentador de documentos (consulte ["Colocando documentos"](#page-43-0)  [na página 44\)](#page-43-0).
- **3** Clique duas vezes no ícone **SmarThru Office**.
- **4** O **SmarThru Office** é exibido.
	- Clique em **Ajuda** ou no botão **na janela e clique em qualquer opção** sobre a qual deseje obter mais informações.
- **5** Clique no ícone do **SmarThru Office** ( ) na área da bandeja da barra de tarefas do Windows para ativar o inicializador do **SmarThru Office**.
- **6** Clique no ícone de digitalização ( ) para abrir a janela de digitalização.
- **7** A janela **Configurações de digitalização** será aberta.
- **8** Configure as opções de digitalização e clique em **Digitalizar**.

#### **Digitalizando no Macintosh**

#### **Digitalizando em equipamentos conectados à rede**

- **1** Certifique-se de que o equipamento esteja conectado à rede.
- **2** Coloque um único documento com a face voltada para baixo sobre o vidro de leitura ou carregue os documentos com a face para cima no alimentador de documentos (consulte ["Colocando documentos"](#page-43-0)  [na página 44](#page-43-0)).
- **3** Inicie **Applications** e clique em **Image Capture**.
- **4** De acordo com o SO, siga as etapas abaixo.
	- Na 10,4
		- Clique em **Devices** > **Browse Devices** na barra de menus.

- Selecione o seu equipamento na opção de dispositivos TWAIN. Certifique-se de que a caixa de seleção **Use TWAIN software** esteja marcada.
- Clique em **Connect**.

Se uma mensagem de aviso for exibida, clique em **Change Port..** para selecionar a porta ou se a IU do TWAIN for exibida, clique em **Change Port..** na guia **Preference** e selecione uma nova porta.

- Na 10.5
	- Clique em **Devices** > **Browse Devices** na barra de menus.
	- Certifique-se de que a caixa de seleção **Connected** esteja marcada próximo ao seu equipamento em **Bonjour Devices**.
	- Para digitalizar documentos via TWAIN, consulte as etapas referentes ao Mac OS X 10.4 descritas acima.
- Na versão 10.7, selecione seu dispositivo abaixo de **SHARED**.
- **5** Defina as opções de digitalização neste programa.
- **6** Digitalize e salve a imagem capturada.
- Se a digitalização não funcionar no Image Capture, atualize o Mac OS para a versão mais recente. O Image Capture funciona corretamente no Mac OS X 10.4.7 ou superior.
	- Para obter mais informações, consulte a ajuda do **Image Capture**.
	- Você também pode digitalizar usando aplicativos compatíveis com padrão TWAIN, como o Adobe Photoshop.

#### **Digitalizando no Linux**

### **Digitalizando**

- **1** Certifique-se de que o equipamento esteja conectado ao seu computador e ligado.
- **2** Clique duas vezes no **Unified Driver Configurator** na área de trabalho.
- **3** Clique no botão para alternar para a configuração dos scanners.

**4** Selecione o scanner na lista.

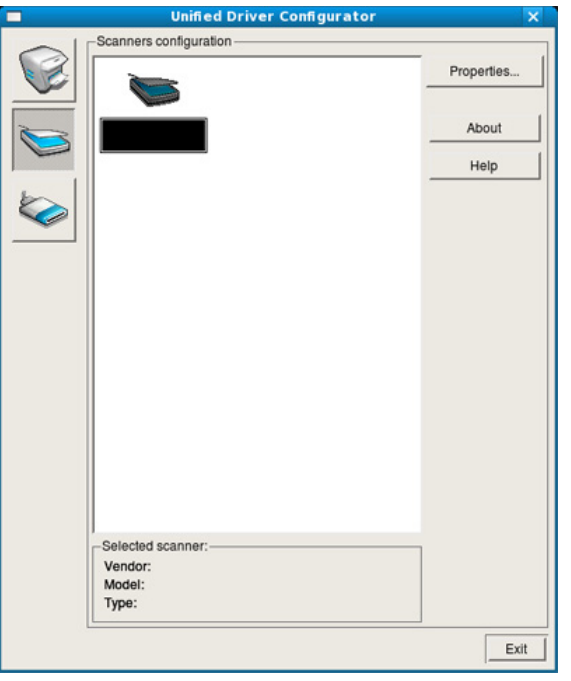

- **5** Clique em **Properties**.
- **6** Coloque um único documento com a face voltada para baixo sobre o vidro de leitura ou carregue os documentos com a face para cima no alimentador de documentos (consulte ["Colocando documentos"](#page-43-0)  [na página 44\)](#page-43-0).
- **7** Na janela **Scanner Properties**, clique em **Preview**.

**8** O documento é digitalizado e a visualização da imagem é exibida no **Preview Pane**.

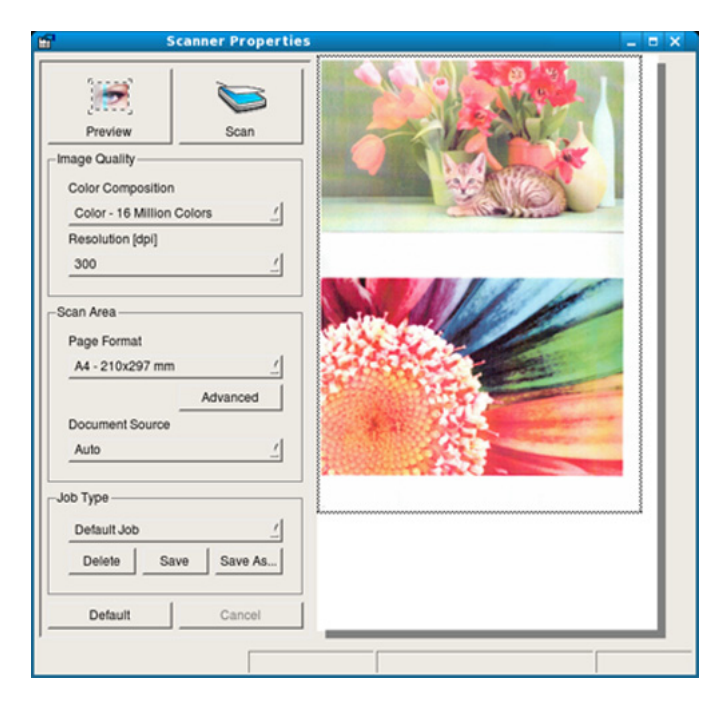

- **9** Arraste o ponteiro para definir a área da imagem que será digitalizada no **Preview Pane**.
- **10** Selecione a opção desejada.
- **11** Digitalize e salve a imagem capturada.
- $\overline{\mathcal{U}}$ Para uso posterior, você pode salvar conforme suas configurações de digitalização e adicionar à lista suspensa **Job Type**.
# **Recursos de digitalização**

#### **Editando uma imagem com o Image Manager**

O aplicativo Image Manager fornece comandos de menu e ferramentas para editar a imagem digitalizada.

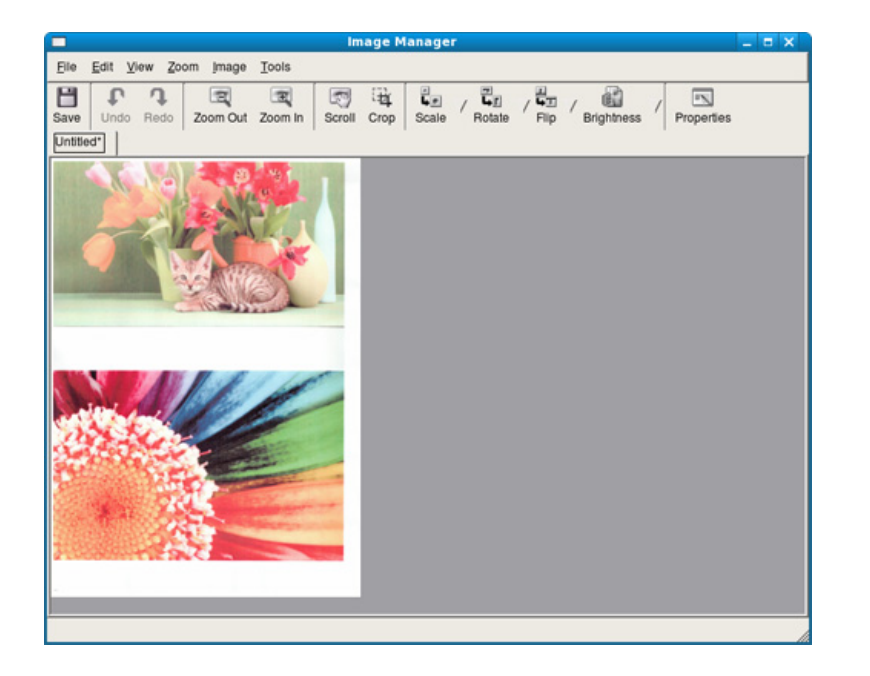

Para recursos de envio de fax básico, consulte o Manual Básico (consulte ["Fax básico" na página 59\)](#page-58-0).

#### **Rediscando automaticamente**

Se o número discado estiver ocupado ou se não houver resposta, o equipamento rediscará o número automaticamente. O tempo de rediscagem dependerá da configuração padrão de fábrica do país.

Quando a mensagem **Tentar rediscar?** for exibida no visor, pressione  $\triangle$ (**Start**) para rediscar sem aguardar. Para cancelar a rediscagem automática, pressione (**Stop/Clear**).

Para alterar o tempo decorrido entre as rediscagens e também o número de tentativas.

- **1** Pressione (fax) > (**Menu**) > **Config fax** > **Envio** no painel de controle.
- **2** Selecione **Tempo redisc** ou **Termo redisc** .
- **3** Selecione a opção desejada.

#### **Rediscando o número de fax**

- **1** Pressione (**Redial/Pause**) no painel de controle.
- **2** Selecione o número de fax desejado.

Dez números de fax enviados recentemente com dez IDs de chamador são mostrados.

**3** Quando um documento for colocado no alimentador de documentos, o equipamento iniciará o envio automaticamente.

Se um documento for colocado sobre o vidro de leitura do scanner, selecione **Sim** para adicionar outra página. Coloque outro documento e pressione **OK**. Após concluir, selecione **Nao** quando a opção **Outra pagina?** for exibida.

#### **Confirmando uma transmissão**

Quando a última página do documento for enviada com êxito, o equipamento emitirá um som e retornará ao modo online.

No caso de problemas durante a transmissão do fax, uma mensagem de erro será exibida no visor. Se você receber uma mensagem de erro, pressione (**Stop/Clear**) para limpar a mensagem e tentar enviar o fax novamente.

Você pode fazer com que o seu equipamento imprima automaticamente um relatório de confirmação sempre que o envio de um fax for concluído. Pressione (fax) >  $\sqrt{2}$  (Menu) > Config fax > **Envio** > **Relat envio** no painel de controle.

#### **Enviando um fax no computador**

Você pode enviar um fax do seu computador sem usar o equipamento.

Para enviar um fax do seu computador, o programa **Dell Network PC Fax** deverá estar instalado. Esse programa é instalado automaticamente quando você instala o driver de impressão.

- **1** Abra o documento a ser enviado.
- **2** Selecione **Imprimir** no menu **Arquivo**.

A janela **Imprimir** é exibida. Dependendo do aplicativo utilizado, essa janela pode ser um pouco diferente.

- **3** Selecione **Dell Network PC Fax** na janela **Imprimir**
- **4** Clique em **Imprimir** ou em **OK**.

**5** Digite os números dos destinatários e selecione a opção

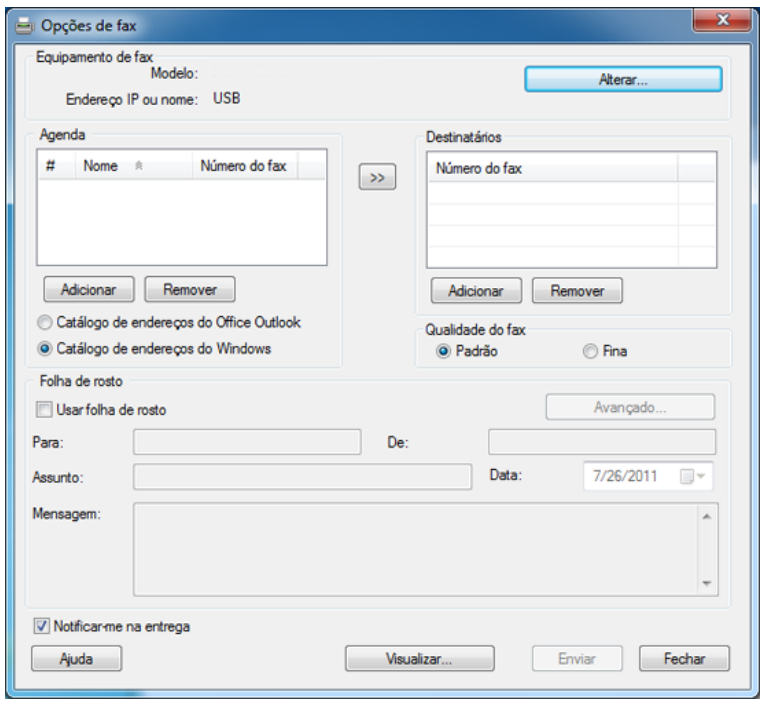

- Selecione o menu Ajuda ou clique no botão **na janela e clique em** qualquer opção sobre a qual deseje obter mais informações.
- **6** Clique em **Enviar**.

#### **Retardando a transmissão de um fax**

Você pode configurar o seu equipamento para enviar mensagens de fax programadas em horários nos quais você não está presente. Não é possível enviar um fax colorido com este recurso.

- **1** Coloque um único documento com a face voltada para baixo sobre o vidro de leitura ou carregue os documentos com a face para cima no alimentador de documentos.
- **Pressione (Fax) no painel de controle.**
- **3** Ajuste a resolução e o contraste para atender às suas necessidades de fax.
- **4** Pressione (**Menu**) > **Recursos fax** > **Envio atras** no painel de controle.
- **5** Insira o número do equipamento de fax de destino e pressione **OK**.
- **6** Uma mensagem será exibida no visor solicitando que você forneça outro número de fax para enviar o documento.
- **7** Para inserir mais números de fax, pressione **OK** quando **Sim** for realçado e repita a etapa 5.
- Você pode adicionar até 10 destinos.
	- Uma vez que você tenha inserido um número de discagem de grupo, não será mais possível inserir outros números desse tipo.
- **8** Insira o nome do trabalho e a hora.
- Se você definir uma hora anterior à atual, o fax será enviado no dia seguinte, na hora definida.
- **9** O documento é digitalizado para a memória antes da transmissão.
	- O equipamento retornará ao modo online. O visor irá lembrá-lo de que o equipamento está no modo online e de que um fax com retardo foi configurado.
- 
- Você pode verificar a lista de trabalhos de fax com retardo.

Pressione (**Menu**) > **Config sistema** > **Relatorio** > **Trabalhos prog** no painel de controle.

#### **Adicionando documentos a um fax reservado**

- **1** Coloque um único documento com a face voltada para baixo sobre o vidro de leitura ou carregue os documentos com a face para cima no alimentador de documentos.
- **2** Pressione (fax) > (**Menu**) > **Recursos fax** > **Adicionar pag** no painel de controle.
- **3** Selecione o trabalho de fax e pressione **OK**.

Após concluir, selecione **Nao** quando a opção **Outra pagina?** for exibida. O equipamento digitalizará o documento para a memória.

**4** Pressione (x) (Stop/Clear) para retornar ao modo online.

#### **Cancelando um trabalho de fax reservado**

- **1** Pressione (fax) > (**Menu**) > **Recursos fax** > **Cancelar trab** no painel de controle.
- **2** Selecione o trabalho de fax desejado e pressione **OK**.
- **3** Pressione **OK** quando a opção **Sim** for realçada. O fax selecionado será excluído da memória.
- **4** Pressione (**Stop/Clear**) para retornar ao modo online.

#### **Enviando um fax prioritário**

Esta função é usada quando um fax de prioridade alta precisa ser enviado à frente de operações reservadas. O original é digitalizado para a memória e imediatamente transmitido quando a operação atual é concluída.

- **1** Coloque um único documento com a face voltada para baixo sobre o vidro de leitura ou carregue os documentos com a face para cima no alimentador de documentos.
- **2** Pressione **(Fax)** > (**Menu**) > **Recursos fax** > **Envio priorit** no painel de controle.
- **3** Digite o número de fax de destino e pressione **OK**.
- **4** Digite o nome do trabalho e pressione **OK**.
- **5** Se um documento for colocado sobre o vidro de leitura do scanner, selecione **Sim** para adicionar outras páginas. Coloque outro documento e pressione **OK**.

Após concluir, selecione **Nao** quando a opção **Outra pagina?** for exibida.

O equipamento inicia a digitalização e envia um fax para os destinos.

#### **Encaminhando um fax recebido para outro destino**

Você pode configurar o equipamento para encaminhar para outro destino por fax. Se você precisar receber fax enquanto não estiver no escritório, este recurso poderá ser útil.

- Para encaminhar faxes por e-mail, primeiro, você deve definir o servidor de emails e o endereço IP no Serviço Web Incorporado (consulte ["Usando o Embedded Web Service" na página 202\)](#page-195-0).
- Embora você tenha enviado ou recebido um fax colorido, os dados são encaminhados em escala de cinza.
- **1** Coloque um único documento com a face voltada para baixo sobre o vidro de leitura ou carregue os documentos com a face para cima no alimentador de documentos.
- **2** Pressione (fax) > (**Menu**) > **Recursos fax** > **Encam.**<sup>&</sup>gt; **Fax**> **Encam enviad** > **Ligado** no painel de controle.
- As opções de **Encam.** talvez não estejam disponíveis dependendo do modelo ou das opções (consulte ["Recursos variados" na página 8\)](#page-7-0).
- **3** Digite o número de fax de destino e pressione **OK**.

**4** Pressione (**Stop/Clear**) para retornar ao modo online.

Os faxes enviados posteriormente serão encaminhados para o equipamento especificado.

#### **Encaminhando um fax recebido**

Você pode configurar o equipamento para encaminhar para outro destino por fax. Se você precisar receber fax enquanto não estiver no escritório, este recurso poderá ser útil.

- Embora você tenha enviado ou recebido um fax colorido, os dados são encaminhados em escala de cinza.
- **1** Pressione (fax) > (**Menu**) > **Recursos fax** > **Encam.** > **Fax**, **Email** ou **Servidor** > **Receber encaminham.** > **Encam.** no painel de controle.
- As opções de **Encam.** talvez não estejam disponíveis dependendo do modelo ou das opções (consulte ["Recursos variados" na página 8](#page-7-0)).
- **2** Para configurar o equipamento para imprimir um fax quando o seu encaminhamento estiver concluído, selecione **Encam e imprim**

- **3** Digite o número de fax de destino, endereço de email ou endereço do servidor e pressione **OK**.
- **4** Insira a hora de início e de término e, em seguida, pressione **OK**.
- **5** Pressione (x) (Stop/Clear) para retornar ao modo online.

Os faxes enviados posteriormente serão encaminhados para o equipamento especificado.

#### **Recebendo um fax no computador**

- Este recurso talvez não esteja disponível dependendo dos modelos ou das opções (consulte ["Recursos" na página 7](#page-6-0)).
	- Para usar este recurso, defina a opção no painel de controle:

Pressione (fax) > (**Menu**) > **Recursos fax** > **Encam.** > **PC** > **Ligado** no painel de controle.

#### **1** Abra o **Dell Printer Manager**.

- **2** Selecione o equipamento adequado na **Lista de impressoras**.
- **3** Selecione o menu **Configurações de fax para PC**.
- **4** Utilize **Definir recebimento de fax** para alterar as configurações do fax.
	- **Ativar recebimento de fax** do dispositivo**:** Selecione se deseja utilizar ou não.
	- **Tipo de imagem:** Converta os fax recebidos em PDF ou TIFF.
	- **Local da gravação:** Selecione a localização para salvar os fax convertidos.
	- **Prefixo:** Selecione esquema de arquivos ou pastas como prefixo.
	- **Imprimir fax recebido:** Após receber o fax, defina as informações de impressão para o fax recebido.
	- **Notificar-me ao concluir:** Defina para mostrar uma janela popup para notificar o recebimento de um fax.
	- **Abrir com aplicativo padrão:** Após receber o fax, abra-o com o aplicativo padrão.
	- **Nenhum:** Após receber um fax, o equipamento não notifica o usuário nem abre o aplicativo.
- **5** Pressione **OK**.

#### **Alterando os modos de recepção**

- **1** Pressione (fax) > (**Menu**) > **Config fax** > **Recebimento**<sup>&</sup>gt; **Modo receb** no painel de controle.
- **2** Selecione a opção desejada.
	- **Fax:** atende uma chamada de fax recebida e ativa imediatamente o modo de recebimento de fax.
	- **Tel:** Recebe um fax quando (**On Hook Dial**) e então o botão (**Start**).
	- **Secr/Fax:** destina-se a uma secretária eletrônica conectada ao equipamento. O equipamento atende a uma ligação recebida e o chamador deixa uma mensagem na secretária eletrônica. Se o equipamento detectar um tom de fax na linha, ele alternará automaticamente para o modo Fax para receber o documento.

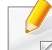

Para utilizar o modo **Secr/Fax**, conecte um aparelho de secretária eletrônica ao soquete EXT localizado na parte posterior do equipamento.

- **DRPD:** você pode receber uma chamada utilizando o recurso de detecção de padrão de toque diferenciado (DRPD). O toque diferenciado é um serviço oferecido pelas companhias telefônicas que permite que o usuário atenda vários números de telefone diferentes usando uma única linha. Para obter mais detalhes, consulte ["Recebendo fax usando o modo DRPD" na](#page-188-0)  [página 194](#page-188-0).
- Esta configuração poderá não estar disponível dependendo do país.
- **3** Pressione **OK**.
- **4** Pressione (**Stop/Clear**) para retornar ao modo online.

#### **Recebendo manualmente no modo Tel**

Você pode recuperar uma chamada de fax pressionando (**On Hook Dial**) e, em seguida, (**Start**) ao ouvir o tom de fax. Se o seu equipamento tiver um gancho, você poderá atender as chamadas usando o gancho (consulte ["Recursos" na página 7](#page-6-0)).

#### **Recebendo no modo de secretária eletrônica/fax**

Para utilizar esse modo, conecte uma secretária eletrônica ao soquete EXT localizado na parte traseira do equipamento. Se o chamador deixar uma mensagem, a secretária eletrônica a armazenará. Se o seu equipamento detectar um tom de fax na linha, o recebimento será iniciado automaticamente.

- Se você definiu o seu equipamento para este modo e a sua secretária eletrônica estiver desligada, ou se nenhuma secretária eletrônica estiver conectada ao soquete EXT, o seu equipamento iniciará automaticamente o modo Fax após um número de toques predefinido.
- Se a secretária eletrônica possuir um contador de toques personalizável, configure-a para atender as ligações no primeiro toque.
- Se o equipamento estiver no modo Tel, desconecte ou desligue a secretária eletrônica conectada ao equipamento de fax. Caso contrário, a mensagem de saída da secretária eletrônica interromperá a sua conversa eletrônica.

#### **Recebendo fax com uma extensão telefônica**

Quando você estiver usando uma extensão telefônica conectada ao soquete EXT, poderá receber um fax de alguém com quem está conversando na extensão telefônica sem precisar se deslocar até o equipamento de fax.

Ao receber uma chamada na extensão telefônica e ouvir tons de fax, pressione a tecla **\*9\*** na extensão. O equipamento receberá o fax.

**\*9\*** é o código de recepção remota definido na fábrica. Os asteriscos são fixos, mas o número do meio pode ser alterado para qualquer outro.

Quando estiver conversando pelo telefone conectado ao soquete EXT, os recursos de cópia e digitalização não estarão disponíveis.

#### <span id="page-188-0"></span>**Recebendo fax usando o modo DRPD**

O toque diferenciado é um serviço oferecido pelas companhias telefônicas que permite que o usuário atenda vários números de telefone diferentes usando uma única linha. Esse recurso é frequentemente utilizado por serviços de atendimento a vários clientes, os quais precisam identificar os números que originam as chamadas antes de atenderem ao telefone.

- **1** Selecione (fax) > (**Menu**) > **Config fax** > **Recebimento**<sup>&</sup>gt; **Modo DRPD** > **Aguard toque** no painel de controle.
- **2** Ligue para o seu fax usando uma linha diferente.
- **3** Quando o seu equipamento começar a tocar, não atenda. Vários toques são necessários para que o equipamento aprenda o padrão.

Quando o aprendizado estiver concluído, o visor exibirá a mensagem **Configuração de DRPD concluída**. Se a configuração do DRPD falhar, a mensagem **Erro toque DRPD** será exibida.

- **4** Pressione **OK** quando a opção DRPD for exibida e inicie da etapa 2.
	- O modo DRPD deverá ser configurado novamente se você trocar o número do fax ou conectá-lo a uma outra linha telefônica.
		- Após configurar o modo DRPD, ligue novamente para o seu fax e verifique se o equipamento responde com um tom de fax. Em seguida, efetue uma ligação para um número diferente atribuído à mesma linha para certificar-se de que a chamada seja encaminhada ao telefone ou secretária eletrônica conectada ao soquete EXT.

#### **Recebendo no modo de recebimento seguro**

Este recurso talvez não esteja disponível dependendo dos modelos ou das opções (consulte ["Recursos" na página 7\)](#page-6-0).

Talvez haja necessidade de impedir que fax recebidos sejam acessados por pessoas não autorizadas. Ative o modo de recebimento seguro e todos os fax recebidos são armazenados na memória. Você pode imprimir os fax recebidos inserindo a senha.

- Para usar o modo de recebimento seguro, ative o menu em  $\mathcal{L}$  (fax)
- > (**Menu**) > **Recursos fax** > **Receb seguro** no painel de controle.

#### **Imprimindo fax recebidos**

- **1** Selecione (fax) > (**Menu**) > **Recursos fax** > **Receb seguro** > **Imprimir** no painel de controle.
- **2** Digite uma senha de quatro dígitos e pressione **OK**.
- **3** Todos os fax armazenados na memória serão impressos.

#### **Imprimindo fax em ambos os lados do papel**

- Dependendo dos opcionais ou modelos, alguns menus podem não ser exibidos no visor. Nesse caso, eles não se aplicam ao seu equipamento.
	- Este recurso talvez não esteja disponível dependendo dos modelos ou das opções (consulte ["Recursos" na página 7](#page-6-0)).
- **1** Coloque um único documento com a face voltada para baixo sobre o vidro de leitura ou carregue os documentos com a face para cima no alimentador de documentos.
- **2** Pressione (fax) > (**Menu**) > **Config fax** > **Recebimento**<sup>&</sup>gt; **Impr. dúplex** no painel de controle.
	- **Desligado:** imprime em modo normal.
	- **Borda longa:** imprime páginas para leitura como um livro.

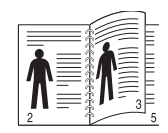

• **Borda curta:** imprime páginas para leitura como um bloco de notas.

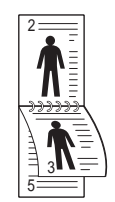

- **3** Pressione **OK**.
- **4** Pressione (**Stop/Clear**) para retornar ao modo online.

#### **Recebendo faxes na memória**

Como o seu equipamento é um dispositivo multitarefa, ele pode receber mensagens de fax enquanto está copiando ou imprimindo documentos. Se você receber um fax enquanto estiver copiando ou imprimindo, o equipamento armazenará os faxes recebidos na memória. Assim que as tarefas de impressão ou cópia forem concluídas, o fax será impresso automaticamente.

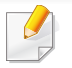

Se um fax foi recebido e estiver sendo impresso, não será possível processar outras cópias e trabalhos de impressão ao mesmo tempo.

#### **Imprimindo o relatório de envio de fax automaticamente**

Você pode configurar o equipamento para imprimir um relatório com informações detalhadas sobre as 50 operações de comunicação anteriores, incluindo horários e datas.

- **1** Pressione (fax) > (**Menu**) > **Config fax** > **Relat autom**<sup>&</sup>gt; **Ligado** no painel de controle.
- **2** Pressione  $\circledcirc$  (Stop/Clear) para retornar ao modo online.

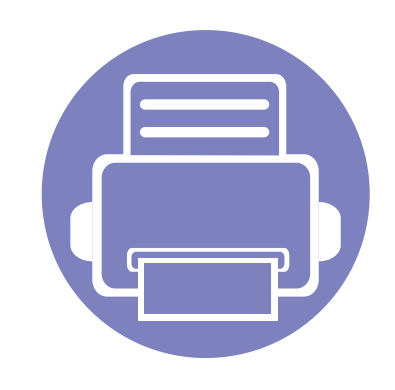

# **5. Ferramentas úteis de gerenciamento**

Este capítulo apresenta as ferramentas de gerenciamento fornecidas para ajudá-lo a usar o seu equipamento.

- **• [Usando o utilitário de atualização de firmware 200](#page-193-0)**
- **• [Usando o Utilitário de pedidos de suprimentos da](#page-194-0)  [Dell](#page-194-0) 201**

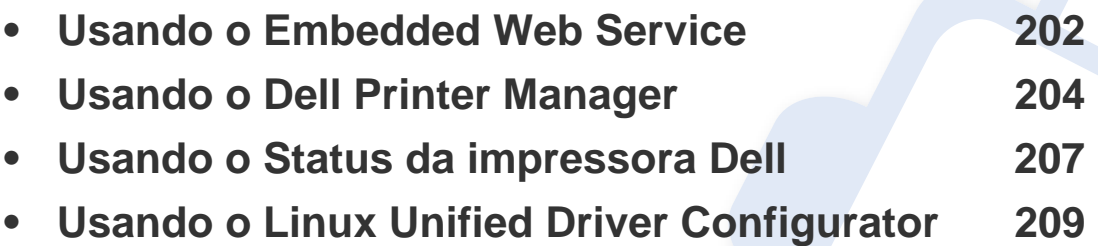

### <span id="page-193-0"></span>**Usando o utilitário de atualização de firmware**

O Utilitário de atualização de firmware lhe permite fazer a manutenção de seu equipamento ao atualizar o firmware.

- **1** No menu **Iniciar**, selecione **Programas** ou **Todos os Programas** > **Dell** > **Dell Printers** > **o nome do driver da impressora** > **Utilitário de atualização de firmware**.
- **2** [Baixe a versão mais atual do firmware. Clique em](http://support.dell.com) [http://www.support.dell.com.](http://www.support.dell.com)
- **3** Se sua impressora estiver conectada via cabo USB, clique em **USB Connected Printer** ou **Network Connected Printer**.

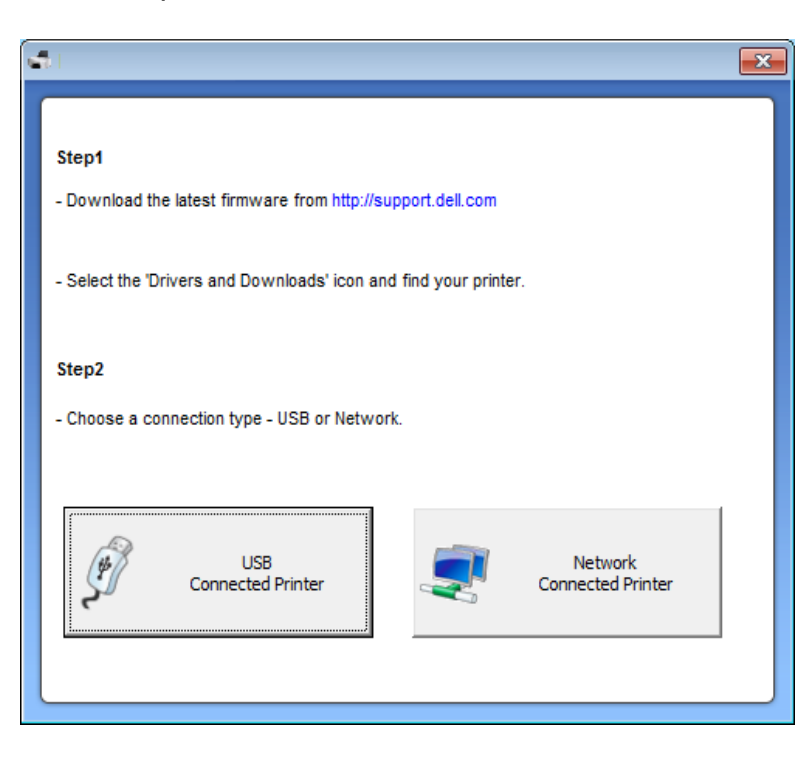

- **4** Clique em **Browse** e selecione o arquivo de firmware baixado.
- **5** Clique em **Update Firmware**.

### <span id="page-194-0"></span>**Usando o Utilitário de pedidos de suprimentos da Dell**

Para pedir cartuchos de toner ou suprimentos da Dell:

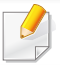

Disponível para usuários do Windows e Macintosh apenas.

**1** Clique duas vezes no ícone **Utilitário de pedidos de suprimentos da Dell** na sua área de trabalho.

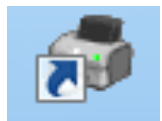

OU

No menu **Iniciar**, selecione **Programas** ou **Todos os Programas** > **Dell** > **Dell Printers** > **o nome do driver da impressora** > **Utilitário de pedidos de suprimentos da Dell**.

#### Para Macintosh

Abra a pasta **Applications** > pasta **Dell** > **Dell Supplies Ordering Utility**.

**2** A janela do **Utilitário de pedidos de suprimentos da Dell** abrirá.

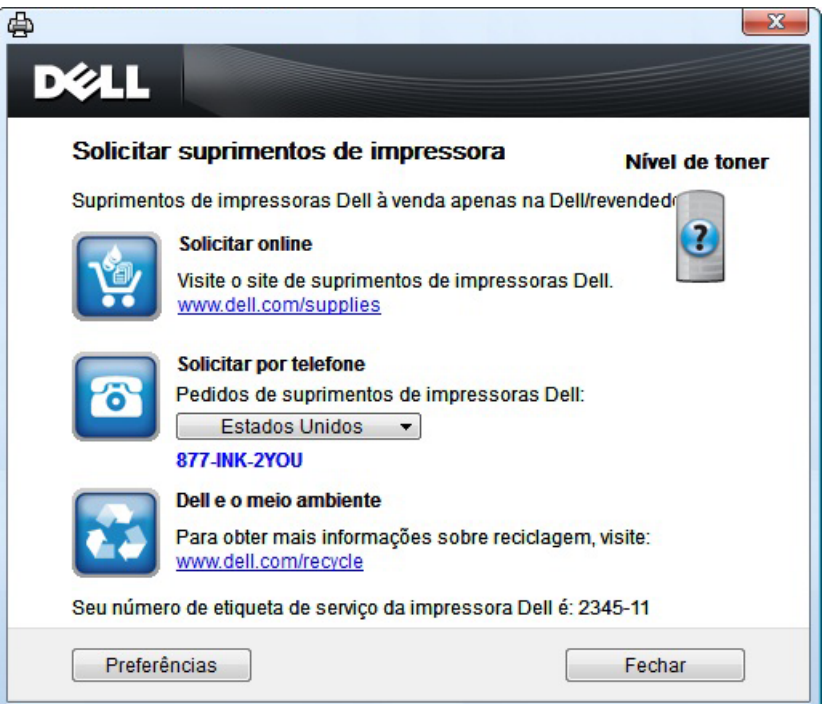

### <span id="page-195-1"></span><span id="page-195-0"></span>**Usando o Embedded Web Service**

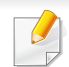

- O Internet Explorer 6.0 ou superior é o requisito mínimo para o Embedded Web Service.
- A explicação do Embedded Web Service neste manual do usuário pode diferir do equipamento dependendo das opções ou do modelo.
- Apenas modelo de rede (consulte ["Software" na página 7](#page-6-1)).
- **1** Clique em **Login** no canto superior direito do site Embedded Web Service.
- **2** Digite a **ID** e a **Senha** e, em seguida, clique em **Login**.
	- **ID: admin**

A

• **Senha: dell00000**

#### **Acessando o Embedded Web Service**

**1** No Windows, acesse um navegador da Web, por exemplo, o Internet Explorer.

Insira o endereço IP (http://xxx.xxx.xxx.xxx) do equipamento no qual a impressora está instalada no campo de endereço e pressione a tecla Enter ou clique em **Ir**.

**2** O site interno do seu equipamento será aberto.

### **Fazendo login no Embedded Web Service**

Antes de configurar as opções no Embedded Web Service, você deve fazer login como administrador. Você ainda poderá usar o Embedded Web Service sem fazer login, mas não terá acesso às guias **Configurações** e **Segurança**.

#### **Visão geral do Embedded Web Service**

Dependendo do modelo do equipamento, algumas guias podem não ser exibidas.

Informações Configurações Segurança

Manutenção

### **Usando o Embedded Web Service**

### **Guia Informações**

este separador fornece informações gerais sobre a máquina. Você pode verificar itens como, por exemplo, a quantidade de toner restante. Também é possível imprimir relatórios como um relatório de erros.

- **Alertas ativos:** Mostra os alertas que ocorreram no equipamento, bem como a severidade de cada um.
- **Suprimentos:** Mostra quantas páginas foram impressas e a quantidade de toner que resta no cartucho.
- **Contadores de uso:** Mostra a contagem de utilizações por tipos de impressão: simplex e duplex.
- **Configurações atuais:** Mostra as informações sobre o equipamento e a rede.
- **Informações sobre a impressão:** Imprime relatórios como relatórios do sistema, endereços de email e fontes.

### **Guia Configurações**

Este separador permite definir configurações fornecidas pela máquina e pela rede. Para exibi-la, é necessário fazer login como administrador.

- Guia **Config. equipamento:** Define as opções fornecidas pelo seu equipamento.
- Guia **Configurações de rede:** Mostra as opções do ambiente de rede. Define opções como protocolos TCP/IP e de rede.

#### **Guia Segurança**

Este separador permite definir as informações de segurança do sistema e da rede. Para exibi-la, é necessário fazer login como administrador.

- **Segurança do sistema:** Define as informações do administrador do sistema e também ativa ou desativa recursos do equipamento.
- **Segurança da rede:** filtragem de IPv4/IPv6.
- **Controle de acesso de usuários:** Classifica os usuários em vários grupos de acordo com suas funções. Cada autorização, autenticação e contabilidade de usuários será controlada pela definição da função de grupo.

#### **Guia Manutenção**

Esta guia permite realizar a manutenção do seu equipamento via atualizações de firmware e definição das informações de contato para o envio de emails. Você também pode se conectar ao site da Dell ou baixar os drivers ao selecionar o menu **Link**.

- **Atualização de firmware:** Atualize o firmware do seu equipamento.
- **Informações de contato:** Mostra as informações de contato.
- **Link:** Mostra links para sites úteis nos quais você pode baixar ou verificar informações.

### <span id="page-197-0"></span>**Usando o Dell Printer Manager**

- Disponível para usuários do Windows e do Macintosh apenas (consulte ["Software" na página 7](#page-6-1)).
	- Para Windows, o Internet Explorer 6.0 ou superior é o requisito mínimo para o Dell Printer Manager.

O Dell Printer Manager é um aplicativo que combina as configurações do equipamento Dell em um local. O Dell Printer Manager combina as configurações de dispositivo, bem como ambientes de impressão, configurações/ações e execução. Todos esses recursos fornecem um gateway para usar de maneira conveniente o seu equipamento Dell. O Dell Printer Manager fornece duas interfaces de usuário diferentes para que o usuário possa escolher: a interface básica e a interface avançada do usuário. Alternar entre as duas interfaces é fácil: basta clicar em um botão.

#### **Sobre o Dell Printer Manager**

Para abrir o programa:

#### **Para Windows**

Selecione **Iniciar** > **Programas** ou **Todos os Programas** > **Dell** > **Dell Printers** > **Dell Printer Manager** > **Dell Printer Manager**.

#### **Para Macintosh**

Abra a pasta **Applications** > pasta **Dell** > **Dell Printer Manager**.

A interface do Dell Printer Manager é composta por várias seções, conforme descrito na tabela a seguir:

A captura de tela pode ser diferente dependendo do sistema operacional que está sendo usado.

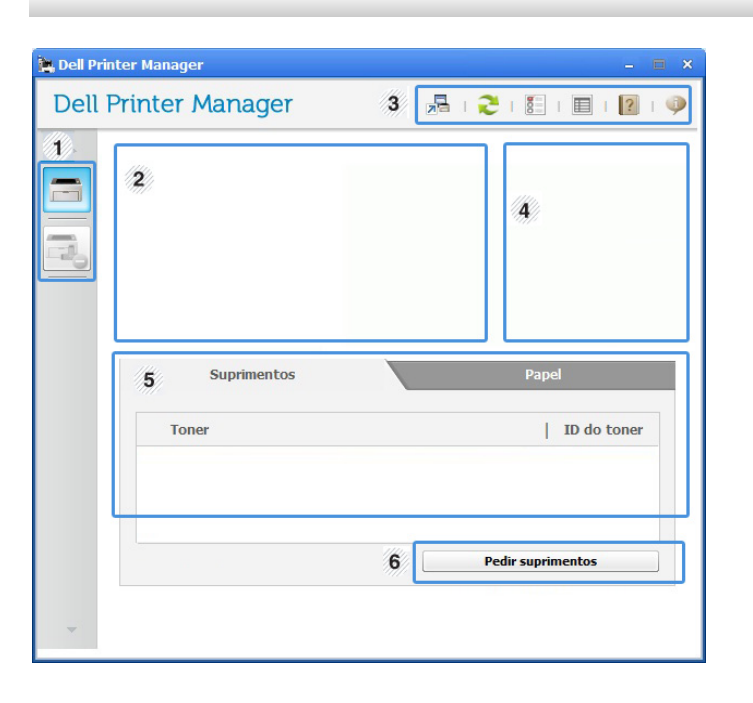

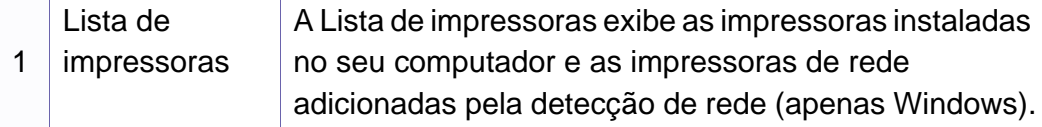

### **Usando o Dell Printer Manager**

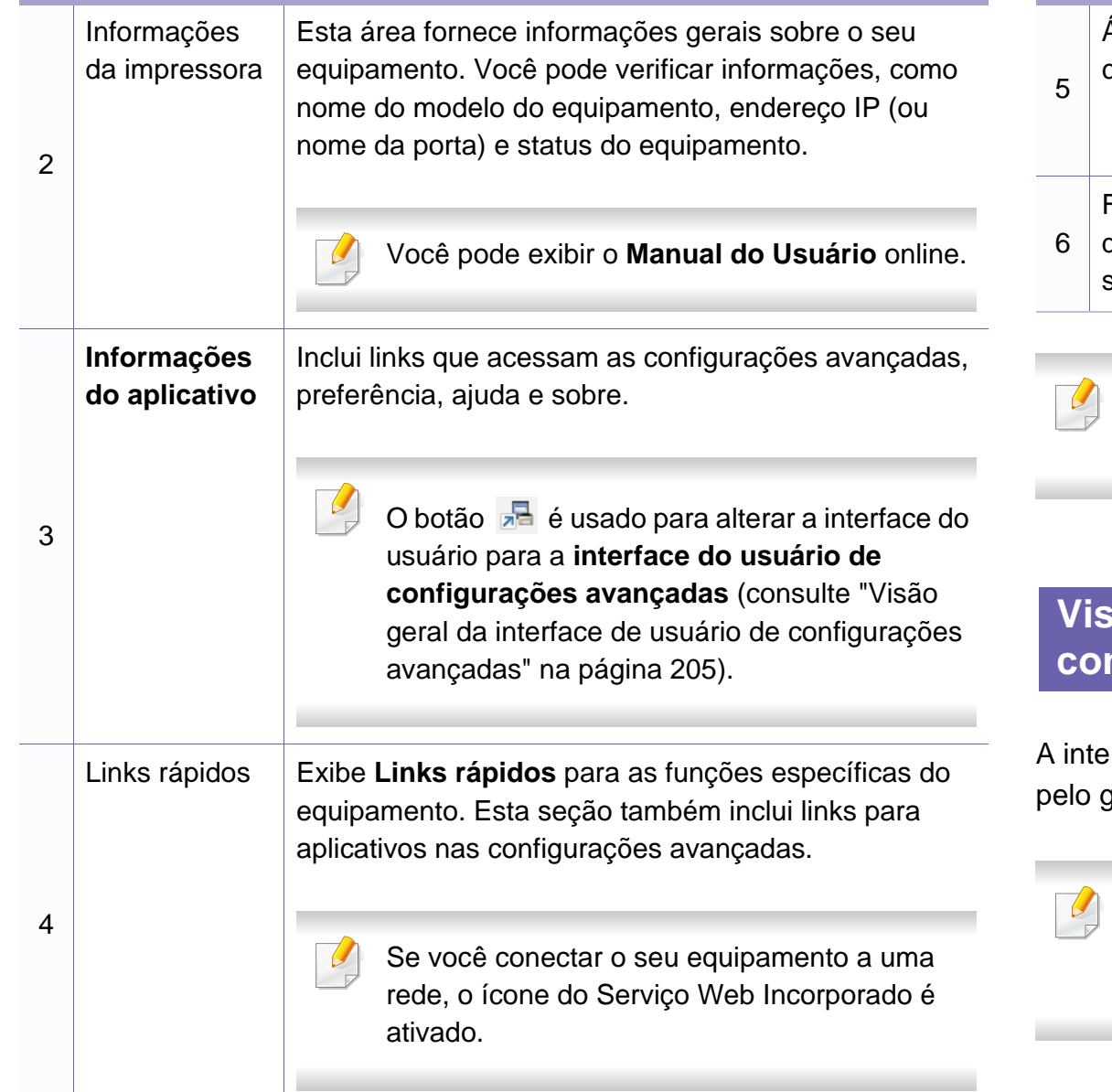

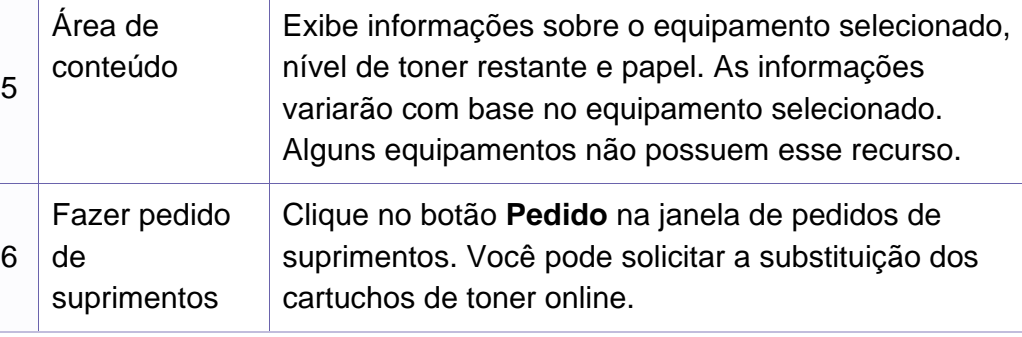

Selecione o menu Ajuda ou clique no botão **na janela e clique em** qualquer opção sobre a qual deseje obter mais informações.

#### <span id="page-198-0"></span>**Visão geral da interface de usuário de configurações avançadas**

erface de usuário avançada deve ser usada pela pessoa responsável gerenciamento da rede e dos equipamentos.

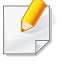

Dependendo dos opcionais ou modelos, alguns menus podem não ser exibidos no visor. Nesse caso, eles não se aplicam ao seu equipamento.

## **Usando o Dell Printer Manager**

### **Configurações do dispositivo**

Você pode configurar várias opções do equipamento, como definições da máquina, papel, layout, emulação, rede e informações de impressão.

### **Configurações de digitalização para PC**

Este menu inclui as configurações para criar ou excluir perfis de digitalização para PC.

- **Ativação da digitalização:** Determina se a digitalização está ou não ativada no dispositivo.
- **perfil:** Exibe os perfis de digitalização salvos no dispositivo selecionado.
- Guia **Básico:** Contém as configurações relacionadas à digitalização em geral e às opções do dispositivo.
- Guia **Imagem:** Contém as configurações relacionadas à alteração de imagem.

### **Configurações de fax para PC**

Este menu inclui as configurações relacionadas à funcionalidade básica de envio de fax do dispositivo selecionado.

- **Desativar:** Se **Desativar** estiver **Ativ.**, fax não serão recebidos neste dispositivo.
- **Ativar recebimento de fax do dispositivo:** Ativa o envio e recebimento de fax no dispositivo e possibilita que mais opções sejam definidas.

#### **Configurações de alerta (Windows apenas)**

Este menu inclui as configurações relacionadas aos alertas de erro.

- **Alerta da impressora:** Fornece configurações relacionadas a quando os alertas serão recebidos.
- **Alerta via email:** Fornece opções relacionadas ao recebimento de alertas via email.
- **Histórico de alertas:** Fornece um histórico dos alertas relacionados ao dispositivo e toner.

### <span id="page-200-0"></span>**Usando o Status da impressora Dell**

O Status da impressora Dell é um programa que monitora e informa o status do equipamento.

- A janela do Status da impressora Dell e o seu conteúdo mostrado neste manual do usuário pode variar em função do equipamento ou do sistema operacional em utilização.
- Verifique os sistemas operacionais compatíveis com o seu equipamento (consulte ["Especificações" na página 100\)](#page-96-0).
- Disponível para usuários do Windows apenas (consulte ["Software"](#page-6-1)  [na página 7\)](#page-6-1).

#### **Visão geral do Status da impressora Dell**

Se houver erros durante a impressão, você poderá consultá-los no Status da impressora Dell. O Status da impressora Dell é instalado automaticamente quando você instala o software do equipamento.

Também é possível iniciar o Status da impressora Dell manualmente. Vá para **Preferências de impressão**, clique na guia **Básico** > botão **Status da impressora**.

Estes ícones são exibidos na barra de tarefas do Windows:

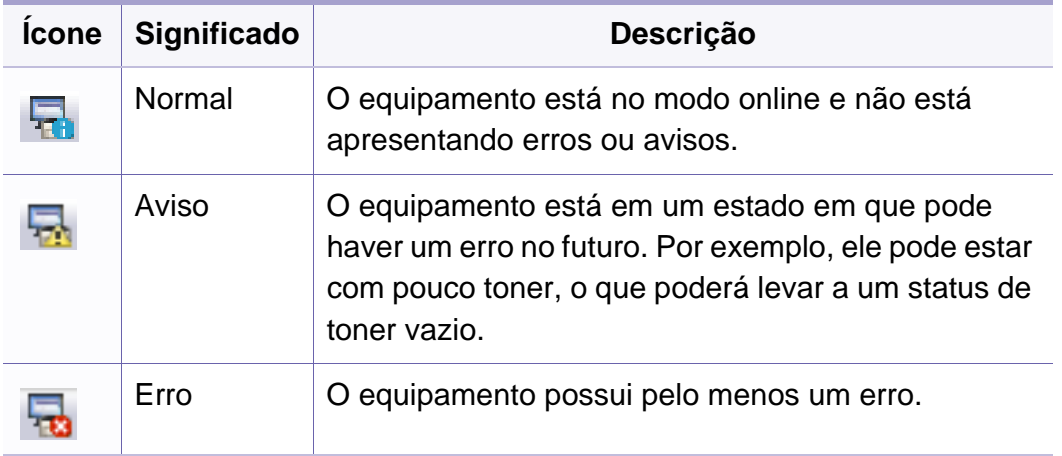

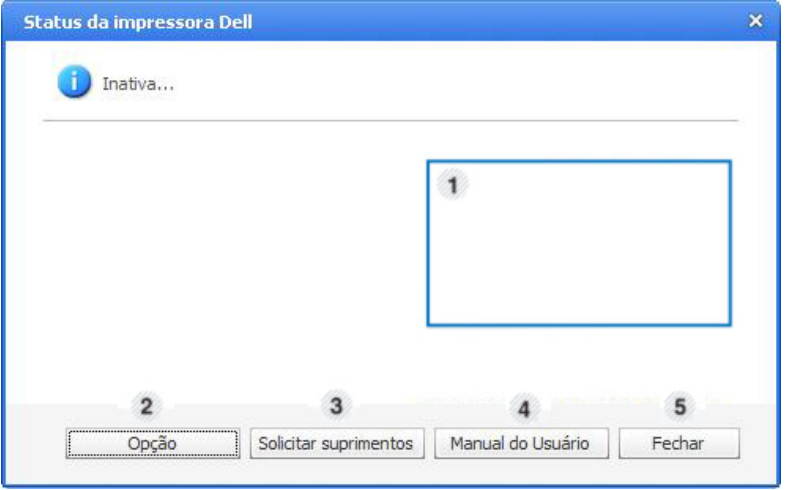

### **Usando o Status da impressora Dell**

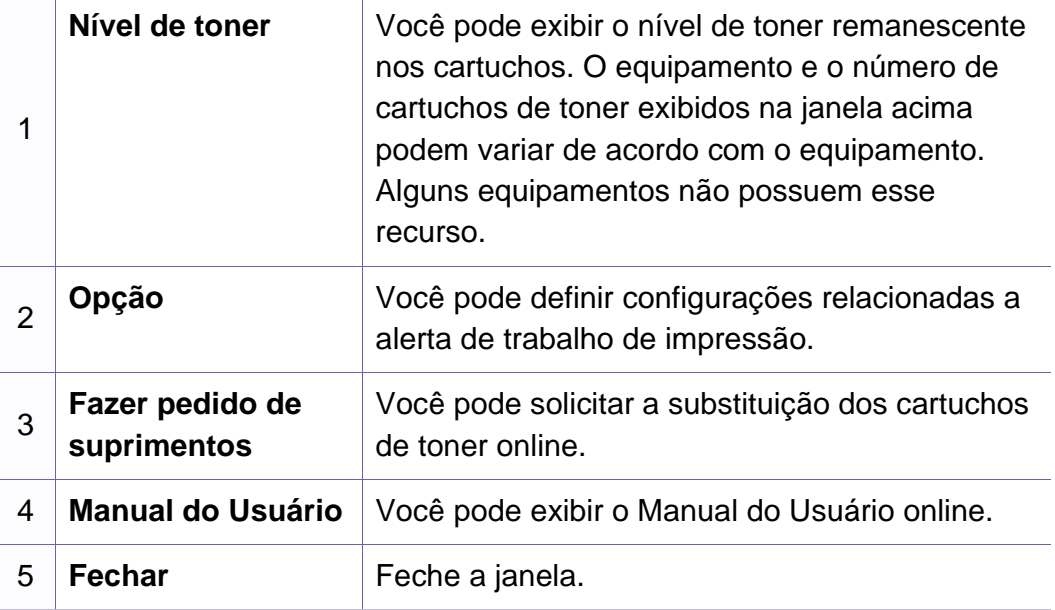

<span id="page-202-0"></span>O Unified Driver Configurator é uma ferramenta destinada principalmente à configuração de dispositivos do equipamento. É necessário instalar o Unified Linux Driver para usar o Unified Driver Configurator (consulte ["Instalação para Linux" na página 120](#page-116-0)).

Após a instalação do driver em um sistema Linux, o ícone do Unified Driver Configurator será automaticamente criado na sua área de trabalho.

#### **Abrindo o Unified Driver Configurator**

**1** Clique duas vezes no **Unified Driver Configurator** na área de trabalho.

Você também pode clicar no ícone do menu **Startup** e selecionar **Dell Unified Driver** > **Unified Driver Configurator**.

**2** Clique em cada um dos botões à esquerda para alternar para a janela de configuração correspondente.

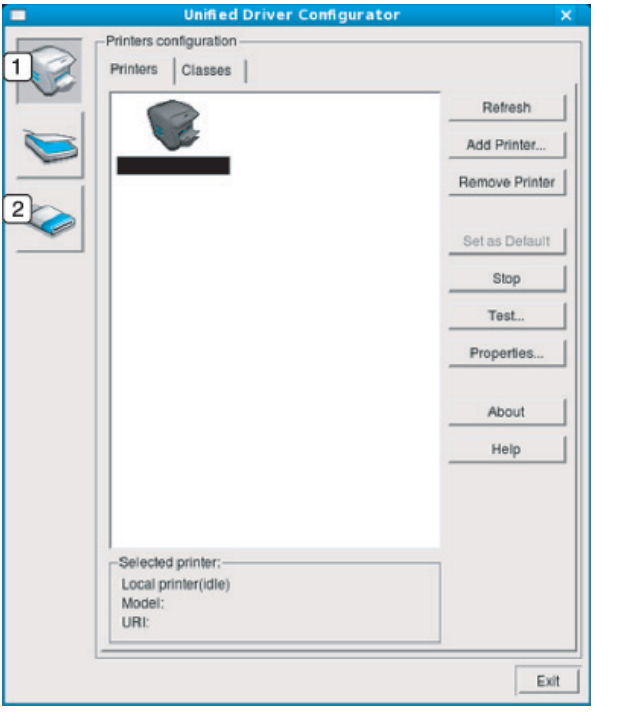

**1 Printer Configuration** 

#### **2 Port Configuration**

- Para usar a ajuda na tela, o botão **Help** ou **e** da janela.
- **3** Após alterar as configurações, clique em **Exit** para fechar o **Unified Driver Configurator**.

#### **Printers configuration**

A janela **Printers configuration** possui duas guias: **Printers** e **Classes**.

### **Guia Printers**

Veja a configuração actual da impressora do sistema clicando no botão do ícone da máquina, no lado esquerdo da janela **Unified Driver Configurator**.

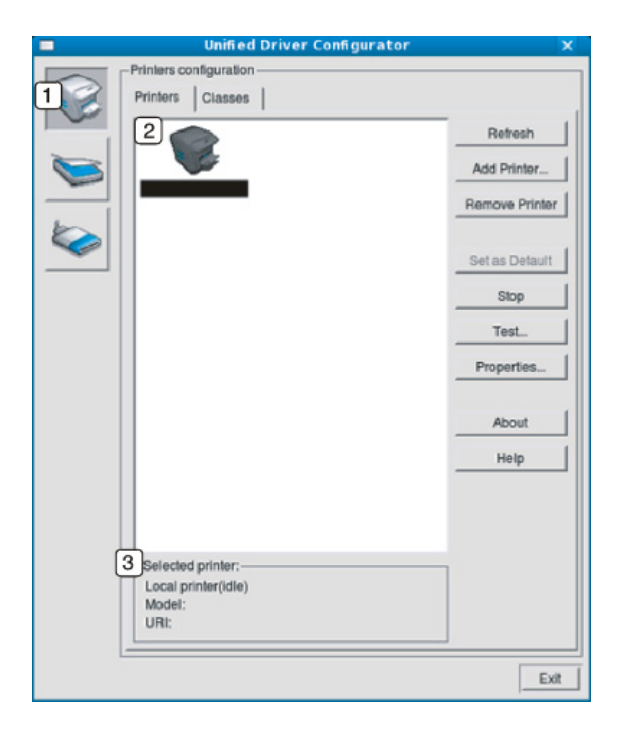

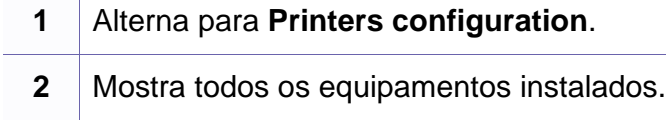

**3** Mostra o status, o modelo e o URI do equipamento.

Os botões do painel de controle do equipamento são:

- **Refresh:** atualiza a lista de equipamentos disponíveis.
- **Add Printer:** permite adicionar um novo equipamento.
- **Remove Printer:** remove o equipamento selecionado.
- **Set as Default:** define o equipamento selecionado como o padrão.
- **Stop/Start:** pára/inicia o equipamento.
- **Test:** permite imprimir uma página de teste para verificar se o equipamento está funcionando corretamente.
- **Properties:** permite exibir e alterar as propriedades da impressora.

### **Guia Classes**

A guia Classes mostra uma lista de classes de equipamentos disponíveis.

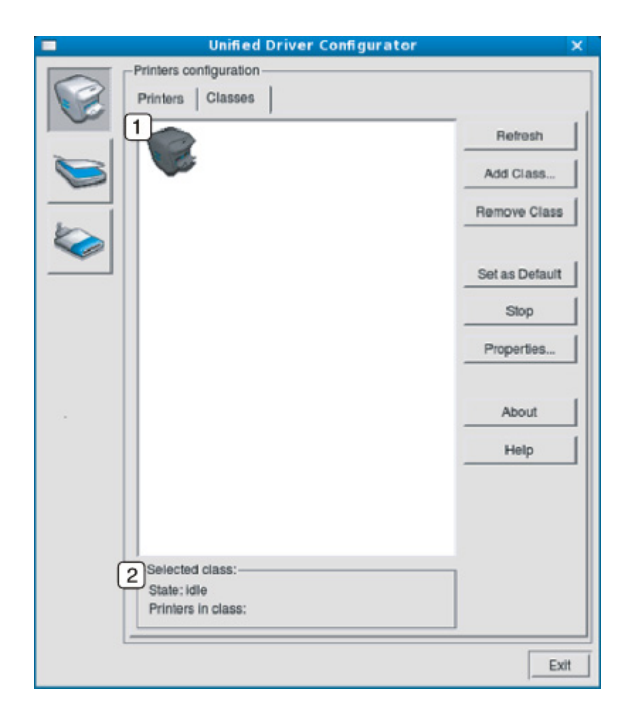

- **1** Mostra todas as classes de equipamentos. **<sup>2</sup>** Mostra o status da classe e o número de equipamentos na classe.
- **Refresh:** atualiza a lista de classes.
- **Add Class:** permite adicionar uma nova classe de equipamentos.
- **Remove Class:** remove a classe de equipamentos selecionada.

#### **Ports configuration**

Nesta janela, você pode exibir a lista de portas disponíveis, verificar o status de cada porta e liberar uma porta bloqueada em estado ocupado quando o seu proprietário tiver encerrado o trabalho por algum motivo.

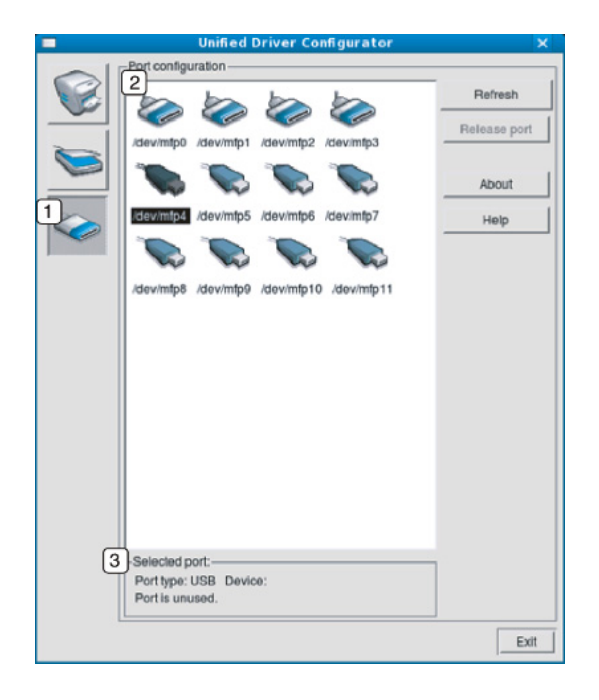

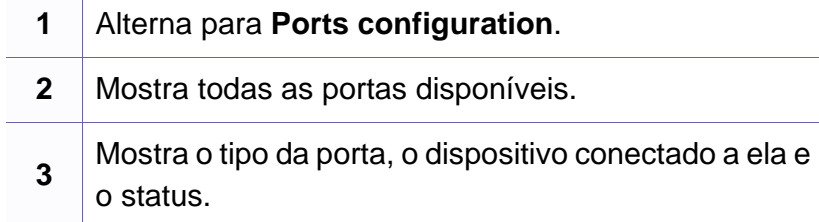

- **Refresh:** atualiza a lista de portas disponíveis.
- **Release port:** libera a porta selecionada.

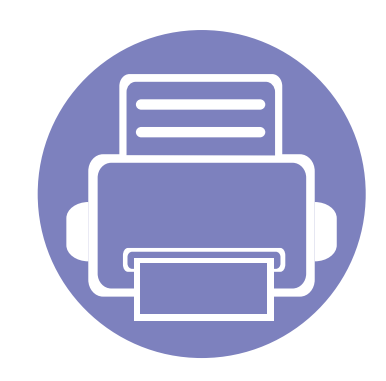

# **6. Solução de problemas**

Este capítulo contém informações úteis sobre o que fazer em caso de erros.

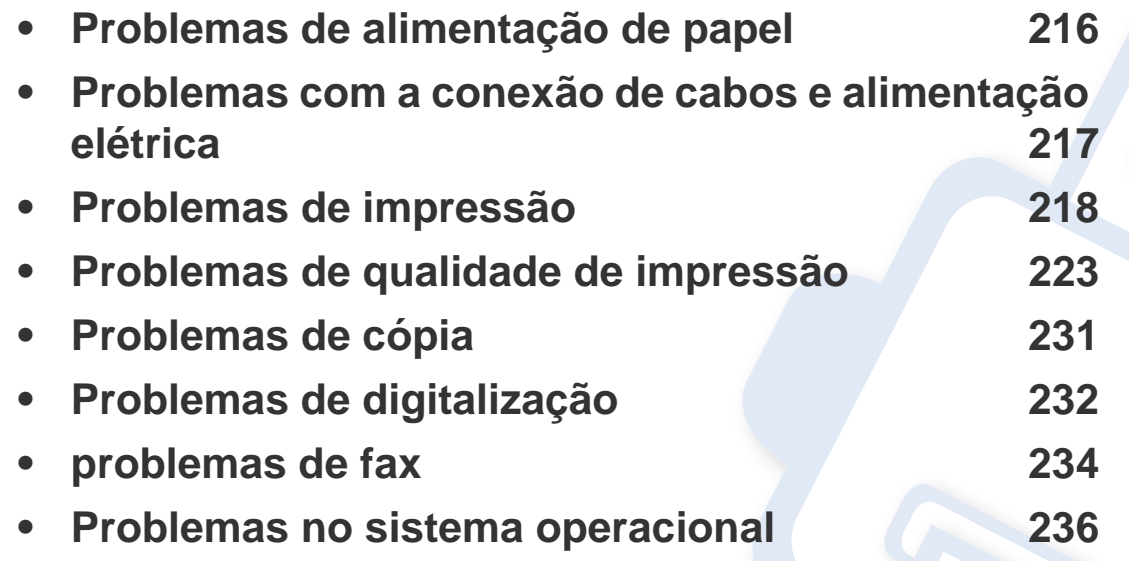

### <span id="page-208-0"></span>**Problemas de alimentação de papel**

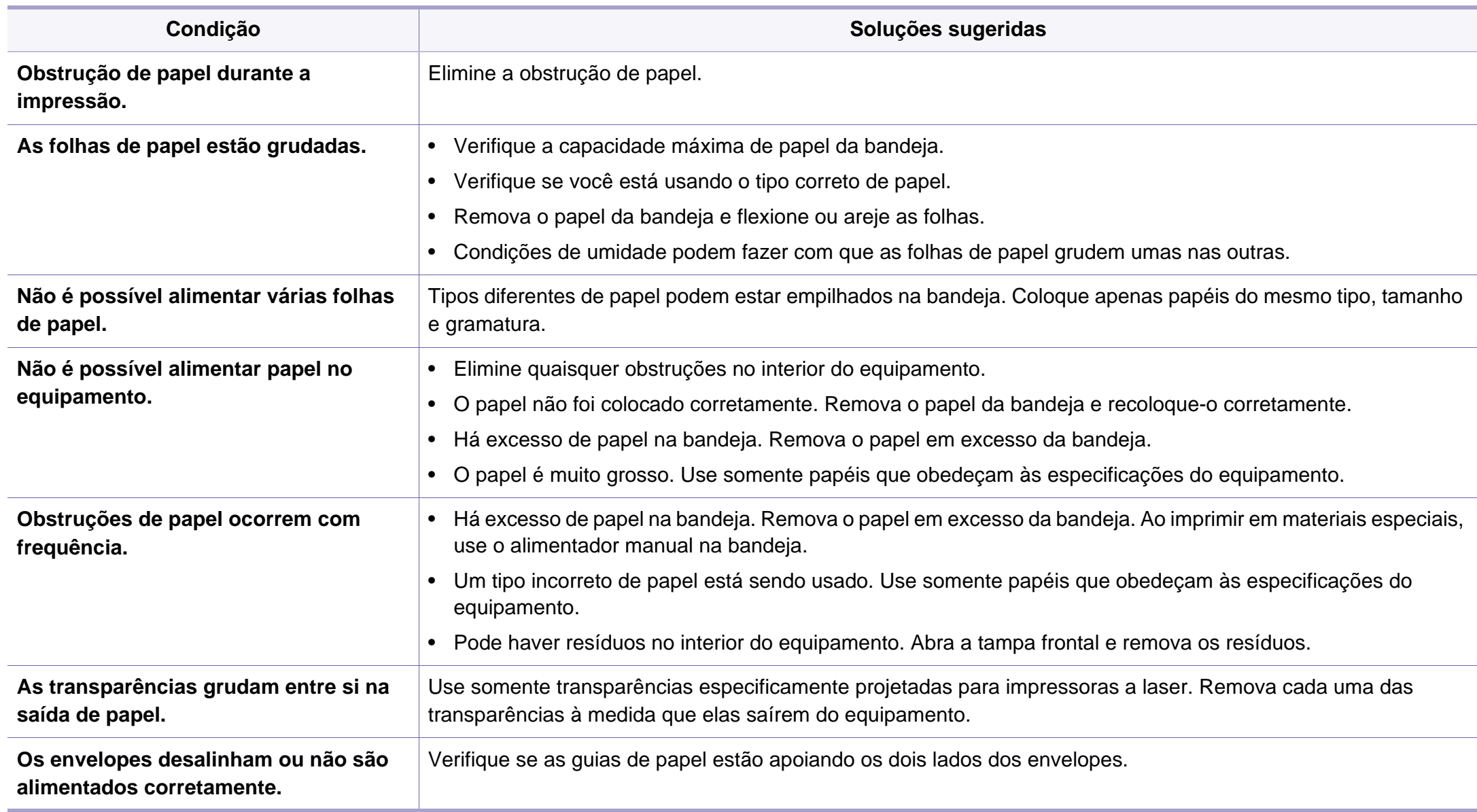

### <span id="page-209-0"></span>**Problemas com a conexão de cabos e**

# **alimentação elétrica**

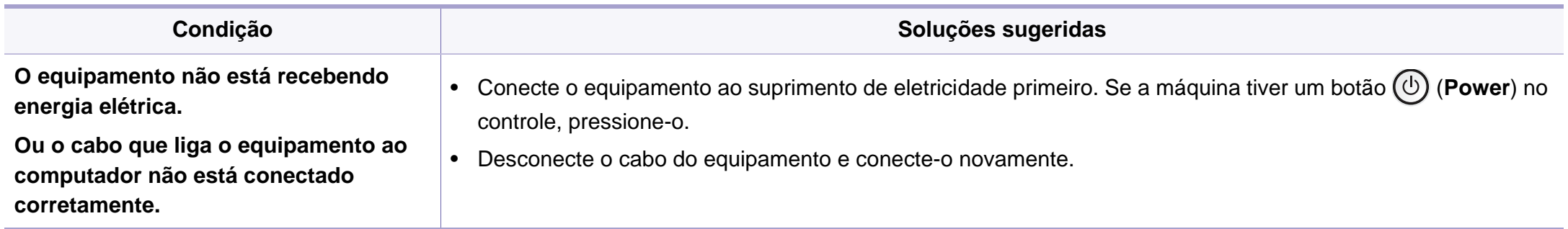

<span id="page-210-0"></span>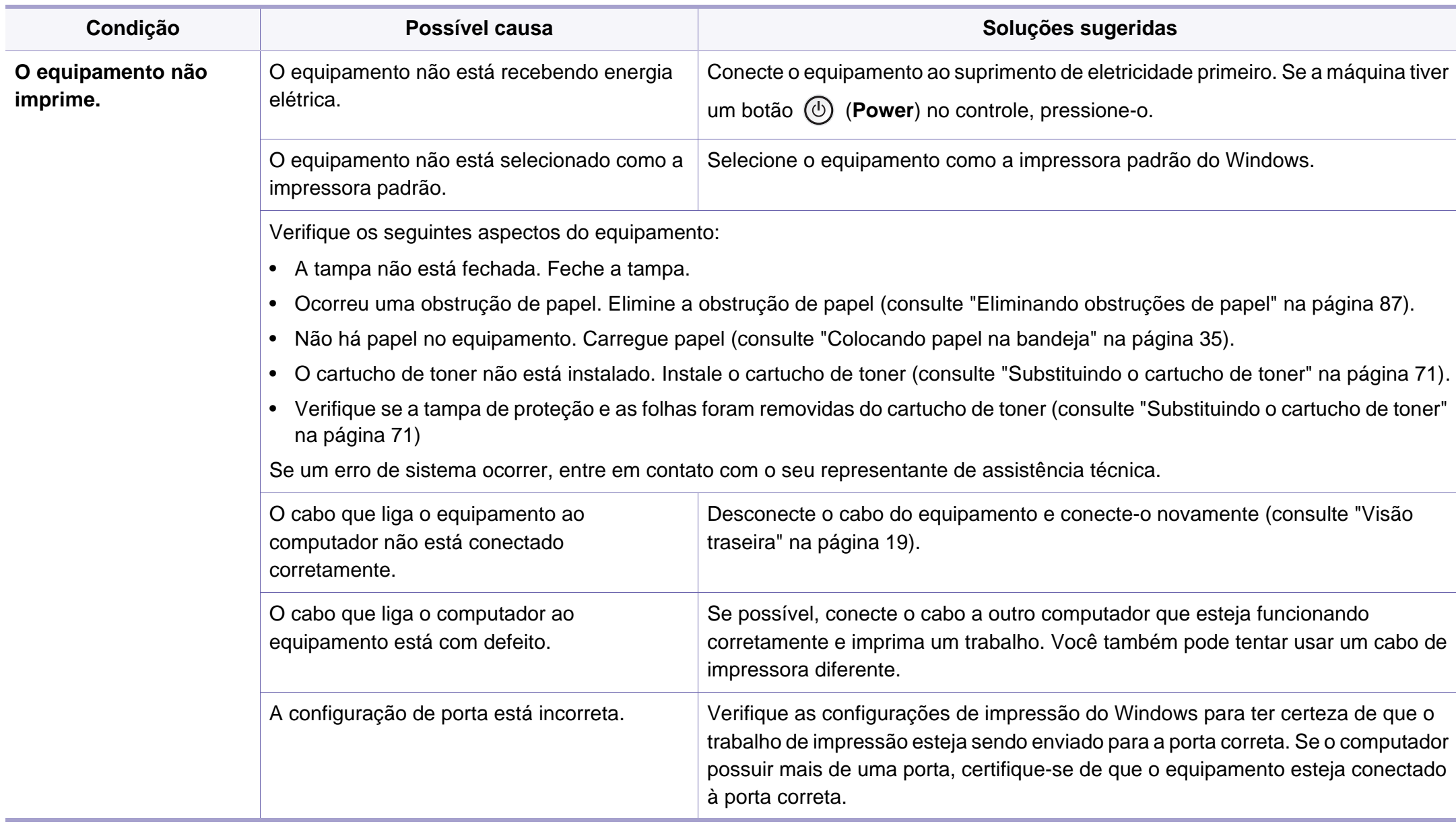

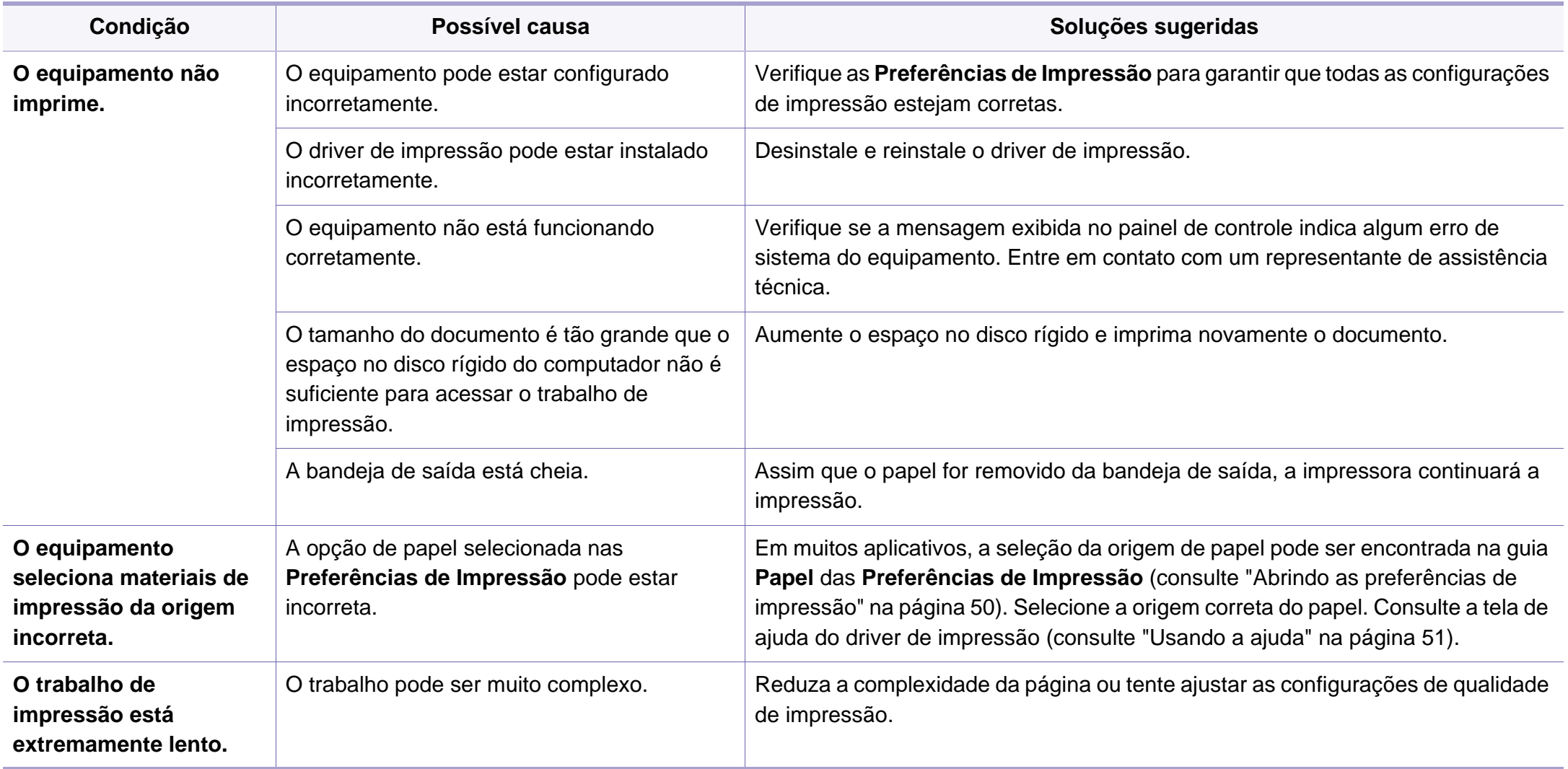

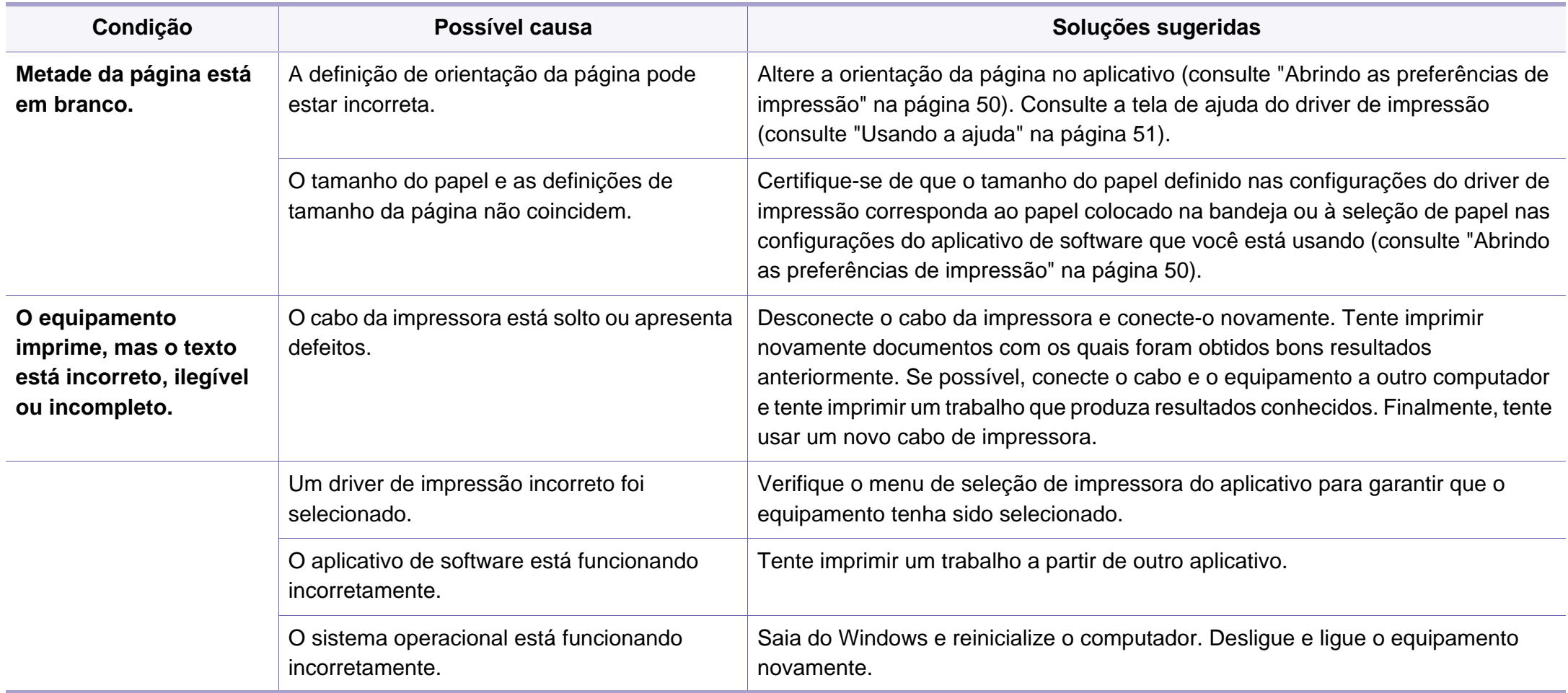

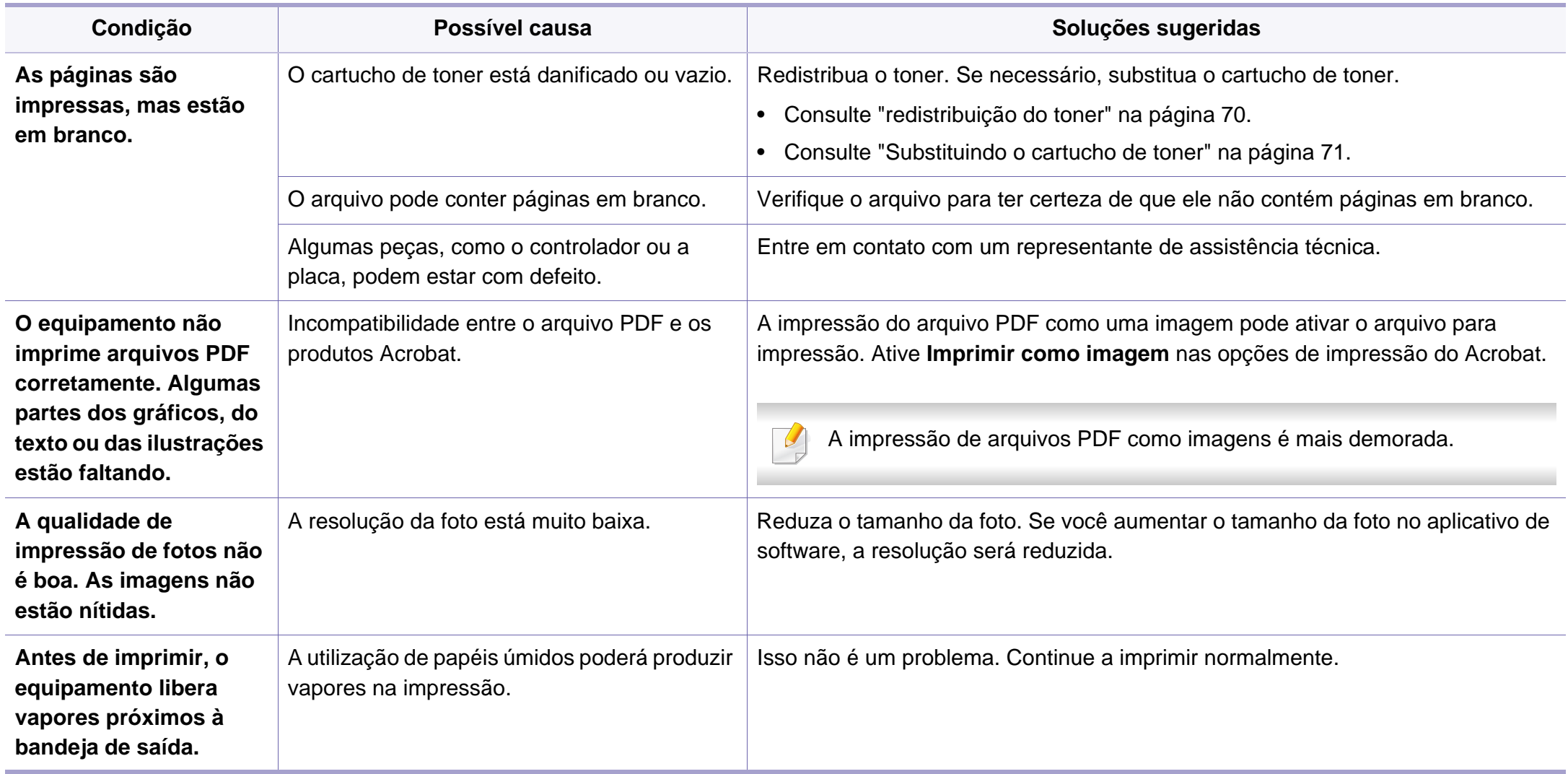

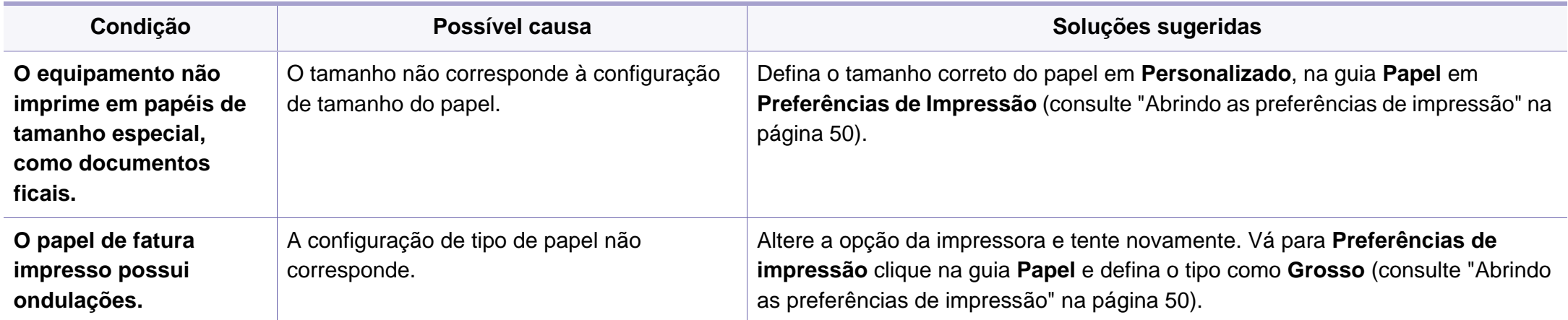

### <span id="page-215-0"></span>**Problemas de qualidade de impressão**

Se o interior do equipamento estiver sujo ou o papel tiver sido colocado incorretamente, poderá haver uma redução na qualidade da impressão. Consulte a tabela a seguir para solucionar os problemas.

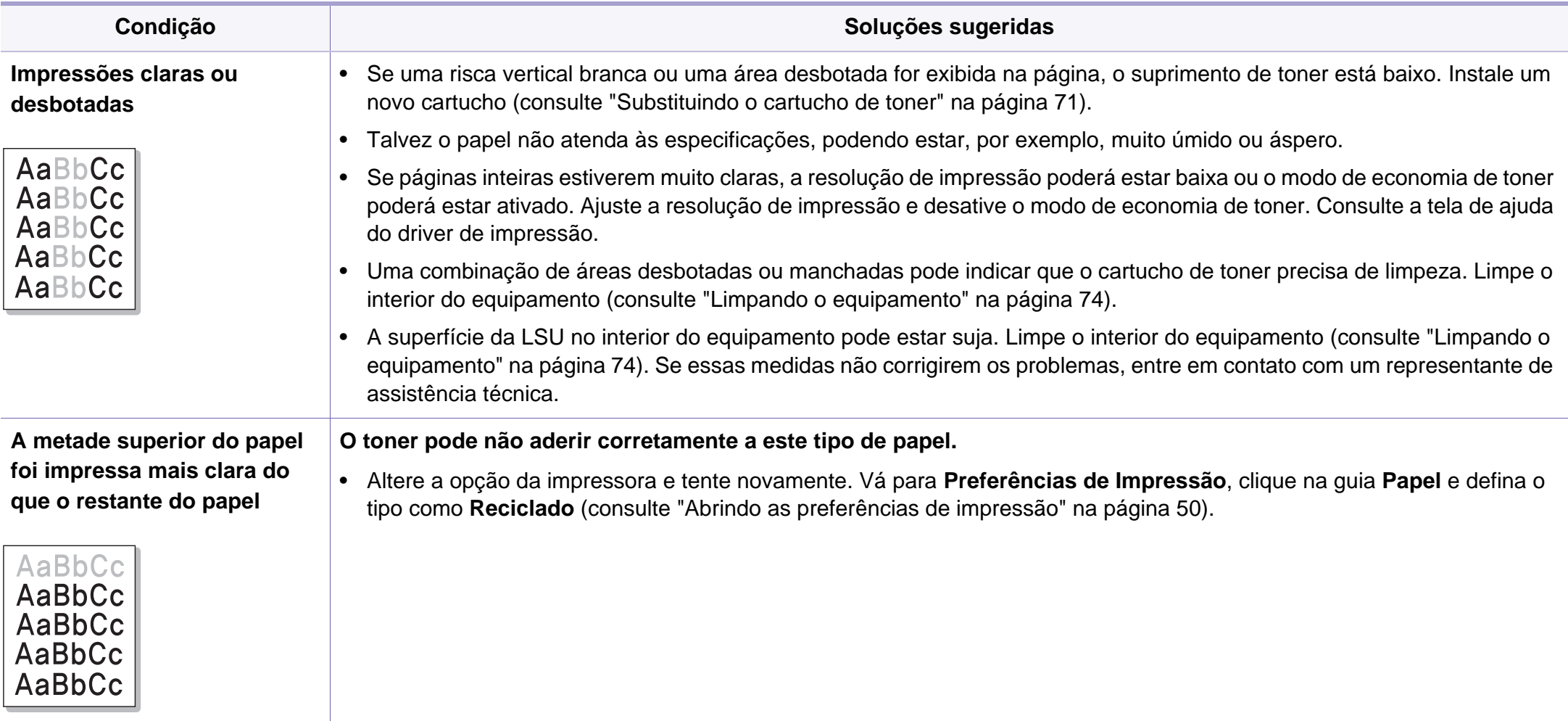
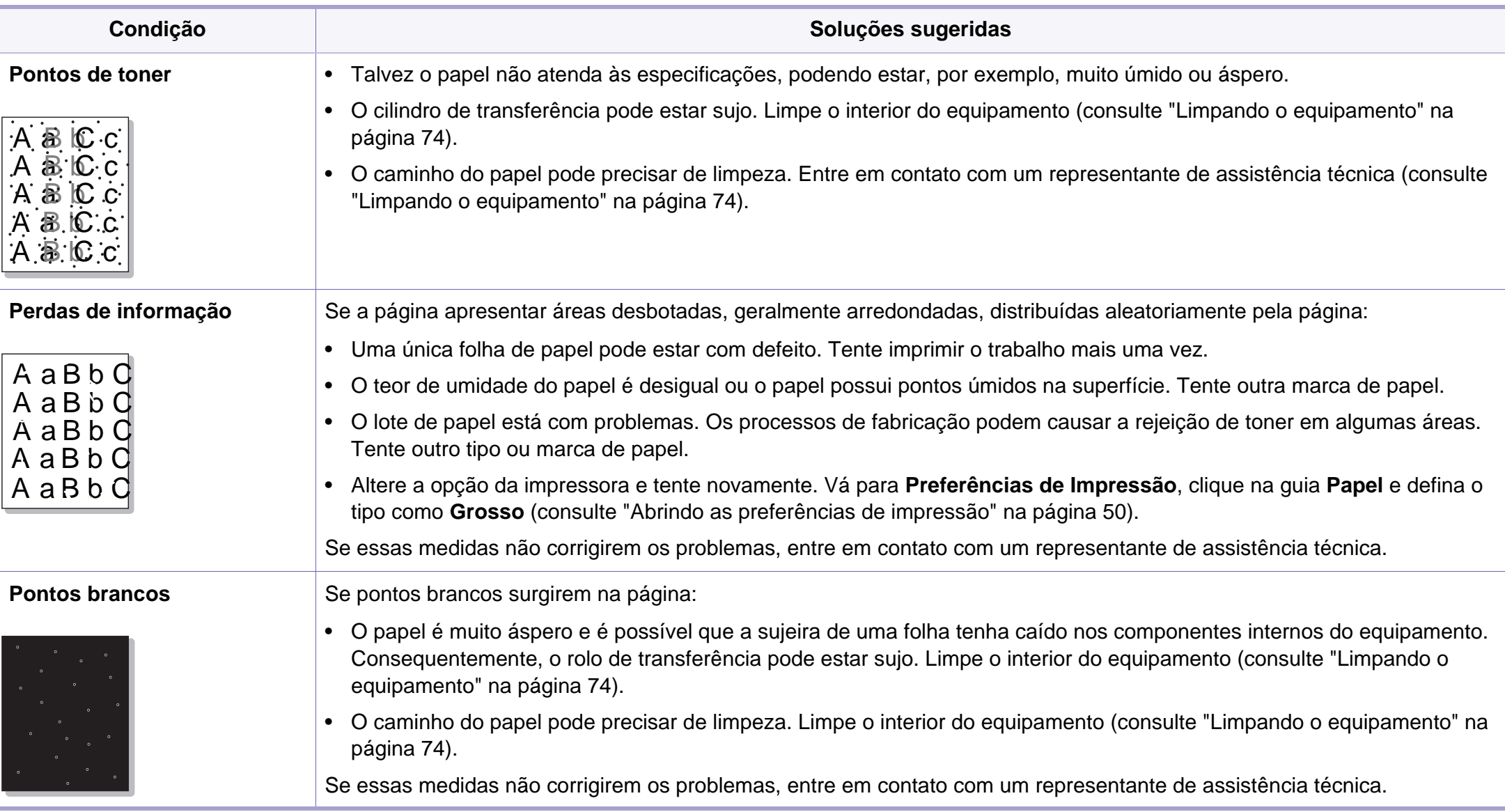

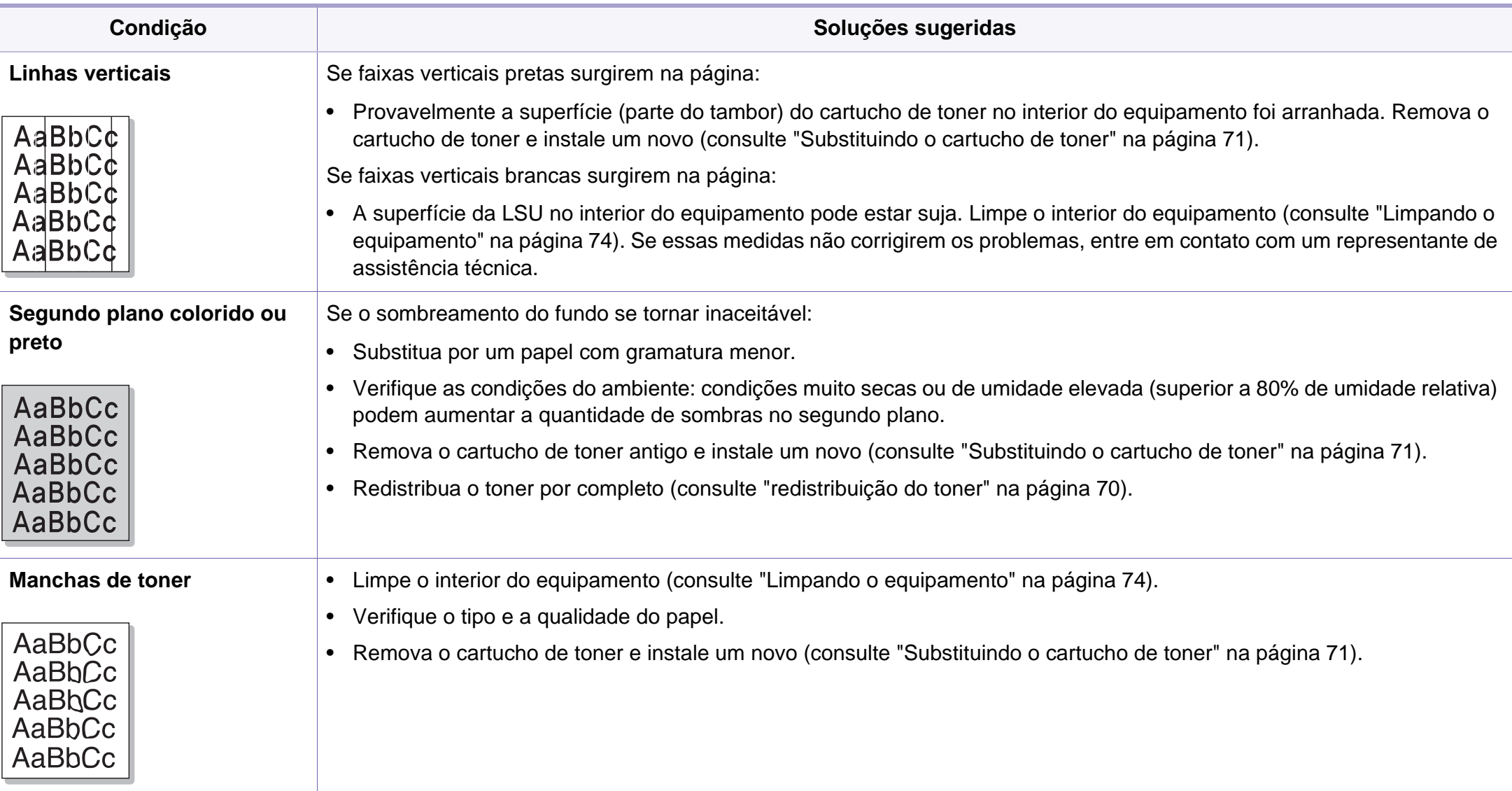

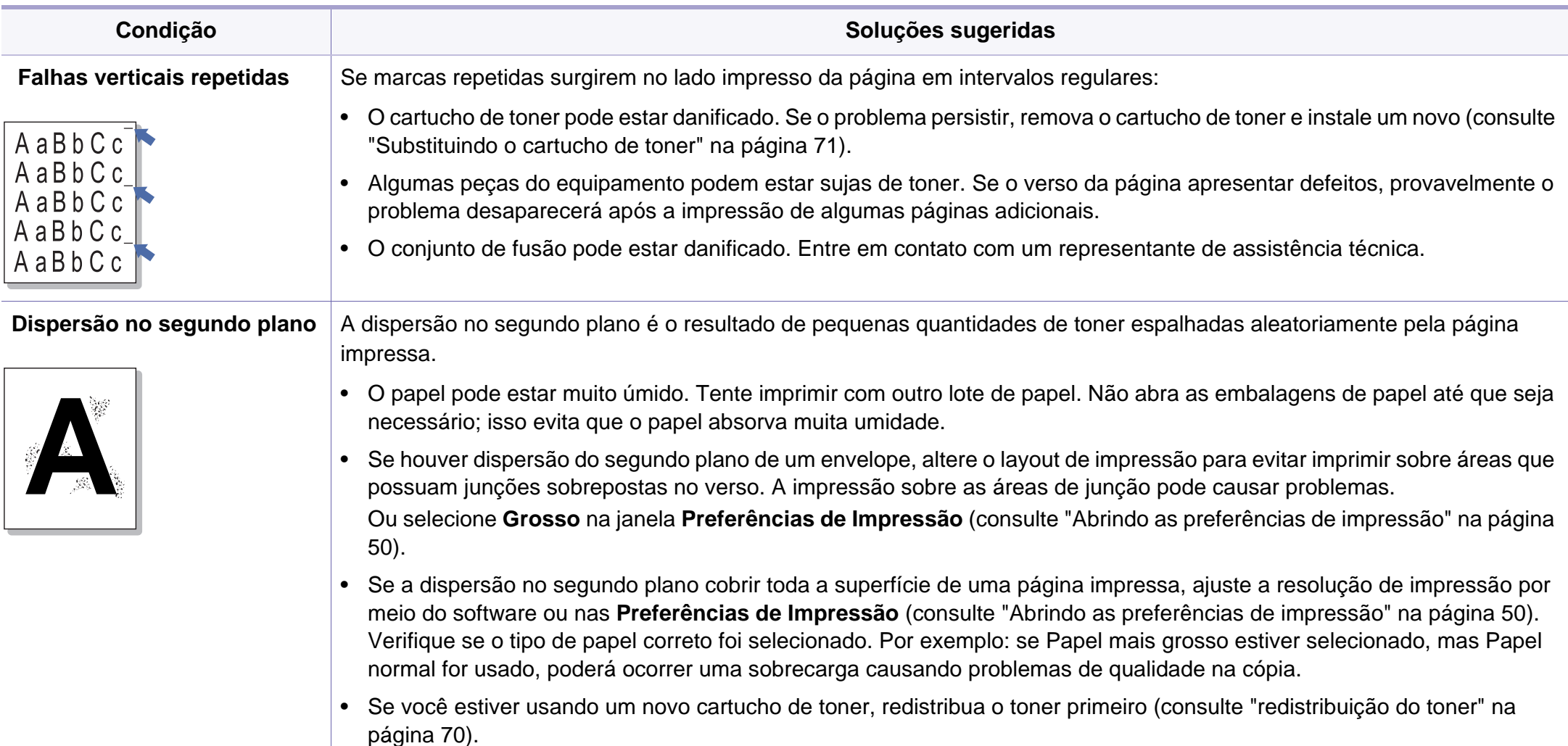

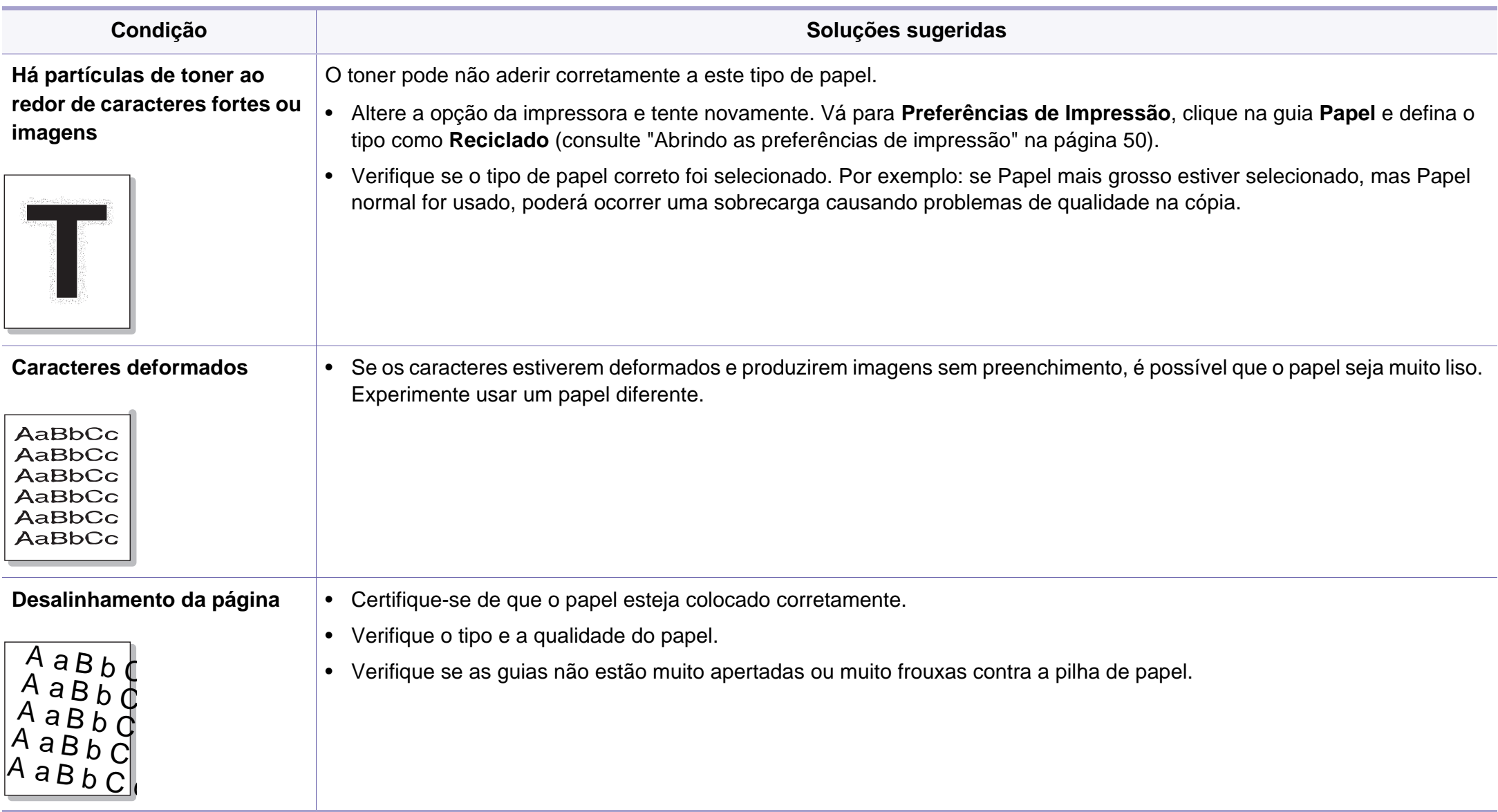

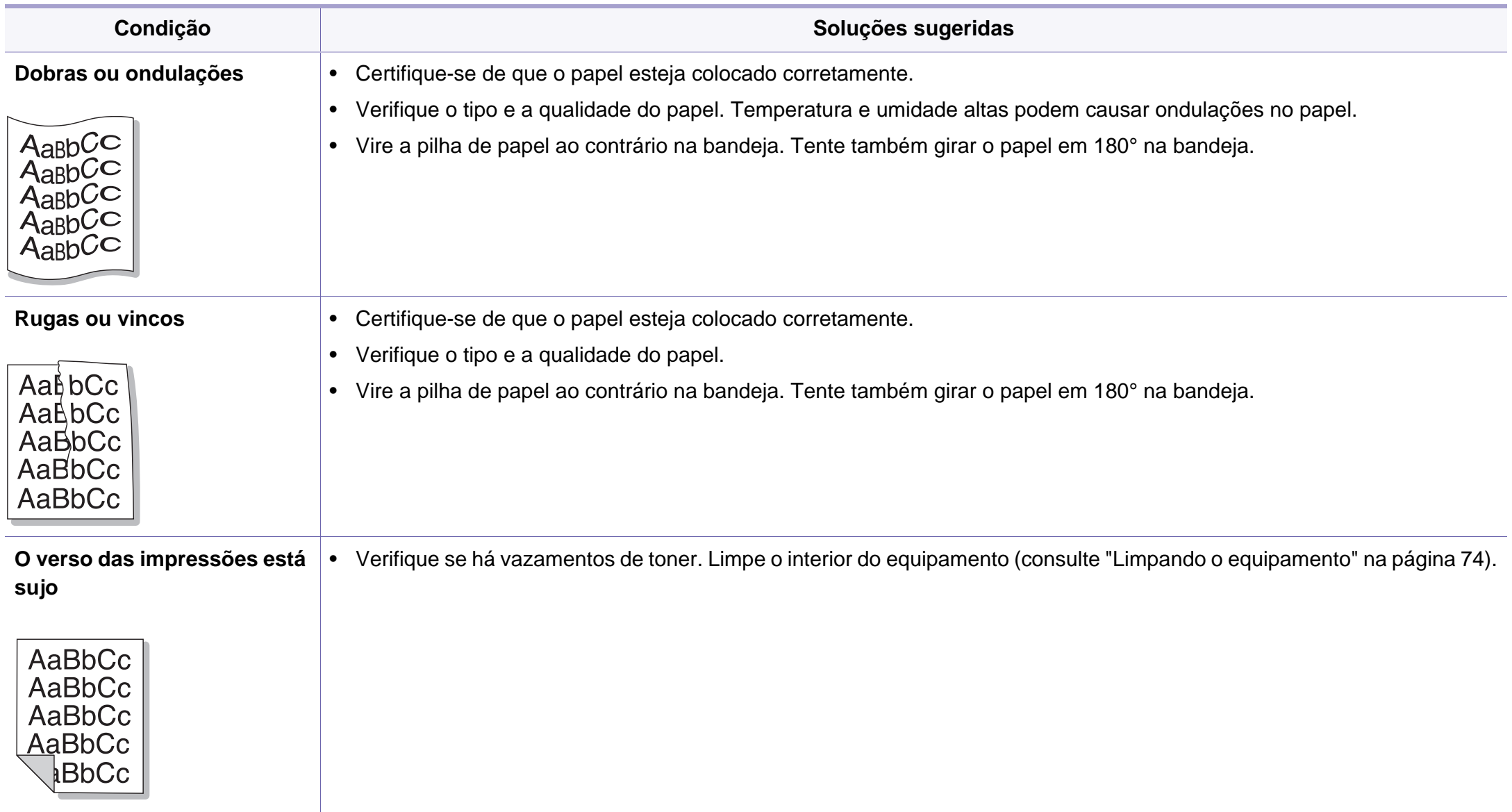

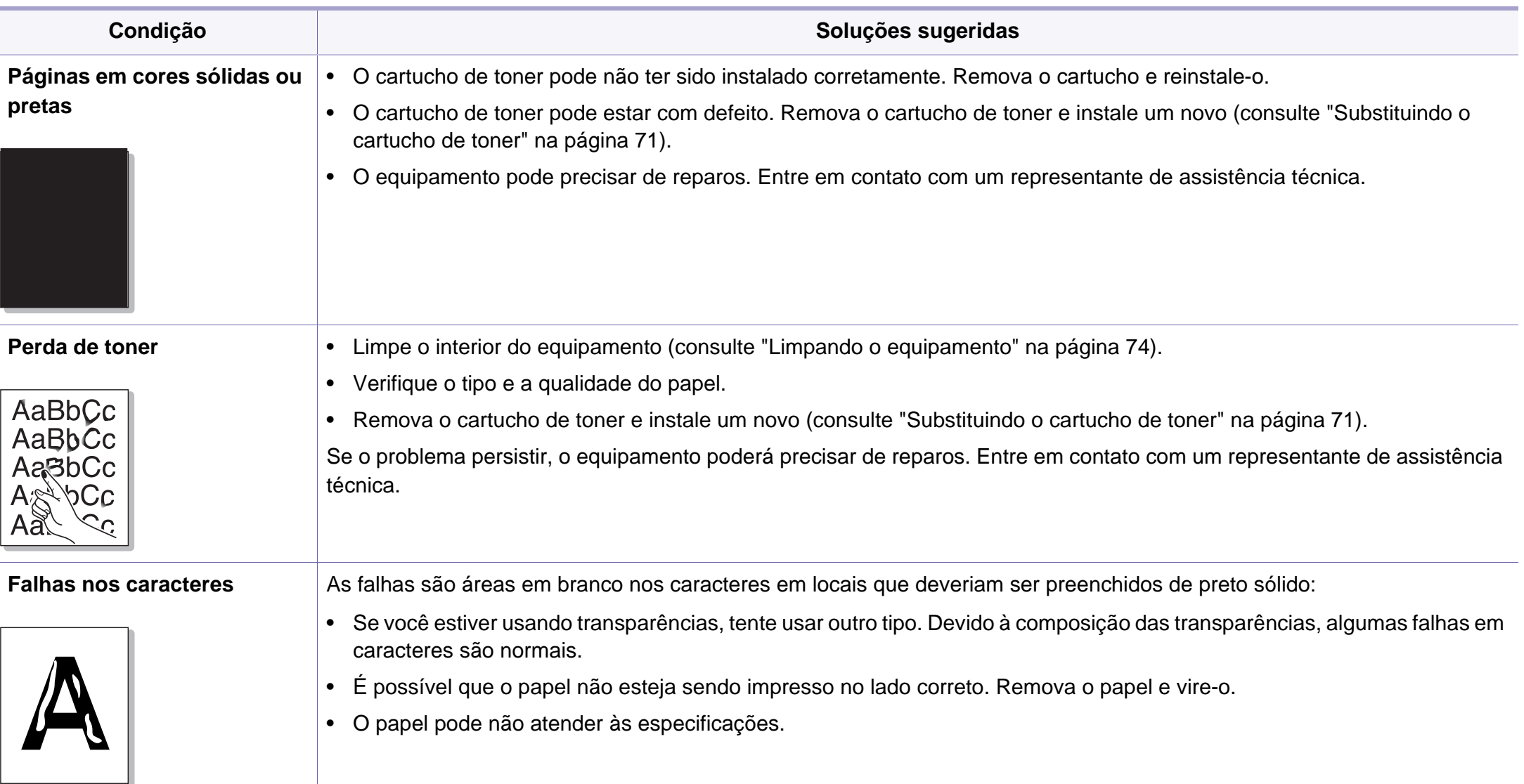

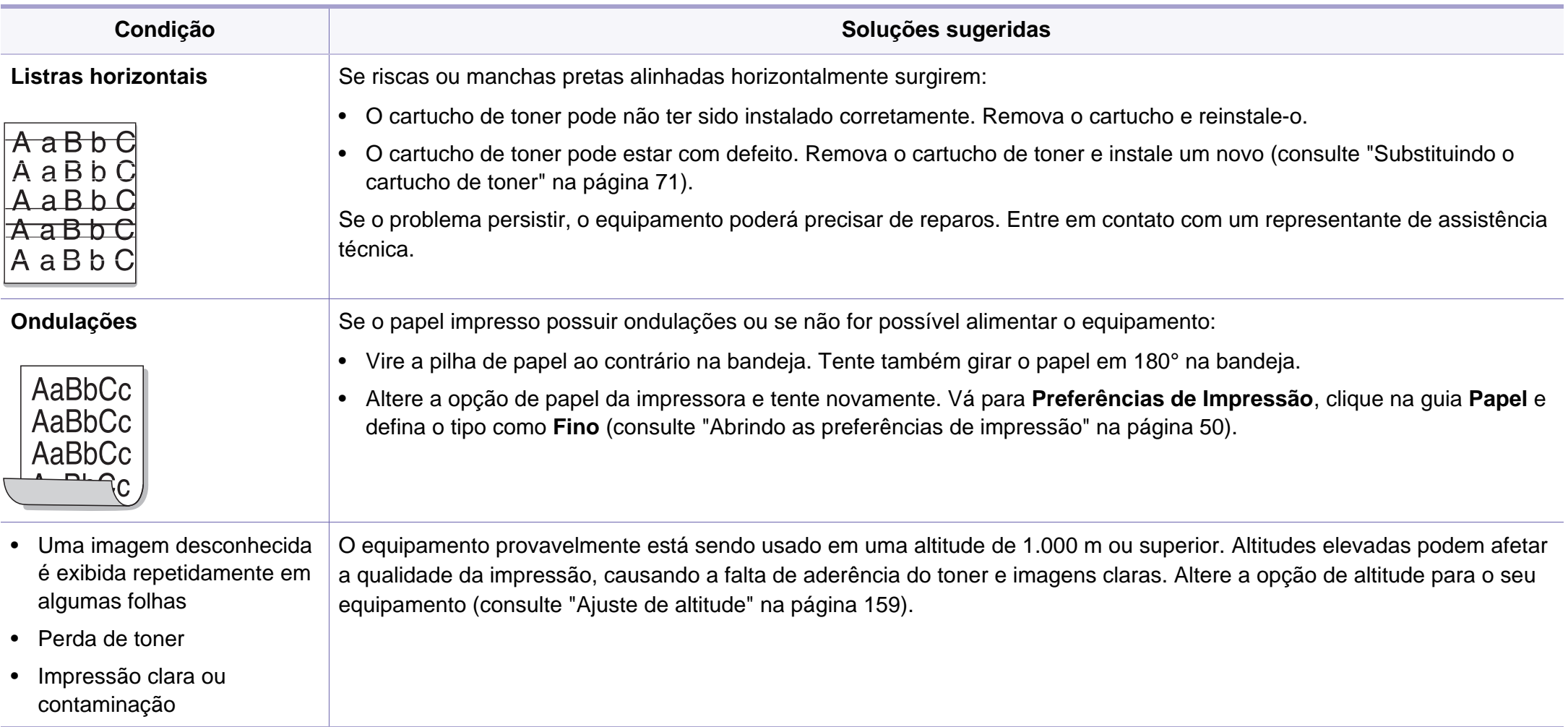

## <span id="page-223-0"></span>**Problemas de cópia**

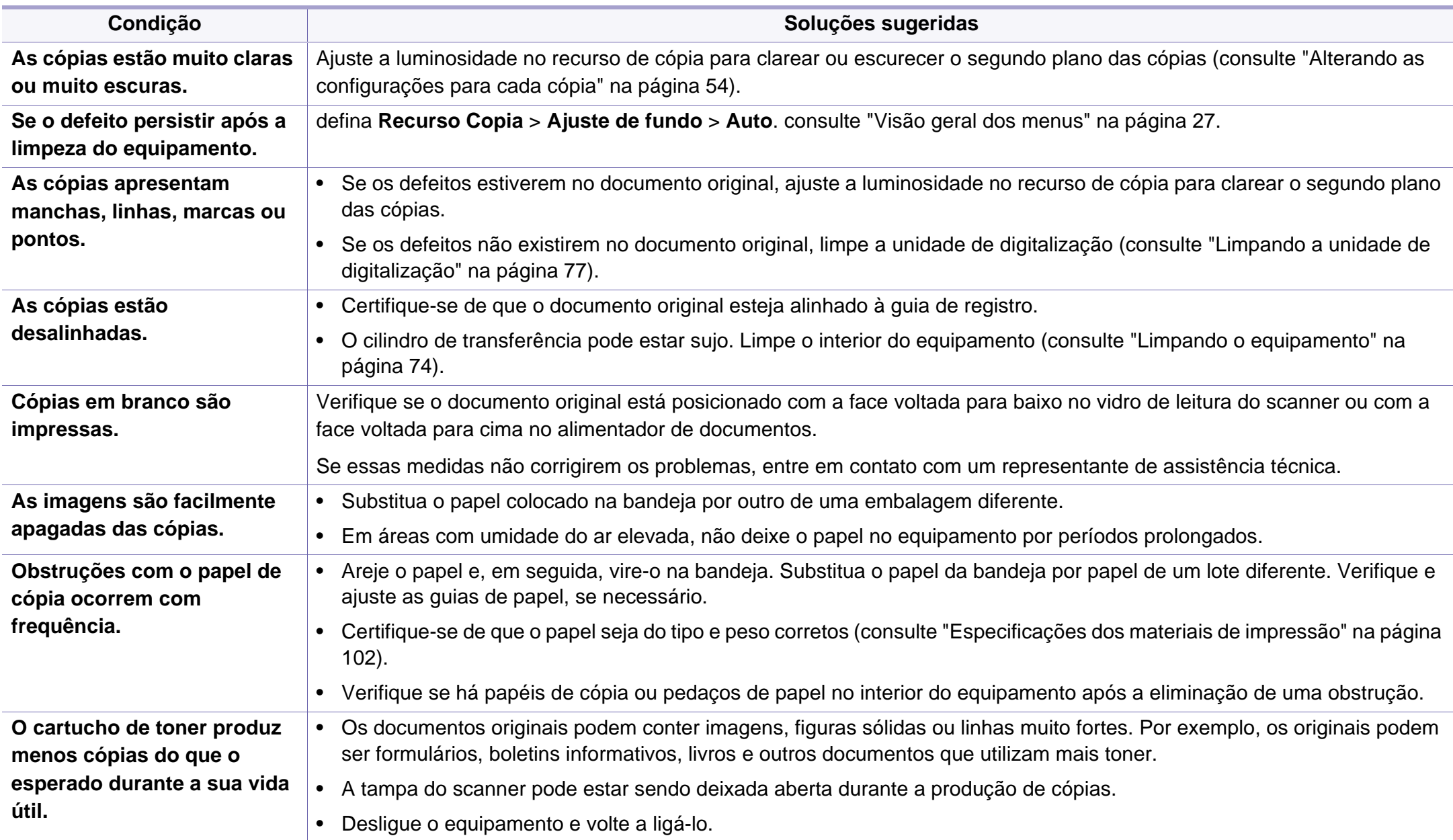

## <span id="page-224-0"></span>**Problemas de digitalização**

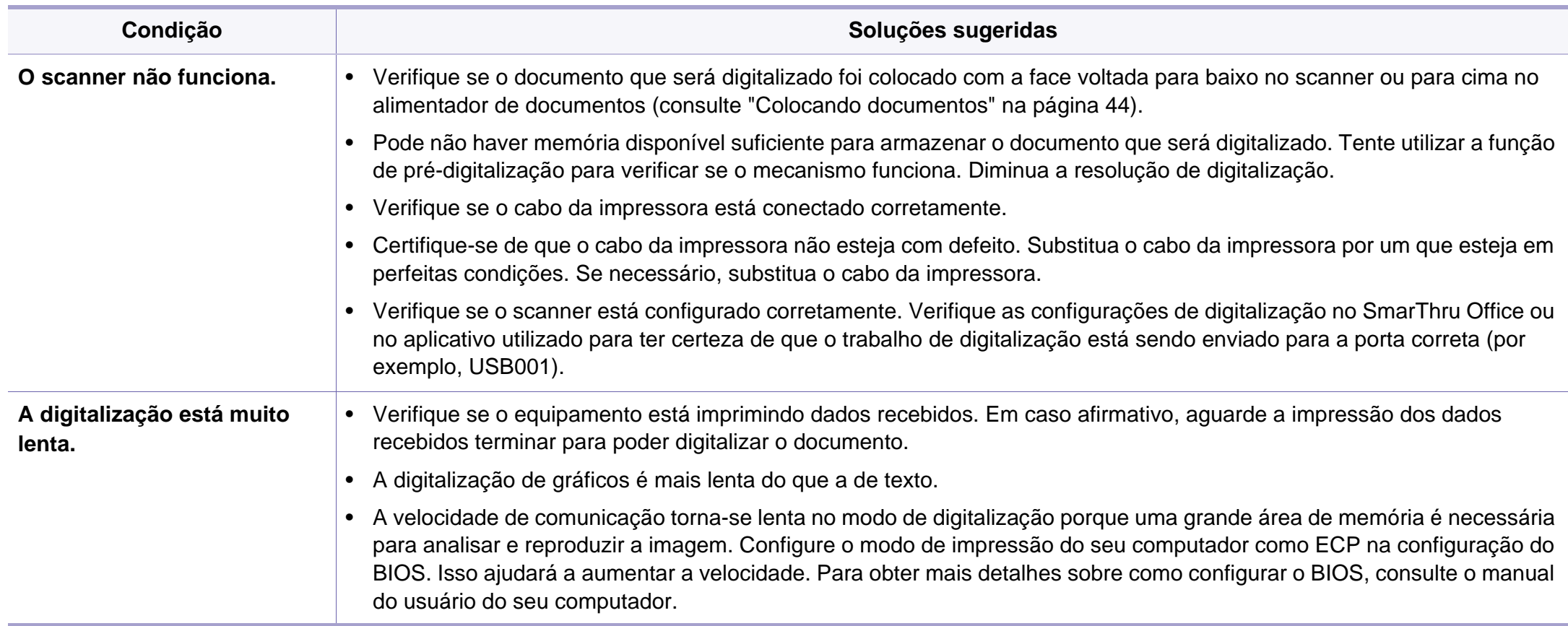

## **Problemas de digitalização**

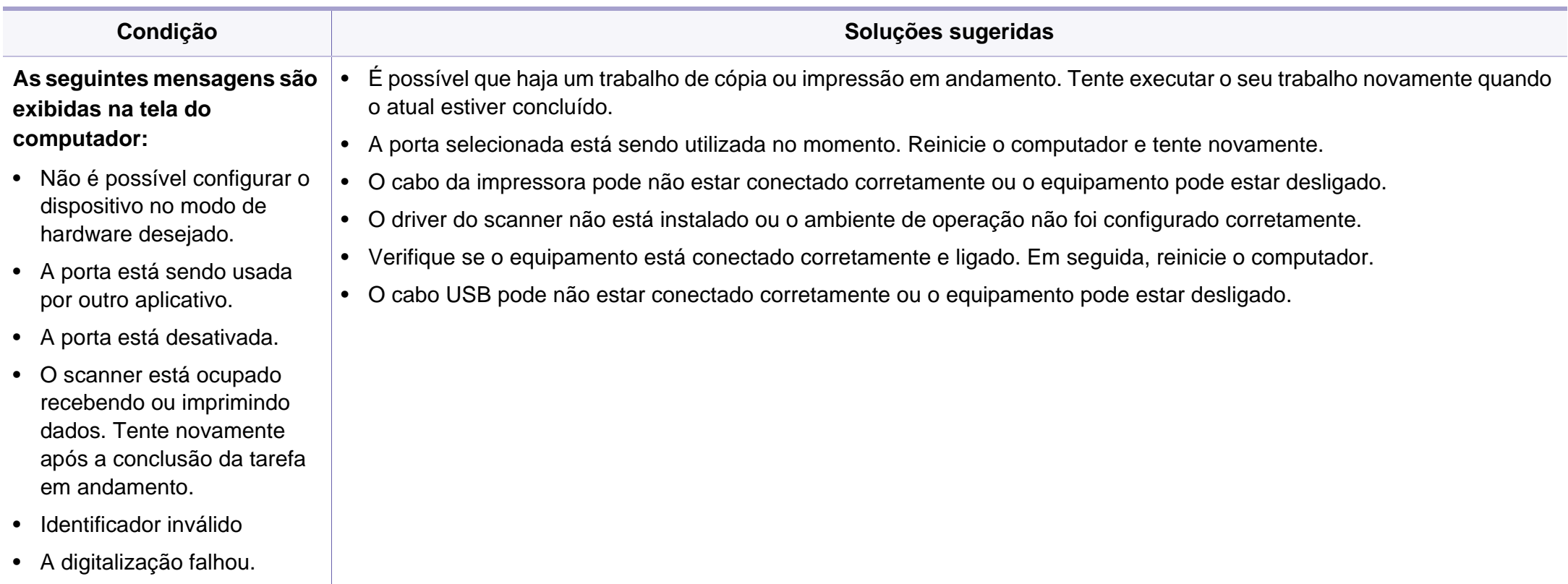

# <span id="page-226-0"></span>**problemas de fax**

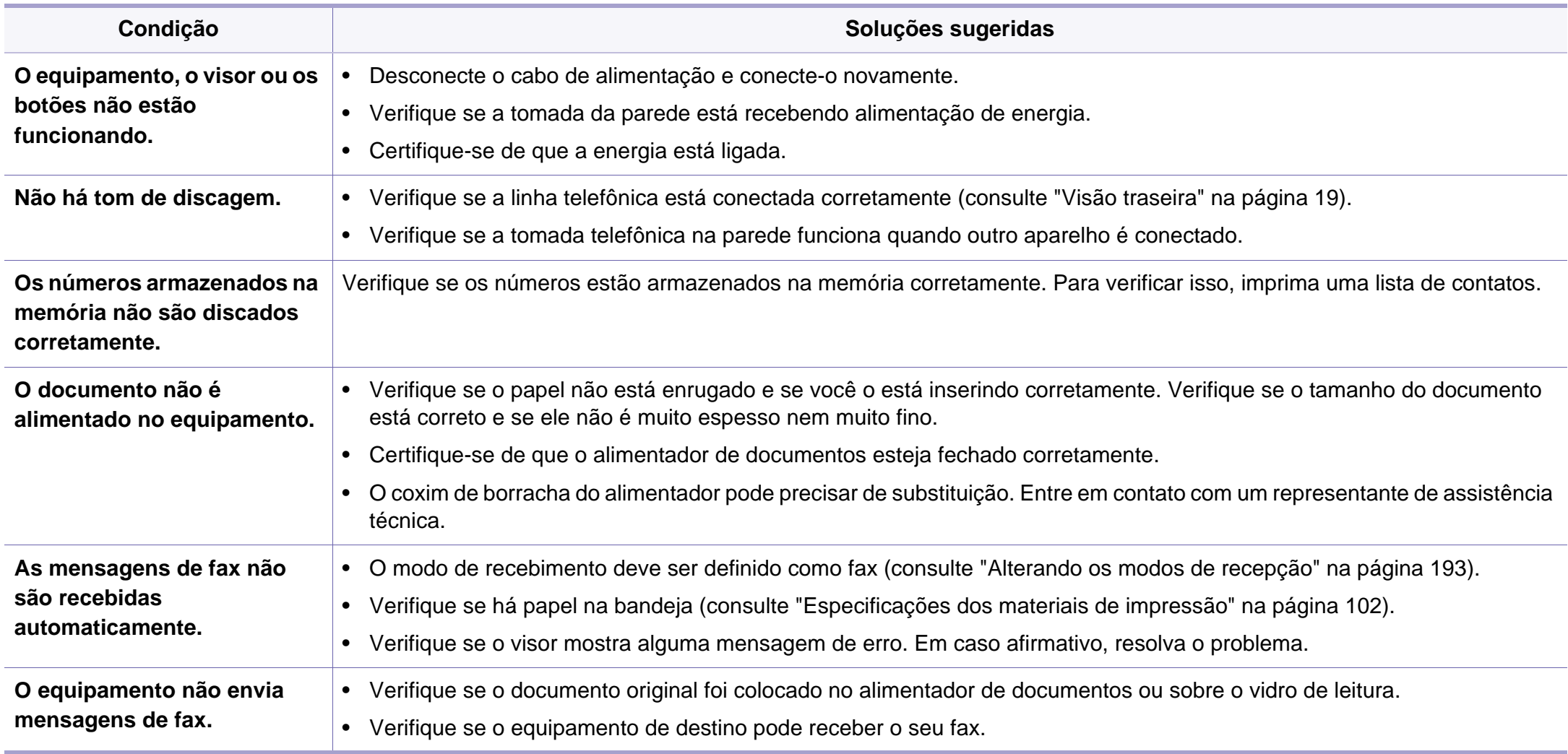

# **problemas de fax**

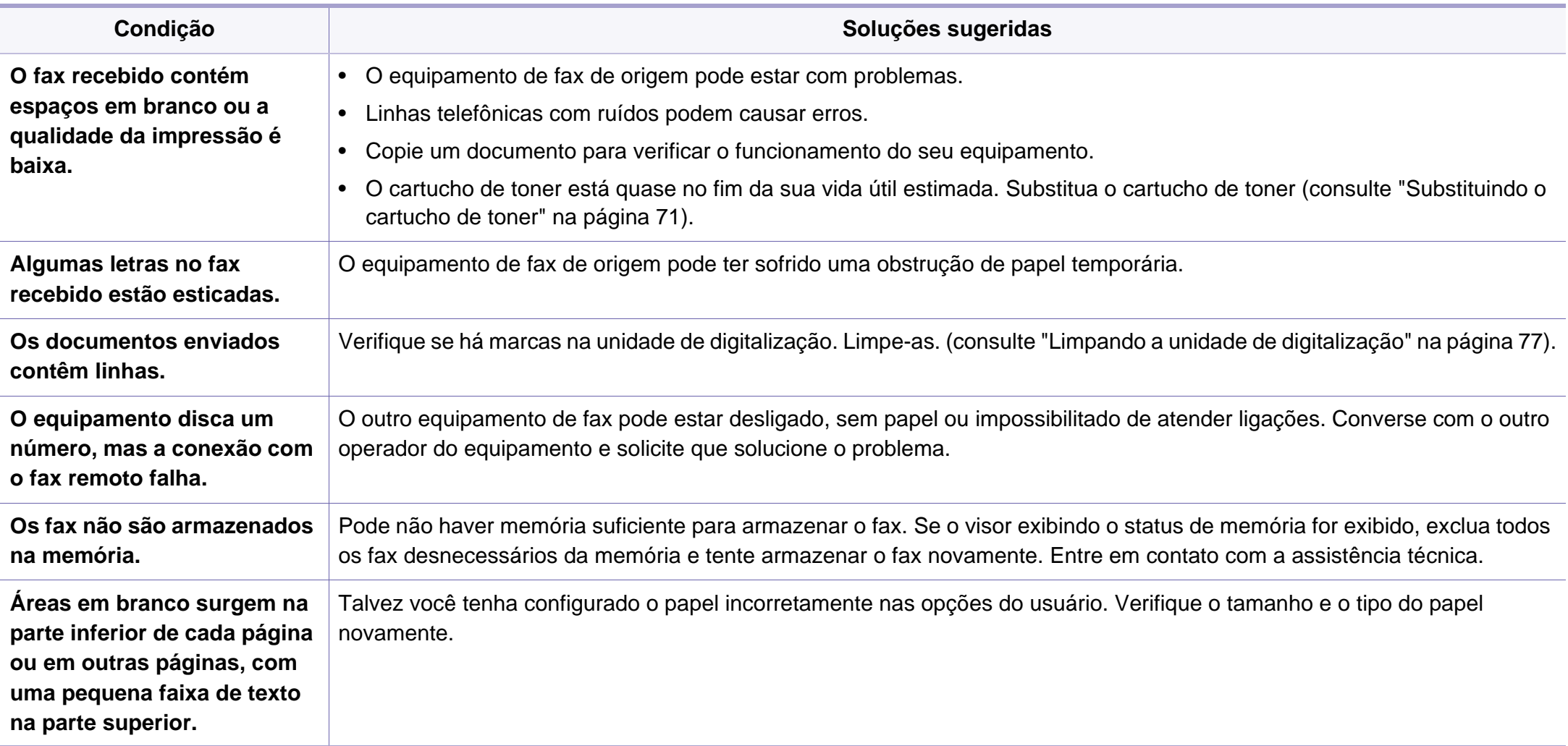

#### <span id="page-228-1"></span><span id="page-228-0"></span>**Problemas comuns no Windows**

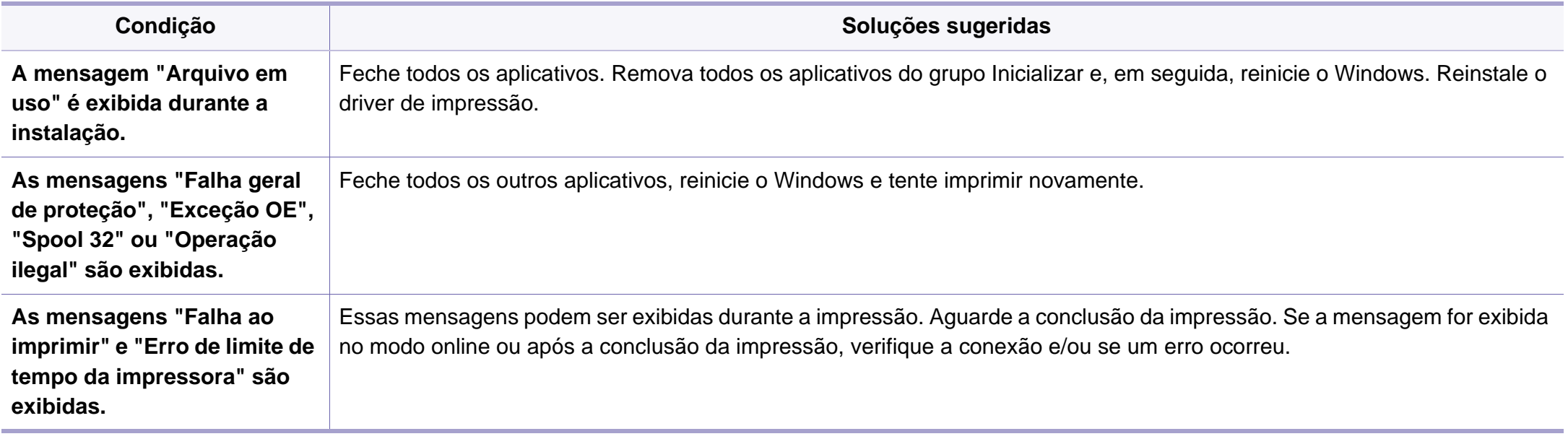

Consulte o Manual do Usuário do Microsoft Windows que acompanha o seu computador para obter mais informações sobre as mensagens de erro do Windows.

#### <span id="page-229-0"></span>**Problemas comuns no Macintosh**

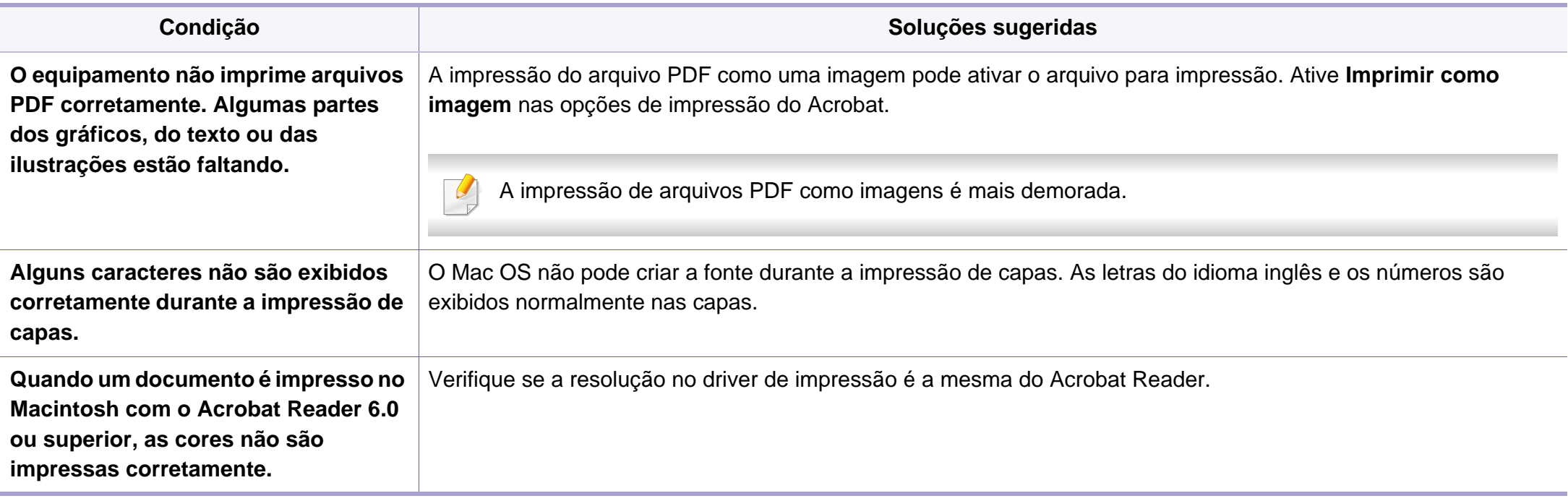

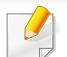

Consulte o manual do usuário do Macintosh que acompanha o seu computador para obter mais informações sobre as mensagens de erro relacionadas ao Macintosh.

#### <span id="page-230-0"></span>**Problemas comuns no Linux**

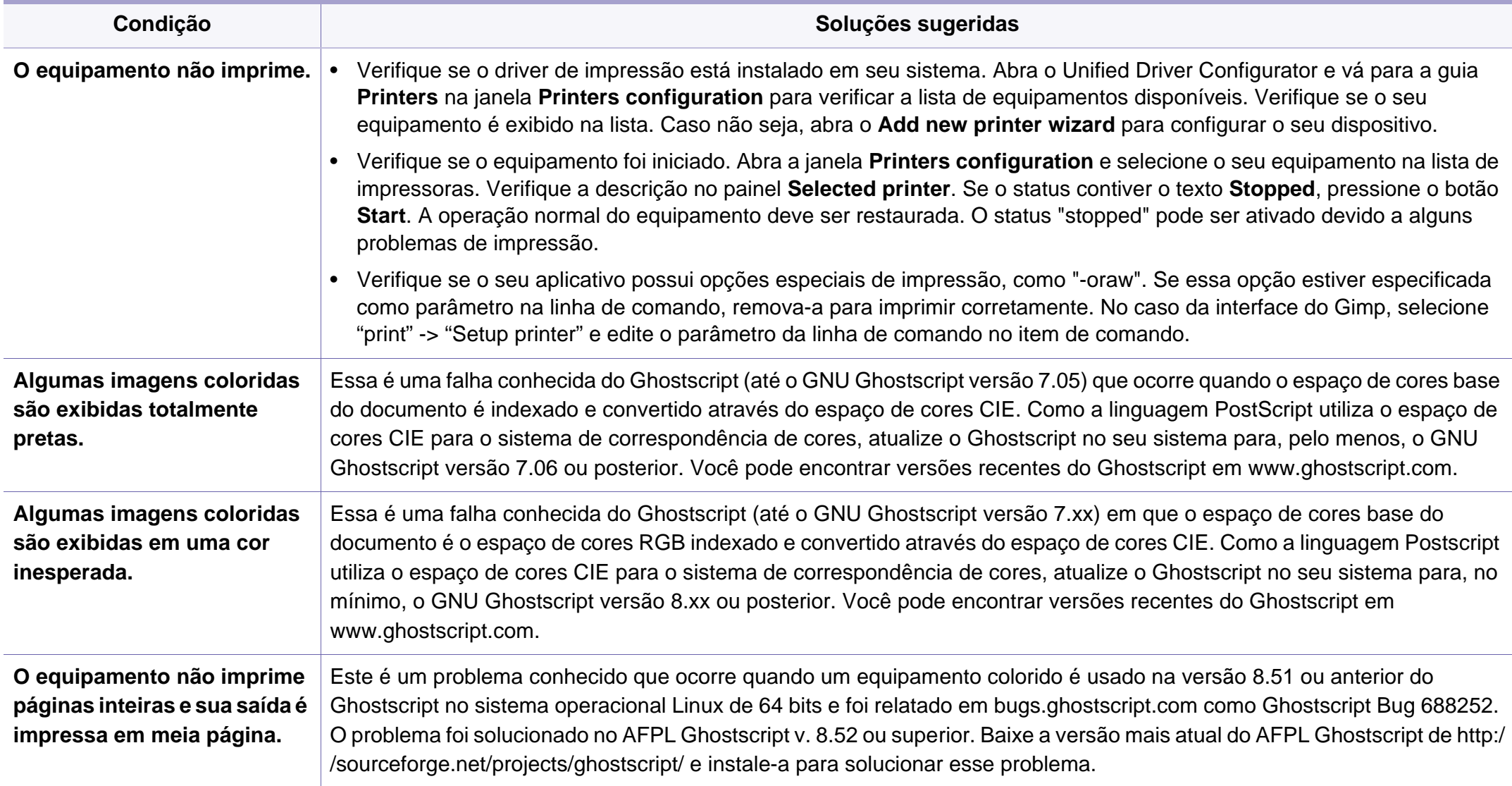

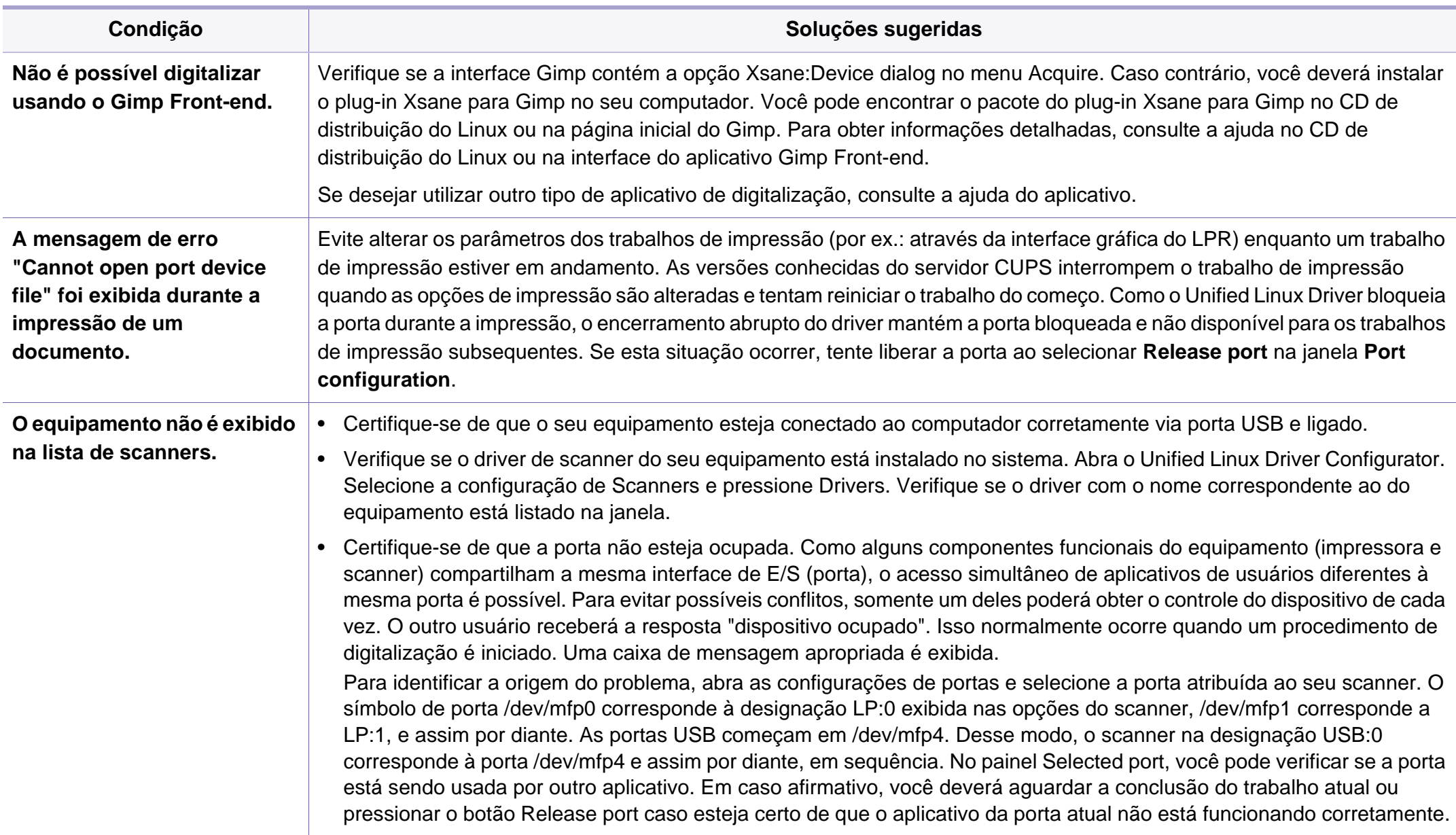

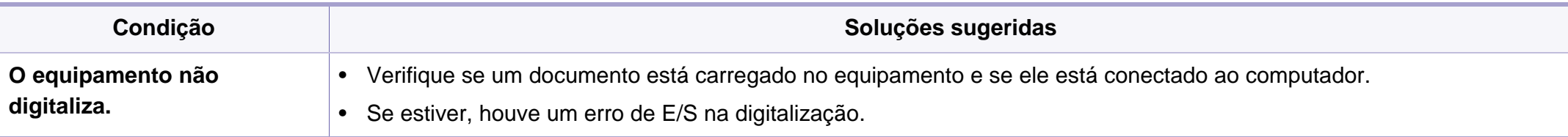

Consulte o manual do usuário do Linux que acompanha o seu computador para obter mais informações sobre as mensagens de erro relacionadas ao Linux.

#### <span id="page-232-0"></span>**Problemas comuns de PostScript**

As seguintes situações são específicas da linguagem PostScript e podem ocorrer quando várias linguagens de impressora são usadas.

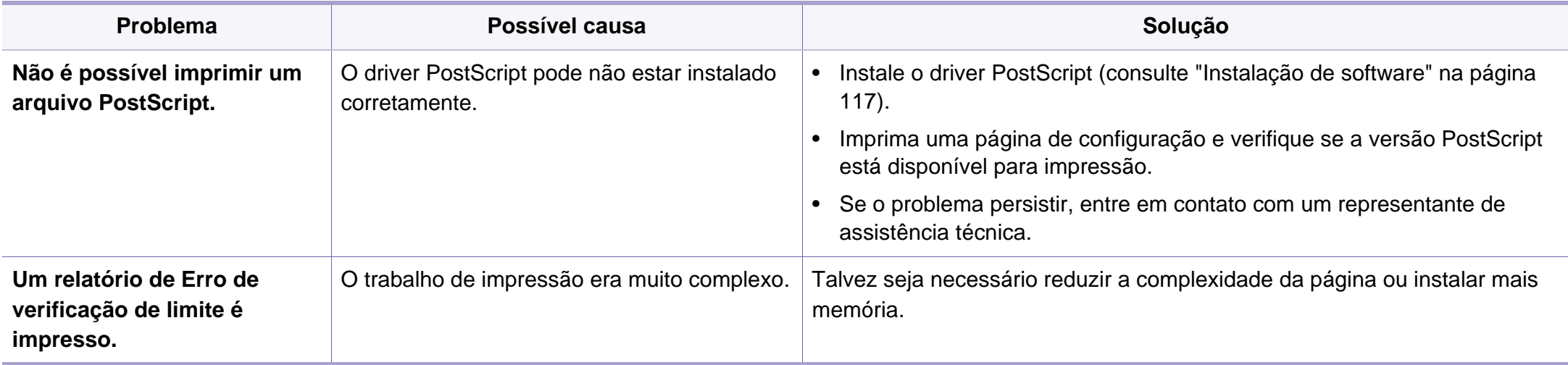

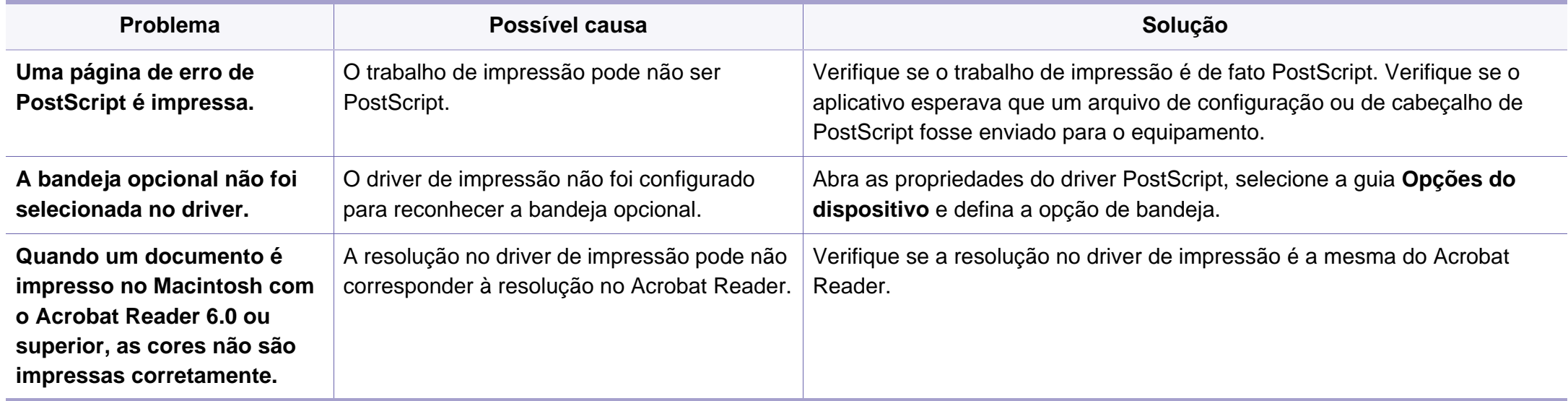

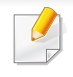

<span id="page-234-0"></span>O glossário a seguir ajudará você a se familiarizar com o produto ao entender a terminologia usada em impressão e mencionada neste manual do usuário.

## **802.11**

802.11 é um conjunto de padrões para comunicação de rede local sem fio (WLAN), desenvolvido pelo IEEE LAN/MAN Standards Committee (IEEE 802).

### **802.11b/g/n**

O padrão 802.11b/g/n pode compartilhar o mesmo hardware e usar banda de 2,4 GHz. A largura de banda do 802.11b é de até 11 Mbps, enquanto que a do 802.11n é de até 150 Mbps. Os dispositivos 802.11b/g/n podem sofrer interferência ocasional de fornos de microondas, telefones sem fio e dispositivos Bluetooth.

#### **Ponto de acesso**

Ponto de acesso ou ponto de acesso sem fio (AP ou WAP) é um dispositivo que conecta dispositivos de comunicação sem fio em redes locais sem fio (WLAN) e age como um transmissor central e receptor de sinais de rádio da WLAN.

#### **Alimentador automático de documentos (ADF)**

Um alimentador automático de documentos (ADF) é uma unidade de digitalização que alimenta automaticamente uma folha do documento original de cada vez para que o equipamento possa digitalizar várias folhas ao mesmo tempo.

#### **AppleTalk**

O AppleTalk é um conjunto de protocolos pertencente e desenvolvido pela Apple, Inc para redes de computadores. Ele foi incluído no Macintosh original (1984) e deixou de ser usado pela Apple em função do TCP/IP.

#### **Profundidade de bits**

Termo gráfico de computadores que descreve o número de bits usados para representar a cor de um único pixel em uma imagem bitmap. Uma profundidade maior de cores fornece um intervalo mais amplo de cores distintas. À medida que o número de bits aumenta, o número de cores possíveis se torna grande demais para um mapa de cores. Um esquema de cores de 1 bit é normalmente chamado de monocromático ou preto-ebranco.

#### **BMP**

Um formato gráfico de bitmap usado internamente pelo subsistema gráfico do Microsoft Windows (GDI), empregado normalmente como um formato de arquivo gráfico simples nessa plataforma.

## **BOOTP**

Bootstrap Protocol. Um protocolo de rede usado por um cliente de rede para obter seu endereço IP automaticamente. Geralmente, esse procedimento é executado no processo de inicialização dos computadores ou de seus sistemas operacionais. Os servidores BOOTP atribuem o endereço IP de um conjunto de endereços a cada cliente. O BOOTP permite que 'estações de trabalho sem disco' obtenham um endereço IP antes de carregar qualquer sistema operacional avançado.

### **CCD**

O dispositivo de acoplamento por carga (CCD) é um dispositivo de hardware que torna possível a digitalização. O mecanismo de travamento do CCD também é usado para fixar o módulo do dispositivo de acoplamento por carga, impedindo que qualquer dano seja causado quando o equipamento é movido.

#### **Agrupamento**

O agrupamento é um processo de impressão de vários trabalhos de cópia em grupos. Quando o agrupamento é selecionado, o dispositivo imprime um conjunto inteiro antes de imprimir cópias adicionais.

### **Painel de controle**

Um painel de controle é uma área plana, normalmente vertical, em que os instrumentos de controle e monitoração são exibidos. Geralmente, ele é encontrado na parte frontal do equipamento.

#### **Cobertura**

Termo usado para medir o uso do toner na impressão. Por exemplo, 5% de cobertura significa que um papel de tamanho A4 possui aproximadamente 5% de imagens ou textos. Portanto, se o papel ou o documento possuir imagens complexas ou uma grande quantidade de texto, a cobertura será superior e, ao mesmo tempo, a utilização de toner corresponderá à cobertura.

#### **CSV**

Valores separados por vírgulas (CSV). Um tipo de formato de arquivo, o CSV é usado para trocar dados entre aplicativos diferentes. Esse formato de arquivo, na forma usada pelo Microsoft Excel, tornou-se um pseudopadrão em todo o setor, até mesmo em plataformas não Microsoft.

### **Alimentador automático de documentos duplex**

Um alimentador automático de documentos duplex (DADF) é uma unidade de digitalização que alimenta e inverte automaticamente uma folha de papel para que o equipamento possa digitalizar os dois lados do papel.

## **Padrão**

O valor ou a configuração em vigor quando a impressora é retirada da caixa, redefinida ou inicializada.

## **DHCP**

O Dynamic Host Configuration Protocol (DHCP) é um protocolo de rede cliente-servidor. Um servidor DHCP fornece parâmetros de configuração específicos para o host cliente DHCP que, geralmente, solicita as informações necessárias para participar de uma rede IP. O DHCP também fornece um mecanismo para alocação de endereços IP em hosts clientes.

### **DIMM**

Dual Inline Memory Module (DIMM) é uma pequena placa de circuito onde a memória reside. A memória DIMM armazena todos os dados presentes no equipamento, como dados de impressão ou de fax recebidos.

## **DLNA**

A Digital Living Network Alliance (DLNA) é um padrão que permite que os dispositivos de uma rede doméstica compartilhem informações uns com os outros via rede.

## **DNS**

O Domain Name Server (DNS) é um sistema que armazena informações associadas a nomes de domínios em um banco de dados distribuído em redes, como a Internet.

#### **Impressora matricial**

Uma impressora matricial é um tipo de impressora de computador com uma cabeça de impressão que percorre a página de um lado para outro e imprime por impacto ao pressionar uma fita de tecido que contém tinta contra o papel (semelhante a uma máquina de escrever).

#### **PPP**

Pontos por polegada (PPP) é uma medida de resolução usada para digitalização e impressão. Geralmente, um PPP alto gera uma resolução mais alta, detalhes mais visíveis na imagem e um tamanho de arquivo maior.

### **DRPD**

Detecção de padrão de toque diferenciado. O Toque diferenciado é um serviço oferecido pelas companhias telefônicas que permite que o usuário atenda vários números de telefone diferentes usando uma única linha.

## **Duplex**

Um mecanismo que vira uma folha de papel automaticamente para que o equipamento possa imprimir (ou digitalizar) nos dois lados do papel. Uma impressora equipada com uma unidade duplex pode imprimir em ambos os lados do papel durante um único ciclo de impressão.

#### **Ciclo de trabalho**

O ciclo de trabalho é a quantidade de páginas que não afeta o desempenho da impressora durante um mês. Geralmente, a impressora possui limitações de vida útil, como páginas por ano. A vida útil representa a capacidade média de impressões, normalmente no período de garantia. Por exemplo, se o ciclo de trabalho for de 48.000 páginas por mês, considerando 20 dias úteis, o limite de uma impressora é de 2.400 páginas por dia.

### **ECM**

O modo de correção de erros (ECM) é um modo de transmissão opcional existente em equipamentos de fax ou fax modem Classe 1. Ele automaticamente detecta e corrige erros no processo de transmissão de fax que, em alguns casos, são ocasionados por ruídos na linha telefônica.

#### **Emulacao**

A emulação é uma técnica usada por um equipamento para obter os mesmos resultados de outro.

Um emulador copia as funções de um sistema em um sistema diferente, de modo que o segundo sistema se comporta como o primeiro. A emulação se concentra na reprodução exata de um comportamento externo, ao contrário de uma simulação que consiste em um modelo abstrato da operação de um sistema, muitas vezes levando em consideração seu estado interno.

#### **Ethernet**

A Ethernet é uma tecnologia de rede de computadores com base em quadros para redes locais (LANs). Ela define o cabeamento e a sinalização da camada física, além dos formatos dos quadros e protocolos para o controle de acesso a mídias (MAC)/camada de enlace do modelo OSI. A Ethernet é mais comumente padronizada como IEEE 802.3. Ela se tornou a tecnologia de LAN mais difundida desde os anos 90 até hoje.

#### **EtherTalk**

Um conjunto de protocolos desenvolvido pela Apple Computer para rede de computadores. Ele foi incluído no Macintosh original (1984) e deixou de ser usado pela Apple em função do TCP/IP.

## **FDI**

A Interface de dispositivo externo (FDI) é uma placa instalada dentro do equipamento para permitir a utilização de um dispositivo de terceiros, como um dispositivo operado por moedas ou um leitor de cartões. Esses dispositivos permitem cobrar pelas impressões produzidas pelo equipamento.

### **FTP**

O File Transfer Protocol (FTP) é frequentemente usado para trocar arquivos por meio de qualquer rede que ofereça suporte ao protocolo TCP/ IP (como a Internet ou uma intranet).

#### **Unidade do fusor**

A peça de uma impressora a laser que promove a fusão do toner com o material de impressão. Ela é composta por um cilindro de aquecimento e um cilindro de pressão. Após a transferência do toner para o papel, a unidade de fusão aplica calor e pressão para garantir que o toner continue no papel permanentemente, razão pela qual o papel apresenta-se quente ao sair de uma impressora a laser.

### **Gateway**

Uma conexão entre redes de computadores ou entre um computador e uma rede de computadores e uma linha telefônica. O gateway é muito popular, já que é um computador ou uma rede que permite o acesso a outro computador ou rede.

#### **Escala de cinza**

Sombras na cor cinza que representam áreas claras ou escuras quando imagens coloridas são convertidas em tons de cinza; as cores são representadas por várias sombras em cinza.

#### **Meios-tons**

Um tipo de imagem que simula a escala de cinza por meio da variação do número de pontos. Áreas muito coloridas consistem em um grande número de pontos, enquanto que áreas claras consistem em um número menor de pontos.

#### **Dispositivo de armazenamento em massa (HDD)**

O dispositivo de armazenamento em massa (HDD), muitas vezes chamada de unidade de disco ou disco rígido, é um dispositivo de armazenamento não volátil que armazena dados codificados digitalmente em discos giratórios de alta velocidade com superfícies magnéticas.

### **IEEE**

O Institute of Electrical and Electronics Engineers (IEEE) é uma organização profissional internacional sem fins lucrativos voltada para o avanço da tecnologia relacionada à eletricidade.

#### **IEEE 1284**

O padrão de porta paralela 1284 foi desenvolvido pelo Institute of Electrical and Electronics Engineers (IEEE). O termo "1284-B" está relacionado a um tipo de conector específico na extremidade do cabo paralelo que é conectado ao periférico (uma impressora, por exemplo).

#### **Intranet**

Uma rede privada que usa os protocolos da Internet, conectividade de rede e, possivelmente, o sistema de telecomunicações público para compartilhar com segurança parte das informações ou operações de uma organização com seus funcionários. Algumas vezes, o termo faz referência somente ao serviço mais visível, o site interno.

#### **Endereço IP**

Um endereço Internet Protocol (IP) é um número exclusivo usado na identificação e comunicação de dispositivos em uma rede que segue o padrão IP.

### **IPM**

As imagens por minuto (IPM) são uma forma de medir a velocidade de uma impressora. Uma taxa de IPM indica o número de folhas com apenas um lado que a impressora pode processar em um minuto.

#### **IPP**

O Internet Printing Protocol (IPP) é um protocolo padrão para imprimir e gerenciar trabalhos de impressão, tamanhos de mídia, resolução e assim por diante. O IPP pode ser usado localmente ou pela Internet para centenas de impressoras, além de oferecer suporte a controle de acesso, autenticação e criptografia, o que o torna uma solução de impressão muito mais segura e eficaz do que as anteriores.

#### **IPX/SPX**

IPX/SPX significa Internet Packet Exchange/Sequenced Packet Exchange. Ele é um protocolo de rede usado pelos sistemas operacionais Novell NetWare. O IPX e o SPX oferecem serviços de conexão semelhantes ao TCP/IP, sendo que o protocolo IPX apresenta semelhanças com o IP e o SPX apresenta semelhanças com o TCP. O IPX/SPX foi projetado inicialmente para redes locais (LANs) e é um protocolo muito eficiente para este fim (normalmente seu desempenho supera o TCP/IP em uma LAN).

## **ISO**

A International Organization for Standardization (ISO) é uma organização que controla o estabelecimento de padrões internacionais e é composta por representantes de organizações de padronização de vários países. Ela é responsável por estabelecer padrões comerciais e industriais para o mundo inteiro.

## **ITU-T**

A International Telecommunication Union é uma organização internacional estabelecida para padronizar e regulamentar telecomunicações e comunicações por rádio internacionais. Suas tarefas principais incluem padronização, alocação do espectro de rádio e organização de ajustes de interconexão entre diferentes países para possibilitar chamadas telefônicas internacionais. O -T em ITU-T indica telecomunicação.

### **Gráfico ITU-T No. 1**

Gráfico de teste padronizado publicado pelo ITU-T para transmissões de documentos por fax.

#### **JBIG**

O Joint Bi-level Image Experts Group (JBIG) é um padrão de compactação de imagens sem nenhuma perda de precisão ou qualidade projetado para a compactação de imagens binárias, especificamente para fax, podendo também ser usado em outras imagens.

## **JPEG**

O Joint Photographic Experts Group (JPEG) é um método padrão de compactação com perdas usado frequentemente em imagens fotográficas. Ele é o formato usado para armazenar e transmitir fotografias na World Wide Web.

#### **LDAP**

O Lightweight Directory Access Protocol (LDAP) é um protocolo de rede para consulta e modificação de serviços de diretório em execução sobre o TCP/IP.

#### **LED**

Um diodo emissor de luz (LED) é um dispositivo semicondutor que indica o status de um equipamento.

#### **Endereço MAC**

O Media Access Control (MAC) é o identificador exclusivo associado a um adaptador de rede. O endereço MAC é um identificador exclusivo de 48 bits geralmente escrito com 12 caracteres hexadecimais agrupados em pares (por exemplo: 00-00-0c-34-11-4e). Normalmente, esse endereço é codificado em uma placa de rede (NIC) pelo fabricante e é usado como um auxílio para roteadores que tentam localizar computadores em redes grandes.

## **Periférico multifuncional (MFP)**

Um periférico multifuncional (MFP) é um equipamento de escritório que inclui impressora, copiadora, fax, scanner, etc, em um mesmo gabinete.

### **MH**

Modified Huffman (MH) é um método de compactação para diminuir a quantidade de dados que precisam ser transmitidos entre equipamentos de fax para transferir a imagem recomendada pelo ITU-T T.4. O MH é um esquema de codificação de comprimento de execução baseado em livro de códigos otimizado para compactar espaços em branco de forma eficiente. Como a maioria dos fax consiste principalmente em espaços em branco, isso minimiza o tempo de transmissão da maioria dos fax.

#### **MMR**

Modified Modified READ (MMR) é um método de compactação recomendado pelo ITU-T T.6.

#### **Modem**

Um dispositivo que modula um sinal de operadora para codificar informações digitais, além de desmodular esse sinal da operadora para decodificar informações transmitidas.

### **MR**

Modified Read (MR) é um método de compactação recomendado pelo ITU-T T.4. O MR codifica a primeira linha digitalizada usando o MH. A linha seguinte é comparada à primeira, as diferenças são determinadas e, em seguida, codificadas e transmitidas.

#### **NetWare**

Sistema operacional de rede desenvolvido pela Novell, Inc. No início, usava multitarefas colaborativas para executar vários serviços em um PC. Seus protocolos de rede se baseavam em uma pilha Xerox XNS prototípica. Hoje, o NetWare oferece suporte ao TCP/IP e ao IPX/SPX.

#### **OPC**

O Organic Photo Conductor (OPC) é um mecanismo que cria uma imagem virtual para impressão usando um raio de laser emitido por uma impressora a laser. Geralmente, ele possui cor verde ou cinza e um formato cilíndrico.

A superfície do tambor existente em uma unidade de digitalização sofre um lento desgaste ao ser usada na impressora. A unidade deve ser substituída de forma adequada devido ao desgaste causado pelo contato com a escova de revelação do cartucho, com o mecanismo de limpeza e com o papel.

## **Originais**

A primeira amostra de algo, como um documento, fotografia, texto etc, que é copiada, reproduzida ou convertida para produzir outras, mas que não representa em si uma cópia e nem deriva de outras fontes.

## **OSI**

Open Systems Interconnection (OSI) é um modelo desenvolvido pela International Organization for Standardization (ISO) para comunicações. O OSI oferece uma abordagem padrão e modular para o design da rede que divide o conjunto necessário de funções complexas em camadas gerenciáveis, autônomas e funcionais. As camadas são, de cima a baixo: Aplicação, Apresentação, Sessão, Transporte, Rede, Enlace e Física.

### **PABX**

Um Private Automatic Branch Exchange (PABX) é um sistema de comutação telefônica automático em uma empresa privada.

## **PCL**

Printer Command Language (PCL) é uma Page Description Language (PDL) desenvolvida pela HP como um protocolo de impressão que se tornou um padrão no setor. Desenvolvido originalmente para as primeiras impressoras a jato de tinta, o PCL foi lançado em vários níveis: para impressoras matriciais, térmicas e a laser.

## **PDF**

O Portable Document Format (PDF) é um formato de arquivo pertencente e desenvolvido pela Adobe Systems para representar documentos bidimensionais em um formato independente de dispositivo e resolução.

### **PostScript**

PostScript (PS) é uma linguagem de descrição de páginas e de programação usada principalmente na área de editoração eletrônica. Ele é executado em um interpretador para gerar uma imagem.

### **Driver de impressão**

Um programa usado para enviar comandos e transferir dados do computador para a impressora.

### **Materiais de impressão**

Materiais como papel, envelopes, etiquetas e transparências que podem ser usados em uma impressora, um scanner, um equipamento de fax ou uma copiadora.

#### **PPM**

Páginas por minuto (PPM) é um método de medição para determinar a velocidade de funcionamento da impressora. Ele é equivalente ao número de páginas que a impressora pode produzir em um minuto.

## **Arquivo PRN**

Uma interface para um driver de dispositivo que permite que o software interaja com o driver usando chamadas de sistema de entrada/saída padrão que simplificam muitas tarefas.

### **Protocolo**

Uma convenção ou um padrão que controla ou habilita a conexão, a comunicação e a transferência de dados entre dois pontos de extremidade computacionais.

### **PS**

Consulte PostScript.

### **PSTN**

A Rede telefônica pública comutada (PSTN) é constituída pelas redes telefônicas de circuito comutado de todo o mundo. Geralmente, ela é roteada através de mesas telefônicas em instalações industriais.

## **RADIUS**

Remote Authentication Dial In User Service (RADIUS) é um protocolo para autenticação remota de usuários e contabilidade. O RADIUS possibilita o gerenciamento centralizado de dados de autenticação como nomes de usuários e senhas usando um conceito de autenticação, autorização e contabilidade para gerenciar o acesso à rede.

#### **Resolucao**

A nitidez de uma imagem, medida em pontos por polegada (PPP). Quanto maior o número de pontos por polegada, maior a resolução.

#### **SMB**

Server Message Block (SMB) é um protocolo de rede aplicado principalmente a arquivos de compartilhamento, impressoras, portas seriais e comunicações variadas entre nós de uma rede. Ele também oferece um mecanismo de comunicação autenticada entre processos.

### **SMTP**

O Simple Mail Transfer Protocol (SMTP) é o padrão para transmissões de email pela Internet. O SMTP é um protocolo relativamente simples, baseado em texto, em que um ou mais destinatários de uma mensagem são especificados e, em seguida, a mensagem de texto é transferida. Ele é um protocolo cliente-servidor, onde o cliente transmite uma mensagem de email para o servidor.

## **SSID**

Service Set Identifier (SSID) é o nome de uma rede local sem fio (WLAN). Todos os dispositivos sem fio em uma WLAN usam o mesmo SSID para comunicação. Os SSIDs diferenciam maiúsculas de minúsculas e possuem um comprimento máximo de 32 caracteres.

#### **Máscara de sub-rede**

A máscara de sub-rede é usada em conjunto com o endereço de rede para determinar qual parte do endereço representa a rede e qual parte representa o host.

### **TCP/IP**

O Transmission Control Protocol (TCP) e Internet Protocol (IP); o conjunto de protocolos de comunicação que implementa a pilha de protocolos sobre a qual a Internet e a maioria das redes comerciais funcionam.

### **TCR**

O Relatório de confirmação de transmissão (TCR) oferece detalhes sobre cada transmissão, como status do trabalho, o resultado da transmissão e o número de páginas enviadas. Esse relatório pode ser configurado para impressão depois de cada trabalho ou apenas depois de transmissões com falha.

#### **TIFF**

O Tagged Image File Format (TIFF) é um formato de imagem bitmap com resolução variável. O TIFF descreve dados de imagens tipicamente provenientes de scanners. Imagens TIFF usam identificações, palavraschave que definem as características da imagem incluída no arquivo. Esse formato flexível e independente de plataforma pode ser usado para imagens que foram produzidas por vários aplicativos de processamento de imagens.

#### **Cartucho de toner**

Um tipo de frasco ou recipiente usado em equipamentos como impressoras e que contém toner. O toner é um pó usado em impressoras e copiadoras a laser para formar o texto e as imagens no papel impresso. Ele pode ser derretido pela combinação de calor/pressão aplicada pela unidade de fusão, o que causa sua adesão às fibras do papel.

#### **TWAIN**

Um padrão do setor para scanners e software. O uso de um scanner e um programa compatíveis com o padrão TWAIN permite iniciar digitalizações a partir do programa. Trata-se de uma API de captura de imagem para os sistemas operacionais Microsoft Windows e Apple Macintosh.

## **Caminho UNC**

O Uniform Naming Convention (UNC) é um modo padrão de acessar compartilhamentos de rede no Windows NT e em outros produtos Microsoft. O formato de um caminho UNC é:

\\<nome\_do\_servidor>\<nome\_do\_compartilhamento>\<Diretório adicional>

## **URL**

O Uniform Resource Locator (URL) é o endereço global de documentos e recursos na Internet. A primeira parte do endereço indica o protocolo que deve ser usado e a segunda parte especifica o endereço IP ou o nome do domínio onde o recurso está localizado.

#### **USB**

Universal Serial Bus (USB) é um padrão desenvolvido pela USB Implementers Forum, Inc., para conectar computadores e periféricos. Diferentemente da porta paralela, o USB é projetado para conectar de forma simultânea uma única porta USB do computador a vários periféricos.

## **Marca d'água**

Uma marca d'água é uma imagem ou um padrão reconhecível em papel que parece mais claro quando exibida pela luz transmitida. As marcas d'água foram introduzidas pela primeira vez em Bolonha, na Itália, em 1282; elas foram usadas por fabricantes de papel para identificar seus produtos e também em selos de postagem, moedas e outros documentos públicos para combater a falsificação.

#### **WEP**

O Wired Equivalent Privacy (WEP) é um protocolo de segurança especificado no padrão IEEE 802.11 para fornecer o mesmo nível de segurança que uma LAN com fio. O WEP oferece segurança criptografando os dados enviados por rádio de forma que eles sejam protegidos ao serem transmitidos de um ponto de extremidade para outro.

#### **WIA**

A Windows Imaging Architecture (WIA) é uma arquitetura de imagens introduzida originalmente no Windows Me e no Windows XP. A digitalização pode ser iniciada a partir desses sistemas operacionais usando um scanner compatível com WIA.

## **WPA**

Wi-Fi Protected Access (WPA) é uma classe de sistemas de proteção de redes de computadores sem fio (Wi-Fi) que foi criada para aprimorar os recursos de segurança do WEP.

#### **WPA-PSK**

WPA-PSK (WPA Pre-Shared Key) é um modo especial de WPA para pequenas empresas e usuários domésticos. Uma chave compartilhada, ou senha, é configurada no ponto de acesso sem fio (WAP) e em quaisquer dispositivos de desktop ou laptop sem fio. O WPA-PSK gera uma chave exclusiva para cada sessão entre um cliente sem fio e o WAP associado, proporcionando uma maior segurança.

#### **WPS**

O Wi-Fi Protected Setup (WPS) é um padrão de configuração de redes domésticas sem fio. Se o seu ponto de acesso sem fio oferecer suporte ao WPS, você poderá configurar a conexão de rede sem fio facilmente sem usar um computador.

## **XPS**

A XML Paper Specification (XPS) é uma especificação de uma linguagem de descrição de página (PDL) e um novo formato de documento desenvolvidos pela Microsoft que apresenta benefícios para documentos portáteis e eletrônicos. Trata-se de uma especificação XML baseada em um novo caminho de impressão e um formato de documento independente de dispositivo baseado em vetor.

## **A** AirPrint [138](#page-133-0)

alimentador manualbandeja multifuncional

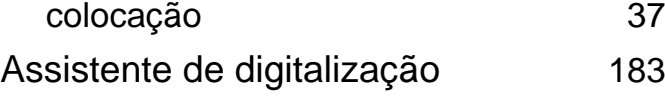

### **B**

#### bandeja ajuste de largura e comprimento [34](#page-32-0) alteração do tamanho da bandeja [34](#page-32-0) colocando papel no alimentador manualbandeja multifuncional [37](#page-35-0) configuração do tamanho e do tipo do papel [44](#page-42-0) bandeja multifuncional dicas de utilização [37](#page-35-1) usando materiais especiais [39](#page-37-0) bandeja opcional colocação de papel [36](#page-34-0) botão Cópia [20](#page-19-0) botão Cópia de ID [20](#page-19-1) botão RediscPausar [20](#page-19-2) botão Tom de disc [21](#page-20-0)

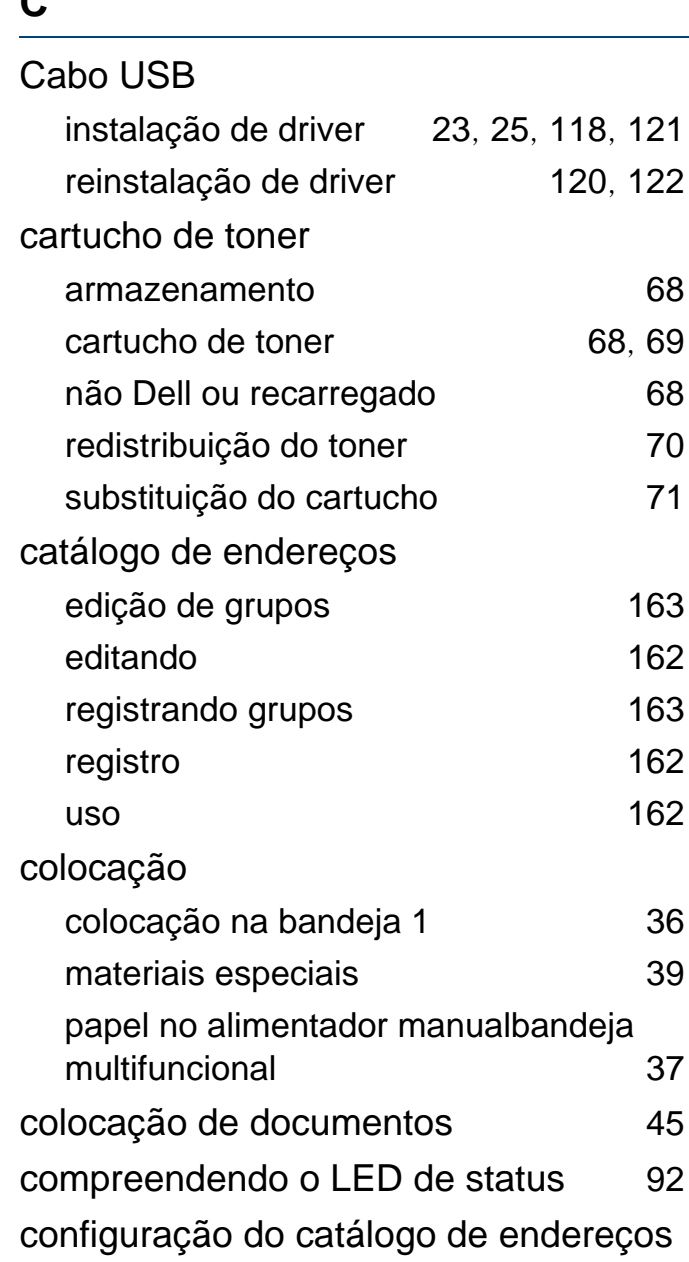

 $\Gamma$ 

## [162](#page-155-3) configuração do equipamento status do equipamento [143](#page-137-0), [146](#page-140-0), [147](#page-141-0), [154](#page-148-0) configurações favoritas impressão 52 configurações gerais [151](#page-145-0) configurações padrão configuração da bandeja [44](#page-42-0) convenção [10](#page-9-0) cópia configuração geral [143](#page-137-1) cópia básica [55](#page-53-1) redução ou ampliação de cópias [56](#page-54-0) cópia de identidades [57](#page-55-0) **D** definição da resolução de impressão

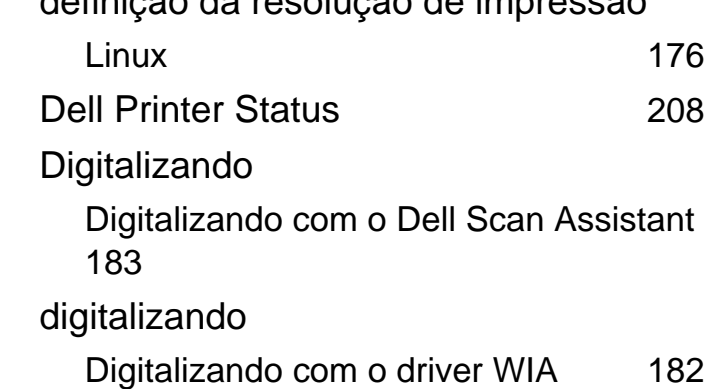

Digitalizando com o SmarThru Office [184](#page-177-0) Digitalizando de um programa de edição de imagem [182](#page-175-1) Digitalizando em equipamentos conectados à rede [181](#page-174-0) Digitalizando no Linux [185](#page-178-0) Digitalizando no Macintosh [184](#page-177-1) informações básicas [180](#page-173-0) Digitalizando no Linux [185](#page-178-0) Digitalizando no Macintosh [184](#page-177-1) digitando um caractere [160](#page-154-0) driver PostScript solução de problemas [241](#page-232-0)

**E**

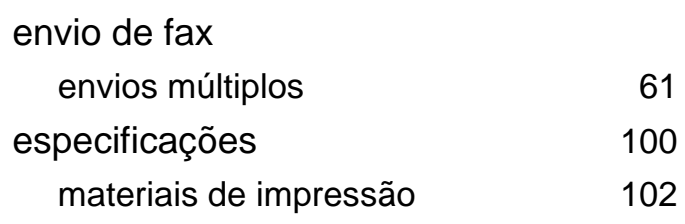

#### **F**

fax

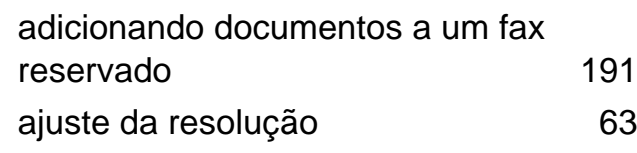

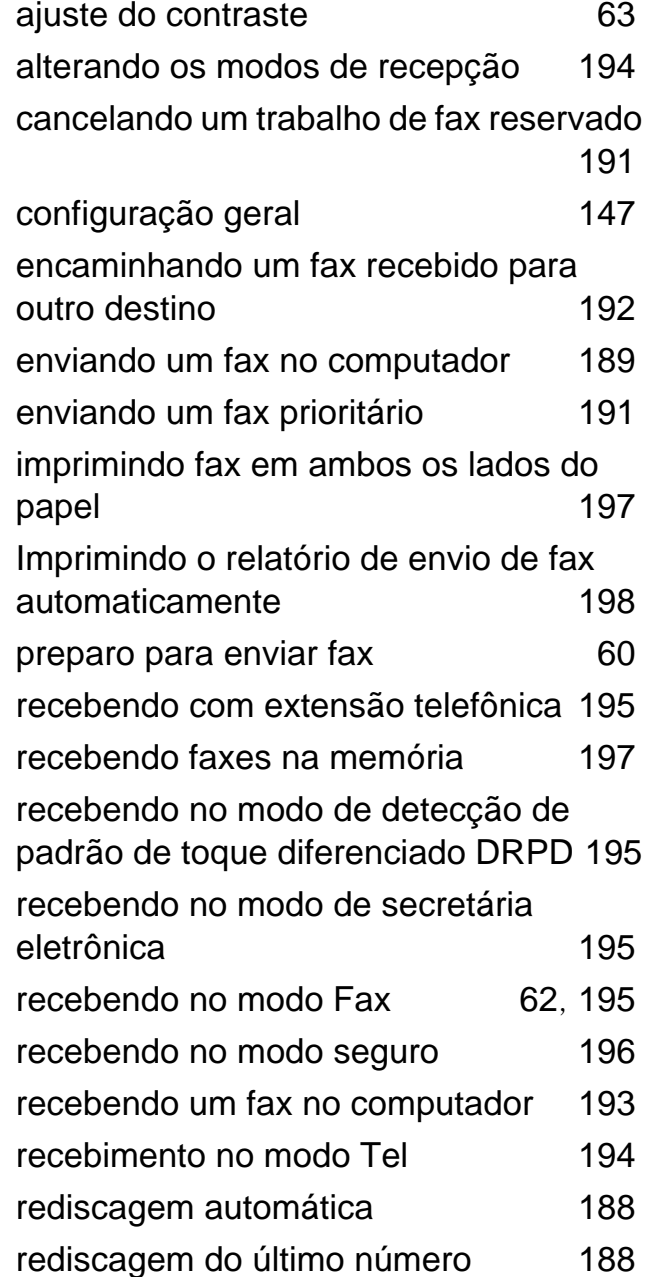

retardando a transmissão de um fax [190](#page-183-0)

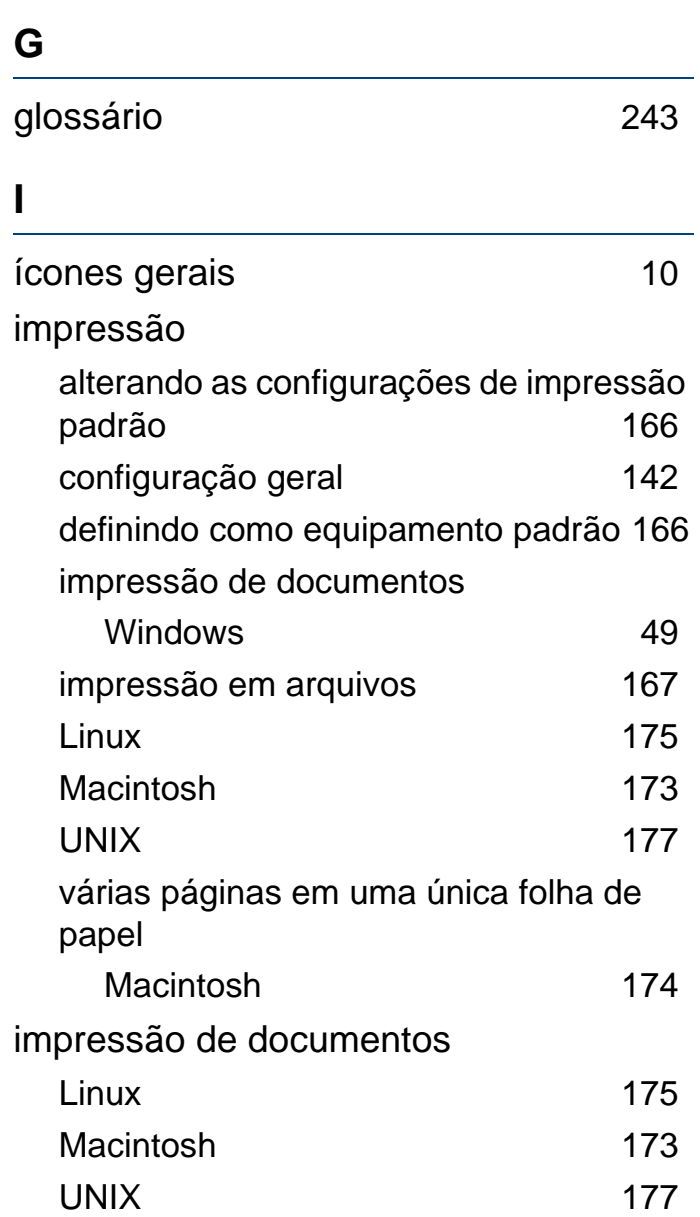

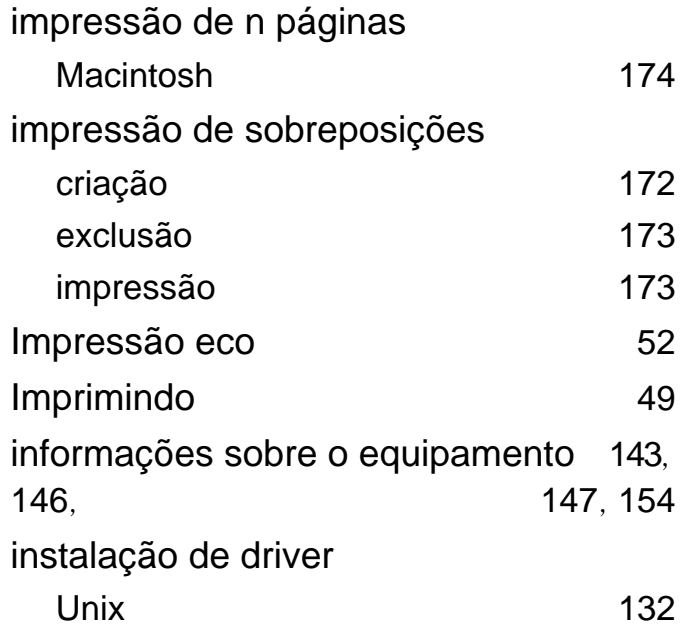

## **L**

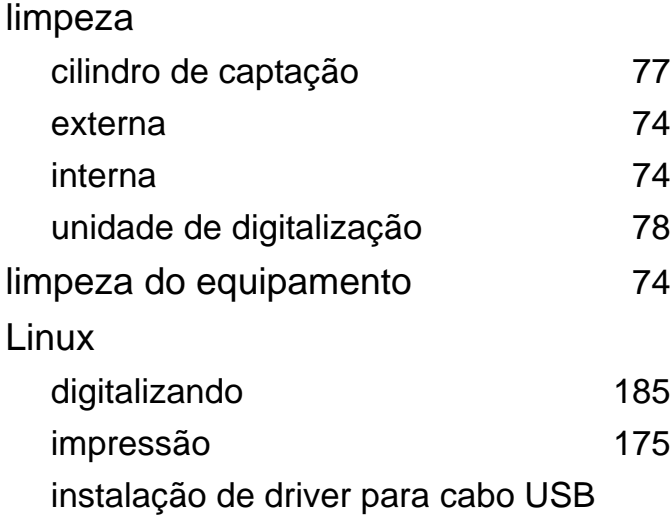

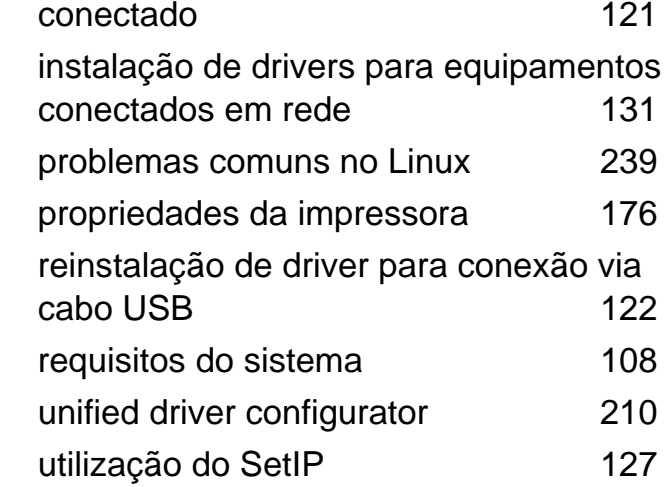

#### **M**

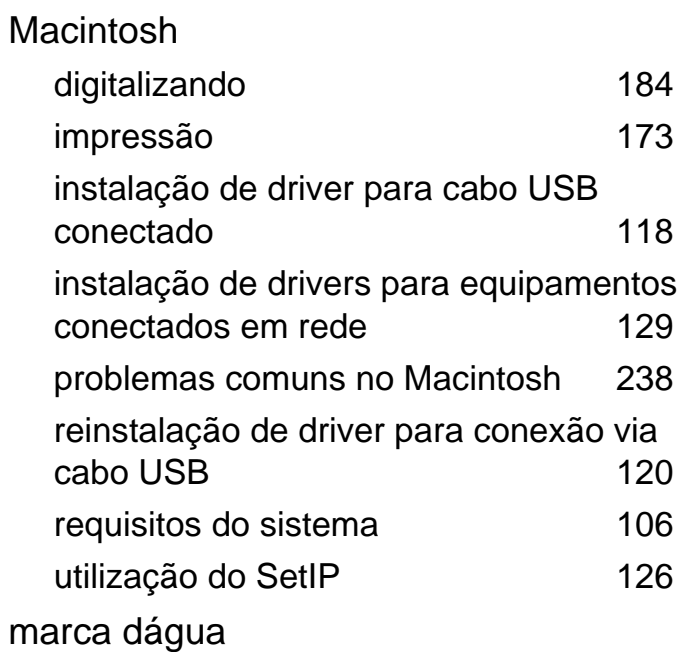

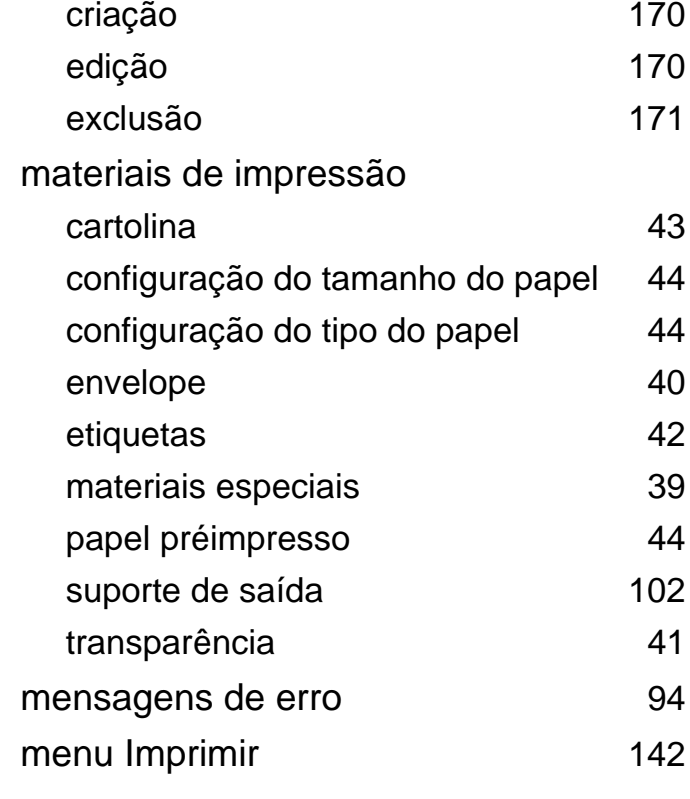

#### **O**

#### obstrução

dicas para evitar obstruções de papel [82](#page-78-0) eliminando obstruções no documento original [83](#page-79-0) remoção de papel 67

**Índice 258**

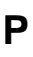

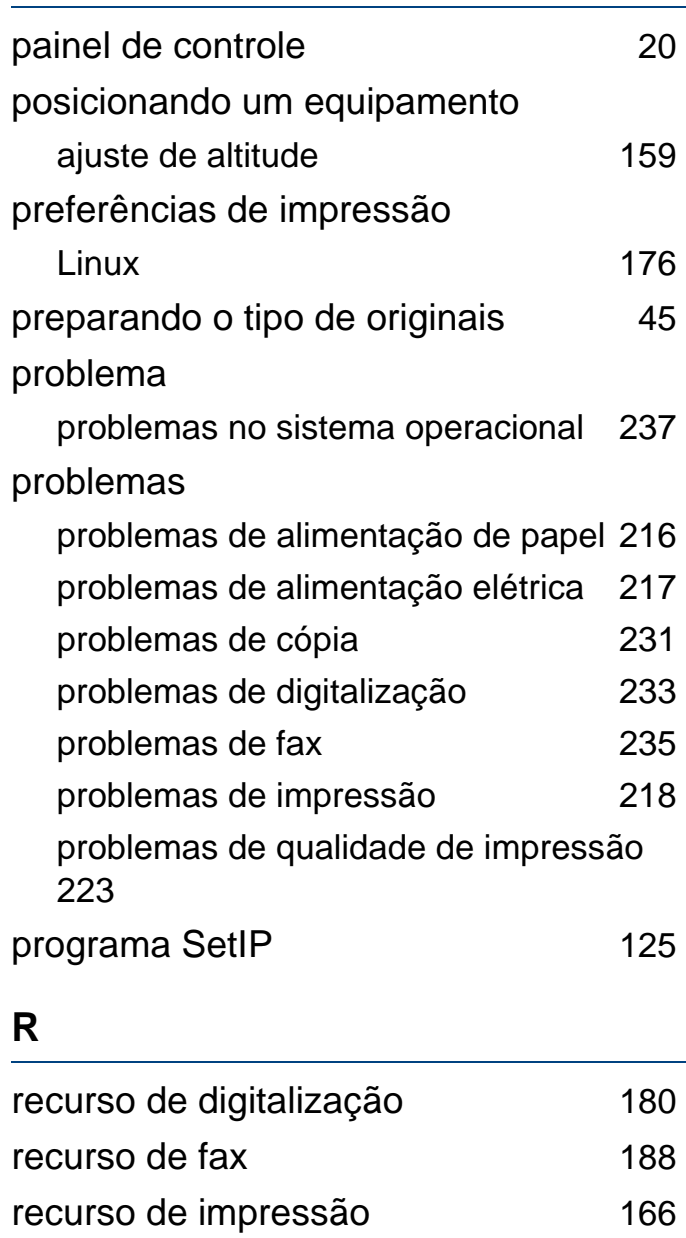

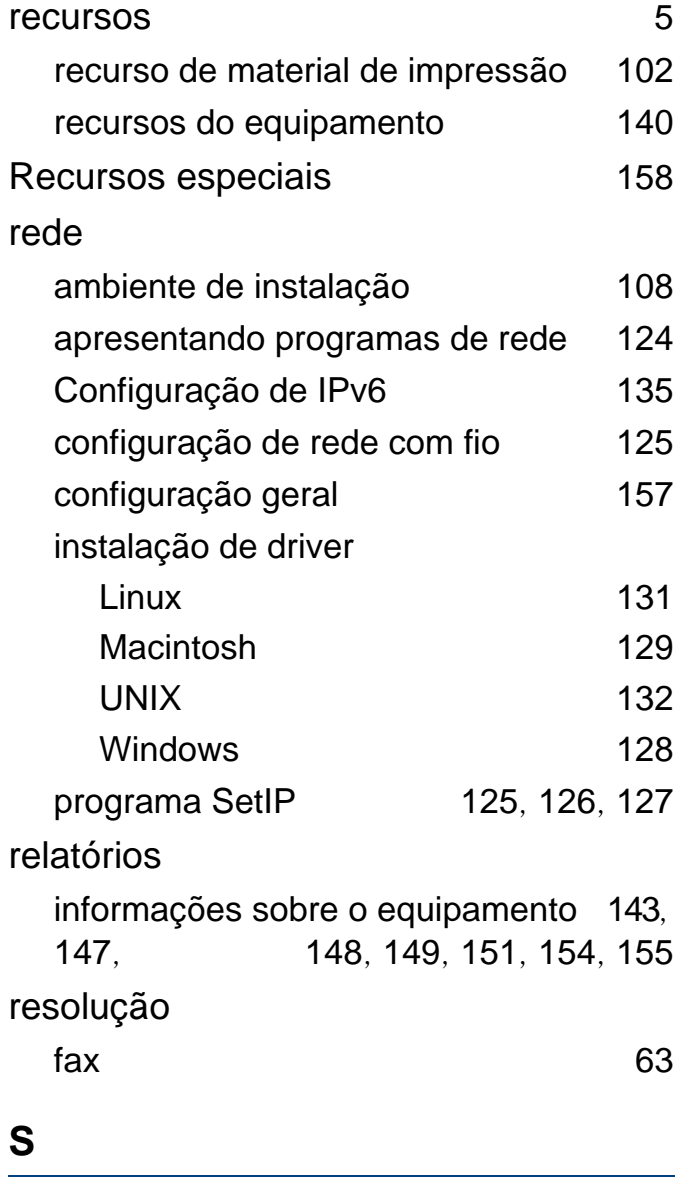

segurança

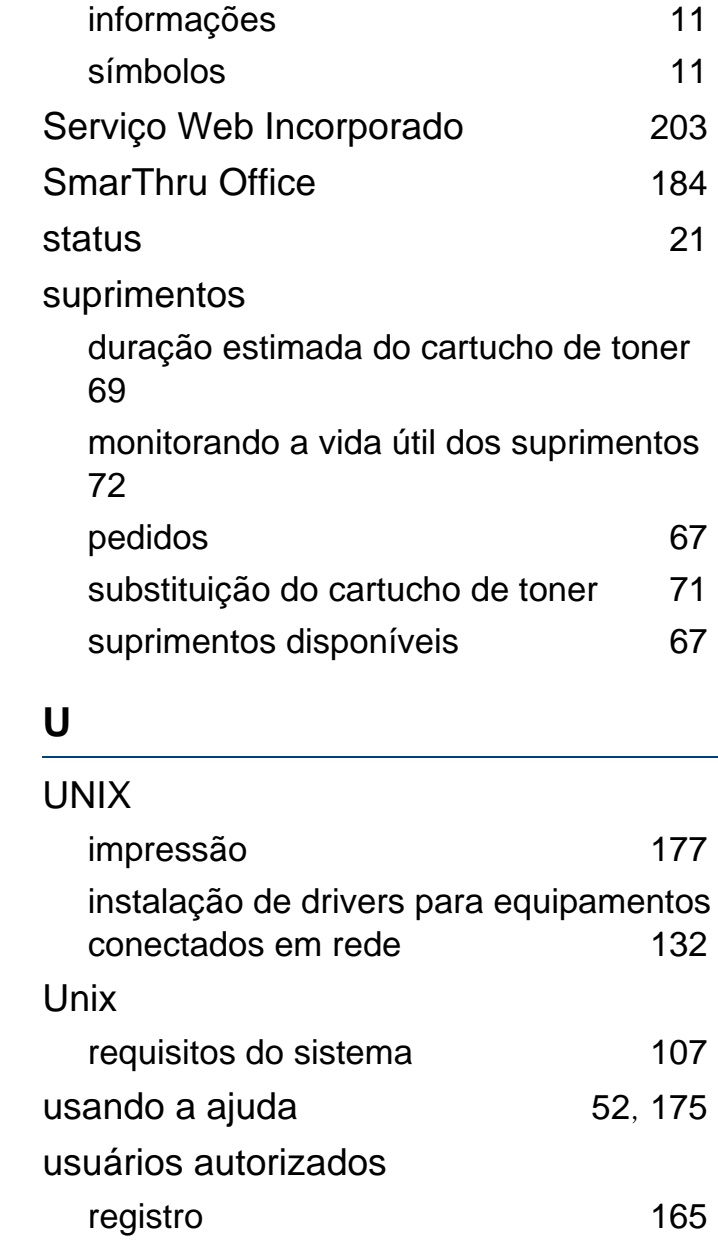

utilitário de atualização de firmware [200](#page-193-0) Utilitário de pedidos de suprimentos 202

**V**

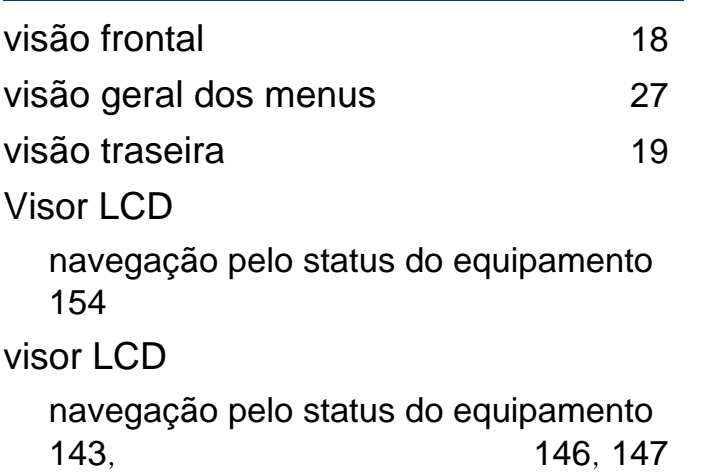

#### **W**

#### Windows

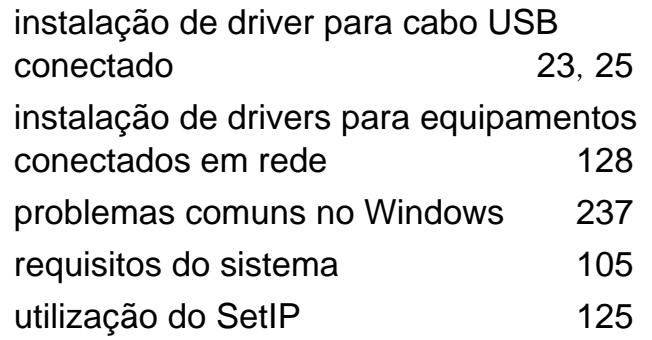